**OPERATION MANUAL** 

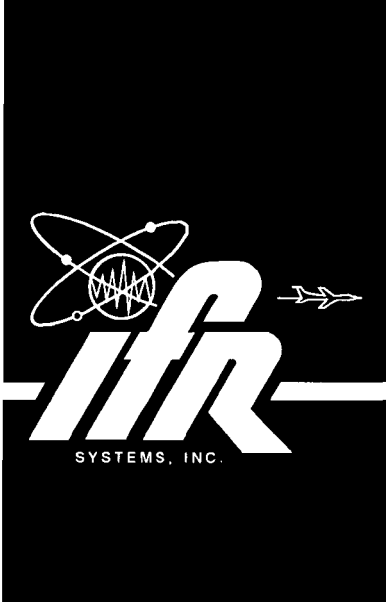

# **IFR - 1900**

# **CSA OPTION DUAL MODE I TRI·BAND CELLULAR SYSTEM ANALYZER**

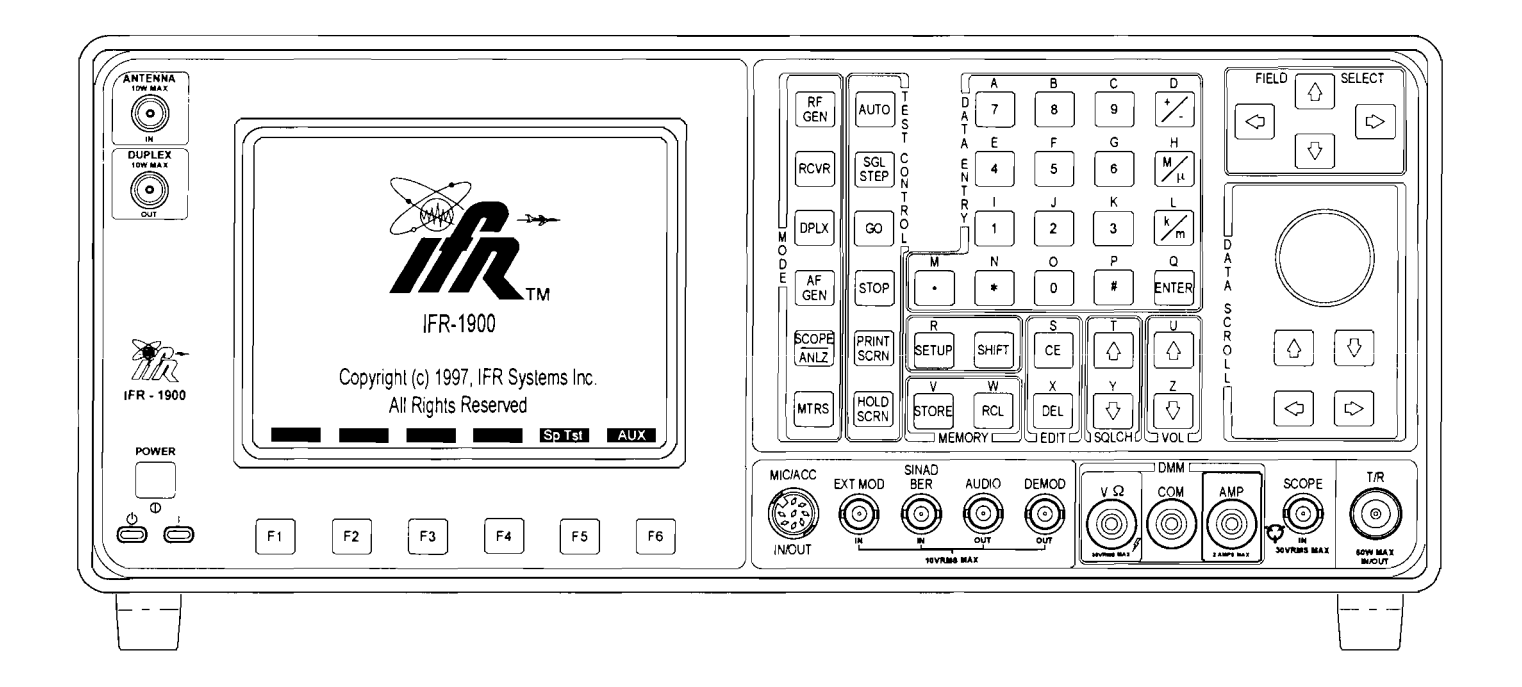

10200 West York Street / Wichita, Kansas 67215 U.S.A. / (316) 522-4981 / FAX (316) 524-2623

1002-3403-200 Ver - 1,04 and on

PUBLISHED BY IFR SYSTEMS INC. Wichita, Kansas

COPYRIGHT © 1997 by IFR SYSTEMS, INC.

All rights reserved. Printed in the United States of America. No part of this publication may be reproduced, stored in a retrieval system, or transmitted in any form or by any means, electronic, mechanical, photocopying, recording or otherwise without the prior permission of the publisher.

NT400 is COPYRIGHTED © by Northern Telecom, Inc.

#### **SAFETY FIRST: TO ALL OPERA TIONS PERSONNEL**

#### **REFER ALL SERVICING OF UNIT TO QUALIFIED TECHNICAL PERSONNEL. This unit contains no operator serviceable parts.**

#### **CASE, COVER OR PANEL REMOVAL**

Removing the Test Set from the case exposes the operator to electrical hazards that can result in electrical shock or equipment damage. Do not operate this Test Set with the Chassis Assembly removed from the Case Assembly.

#### **SAFETY IDENTIFICATION IN TECHNICAL MANUAL**

This manual uses the following terms to draw attention to possible safety hazards, that may exist when operating this equipment.

**CAUTION:** THIS TERM IDENTIFIES CONDITIONS OR ACTIVITIES THAT, IF IGNORED, CAN RESULT IN EQUIPMENT OR PROPERTY DAMAGE (e.g., FIRE).

#### **WARNING: THIS TERM IDENTIFIES CONDITIONS OR ACTIVITIES THAT, IF IGNORED, CAN RESULT** IN **PERSONAL INJURY OR DEATH.**

#### **SAFETY SYMBOLS IN MANUALS AND ON UNITS**

 $\sqrt{\phantom{a}}$  CAUTION: Refer to accompanying documents.

 $\overline{\wedge\phantom{\times}}$  AC OR DC TERMINAL: Terminal that may supply or be supplied with ac or dc voltage.

 $\overline{---}$  DC TERMINAL: Terminal that may supply or be supplied with dc voltage.

AC TERMINAL: Terminal that may supply or be supplied with ac or alternating voltage.

SWITCH ON/OFF (Push-Push): AC line power to the device is connected ON or disconnected OFF.

#### **EQUIPMENT GROUNDING PRECAUTION**

Improper grounding of equipment can result in electrical shock.

#### **USE OF PROBES**

Check the specifications for the maximum voltage, current and power ratings of any connector on the Test Set before connecting it with a probe from a terminal device. Be sure the terminal device performs within these specifications before using it for measurement, to prevent electrical shock or damage to the equipment.

#### **POWER CORDS**

Power cords must not be frayed, broken nor expose bare wiring when operating this equipment.

#### **USE RECOMMENDED FUSES ONLY**

Use only fuses specifically recommended for the equipment at the specified current and voltage ratings.

#### **INTERNAL BATTERY**

This unit contains a Lithium Battery, serviceable only by a qualified technician.

**CAUTION:** SIGNAL GENERATORS CAN BE A SOURCE OF ELECTROMAGNETIC INTERFERENCE (EMI) TO COMMUNICATION RECEIVERS. SOME TRANSMITTED SIGNALS CAN CAUSE DISRUPTION AND INTERFERENCE TO COMMUNICATION SERVICES OUT TO A DISTANCE OF SEVERAL MILES. USERS OF THIS EQUIPMENT SHOULD SCRUTINIZE ANY OPERATION THAT RESULTS IN RADIATION OF A SIGNAL (DIRECTLY OR INDIRECTLY) AND SHOULD TAKE NECESSARY PRECAUTIONS TO AVOID POTENTIAL COMMUNICATION INTERFERENCE PROBLEMS.

 $\label{eq:2} \frac{1}{\sqrt{2}}\left(\frac{1}{\sqrt{2}}\right)^{2} \left(\frac{1}{\sqrt{2}}\right)^{2} \left(\frac{1}{\sqrt{2}}\right)^{2} \left(\frac{1}{\sqrt{2}}\right)^{2} \left(\frac{1}{\sqrt{2}}\right)^{2} \left(\frac{1}{\sqrt{2}}\right)^{2} \left(\frac{1}{\sqrt{2}}\right)^{2} \left(\frac{1}{\sqrt{2}}\right)^{2} \left(\frac{1}{\sqrt{2}}\right)^{2} \left(\frac{1}{\sqrt{2}}\right)^{2} \left(\frac{1}{\sqrt{2}}\right)^{2} \left(\frac{$ 

# **LIST OF EFFECTIVE PAGES**

**The manual pages listed below that are affected by a current change or revision are so identified by a revision number.** 

#### **Date of Issue for original and changed pages are:**

Original ................................ 0 ........................... July 1997

#### **TOTAL NUMBER OF PAGES IN THIS MANUAL IS 156 CONSISTING OF THE FOLLOWING:**

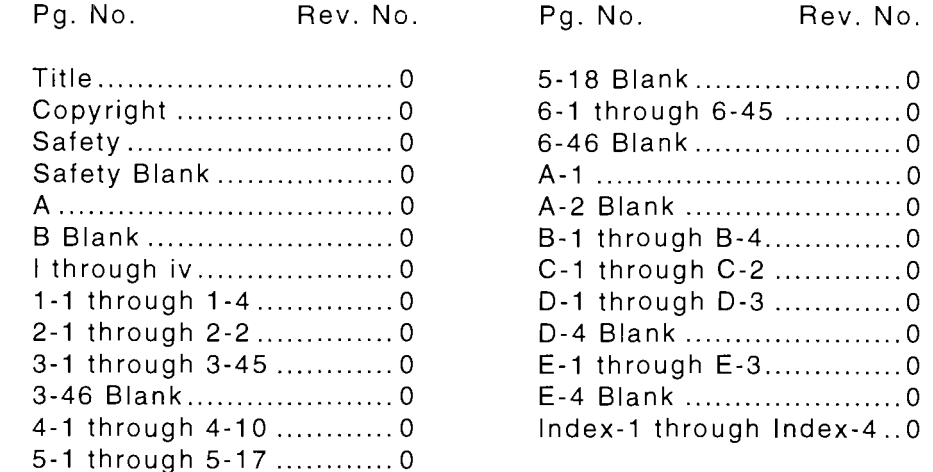

# **TABLE OF CONTENTS**

### **SECTION 1 - OVERVIEW**

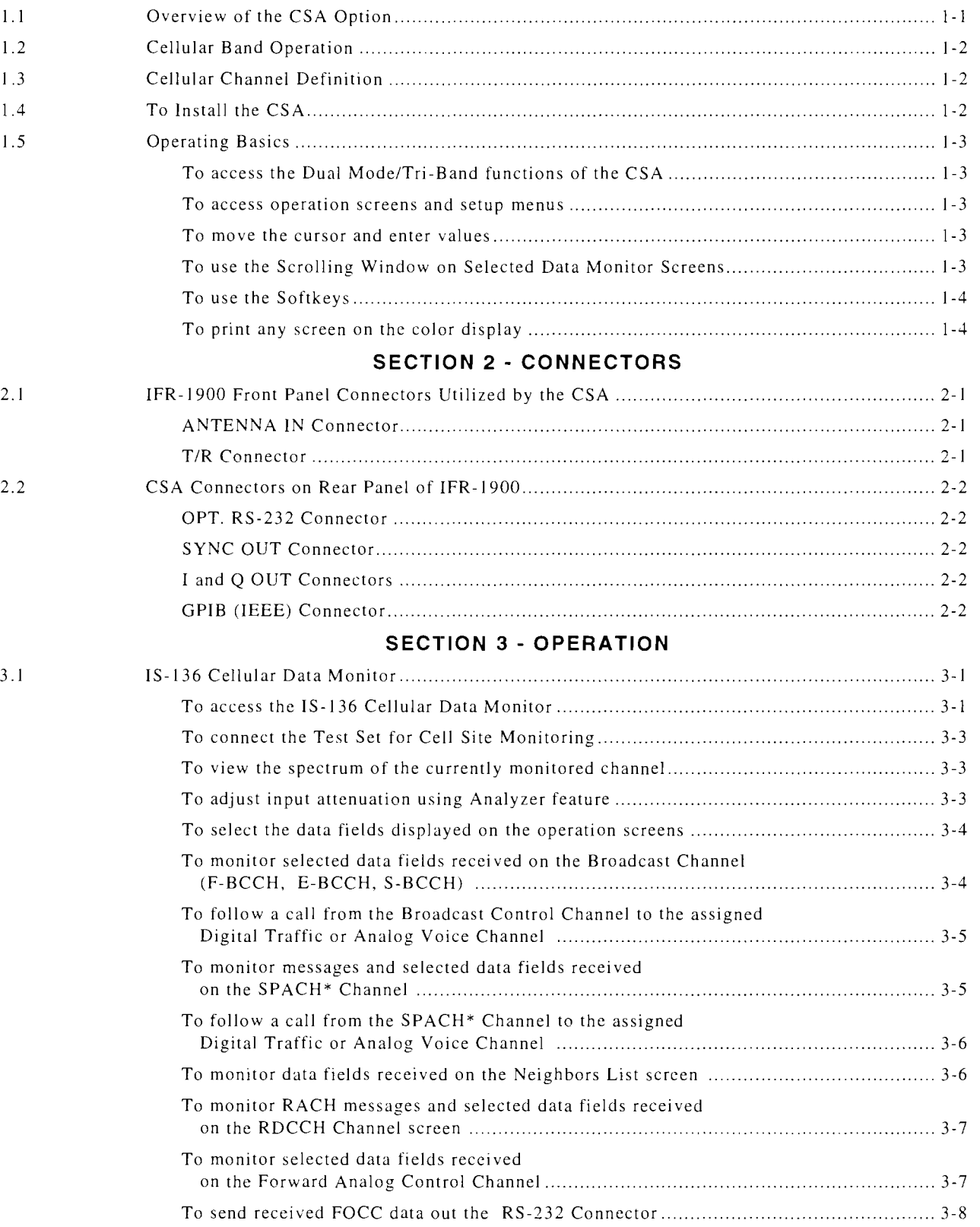

# **SECTION 3 - OPERATION (CONT)**

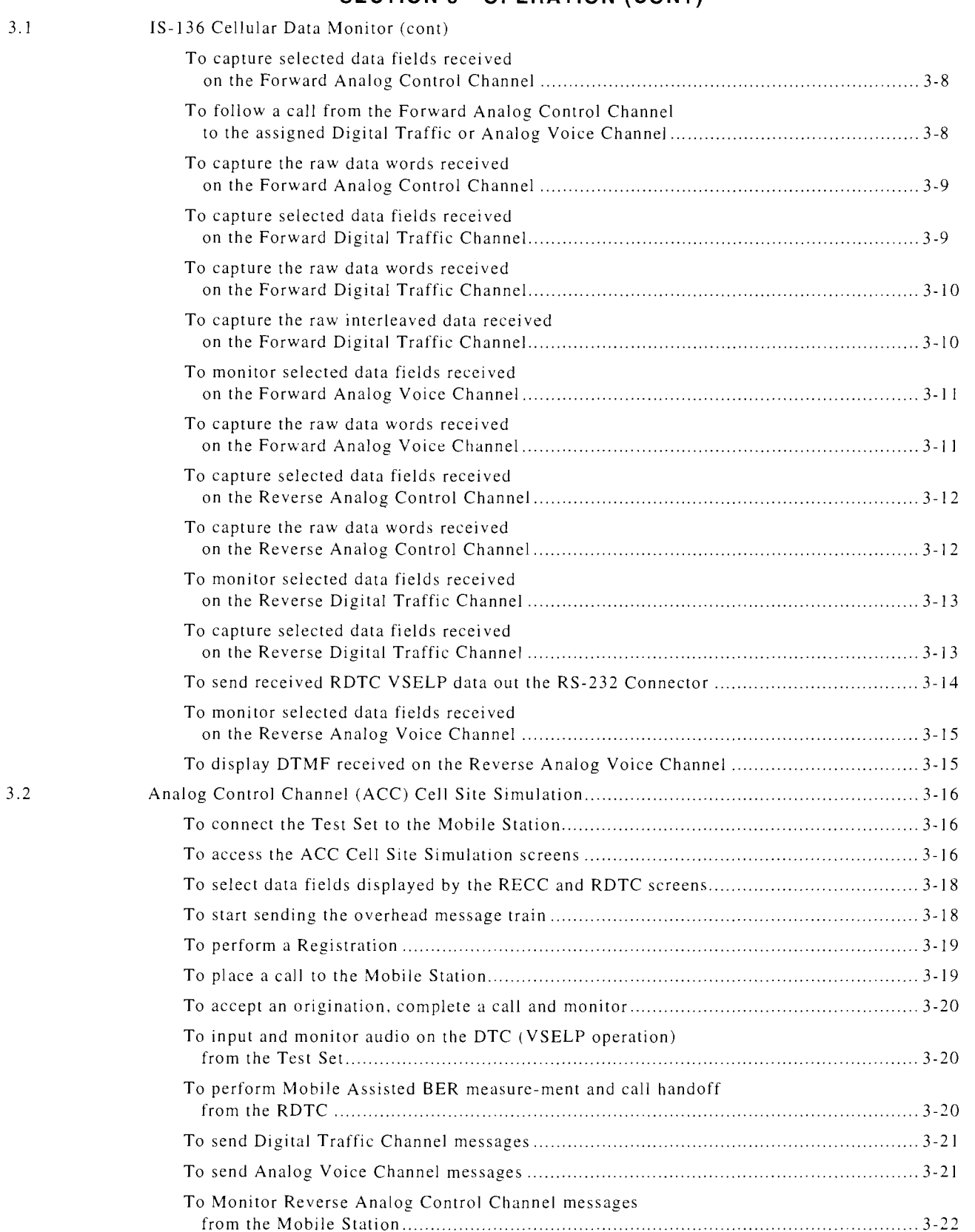

# **SECTION 3 - OPERATION (CONT)**

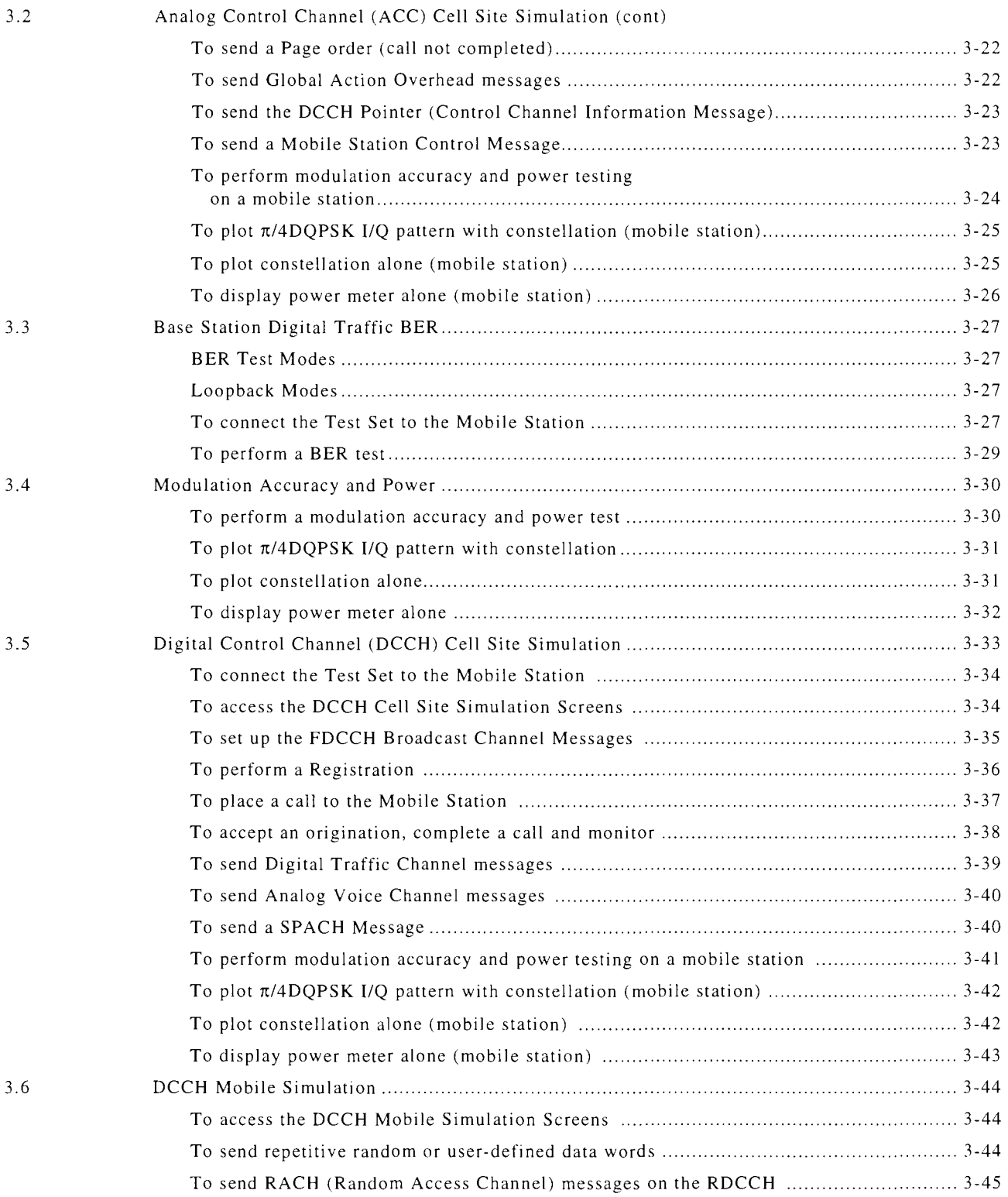

#### **SECTION** 4 - **APPLICATIONS**

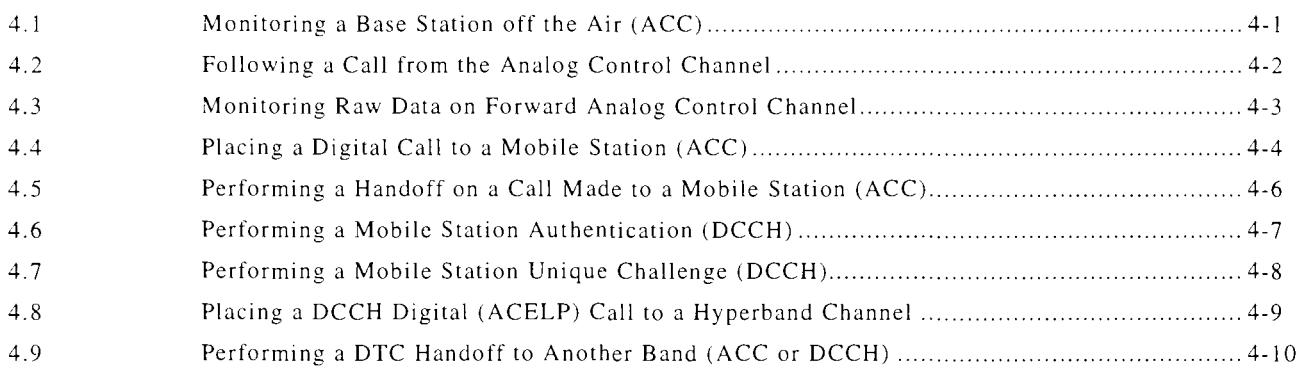

#### **SECTION** 5 - **CELLULAR MESSAGES**

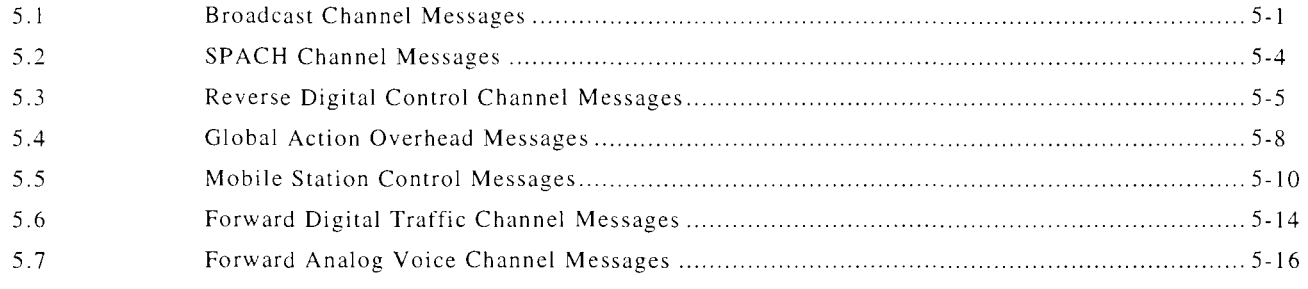

# **SECTION** 6 - **CELLULAR FIELDS**

#### **APPENDICES**

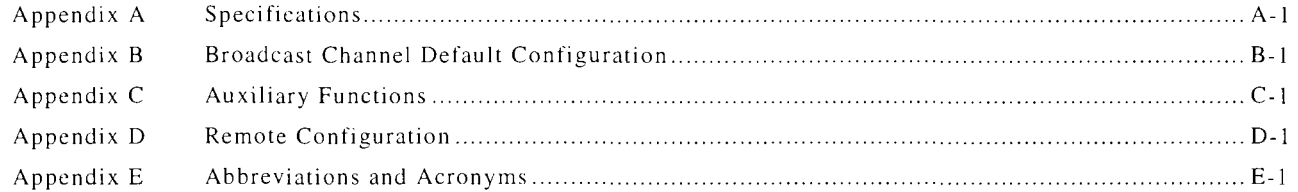

#### **INDEX**

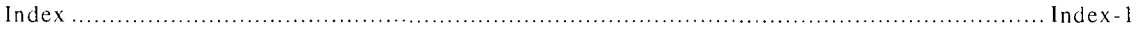

# **1.1 OVERVIEW OF THE CSA OPTION**

This manual contains instructions for operating the CSA option for the IFR-1900 and is intended to be used in conjunction with the IFR-1900 Operation Manual (1002-3402-200). The CSA option is a Dual Mode I Tri-Band Cellular System Analyzer for the IFR-1900 Communication Service Monitor. The CSA option, referred to as the CSA, provides the ability to monitor, simulate and test Base and Mobile Stations utilizing *EIA/TIA-553,* EIA/TIA-627  $(f \text{or} \text{merly } IS-54B)$ ,  $IS-136$   $(Rev. 0)$  and NT400© protocols.

The CSA, contained within the IFR-1900 , consists of additional hardware and software necessary to perform the protocol functions and tests. The CSA is controlled from the IFR-1900 front panel and color display or remotely through the rear panel connectors.

### CSA Option

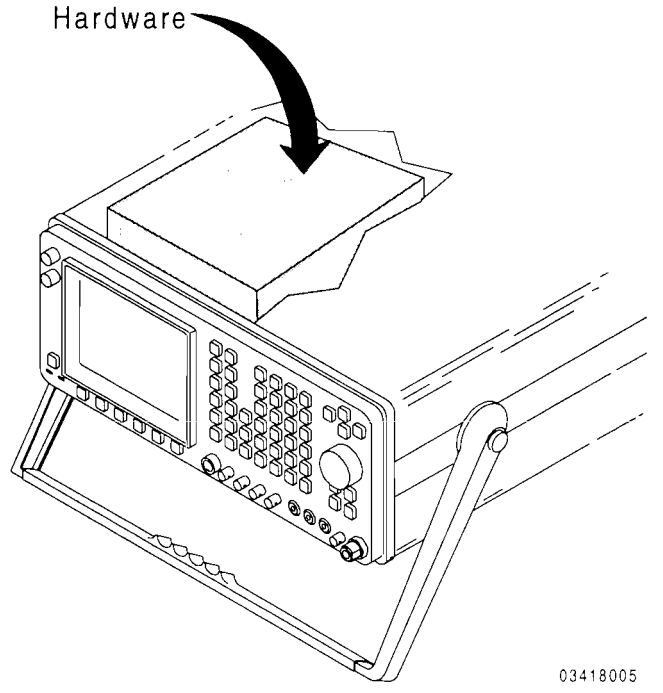

The CSA provides the following functions and tests:

- IS-136 Cellular Data Monitor.
- Analog Control Channel Cell Site Simulation.
- IS-136 Base Station Digital Traffic Bit-Error Rate test.
- Modulation Accuracy and Power Measurements.
- Digital Control Channel Cell Site Simulation.
- Digital Control Channel Mobile Simulation.
- Self Test, Diagnostics, Configuration Info, External I/O Setup and a User File System.

The CSA is operated remotely through the rear panel of the IFR-1900 by means of the following:

- Dedicated RS-232 Connector.
- Additional IEEE-488 address using the IFR-1900 GPIB Connector.
- Additional Test MACro (TMAC) commands for IS-136 protocol and control.

# **1.2 CELLULAR BAND OPERATION**

The CSA operates within the three following frequency bands, supporting the channels of each cellular band and the protocols discussed in 1.1:

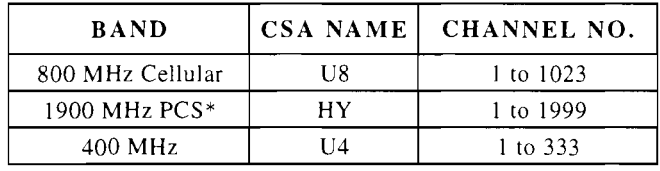

\*Personal Communications Service.

When preparing to operate within a specific cellular band, the user must specify both the channel and band.

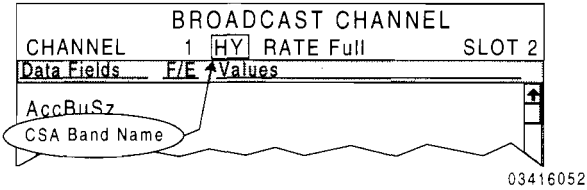

#### **1.3 CELLULAR CHANNEL DEFINITION**

The CSA monitors and simulates the following channels:

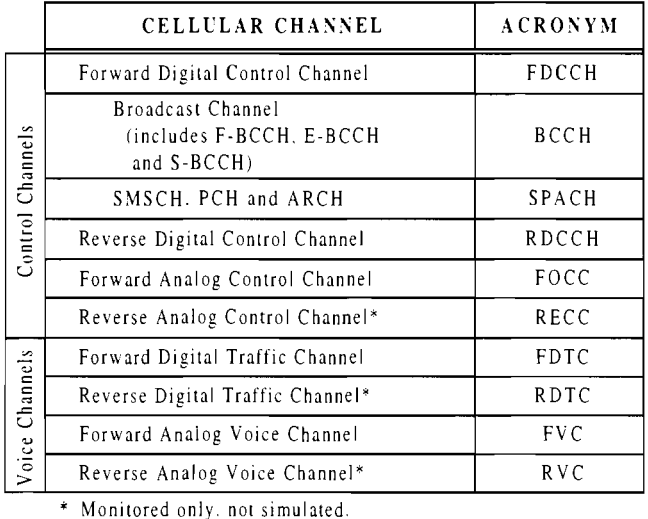

Each item in this operation manual that specifically discusses IS-136 is marked with the following symbol:  $\overline{OCD}$ .

The Cellular Channel names and acronyms listed above are used interchangeably in this manual.

### **1.4 TO INSTALL THE CSA**

The CSA is factory-installed in the IFR-1900.

## 1.5 **OPERATING BASICS**

#### To access the Dual Mode/Tri-Band functions of the CSA

Screens and menus of the CSA appear on the color display of the IFR-1900. The front panel keys are used to operate the CSA.

Pressing *DPLX* and *Sp Tst FS* displays the Dual Mode IS-136 Cellular menu. All CSA functions and tests are accessed from this screen. Pressing the DATA ENTRY Key or Softkey associated with an item selects the desired function.

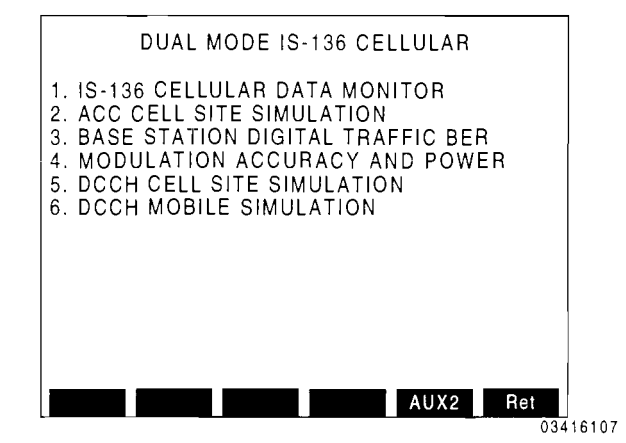

To access operation screens and setup menus

Once a selection is made from the Dual Mode IS-J36 Cellular menu and the starting screen of the function appears, the Softkeys are used to access the rest of the screens. The *Ret* Softkey returns operation to the previous screen. (See Appendix C, Auxiliary Functions, for a description of AUX2 F5 softkey.)

Many of the screens have a setup menu used to select the data fields displayed or to enter other settings. Press *SETUP* to access the menu of the current screen. Some menus are two or three pages in length, with Softkeys *Page* 1, *Page* 2 *or Page* 3 used to display other pages. Press *Ret F6* to return to the operation screen.

#### To move the cursor and enter values

The FIELD SELECT Keys move the cursor between selectable fields on each screen or menu. Once the desired field is highlighted by the cursor, press *ENTER* to activate the field. If the field contains alpha-numeric data, use the DATA ENTRY Keys to enter a value (press **SHIFT** to access the alphabetic characters). For symbolic characters, use the *DATA SCROLL*  $\uparrow$  *and*  $\downarrow$  Keys to scroll the possible selections until the desired selection appears. Press *ENTER* to finalize the edit. If the field has only two possible settings, press *ENTER* to toggle the field to the other setting.

#### To use the Scrolling Window on Selected Data Monitor Screens

The BCCH, SPACH, RDCCH, FDTC and RDTC data monitor screens provide a display window that can be scrolled to view when the number of data fields to be displayed extends beyond the maximum displayable. When this happens, the non-scrolling window automatically changes to one that may be scrolled.

Activate the scrolling window by positioning the cursor on the top bar of the scrolling window. Once activated, the data fields may be scrolled up or down through the window with the *DATA SCROLL*  $\uparrow$  *and*  $\downarrow$  Keys (use  $DATA$  *SCROLL*  $\leftarrow$  *and*  $\rightarrow$  Keys to "page" through data fields).

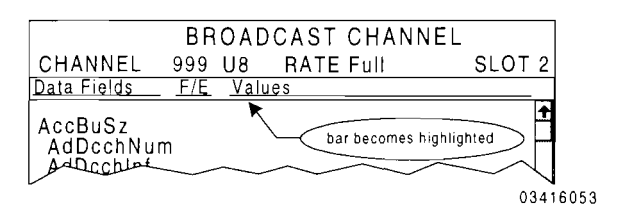

#### **To use the Softkeys**

Screens and menus contain at least one set of Softkey definitions across the bottom. Each definition corresponds to the F Keys located under the color display. If a screen or menu has more than one set of Softkeys. *More* appears as the *F6* definition. Pressing *More F6* alternates the sets of Softkeys that are displayed.

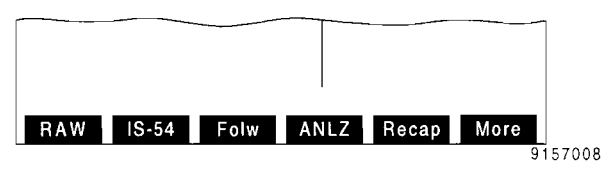

#### **To print any screen on the color display**

Press **PRINT SCRN** to print any screen.

The IFR-1900 printing parameters must be set before plotting. *Operation Manual.) (See IFR-J900* 

# 2.1 IFR-1900 FRONT PANEL CONNECTORS UTILIZED BY THE CSA

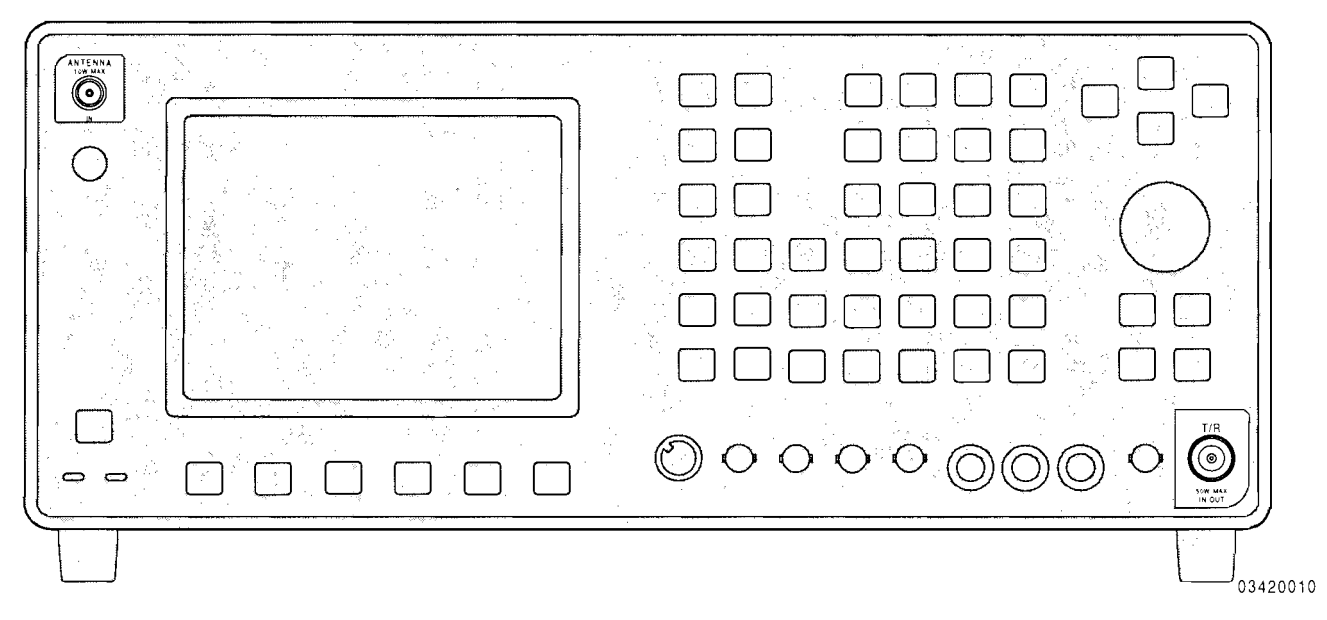

# ANTENNA IN Connector  $\hat{\mathbb{A}}$

Monitors low level "off the air" signals. THE MAXIMUM CONTINUOUS INPUT FOR THE ANTENNA IN CONNECTOR IS 10 W.

# T/R Connector  $\hat{P}$

Sends and receives RF signals from the Base Station or Mobile Phone. Connect T/R Connector to RF Input/Output of device to be tested. THE MAXIMUM CONTINUOUS INPUT FOR THE T/R CONNECTOR IS 50 W.

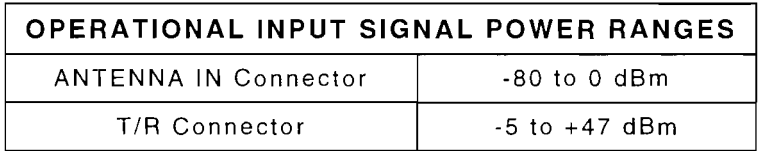

To compensate for higher power levels into the ANTENNA IN or *T/R* Connectors, use the Analyzer feature provided with each monitor screen to adjust input attenuation. (See *"To adjust input attenuation using Analyzer feature"* in Section 3.)

There is 60 dB attenuation difference between the *T/R* and ANTENNA IN Connectors.

Power measurements can be made only from the *T/R* Connector.

# **2.2 CSA CONNECTORS ON REAR PANEL OF IFR-1900**

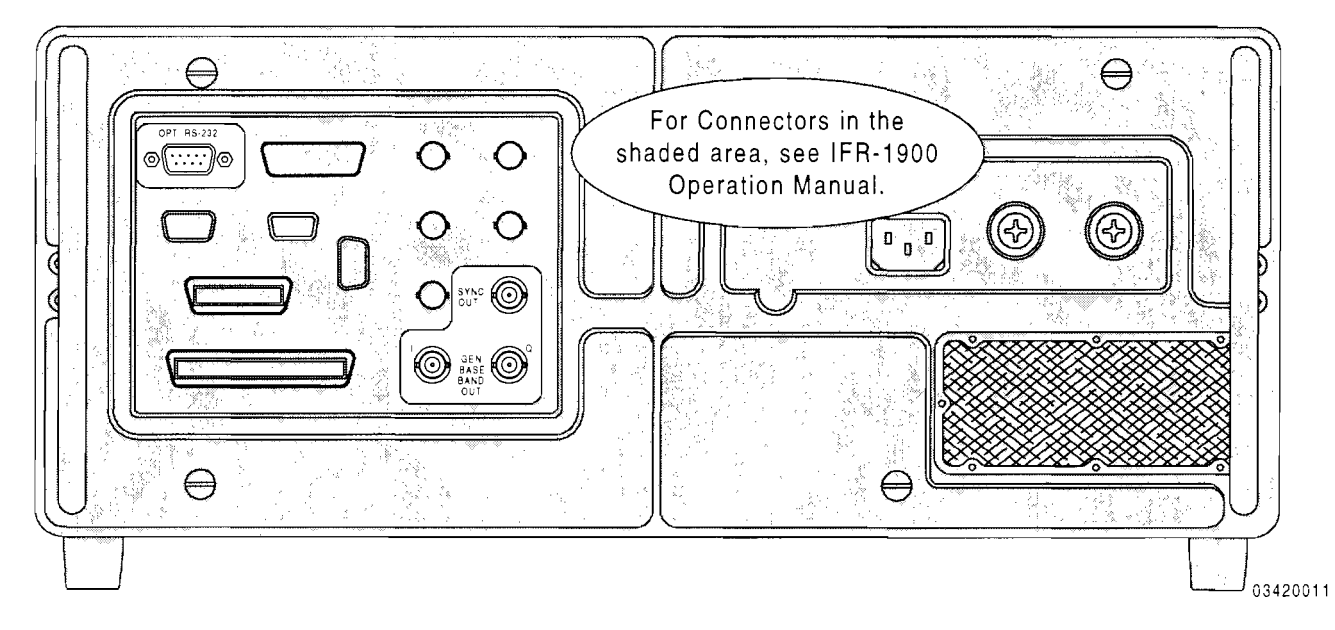

#### **OPT \_ RS-232 Connector**

Provides for serial remote operation of the CSA.

#### **SYNC OUT Connector**

BNC output (TTL) representing the beginning of the designated TDMA times lot of the Mobile Station being tested. Active during Cell Site Simulation only. Signal goes low for 6.7 ms starting at the beginning of the Mobile Station TDMA burst.

#### **I and Q OUT Connectors**

BNC outputs (analog) representing the baseband drive signals for the DQPSK modulation for the CSA generator. Provides a ±1 volt signal that represents the absolute I/Q values which may be routed to an RF signal generator that accepts complex RF signals.

Depending on the IFR-1900 printer output setup, the following IFR-1900 Connectors can be used for printing screens:

}

*See /FR-/900 Operation Manllal* 

- $\bullet$  HOST RS-232
- PRINTER
- GPIB (IEEE)

#### **GPIB (IEEE) Connector** *(See /FR-/900 Operation Manual)*

The IFR-1900 and CSA internally share the IFR-1900's GPIB Connector, as shown below:

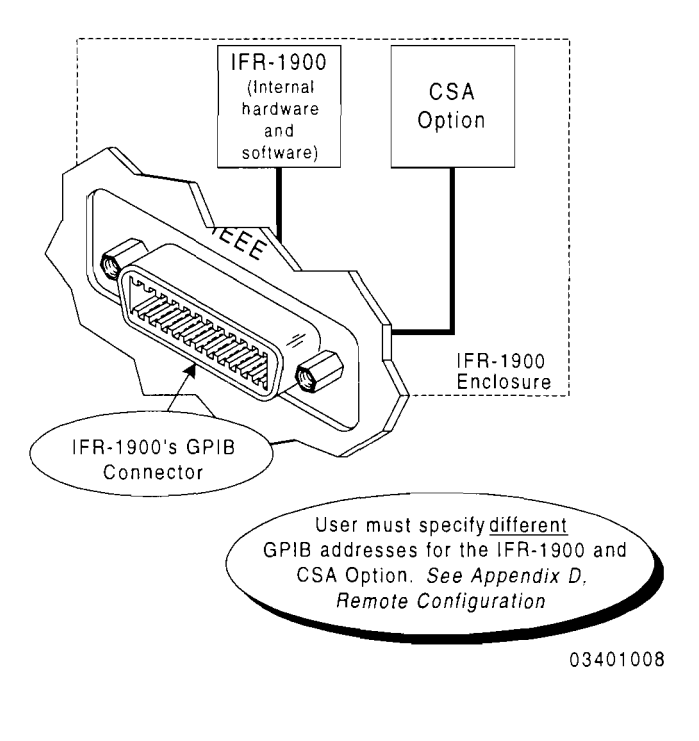

### **3.1 IS-136 CELLULAR DATA MONITOR**

The IS-136 Cellular Data Monitor receives and displays messages and data fields received from the Base Station and Mobile Station. The ANTENNA IN Connector receives the cellular input and becomes active as soon as the screen is accessed.

Operation screens have setup menus allowing the selection of the data fields that are displayed. The user can select up to 10 or 16 data fields in any order.

A Capture feature holds or "captures" the current data on the screen associated with a specified order or MIN received. Prior to receiving a specified order or MIN or with Capture off, data fields are updated as new data is received. A "Recap" Softkey is provided to return the operation screen to live monitoring until the capture criteria is, again, met.

A Follow feature allows the operation to follow a call to the Digital Traffic or Analog Voice Channel when a channel designation is made. This feature also follows the call when a handoff is made and returns operation to the Forward Digital Control Channel (FDCCH) screens or Forward Analog Control Channel (FOCC) screen once the call is terminated.

An Analyzer feature displays the frequency spectrum centered on the current channel. The selection of a new channel or band (U8, U4 or HY) from the Analyzer display is maintained when returning to the previous cellular data monitor screen from which the Analyzer display was originally called. The Analyzer feature utilizes the Spectrum Analyzer display on the Duplex Transmitter operation screen of the IFR-1900. *(See "To view the spectrum of the currently monitored channel" for additional instructions for using the Analyzer feature.)*  Press *Sp Tst* Softkey to return to monitor screen.

#### **To** access **the IS-136 Cellular Data Monitor**

Press *DPLX* and *Sp Tst FS* to activate the CSA. The Dual Mode IS-136 Cellular main menu appears. Press  $I$  to select the IS-136 Cellular Data Monitor. The Broadcast Control Channel (BCCH) screen appears:

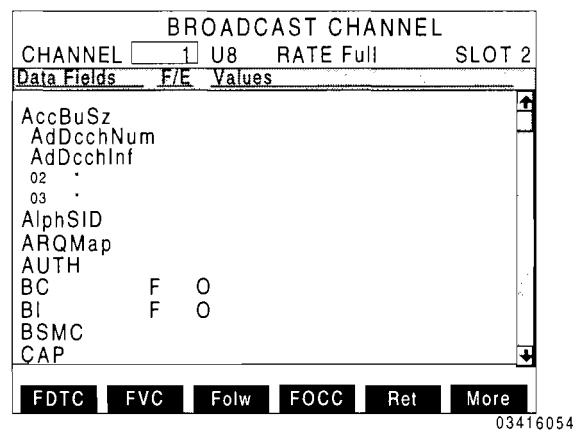

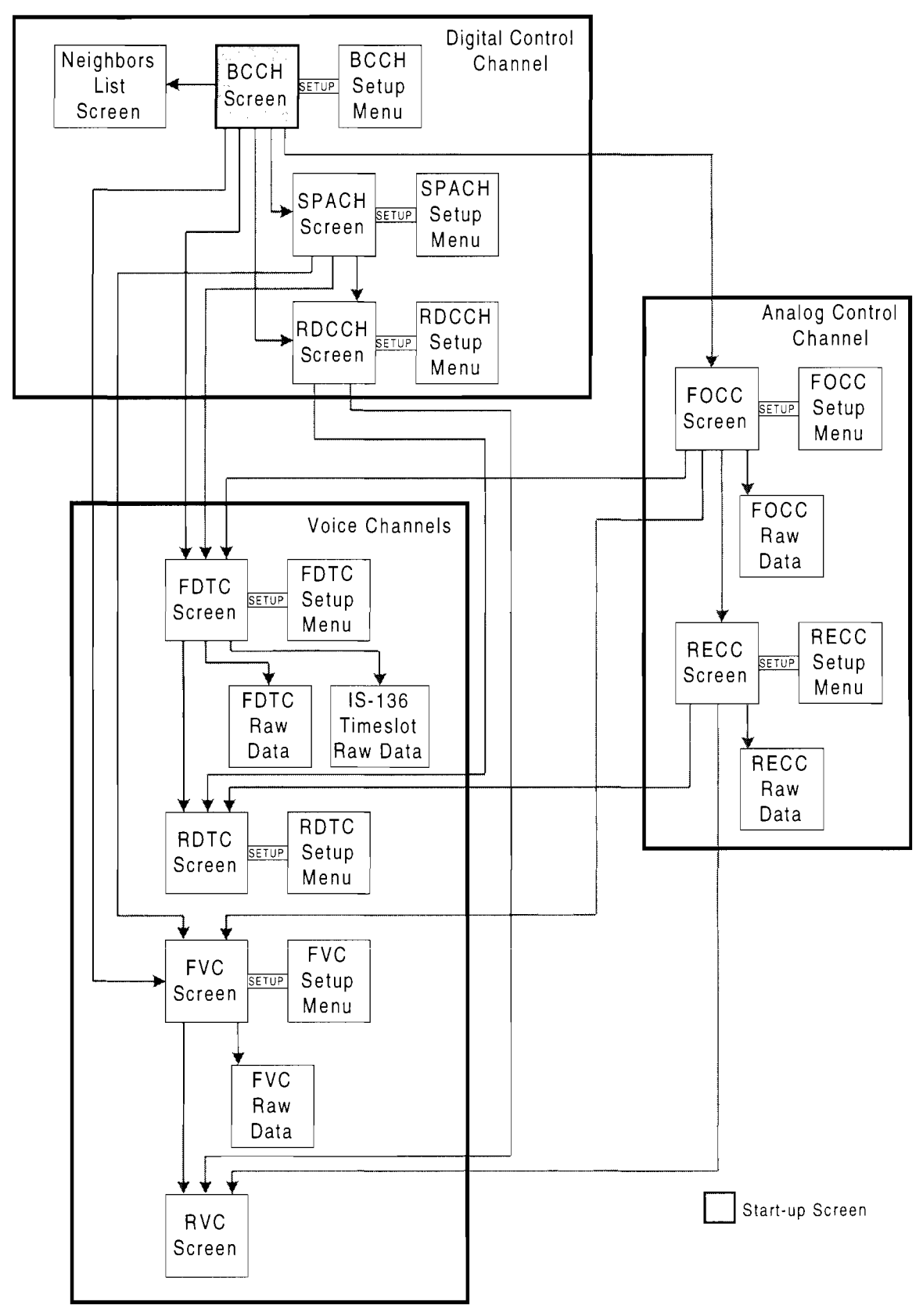

IS-136 Cellular Data Monitor Screen Hierarchy 9150014

#### **To connect the Test Set for Cell Site Monitoring**

For Cell Site monitoring, the ANTENNA IN Connector is used for receiving signals from the Base Station and Mobile Station. No signals are transmitted during Cell Site monitoring.

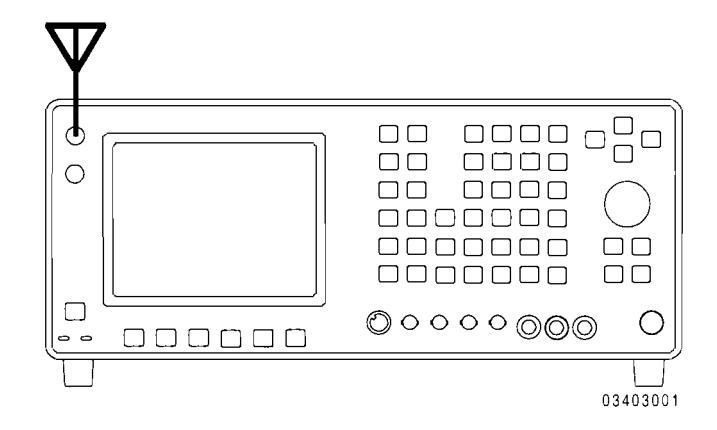

#### **To view the spectrum of the currently monitored channel**

Each channel screen of the IS-J36 Cellular Data Monitor has the Analyzer feature. This feature provides access to the IFR-J900 Analyzer for displaying the current spectrum. Press *ANLZ* Softkey to activate the Analyzer feature and enter the Duplex Transmitter Operation screen. (To view the full Analyzer, press *Disp F1* and 2.) For other Duplex Transmitter Operation screen adjustments, see IFR-J900 Operation Manual. The following is a sample Analyzer display for cellular operation:

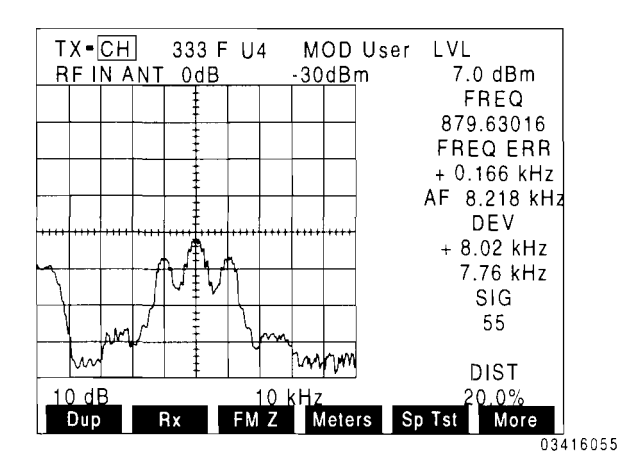

Utilizing the Analyzer feature, the user can determine if the incoming signal is within the operational range of the CSA Option (see Section 2). See below to compensate for input power levels.

Selecting a different RF frequency or channel/band with the Analyzer displayed also changes the channel or band monitored by the current cellular screen. To return to the previous IS-J36 Cellular Data Monitor screen, press *Sp Tst FS.* 

#### **To adjust input attenuation using Analyzer feature**

Move cursor to Input Attenuation field and Press  $DATA$   $SCROLL$   $\uparrow$  to select desired level of attenuation.

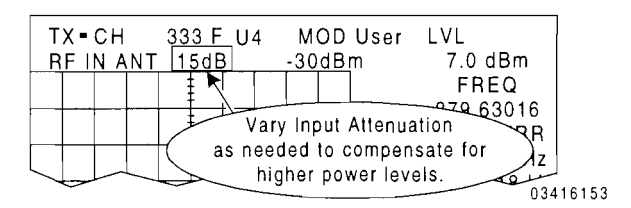

See IFR-J900 Operation Manual for more details.

#### **To select the data fields displayed on the operation screens**

Screens display numerous data fields. With the exception of the Neighbors List, Raw Data and RYC screens, data fields displayed are selected from the respective setup menu.

Press *SETUP* to display the setup menu for the current screen:

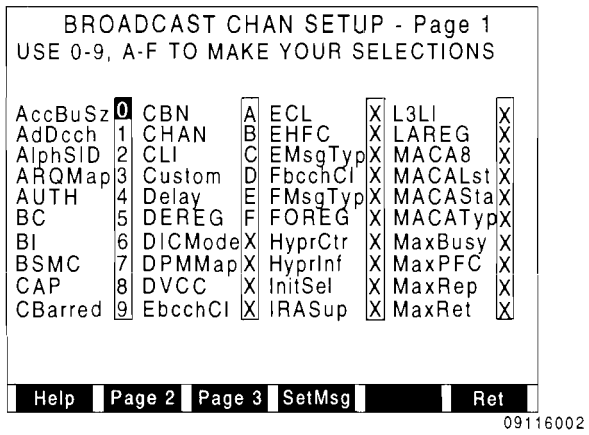

Move the cursor to the desired fields and press a DATA ENTRY Key (0 to 9, A to F). The number used determines the order the selected field is displayed on the current screen. Pressing, any other DATA ENTRY Key deselects the field. Some setup menus have 2 or 3 pages and *Page* 1, *Page* 2 *or Page* 3 Softkeys. Pressing the *Page* Softkeys toggles operation from one page to the other. For field descriptions, see Section 6. Press *Ret FS* when desired data fields are selected.

#### **To monitor selected data fields received on the Broadcast Channel (F-BCCH, E-BCCH, S-BCCH) 4m>**

From any screen, press *DPLX, Sp Tst FS and* 1 to access the Broadcast Channel Screen. Move cursor to the CHANNEL, BAND and SLOT fields and select the cellular channel (1 to 1999, depending on band), band (US, U4 or HY) and TDMA slot (1 to 3) to monitor. Move cursor to the RA TE field and, pressing *ENTER,* toggle the rate to Full or Half.

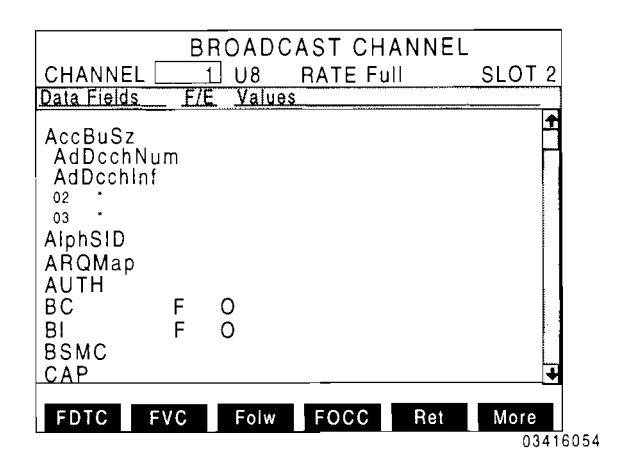

Press *SETUP* to display the setup menu, and select the data fields to be displayed.

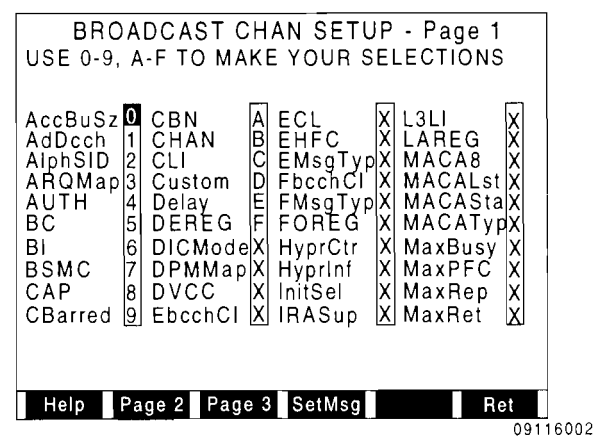

Pressing *Help F1* toggles a field containing the full name listing of the abbreviated display name currently selected by the cursor.

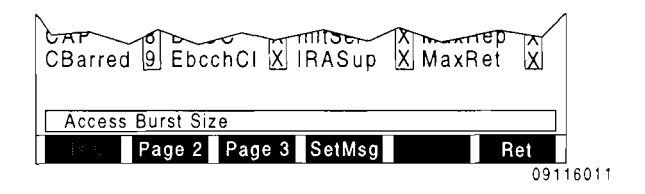

Pressing *SetMsg F4* provides preset data field selections by message type. Press *DATA SCROLL*  $\uparrow$  until desired message type appears in the shaded field. Press ENTER to accept the current message type presets; otherwise, press *ESC F6.* All data field selections made prior to using the SetMsg function are not retained; however, manual changes afterward are allowed.

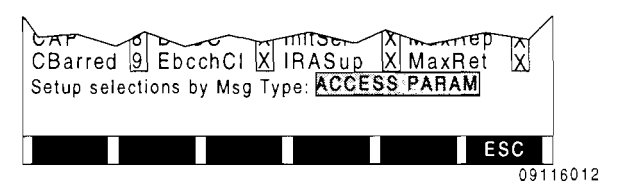

The contents of data fields are updated as they are received. F-BCCH (Fast Broadcast Control Channel) information is indicated by an "F;" while E-BCCH (Extended Broadcast Control Channel) information is indicated by an "E."

#### To follow a call from the Broadcast Control Channel to the assigned Digital Traffic or Analog Voice Channel **CHD**

Press *Folw F3* to activate Follow. A call assigned a Digital Traffic or Analog Voice channel displays the appropriate screen and monitors the call.

If a handoff occurs, the new channel is monitored (if in range). When the call is terminated or travels out of range, operation returns to the Broadcast Control Channel (BCCH) screen. To turn Follow off, press *Folw F3,* again. Follow can be initiated from the Broadcast Channel, SPACH\* Channel, FOCC (Forward Analog Control Channel), FDTC (Forward Digital Traffic Channel) or the FVC (Forward Analog Voice Channel) screen.

#### To monitor messages and selected data fields received on the SPACH\* Channel  $\overline{\text{O}(d\theta)}$

From the Broadcast Channel screen, press *More F6 and Spach F3* to display the SPACH Channel screen.

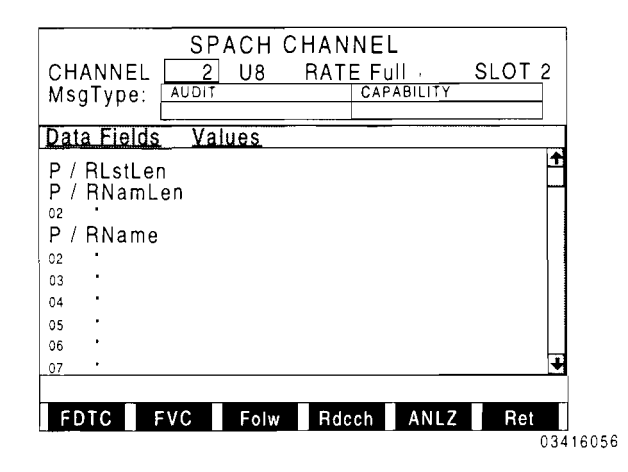

Select the cellular channel, band and TDMA slot to monitor. Move cursor to the RATE field and, pressing  $ENTER$ , toggle the rate to Full or Half.

1\* SMSCH, PCH and ARCH.

Press SETUP to display the setup menu, and select the data fields to be displayed in the scrolling window.

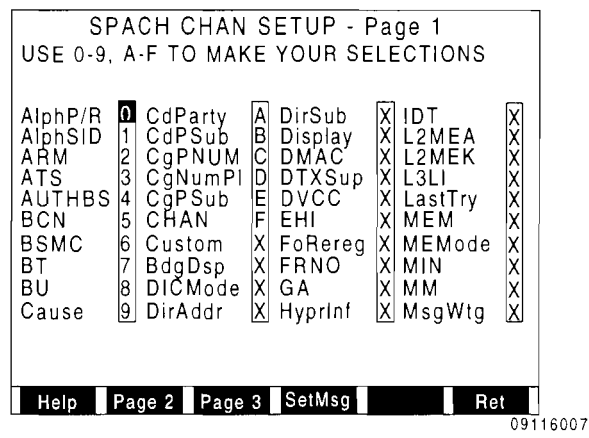

Press *Help F1* to toggle a field containing the full name listing of the abbreviated display name currently selected by the cursor. Pressing *Page* 2 *F2* or *Page* 3 *F3*  displays the remaining data fields. Pressing *SetMsg F4* provides preset data field selections by message type.

The SPACH Channel screen displays from one to four message types being transmitted at anyone time in the SPACH Channel. The selected data fields are updated as new information is received and decoded.

# **To follow a call from the SPACH\* Channel**  t<mark>o the assigned Digital Traffic or Analog</mark><br>Voice Channel **@@**

Press *Folw F3* to activate Follow. A call assigned to a Digital Traffic or Analog Voice channel displays the appropriate screen and monitors the call.

If a handoff occurs, the new channel is monitored (if in range). When the call is terminated or travels out of range, operation returns to the SPACH Channel screen. To turn Follow off, press **Folw F3**, again.

1\* SMSCH, PCH and ARCH.

# **To monitor data fields received on the Neighbors List screen** ~

From the Broadcast Channel screen, press *More F6 and Neigh F1* to display the Neighbors List data monitor screen.

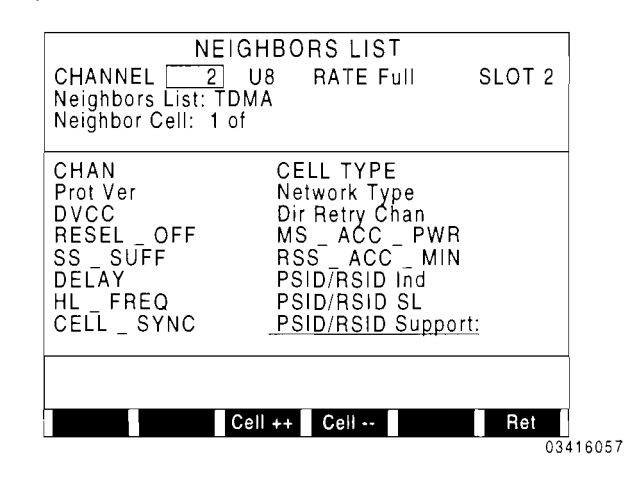

Select the cellular channel, band and TDMA slot to monitor. Move cursor to the RATE field and, pressing *ENTER,* toggle the rate to Full or Half. Move cursor to the Neighbors List field and press  $DATA$   $SCROLL$   $\uparrow$  to select TDMA or ANALOG type of Neighbors List.

Although only one Neighbor Cell can be displayed at anyone time, the Neighbors List consists of up to 24 Neighbor Cells. Pressing *Cell++ F3* displays the Neighbors List information of next higher Neighbor Cell; likewise, pressing *Cell-- F4* displays the Neighbors List information of next lower Neighbor Cell.

The selected data fields are updated as new information is received and decoded.

# **To monitor RACH messages and selected data fields received on the RDCCH<br>Channel screen <b>@@D**

From the Broadcast Channel screen, press *More F6 and Rdcch F4* to display the RDCCH (Reverse Digital Control Channel) data monitor screen.

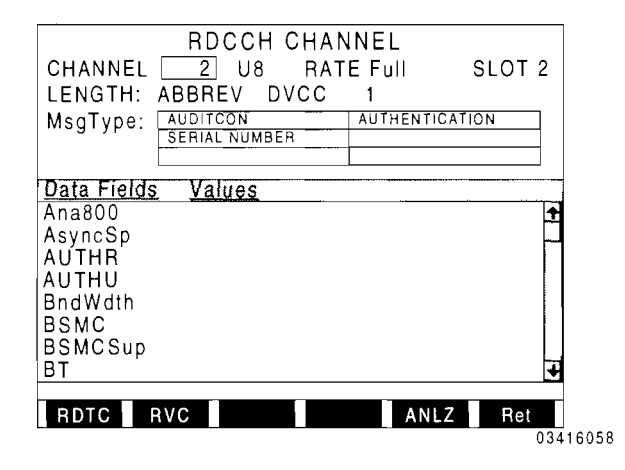

Select the cellular channel, band and TDMA slot to monitor. Move cursor to the RATE field and, pressing *ENTER,* toggle the rate to **Full** or Half. Move cursor to the LENGTH field and, pressing *ENTER,* toggle the LENGTH to normal or abbreviated. Select the DVCC  $(0 \text{ to } 255)$ .

The correct length and DVCC must be selected to decode the RACH messages.

Press SETUP to display the setup menu, and select the data fields to be displayed in the scrolling window.

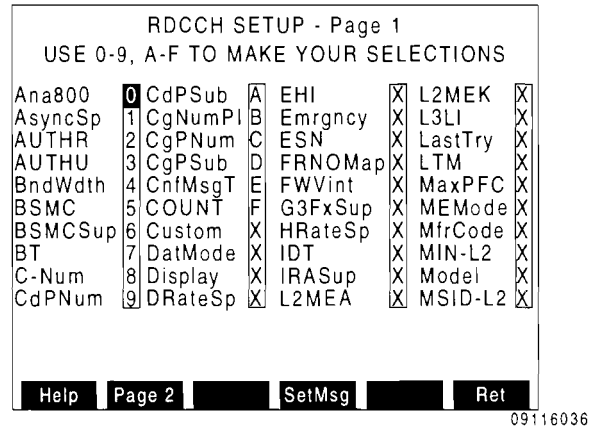

Press *Help F1* to toggle a field containing the full name listing of the abbreviated display name currently selected by the cursor. Pressing *Page* **2 F2** displays the remaining data fields. Pressing *SetMsg F4*  provides preset data field selections by message type.

The RDCCH Channel screen displays from one to six RACH message types being transmitted at anyone time in the RDCCH Channel. The selected data fields are updated as new information is received and decoded.

#### **To monitor selected data fields received on the Forward Analog Control Channel**

Press *DPLX, Sp Tst FS* and *FOCC F4* to display the FOCC screen:

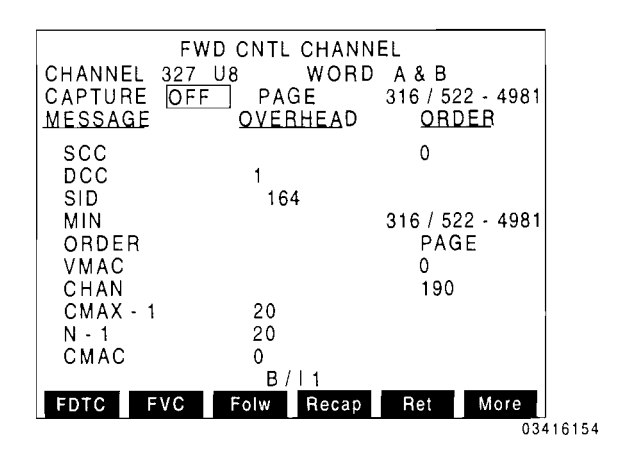

Press *SETUP* to display setup menu, and select the data fields to be displayed. Select the cellular channel and band to monitor. Move cursor to Capture field and select OFF. The FOCC for the selected channel and band is continuously monitored; the displayed data fields are updated as new information is received and decoded.

#### **To send received FOCC data out the RS-232 Connector**

From the FOCC screen, press *Remote*  Softkey to stop decoding data and start sending received FOCC data (10 kbit) as ASCII characters out the RS-232 Connector. Each character represents one nibble (four bits) of data. Data is sent out at a 38400 baud rate. Press *STOP* Softkey to stop sending data out the RS-232 Connector and resume normal decoding.

#### **To capture selected data fields received on the Forward Analog Control Channel**

Select the data fields to be displayed from the setup menu. Move cursor to the CAPTURE field and press *DATA SCROLL*  $\uparrow$ to select a capture condition. Press ENTER. If ORDER or BOTH is selected, move cursor to the Order field and press *DATA SCROLL*   $\hat{\uparrow}$  until the desired order appears. Press ENTER. If MIN or BOTH is selected, move cursor to the MIN field and enter the desired MIN. Press ENTER. Pressing a non-digit DATA ENTRY Key enters a wildcard character. Each wildcard character accepts any value for that digit. If OFF is selected, the Capture feature is disabled. Press *CE* to clear an entry.

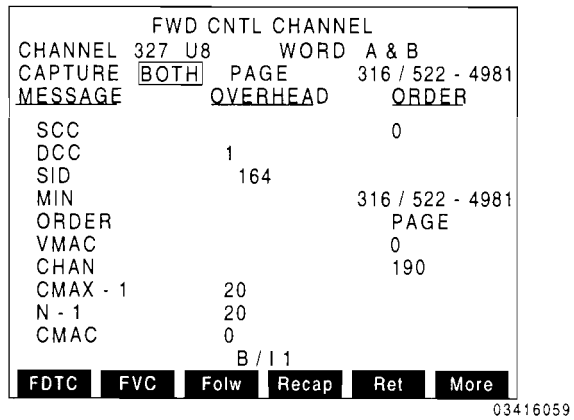

Prior to receiving the Capture condition, the data fields of the Forward Analog Control Channel are updated as new information is received and decoded. Once the Capture condition is received, the screen displays and holds the current data for each of the applicable fields. The "captured" data remains on the screen until a "recapture" is initiated. To restart the capture, press *Recap F4.* If OFF is selected for CAPTURE, the data fields are updated as new information is received and decoded.

#### **To follow a call from the Forward Analog Control Channel to the assigned Digital Traffic or Analog Voice Channel**

Press *Folw F3* to activate Follow. A call assigned to a Digital Traffic or Analog Voice channel displays the appropriate screen and monitors the call. Although Capture is disabled with Follow activated, the MIN setting is used for Follow. With a MIN specified, only calls to that MIN are followed. With no MIN specified, any call initiated on the selected Forward Analog Control Channel is followed.

If a handoff occurs, the new channel is monitored (if in range). When the call is terminated or travels out of range, operation returns to the FOCC screen. To turn Follow off, press *Folw F3* again. Follow can be initiated from the FOCC, FDTC (Forward Digital Traffic Channel) or the FVC (Forward Analog Voice Channel) screen.

#### **To capture the raw data words received on the Forward Analog Control Channel**

From the FOCC screen, press *More F6 and RAW F2* to display the RAW FOCC screen:

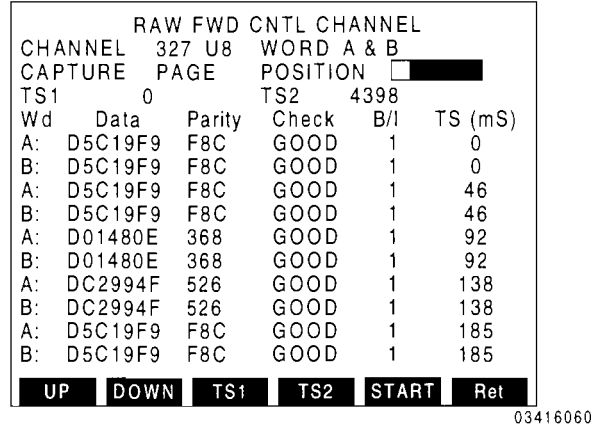

This screen fills and displays a 100 data word buffer. Received data errors are corrected.

If an order is selected, the POSITION setting determines the position of the captured order in the data buffer. If NONE is selected for CAPTURE, the data buffer is filled with the first data words received on the Forward Analog Control Channel.

Select the cellular channel, band and word selection (A, B or A&B) to monitor. Select an order to capture on or select NONE. Move the position cursor to the location the captured order is to occupy in the data buffer. Press *START F5* to start capture. "Wait" appears in the top left corner of the screen. Once the data buffer is full, the data is displayed. Press *Stop F5* to stop data accumulation prematurely and display the data that is received.

Each received word is time stamped (in ms) with the captured order receiving a time stamp of O. Pressing *UP FI* or *DOWN F2*  scrolls the data buffer. Setting TS1 or TS2 data fields and pressing *TSI F3* or *TS2 F4*  displays that part of the data buffer.

#### **To capture selected data fields received on the Forward Digital Traffic Channel**

From the FOCC screen, press *FDTC F1* to display the FDTC screen. This screen displays the DVCC, Energy(rO) (Frame Energy parameter code received from each 20 ms Speech frame) and the selected data fields.

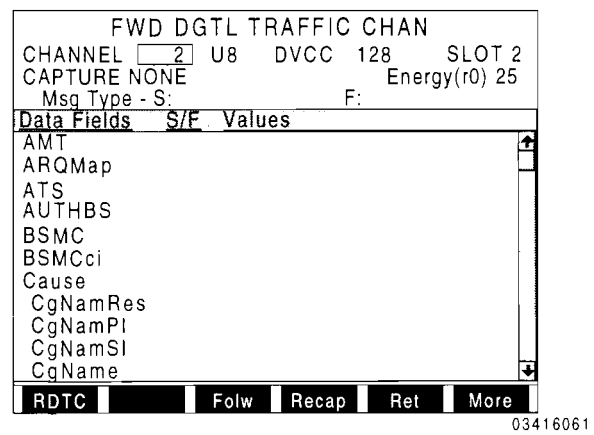

Select the data fields to be displayed from the setup menu. Select cellular channel, band and TDMA slot to monitor. Move cursor to the CAPTURE field and press *DATA SCROLL*  $\uparrow$  to select the desired order. Press *ENTER.* 

Prior to receiving the Capture condition, the data fields of the Forward Digital Traffic Channel are updated as new information is received and decoded. Once the Capture condition is received, the screen displays and holds the current data for each of the applicable fields. The "captured" data remains on the screen until a "recapture" is initiated. To restart the capture, press *Recap F4.* If NONE is selected for CAPTURE, the data fields are updated as new information is received and decoded.

#### **To capture the raw data words received on the Forward Digital Traffic Channel**

From the FDTC screen, press **RAW F1** to display the RAW FDTC screen:

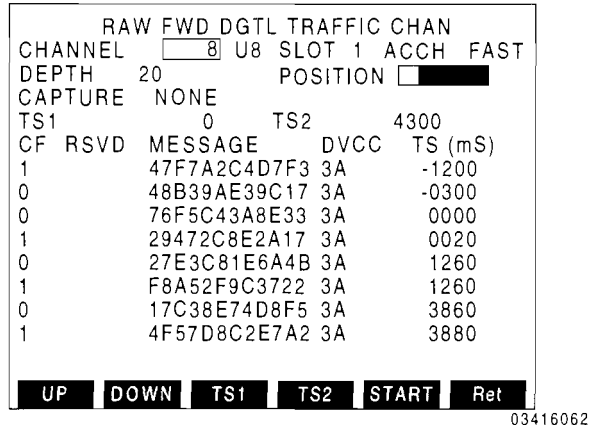

This screen displays up to 100 data words captured in a buffer. The data received is de-interleaved and error correction is performed. If an order is selected, the POSITION setting determines the captured order's position in the data buffer. If NONE is selected for ORDER, the data buffer is filled with the first data words received on the Forward Digital Traffic Channel.

Select the cellular channel, band and TDMA slot to monitor. Select SACCH or FACCH messages to monitor. Select an order to capture on or select NONE. Set the DEPTH setting to the desired size of the data buffer (number of data words). Move the position cursor to the location the captured order is to occupy in the data buffer. Press *START FS*  to start capture. "Wait" appears in the top left corner of the screen. If NONE is selected for CAPTURE, new data is displayed as information is received: otherwise, the capture condition must be met prior to displaying any new data. Press *Stop FS* to stop data accumulation prematurely and display the data that has been received.

Each received word is time stamped (in ms) with the captured order receiving a time stamp of 0. Pressing UP F1 or DOWN F2 scrolls the data buffer. Setting TS1 or TS2 data fields or pressing *TSI F3* **or** *TS2 F4*  displays that part of the data buffer.

#### **To capture the raw interleaved data received on the Forward Digital Traffic Channel**

From the FDTC screen, press *IS-136 F2* to display the IS-136 Timeslot Raw Data screen:

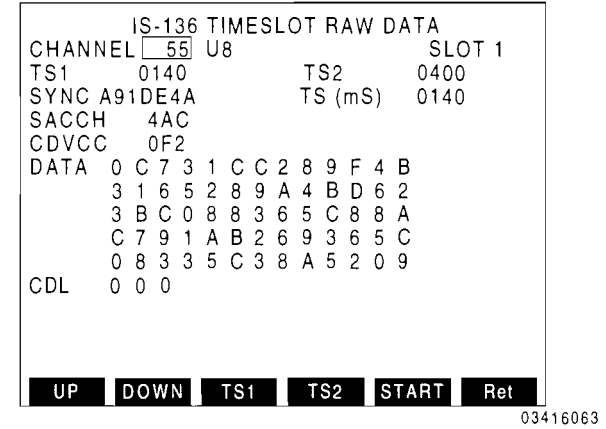

This screen displays up to 100 data words stored in a buffer as they are received. No de-interleaving or error correction is performed.

Select the cellular channel, band and TDMA slot to monitor. Press *START FS.* After the buffer is filled or *STOP FS* is pressed, a data word appears on the screen displaying the SYNC, SACCH, CDVCC and DATA (both 130 bit fields together). One data word is displayed at a time.

Each data word is time stamped (in ms) starting with o. TS(mS) displays the current time stamp pOSItIOn. Pressing **UP Fl** or *DOWN F2* scrolls the data buffer one data word at a time. Setting TS1 or TS2 data fields and pressing *TSI F3* **or** *TS2 F4*  displays the data word closest to the time stamp setting.

#### **To monitor selected data fields received on the Forward Analog Voice Channel**

From the FOCC screen, press *FVC F2* to display the FVC screen:

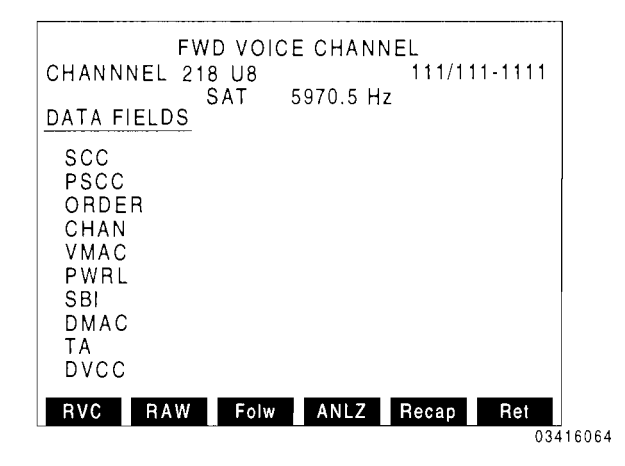

Select the data fields to be displayed from the setup menu. Select the cellular channel and band to monitor. The Analog Voice Channel is monitored displaying the MIN, SAT and the selected data fields received.

#### **To capture the raw data words received on the Forward Analog Voice Channel**

From the FVC screen, press *RA W F2* to

display the FVC Data screen:

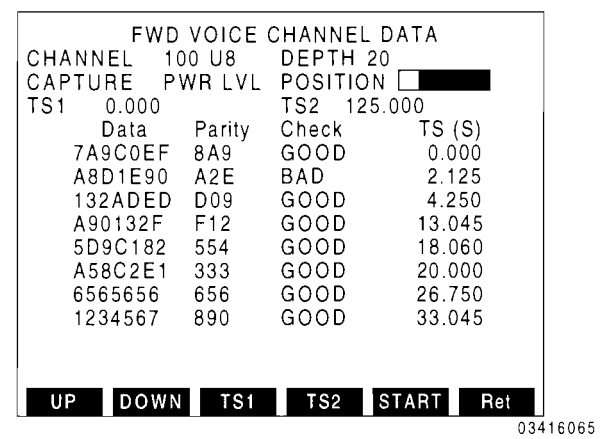

This screen displays up to 100 data words captured in a buffer. Received data errors are corrected. If an order is selected, the POSITION setting determines the position of the captured order in the data buffer. If NONE is selected for CAPTURE, the data buffer is filled with the first data words received on the Forward Analog Voice Channel.

Select the cellular channel and band to monitor. Select an order to capture on or select NONE. Set the DEPTH setting to the desired size of the data buffer (number of data words). Move the position cursor to the location the captured order is to occupy in the data buffer. Press *START FS* to start capture. "Wait" appears in the top left corner of the screen until the data buffer is full. If NONE is selected for CAPTURE. new data is displayed as information is received; otherwise, the capture condition must be met prior to displaying any new data.

Each received word is time stamped (in ms) with the captured order receiving a time stamp of 0. Pressing UP F1 or DOWN F2 scrolls the data buffer. Setting TS1 or TS2 data fields and pressing *TSI F3* or *TS2 F4*  displays that part of the data buffer.

#### To capture selected data fields received on the Reverse Analog Control Channel

From the FOCC screen, press *More F6 and RECC F3* to display the RECC screen:

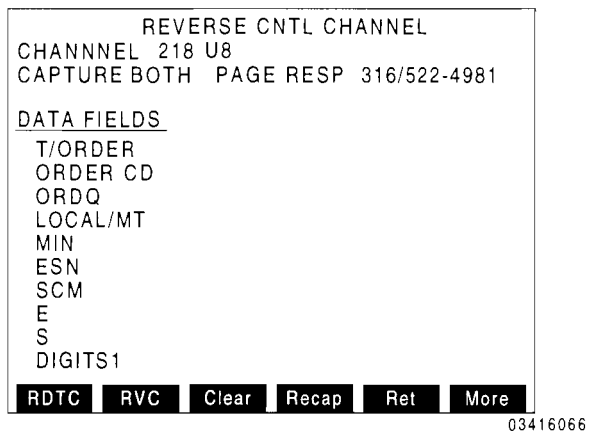

Select the data fields to be displayed from the setup menu. Move cursor to the CAPTURE field and press *DATA SCROLL*  $\uparrow$ to select a capture condition. Press *ENTER.*  If ORDER or BOTH is selected, move cursor to the Order field and press *DATA SCROLL*   $\uparrow$  until the desired order appears. Press *ENTER.* If MIN or BOTH is selected, move cursor to the MIN field and enter the desired MIN. Press *ENTER.* Wildcard characters can be entered by pressing a non-digit DATA ENTRY Key. If OFF is selected, the data fields are displayed when received.

Prior to receiving the Capture condition, the data fields of the Reverse Analog Control Channel are updated as new information is received and decoded. Once the Capture condition is received, the screen displays and holds the current data for each of the applicable fields. The "captured" data remains on the screen until a "recapture" is initiated. To restart the capture, press *Recap F4.* If OFF is selected for CAPTURE, the data fields are updated as new information is received and decoded.

#### To capture the raw data words received on the Reverse Analog Control Channel

From the RECC screen, press *More F6* to display new set of Soft Function Keys. Press *RA* W *F3* to display the Raw RECC screen:

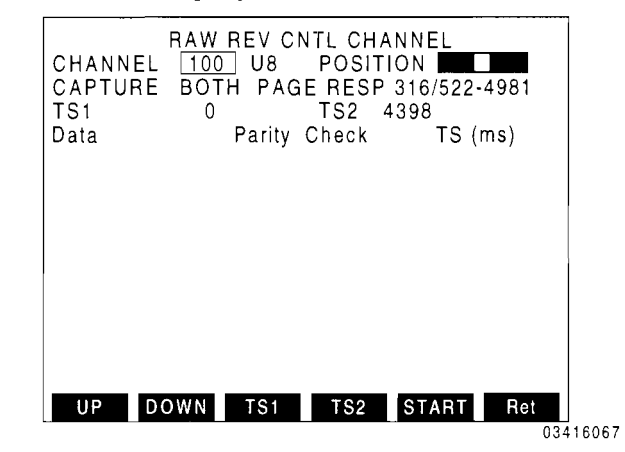

This screen displays 100 data words captured in a buffer. Received data errors are corrected. If an order is selected, the POSITION setting determines the position of the captured order in the data buffer. Selecting NONE for CAPTURE fills the data buffer with the first data words received on the RECC. Selecting MIN for CAPTURE fills the data buffer with the first data words received from the designated Mobile Station.

Select cellular channel and band. Select an ORDER, MIN or BOTH to capture on or select NONE. Move the POSITION cursor to select desired location of captured word in the data buffer (enables viewing data before and/or after captured word). Press *START FS* to start capture. Wait appears in the top left corner of the screen. If NONE is selected for CAPTURE, new data is displayed as information is received; otherwise, the capture condition must be met prior to displaying any new data. Press *Stop FS* to stop data accumulation prematurely and display the received data.

Each received word is time stamped (in ms) with the captured order receiving a time stamp of 0. Pressing UP F1 or DOWN F2 scrolls the data buffer. Setting TS1 or TS2 data fields and pressing *TSI F3* or *TS2 F4*  displays that part of the data buffer.

#### **To monitor selected data fields received on the Reverse Digital Traffic Channel**

From the RECC screen, press *RDTC F1* to display the RDTC screen. This screen displays the DVCC, Energy $(r0)$  (Frame Energy) and the selected data fields.

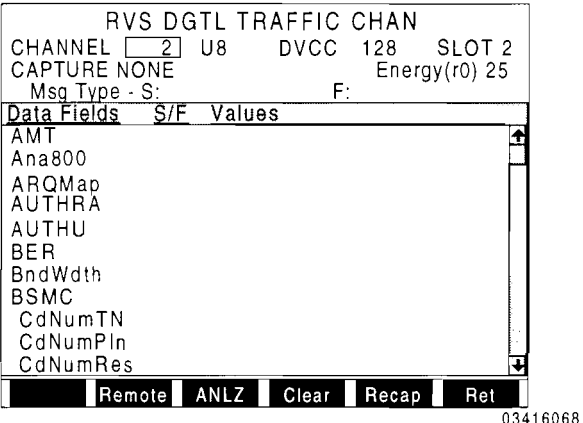

Select the data fields to be displayed from the setup menu. Select the cellular channel, band and TDMA slot to monitor. Move cursor to the CAPTURE field and and select OFF. The ROTC for the selected channel and band is continuously monitored; the displayed data fields are updated as new information is received and decoded.

#### **To capture selected data fields received on the Reverse Digital Traffic Channel**

With the ROTC monitor screen displayed, select the data fields to be displayed from the setup menu. Select the cellular channel, band and TDMA slot to monitor.

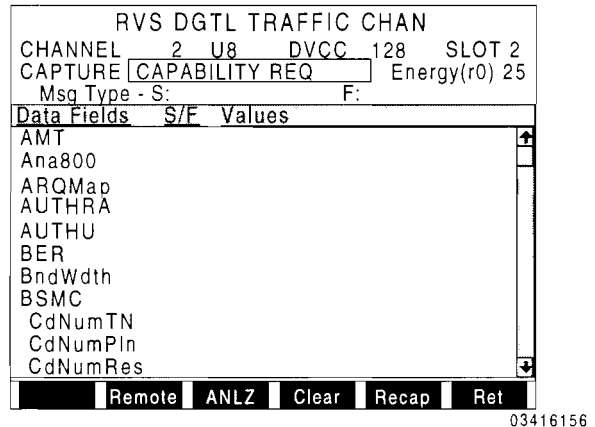

Move cursor to the CAPTURE field and press *DATA SCROLL*  $\uparrow$  to select the order to capture.

Prior to receiving the Capture condition, the data fields of the Reverse Digital Traffic Channel are updated as new information is received and decoded. Once the Capture condition is received, the screen displays and holds the current data for each of the applicable fields. The "captured" data remains on the screen until a "recapture" is initiated. To restart the capture, press *Recap F5.* If NONE is selected for CAPTURE, the data fields are updated as new information is received and decoded.

#### **To send received ROTC VSELP data out the RS-232 Connector**

From the ROTC screen, press *Remote*  Softkey to stop decoding data and start sending VSELP data as ASCII characters out the RS-232 Connector. Each character represents one nibble (four bits) of data. Data is sent out at a 38400 baud rate. Press *STOP* Softkey to stop sending data out the RS-232 Connector and resume normal decoding.

The VSELP data transmitted from the RS-232 Connector, when in the RDTC screen, consists of a repeating 20 millisecond speech frame. Each speech frame is composed of 27 sets of 2 ASCII characters terminated by a newline character. Each set of ASCII characters contains the value of a corresponding VSELP Parameter Code listed below:

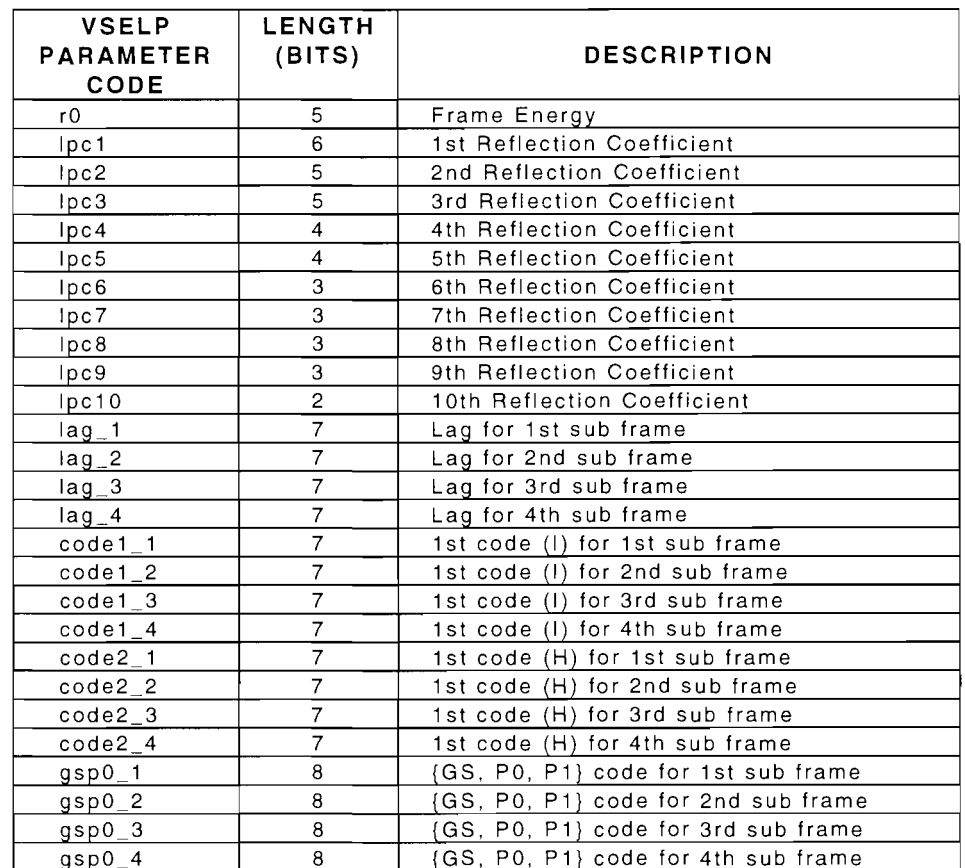

The following is an example of 8 speech frames as received from the RS-232 Connector:

02170Fl00S0S04060S060174120B67SD60766E3S304C78SDS282A4 03140F1206070406060S012S6C1A382C081S721B7E3047SE8AC188 02170D13050504060506024373430D2560026D1F096F55984DA798 021909160307040606060206262C2E3C44SD470FS9S8SE9FS9SD4F 01160D120S06040S040S003CS42C1724601400742A3201A1E4A88E 02170F130S0404070S0S011S0BOS080D7B3004SBS73C6D8F92S2SC 0314101203040507050402180F07461A06254C4E4C0D158A895D56 OE16160C07090204030S0169SBSD4S3844161SS274291S3S0EOOOE

The VSELP parameter code is in hexadecimal and right-justified within each set of 2 ASCII characters.

#### **To monitor selected data fields received on the Reverse Analog Voice Channel**

From the RECC screen, press **RVC F2** to display the RVC screen:

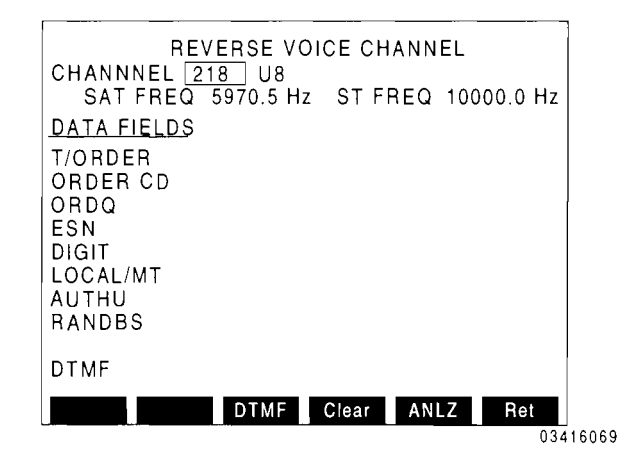

Select the cellular channel and band to monitor. The channel selected is monitored and the S6AT, signal tone (ST FREQ) and active data fields are displayed, holding the last received data until new data is received.

#### **To display DTMF received on the Reverse Analog Voice Channel**

From the RVC screen, select the cellular channel and band to monitor. Press *DTMF F3.* Press the digit keys on the Mobile Station. The DTMF received from the Mobile Station is displayed.

# **3.2 ANALOG CONTROL CHANNEL (ACC) CELL SITE SIMULATION**

The ACC Cell Site Simulation is used to test EIA/TIA-553 and EIA/TIA-627 capable Mobile Stations. To access the ACC Cell Site Simulation, press 2 from the Dual Mode IS-136 Cellular main menu. The System Parameter screen appears.

The System Parameter screen is used to send the 16 word overhead message train which consists of the System Parameter Overhead message (2 words: A and B) and 14 Control-Filler words. The overhead message train is used by the Global Action screen to send Global Action overhead messages and by the Call screen to initiate a call. The Mobile Station Control screen is also accessed from the System Parameter screen.

The Call screen is used to establish a call to the Mobile Station or accept a call from the Mobile Station, transferring the call to a Digital or Analog channel. Once the call is established, messages can be sent on the Digital or Analog forward channel, having the response from the Mobile Station automatically monitored on the corresponding reverse channel screen.

The Global Action screen is used to send Global Action Overhead messages. The Global Action Overhead messages are appended to the System Parameter Overhead message in the overhead message train selected from the System Parameter screen. The overhead message train is maintained at 16 words in length by reducing the number of Control-Filler words sent.

The Mobile Station Control screen is used to send Mobile Station Control messages (each 2 to 5 words in length). A Mobile Station Control message, when sent once or repeatedly, follows the System Parameter Overhead message in the overhead message train by replacing an equal number of Control-Filler words.

#### **To connect the Test Set to the Mobile Station**

For ACC Cell Site Operation, the T/R Connector is used for transmitting to the Mobile Station and for receiving signals from the Mobile Station. The T/R Connector is connected to the Mobile Station's RF input/output connector.

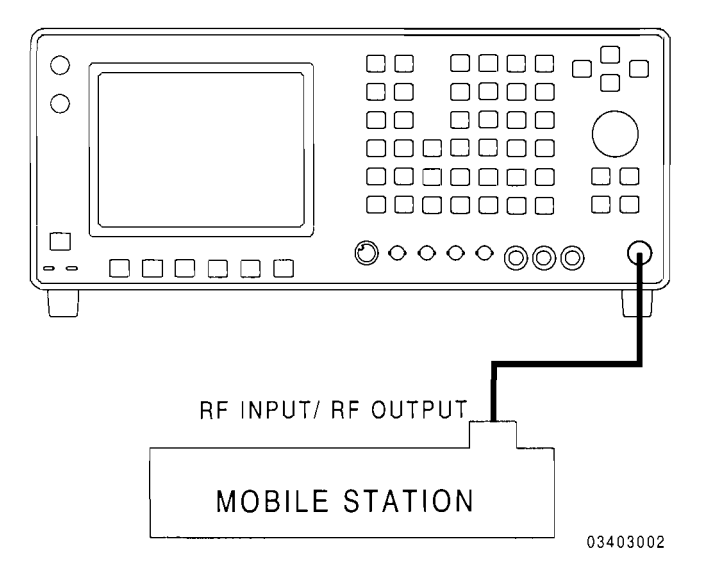

#### **To access the ACC Cell Site Simulation screens**

Pressing *DPLX, Sp Tst FS and* 2 displays the System Parameter screen. All other ACC Cell Site Simulation screens are accessed from this screen. Pressing *Start F1* starts the transmission of the System Parameter message and displays the following Softkeys:

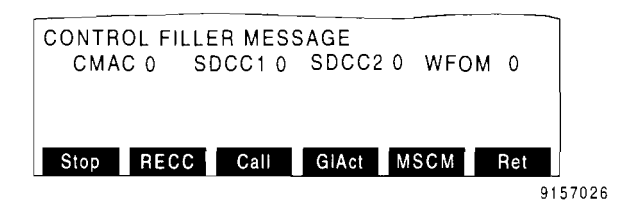

*Call F3* displays the Call Screen. **GIAct F4**  displays the Global Action screen. *MSCM FS* displays the Mobile Station Control screen.

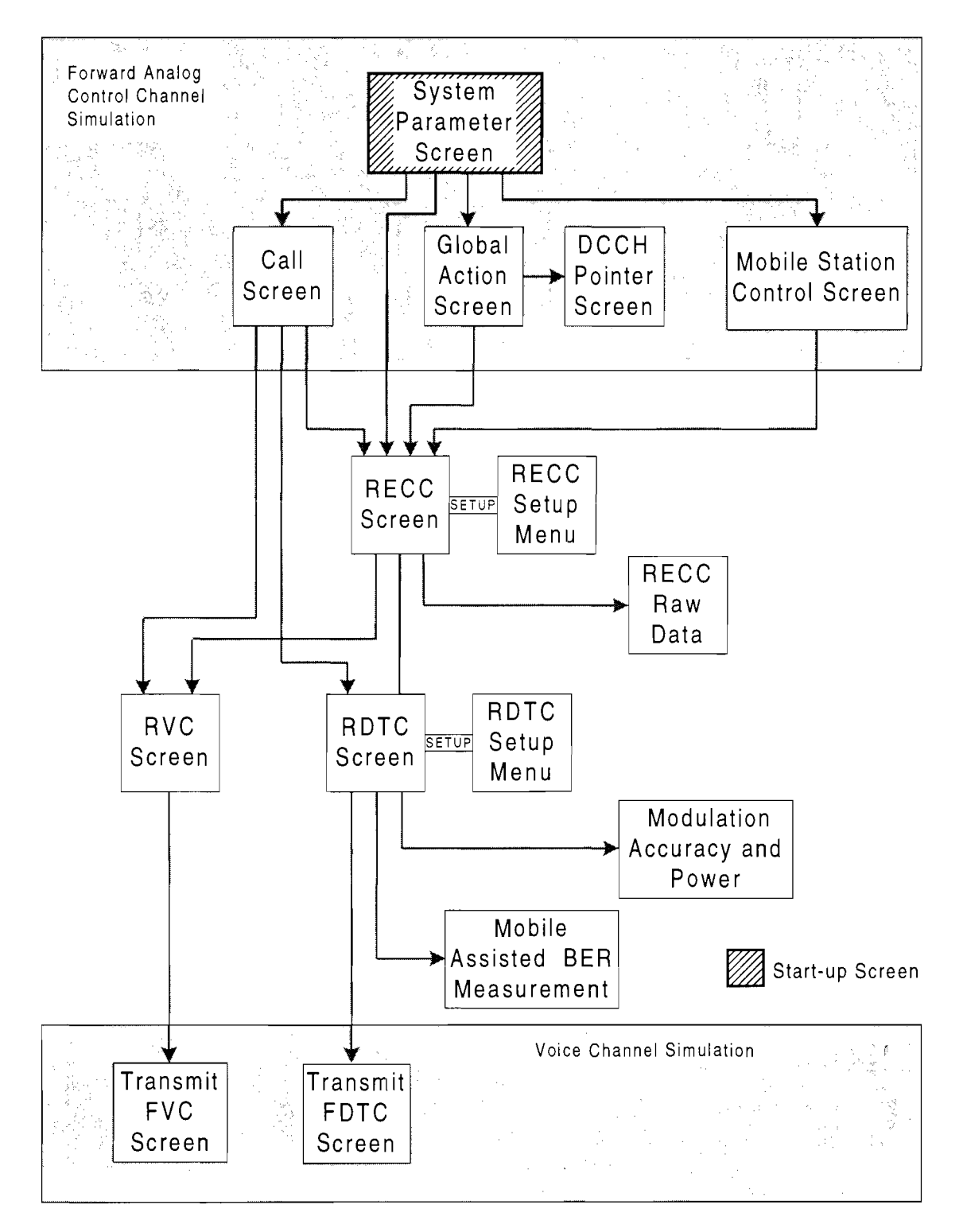

Analog Control Channel Cell Site Simulation Screen Hierarchy

03401002

#### **To select data fields displayed by the RECC and ROTC screens**

The RECC screen allows access to the RDTC and RYC screens. These screens are used to monitor the Mobile Station's responses to the messages sent to it. The RECC and RDTC screens have setup menus used to select the data fields monitored. To select the data fields, press *SETUP* with the screen displayed. The setup menu for the current screen appears:

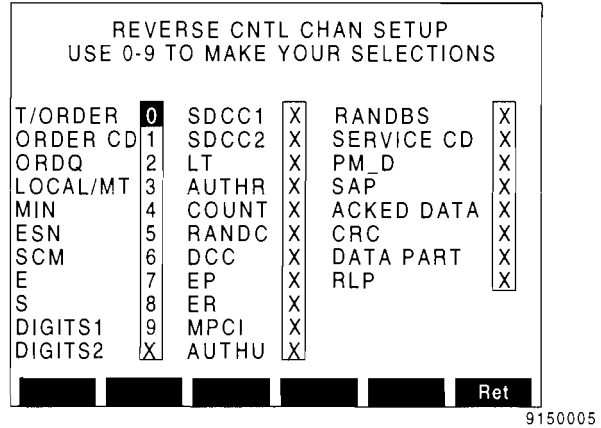

Move the cursor to the desired fields and press a DATA ENTRY Key (0 to 9). The number used determines the order the selected field is displayed on the current screen. Pressing a non-numeric DATA ENTRY Key deselects the field. The RDTC setup menu has 2 pages and a *Page 1* or Page 2 F1 Key. Pressing this key toggles operation from one page to the other. Press *Ret F6* when desired data fields are selected.

#### **To start sending the overhead message train**

From the System Parameter screen, select the channel, band and RF level to use.

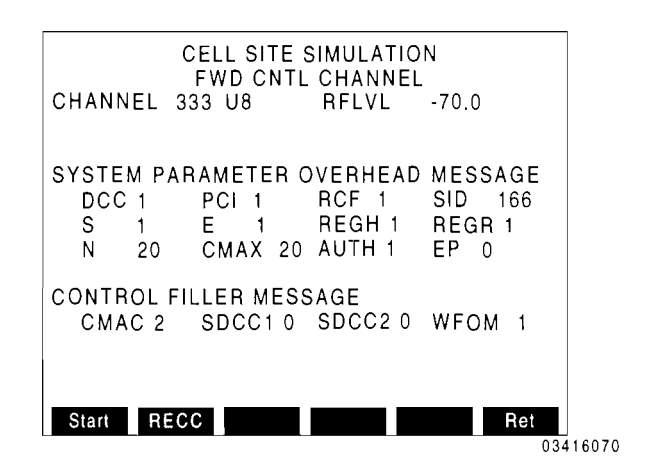

Select the System Parameter Overhead message and the Control- Filler fields. For field definitions, see Section 6. Press *Start*  **Fl** to start transmitting the overhead message train. (The System Parameter screen is now considered "active.")

The overhead message train is sent to the Mobile Station repeatedly until *Stop*  **Fl** is pressed. The overhead message train consists of 2 System Parameter words followed by 14 Control-Filler words.

#### **To perform a Registration**

From the active System Parameter screen, press *Call F3* to display the Call screen:

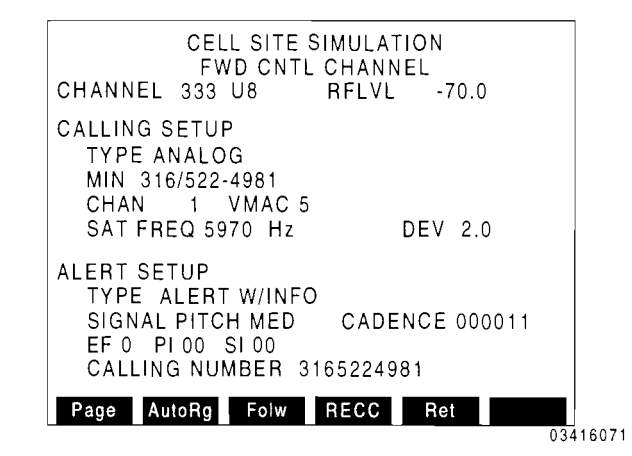

Press *AutoRg F2* from the Call screen (the Softkey becomes red). If Follow is off, the RECC screen appears displaying the Mobile Station registration.

If Follow is on, the Call screen remains and uses the registration from the Mobile Station to update the MIN field (Softkey AutoRg F2 returns to the original white color).

The CSA increments the REGID in the System Parameter Overhead message prompting the Mobile Station to register. The CSA continues to increment the REGID by 512 every 3 seconds until the Mobile Station registers. After receiving the registration from the Mobile Station, the CSA sends a Registration Confirmation message.

REGH or REGR on the System Parameter screen must be set to 1 prior to attempting an Autonomous registration of the Mobile Station.

For a Home registration, REGH must be set to I; for a Roam registration, REGR must be set to I.

#### **To place a call to the Mobile Station**

From the Call screen, select the Forward Analog Control Channel, band and RF level to use.

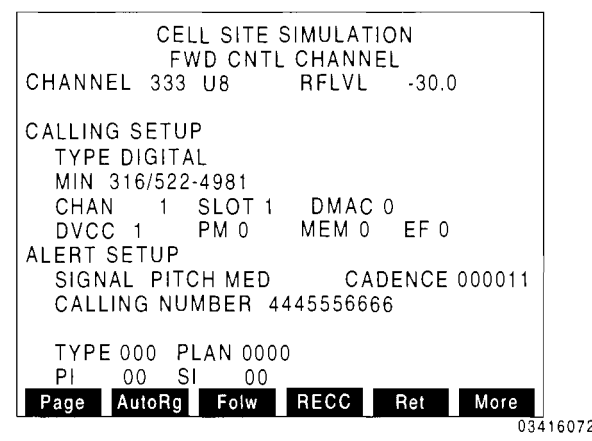

Select the TYPE of channel to assign the call to (DIGITAL or ANALOG). Follow. Select the remaining call fields. Activate For field definitions, see Section 6.

For DIGITAL calls, a PLC message is sent before the Alert message. Only the fields for the Alert message or the PLC message appear at one time. To select the fields of both messages, edit the fields that appear and press *PLC* or *Alert F1* to display the other fields. Some message fields can be omitted by pressing *off F2.* For field definitions, see Section 6.

Press *Page F1*. A Page message is sent to the Mobile Station. Upon receiving the Page Response, a Slot or Voice Designation message is sent, assigning the Mobile Station to the Digital Traffic or Analog Voice Channel selected. If a Digital Traffic Channel is assigned, a PLC message is sent. On either channel, an Alert message is sent to ring the Mobile Station.

If Folw F3 is selected, the ROTC or RVC screen appears displaying the response of the Mobile Station; otherwise, the RECC screen appears displaying the response of the Mobile Station. Pressing *Ret F6* terminates the call and returns operation to the Call screen.

#### **To accept an origination, complete a call and monitor**

From the Call screen, select the Forward Analog Control Channel, band and RF level to use.

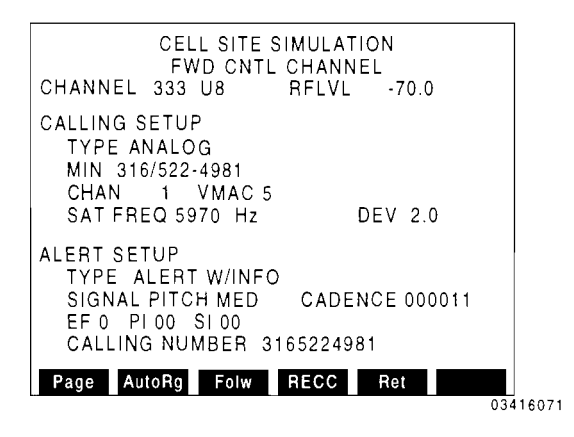

Select the TYPE of channel to assign the call to (DIGITAL or ANALOG). Activate Follow. Select the remaining call fields. For field definitions, see Section 6.

For DIGITAL calls, a PLC message is sent. If the Alert message fields are displayed, press **PLC Fl** and select the PLC fields as desired. Some message fields can be omitted by pressing *off F2.* For field definitions, see Section 6.

Place a call using the Mobile Station under test. When the Origination message is received, a Slot or Voice Designation message is sent. If a Digital Traffic Channel is assigned, a PLC message is sent.

The ROTC or RVC screen appears to monitor the response from the Mobile Station.

#### **To input and monitor audio on the OTC (VSELP operation) from the Test Set**

Using a POTS (Plain Old Telephone System) telephone handset with a electret microphone, connect the handset to the MIC/ACC Connector on the front panel of the IFR-1900 *(see IFR-1900 Operation Manual*) in the following manner:

Red to pin 3, yellow to pin 2 and green and black to pin 8.

#### **To perform Mobile Assisted BER measurement and call handoff from the ROTC**

From ROTC screen, press *MBER FS* to display Mobile Assisted BER Measurement screen:

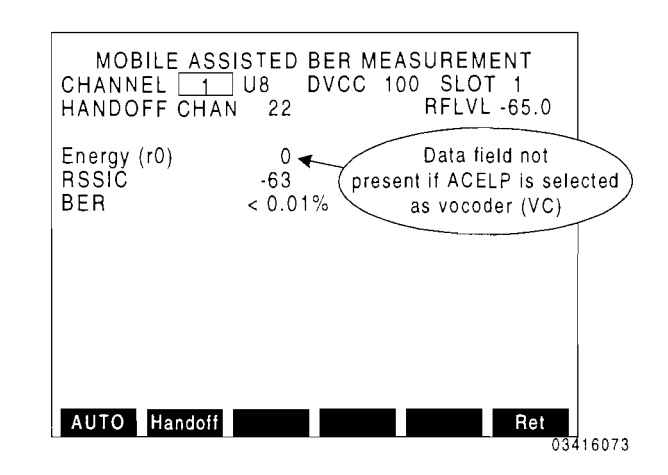

The Energy (rO) field displays the VSELP frame energy value. The RSSIC field displays the Received Signal Strength in dBm according to the received RSSIC data field. The BER field displays the Bit Error Rate percentage reported by the Mobile Station.

Press AUTO F1 to automatically set RF level. The Auto function adjusts the RF level until the Mobile Station reports (Channel Quality message) a BER of 2% to 4%. When the Mobile Station reports a BER of 2% to 4%, the Auto function increases the adjusted RF level 10 dB. The AUTO label remains red until the procedure is complete.

Manually adjust the RFLVL field to find exact Mobile Station sensitivity.

Perform a handoff by selecting Handoff Channel (HANDOFF CHAN field) and pressing *Handoff F2.* 

Press *Ret F6* to return to RDTC screen. Press *Ret F6* again (or press END on the Mobile Station) to terminate the call and return operation to the Call screen.

#### **To send Digital Traffic Channel messages**

Place a call to the Mobile Station as previously described. Set TYPE to DIGITAL. Once the call is completed, the ROTC screen appears. Press **FDTC F** 1. The FDTC screen appears:

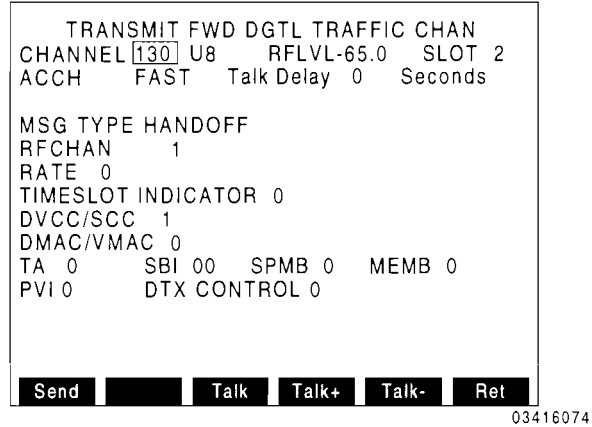

The current channel, band and slot of the call are displayed. Select the SLOW or FAST<br>Associated Control Channel used for Associated Control Channel used for transmitting. Select the RF level to use. Move cursor to MSG TYPE and select the message to be sent. Once the message is selected, the appropriate fields appear. Set the fields to the desired settings and press Send F1. The message is sent on the Forward Digital Traffic Channel. The ROTC screen is displayed to monitor the response from the Mobile Station.

Press *Talk F3* to activate Talkback function (puts data received on ROTC in applicable FDTC fields and transmits data, with VSELP, back to the Mobile Station). Use *Talk+ F4*  and *Talk- F5* to select 0 to 5 second delay between receiving and transmitting.

Press **FDTC** F1 to send another message or press *Ret F6* to terminate the call and return operation to the Call screen.

The Forward Digital Traffic Channel messages that can be sent to the Mobile Station are defined in Section 5. For definitions of the fields used with the Forward Digital Traffic Channel messages, see Section 6.

#### **To send Analog Voice Channel messages**

Place a call to the Mobile Station under test as previously described. Set TYPE to AN ALOG. Once the call is completed, press **FVC F1** from the RVC screen. The FVC screen appears:

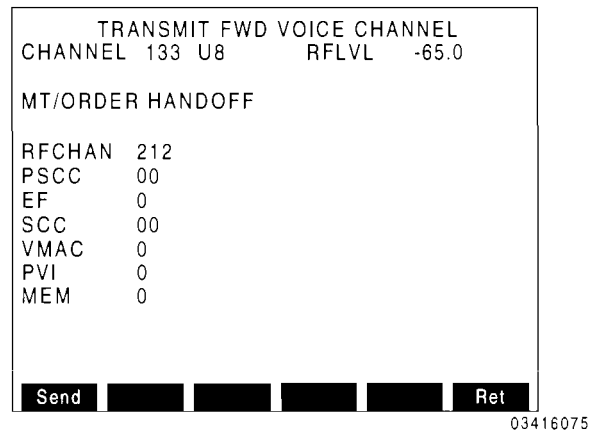

The current channel and band of the call is displayed. Set the RF level as desired. Move cursor to MT/ORDER and select the message to be sent. Once the message is selected, the appropriate fields appear. Set the fields to the desired settings and press Send F1. The message is sent on the Forward Analog Voice Channel. The RVC screen is displayed monitoring the Mobile Stations response.

Press **FVC F1** to send another message or press *Ret F6* to drop the call and return operation to the Call screen.

The Forward Analog Voice Channel messages that can be sent to the Mobile Station are defined in Section 5. For definitions of the fields used with the Forward Analog Voice Channel messages, see Section 6.
#### To Monitor Reverse Analog Control Channel messages from the Mobile Station

From the Call screen, deactivate Follow. When a message is received from the Mobile Station, the RECC screen is displayed. Press *Ret FS* to return to the Call screen.

#### To send a Page order (call not completed)

From the Call screen, deactivate Follow. Select the channel, band and RF level to use. Press *Page Fl.* A Page message is sent to the Mobile Station. With Follow off, no other messages (Slot or Voice designation) are sent. The RECC screen appears monitoring the Mobile Stations response. Press *Ret FS* to return to the Call screen.

### To send Global Action Overhead messages

From the active System Parameter screen, press *GIAct F4.* The Global Action screen appears:

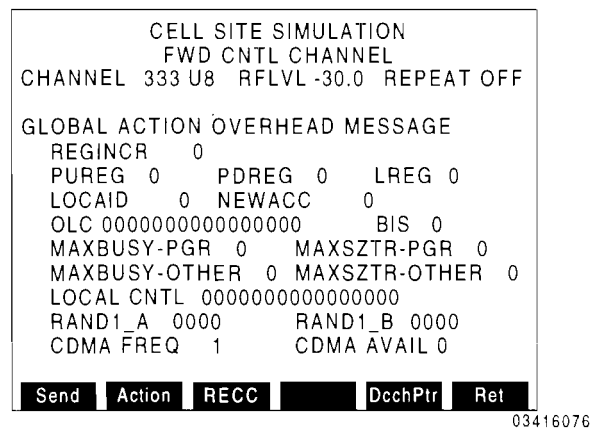

Select the channel, band and RF level to use. Press *Action F2* to display the Global Action Overhead messages. Any number of Global Action Overhead messages may be sent. Move cursor to each message and press  $ON$ *Fl* to activate or *OFF F2* to deactivate. Press **Ret F6** to return to the Global Action screen. Set the relevant fields for the messages selected.

Press **Send** to send the messages selected. The Global Action Overhead messages sent are appended to the System Parameter Overhead message initiated from the System Parameter screen. Control-Filler messages complete the 16 word overhead message train transmitted.

If REPEAT is on, the overhead message train containing the Global Action Overhead messages selected is sent until *Stop Fl* is pressed (even after exiting the screen). If REPEAT is off, the Global Action Overhead messages are sent once. Once the Global Action Overhead message is stopped, the System Parameter Overhead message continues to be sent in the overhead message train as selected from the System Parameter screen.

To view the Mobile Stations response, press RECC F3. The RECC screen is displayed monitoring the current Reverse Analog Control Channel.

The Global Action Overhead messages are defined in Section 5. For definitions of the fields used with the Global Action Overhead messages, see Section 6.

#### **To send the DCCH Pointer (Control Channel Information Message)**

The DCCH Pointer, operating separately from the Global Actions, informs the mobile station where to find the Digital Control Channel associated with the current Analog Control Channel.

From the Global Action screen, press *DcchPtr FS.* The DCCH Pointer screen appears displaying the Control Channel Information Message data fields:

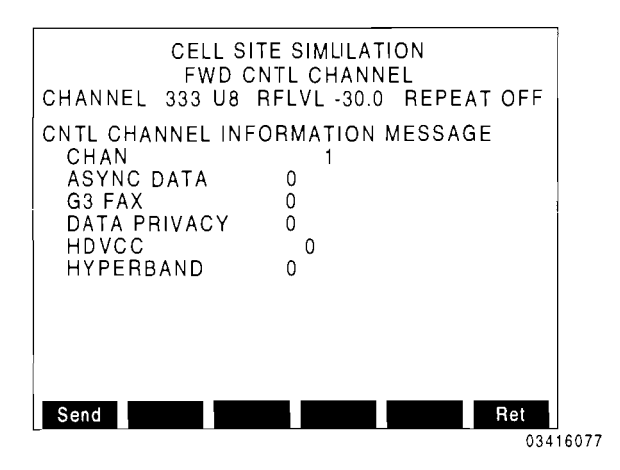

The channel, band, RFlvl and repeat fields operate the same as in the Global Action screen; select values as desired. Using the cursor, enter values for each of the Control Channel Information message data fields.

Press *Send F1* to append the Control Channel Information message to the System Parameter Overhead message in the overhead message train. If REPEAT is on, the Control Channel Information message is sent in the overhead message train until *Stop F1* is pressed (even after exiting the screen). If REPEAT is off, the Control Channel Information message is sent once. Once the Control Channel Information message is stopped, as with the Global Action Overhead message, the System Parameter Overhead message is continued as selected from the System Parameter screen. Press *Ret F6* to return to the Global Action screen. For definitions of the fields used with the Control Channel Information message, see Section 6.

#### **To send a Mobile Station Control Message**

From the active System Parameter screen, press *MSCM F5*. Control screen appears: The Mobile Station

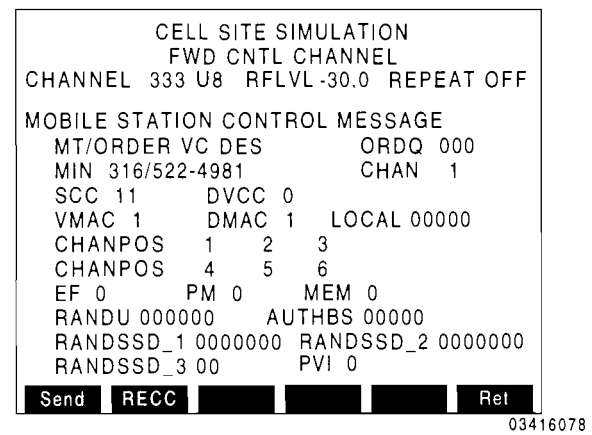

Select the channel, band and RF level to use. Move cursor to MT/ORDER and select the message to send. Enter the MIN of the Mobile Station and select the remaining fields that are relevant to the message chosen.

Press *Send F1*. The Mobile Station Control message is sent following the System Parameter Overhead message in the overhead message train. The Mobile Station Control message (2 to 5 words in length) replaces an equal number of Control-Filler words.

If REPEAT is off, the RECC screen is displayed monitoring the Mobile Stations response. To return to the Mobile Station Control screen, press *Ret F6.* If REPEAT is on, the Mobile Station Control message is sent repeatedly until *Stop F1* is pressed. The overhead message train with the System Parameter Overhead message continues as before, but without the Mobile Station Control message.

The Mobile Station Control messages are defined in Section 5. For definitions of the fields used with the Mobile Station Control messages, see Section 6.

#### **To perform modulation accuracy and power testing on a mobile station**

Place a call to the Mobile Station as previously described. Set TYPE to DIGITAL. Once the call is completed, the RDTC screen appears:

|                      | RVS DGTL TRAFFIC CHANNEL |        |             |                   |          |
|----------------------|--------------------------|--------|-------------|-------------------|----------|
| CHANNEL              | $\sqrt{2}$ U8            | DVCC   | 128         | SLOT <sub>2</sub> |          |
|                      |                          |        |             |                   |          |
| Data Fields          | S/F<br>Values            |        |             |                   |          |
| A M T                |                          |        |             |                   |          |
| Ana800               |                          |        |             |                   |          |
| ARQMap<br>AUTHRA     |                          |        |             |                   |          |
|                      |                          |        |             |                   |          |
| AUTHU                |                          |        |             |                   |          |
| BER                  |                          |        |             |                   |          |
| BndWath              |                          |        |             |                   |          |
| BSMC                 |                          |        |             |                   |          |
| CdNumTN              |                          |        |             |                   |          |
| CdNumPin<br>CdNumRes |                          |        |             |                   |          |
|                      |                          |        |             |                   |          |
| FDTC                 | ANLZ                     | ModAcc | <b>MBER</b> | Ret               |          |
|                      |                          |        |             |                   | 03416112 |

Press *ModAcc F4* to display the Mobile Station Modulation Accuracy and Power screen:

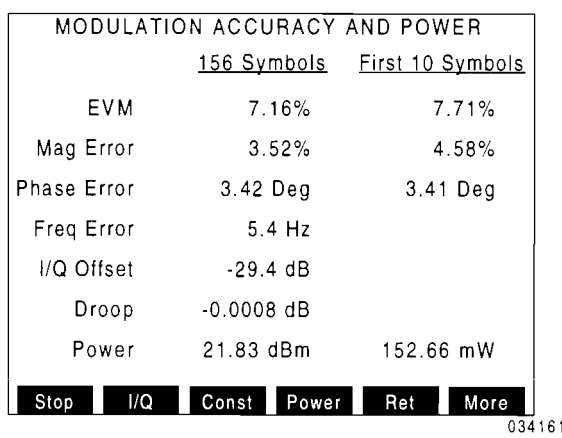

03416106

When screen appears, the CSA begins measuring the RMS values of modulation accuracy and output power of the Mobile Station transmit burst on the RDTC. Two methods of measurement are displayed:

1. The full "maximum-effect" portion of the Mobile Station transmit burst consisting of 156 symbols (312 bits).

2. The first 10 symbols (20 bits) of a Mobile Station transmit burst (following the ramp-up) averaged over 10 bursts.

The measurements displayed are divided into the same categories as discussed Section 3.4 for Base Station modulation accuracy with the following exceptions:

• Droop

Change in amplitude over the portion of the Mobile Station transmit burst being measured.

- Mobile Station Power Channel power represented in dBm and mW in the portion of the Mobile Station transmit burst being measured.
- The first 10 Symbols modulation accuracy is measured in RMS Error Vector Magnitude (EVM), RMS Magnitude Error and RMS Phase Error.

Press **Stop FI** to stop measurements.

Press *More F6 and ANLZ F4* to observe the spectrum of the received signal. Press *Sp Tst F5* to return to Modulation Accuracy screen.

Press *ZERO F3*, to zero power meter. A message appears informing the user to, first, disconnect RF and DC signal from the *T/R* Connector, then press *ENTER* to begin.

#### To plot π/4DQPSK I/Q pattern with **constellation (mobile station)**

From the Modulation Accuracy and Power screen, press  $I/Q$   $F2$  to display the Pi/4 DQPSK I-Q Pattern screen:

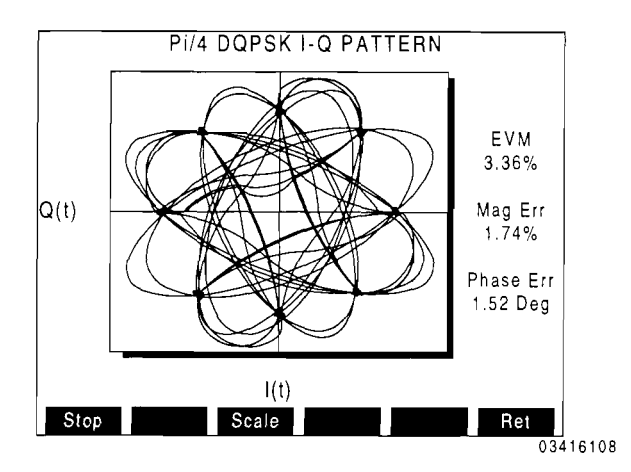

When the Pi/4 DQPSK I-Q Pattern screen appears, the CSA begins to continually sample the signal from the Mobile Station. The I/Q pattern and constellation is repeatedly plotted from each sample, clearing the pattern display area at the end of each plot sequence. In addition, the values of RMS Error Vector Magnitude (EVM), RMS Magnitude Error and RMS Phase Error are repeatedly updated from each sample.

For each sample, the values are updated first, followed by the plotting of the I/Q Pattern.

Press *Stop F1* to stop sampling and freeze display.

When the plotting first begins, the pattern is automatically scaled to extend to 90% of pattern display area. Pressing *Scale F3*  scales the next incoming data pattern to extend to 90% of pattern display area.

#### **To plot constellation alone (mobile station)**

From the Modulation Accuracy and Power screen, press *Const F3* to display the Pi/4 DQPSK Constellation screen:

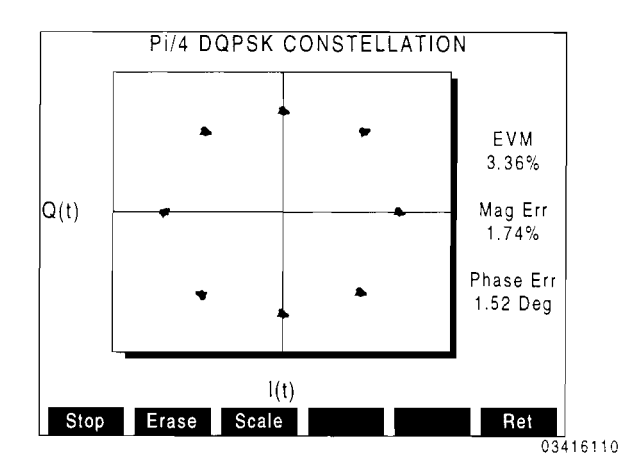

When the Pi/4 DQPSK Constellation screen appears, the CSA begins to continually sample the signal from the Mobile Station. The constellation of decision points is repeatedly plotted from each sample. In addition, the values of RMS Error Vector Magnitude (EVM), RMS Magnitude Error and RMS Phase Error are repeatedly updated.

For each sample, the values are updated first, foIIowed by the plotting of the consteIIation.

Press *Stop F1* to stop sampling and freeze display.

When *Erase* F2 is pressed, the softkey becomes red as the display area is cleared at the end of each plotting sequence for each sample. Pressing *Erase F2,* again, turns off the Erase feature.

As with the Pi/4 DQPSK I-Q Pattern screen, the consteIIation can be rescaled in reference to the display area by pressing *Scale F3.* 

#### **To display power meter alone (mobile station)**

From the Modulation Accuracy and Power screen, press *Power F4* to graphically display channel power:

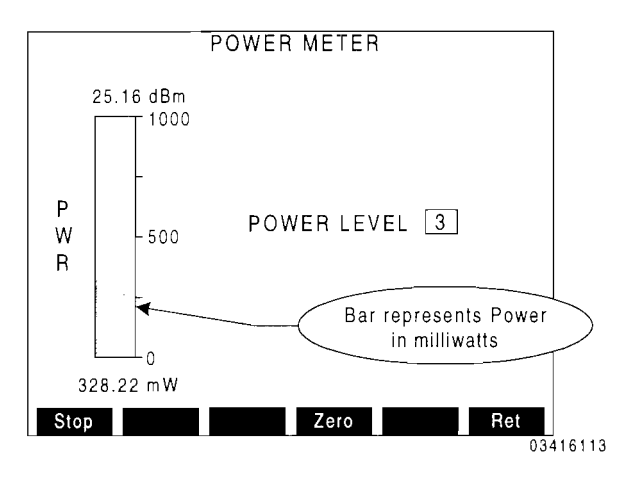

When the Power Meter screen appears, the CSA begins to continually sample the signal from the Base Station. The values and graphical representation of power IS repeatedly updated from each sample. Press *Stop Fl* to stop sampling and freeze display.

Press **ZERO F3**, to zero power meter. A message appears informing the user to, first, disconnect RF and DC signal from the *T/R* Connector, then press **ENTER** to begin.

Using the keypad of the IFR-1900, enter the TDMA power level of the Mobile Station from 0 to 10. Press **ENTER.** The CSA sends a Physical Layer Control (PLC) message to the Mobile Station to change output power, accordingly.

The following ranges (in mW) are utilized by the power meter screen:

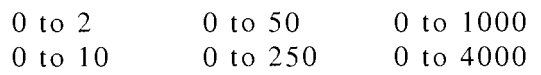

### **3.3 BASE STATION DIGITAL TRAFFIC BER**

The Base Station Digital Traffic BER screen performs Bit Error Rate tests on signals received from the Base Station. In addition, Loopback functions are available for Base Stations with self BER Test capabilities.

The following modes are available:

- Pseudo-Random
- User Defined
- Loopback
- Loop 45 MHz Offset

#### **BER Test Modes**

In the PSEUDO-RANDOM or USER DEFINED modes, the CSA transmits data words containing Pseudo-random or userdefined data on the Reverse Digital Traffic Channel. The Base Station is required to transmit the data as it is received (with no error correction) on the Forward Digital Traffic Channel (FDTC).

#### **Loopback Modes**

In the LOOPBACK mode, the CSA takes the data contained in each TDMA slot on the FDTC and reformats and retransmits the data in TDMA timeslots on the Reverse Digital Traffic Channel.

In the LOOP 45MHz OFFSET mode, the CSA demodulates the FDTC signal and, again, modulates the data, as received, with a carrier at 45 MHz below the recei ved signal.

#### **To connect the Test Set to the Mobile Station**

The *T/R* Connector is used for transmitting and receiving the test signal from the Base Station. The ANTENNA IN Connector can be used for receiving Base Station signals, provided signals are less than 10 mW.

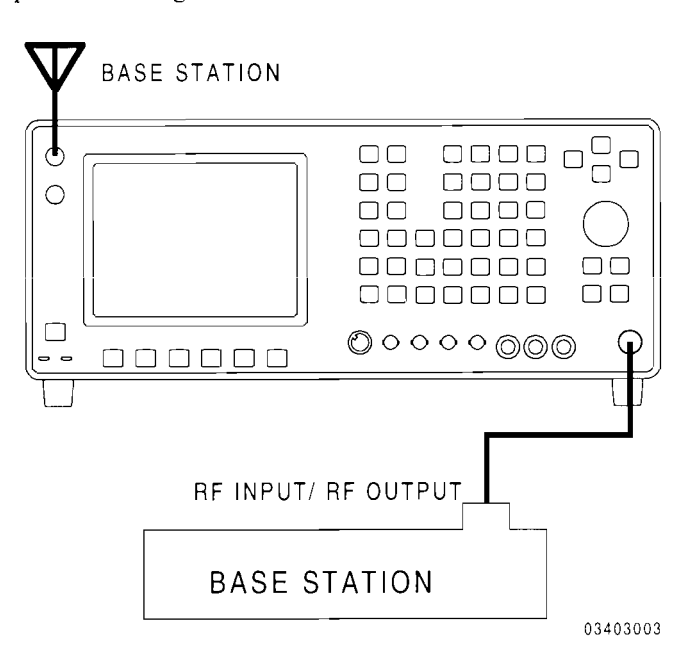

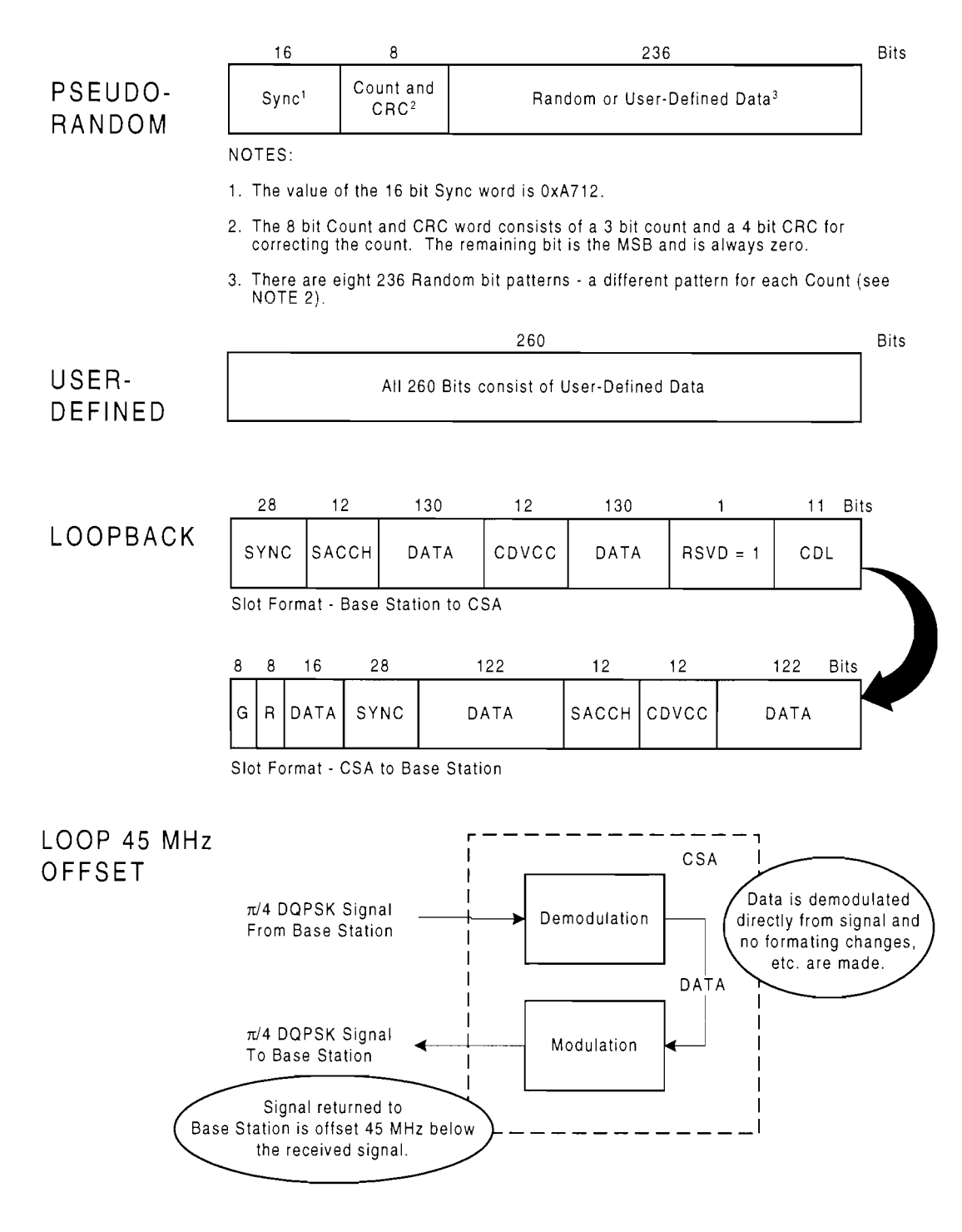

**Base Station Digital Traffic BER Test Modes** 

03401007

#### **To perform a BER test**

From the Dual Mode IS-136 Cellular main menu, press 3 to display the Base Station Digital Traffic BER screen:

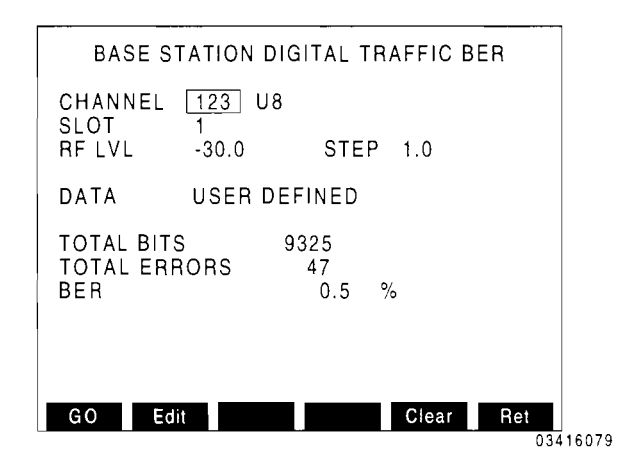

Select Digital Traffic Channel, band and slot to use. Select RF level used to transmit to Base Station. (Editing with *DATA SCROLL*   $\uparrow$  and  $\downarrow$  adjusts the RF level by the STEP amount.) Set the STEP setting as desired.

The CSA begins transmitting on the ROTC when the Base Station Digital Traffic BER screen appears.

Select the DATA type. If USER DEFINED is selected, press **Edit F2** to display the user defined data:

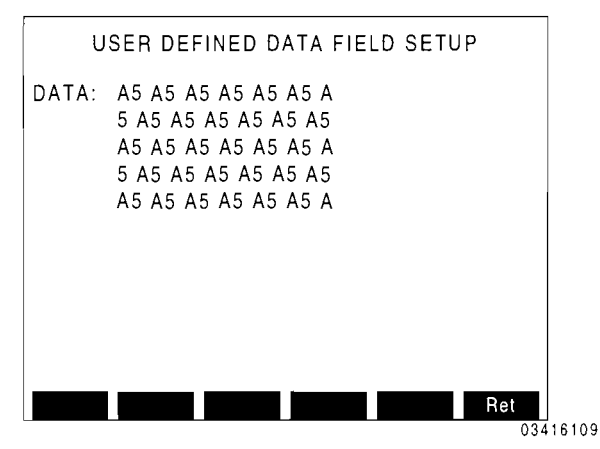

Press *ENTER* and enter desired data. Press *ENTER* and *Ret F6.* 

Press *ANLZ F4* to observe spectrum of the received signal.

Press *GO F1* to start test. Press *Clear F5* to clear the current results.

If the Base Station does not immediately return the test data, a large BER percentage is displayed and needs to be cleared.

## **3.4 MODULATION ACCURACY AND POWER**

The Modulation Accuracy and Power screen measures the *nl4DQPSK* modulation and Power level of signals received from the Base Station. The *T/R* Connector receives the signals and is connected to the RF output of the Base Station.

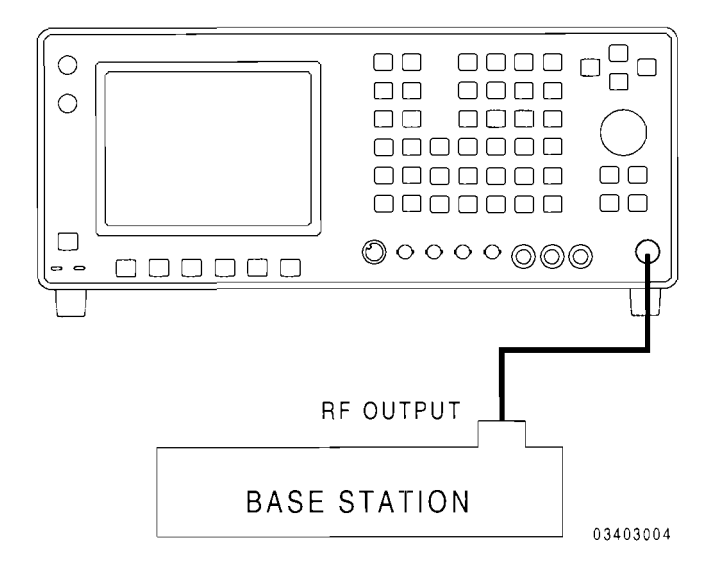

#### **To perform a modulation accuracy and power test**

From the Dual Mode IS-136 Cellular main menu, press 4 to display the Modulation Accuracy screen:

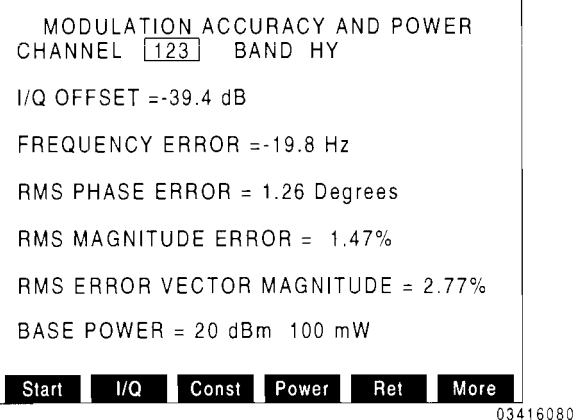

Select the Forward Digital Traffic channel and band in which to receive the Base Station signals.

Press *More F6* to display 2nd set of Softkeys:

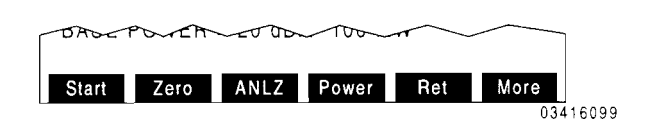

Press ANLZ F4 to observe the spectrum of the received signal. Press *Sp Tst F5* to return to Modulation Accuracy screen.

Press *ZERO F3*, to zero power meter. A message appears informing the user to, first, disconnect RF and DC signal from the *T/R* Connector, then press *ENTER* to begin.

Press **START F1**. When the test is complete, the following results are displayed:

- I/O OFFSET  $20\times$ LOG of the I/Q origin offset magnitude. Indicates the amount of carrier feedthrough. An offset <-30 dBc satisfies current requirements.
- **FREQUENCY ERROR** Difference between the received carrier frequency and the ideal carrier frequency. A frequency error  $\leq \pm 200$  Hz satisfies current requirements.
- RMS PHASE ERROR RMS value of the absolute phase errors.
- RMS MAGNITUDE ERROR RMS value of the differences between the ideal magnitudes and the received magnitudes.
- RMS ERROR VECTOR MAGNITUDE RMS value of the magnitude of the error vectors. A value <12.5% satisfies current requirements.
- BASE POWER Channel power represented in dBm and mW.

#### **To plot n/4DOPSK I/O pattern with constellation**

From the Modulation Accuracy and Power screen, press  $I/O$  F2 to display the Pi/4 DQPSK I-Q Pattern screen:

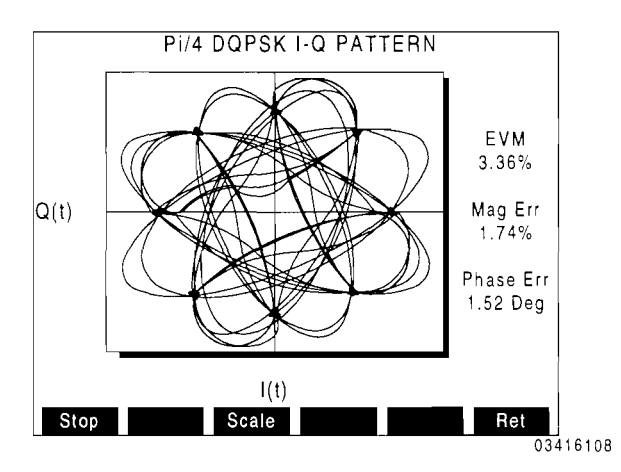

When the *Pi/4* DQPSK I-Q Pattern screen appears, the CSA begins to continually sample the signal from the Base Station. The I/O pattern and constellation is repeatedly plotted from each sample, clearing the pattern display area at the end of each plot sequence. In addition, the values of RMS Error Vector Magnitude (EVM), RMS Magnitude Error and RMS Phase Error are repeatedly updated from each sample.

For each sample, the values are updated first, followed by the plotting of the I/Q Pattern.

Press *Stop F1* to stop sampling and freeze display.

When the plotting first begins, the pattern is automatically scaled to extend to 90% of pattern display area. Pressing *Scale F3*  scales the next incoming data pattern to extend to 90% of pattern display area.

#### **To plot constellation alone**

From the Modulation Accuracy and Power screen, press *Const F3* to display the *Pi/4*  DOPSK Constellation screen:

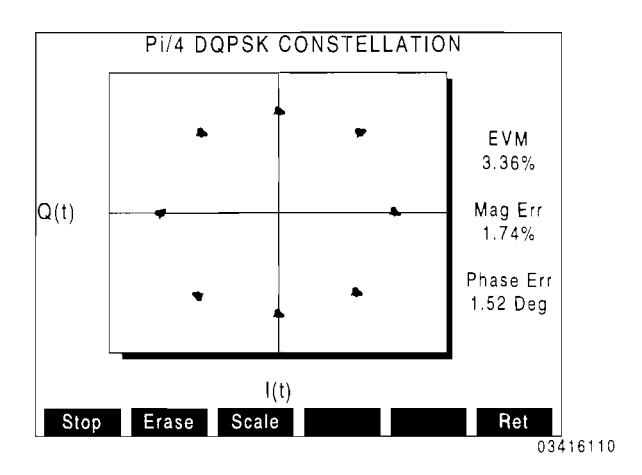

When the *Pi/4* DQPSK Constellation screen appears, the CSA begins to continually sample the signal from the Base Station. The constellation of decision points is repeatedly plotted from each sample. In addition, the values of RMS Error Vector Magnitude (EVM), RMS Magnitude Error and RMS Phase Error are repeatedly updated.

For each sample, the values are updated first, followed by the plotting of the constellation.

Press *Stop F1* to stop sampling and freeze display.

When *Erase F2* is pressed, the softkey becomes red as the display area is cleared at the end of each plotting sequence for each sample. Pressing *Erase F2,* again, turns off the Erase feature.

As with the *Pi/4* DQPSK I-Q Pattern screen, the constellation can be rescaled in reference to the display area by pressing *Scale F3.* 

#### **To display power meter alone**

From the Modulation Accuracy and Power screen, press *Power F4* to graphically display channel power:

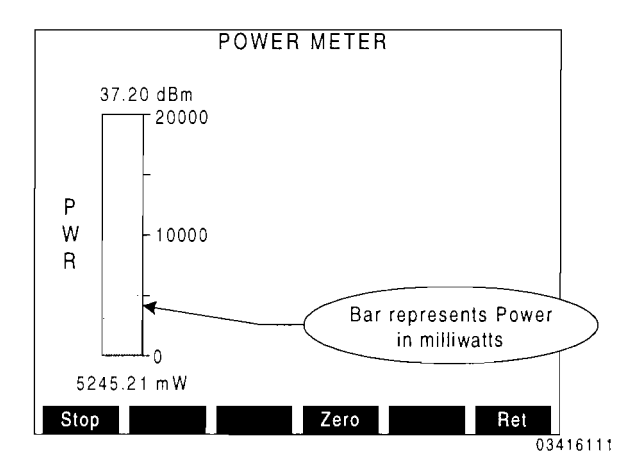

When the Power Meter screen appears, the CSA begins to continually sample the signal from the Base Station. The values and graphical representation of power is repeatedly updated from each sample. Press *Stop FI* to stop sampling and freeze display.

Press **ZERO** F3, to zero power meter. A message appears informing the user to, first, disconnect RF and DC signal from the *T/R* Connector, then press **ENTER** to begin.

The following ranges (in mW) are utilized by the power meter screen:

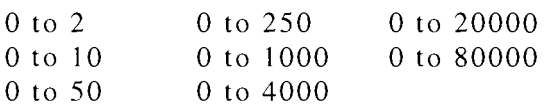

## **3.5 DIGITAL CONTROL CHANNEL (DCCH) CELL SITE SIMULATION**  ~

The DCCH Cell Site Simulation is used to test IS-136 capable Mobile Stations.

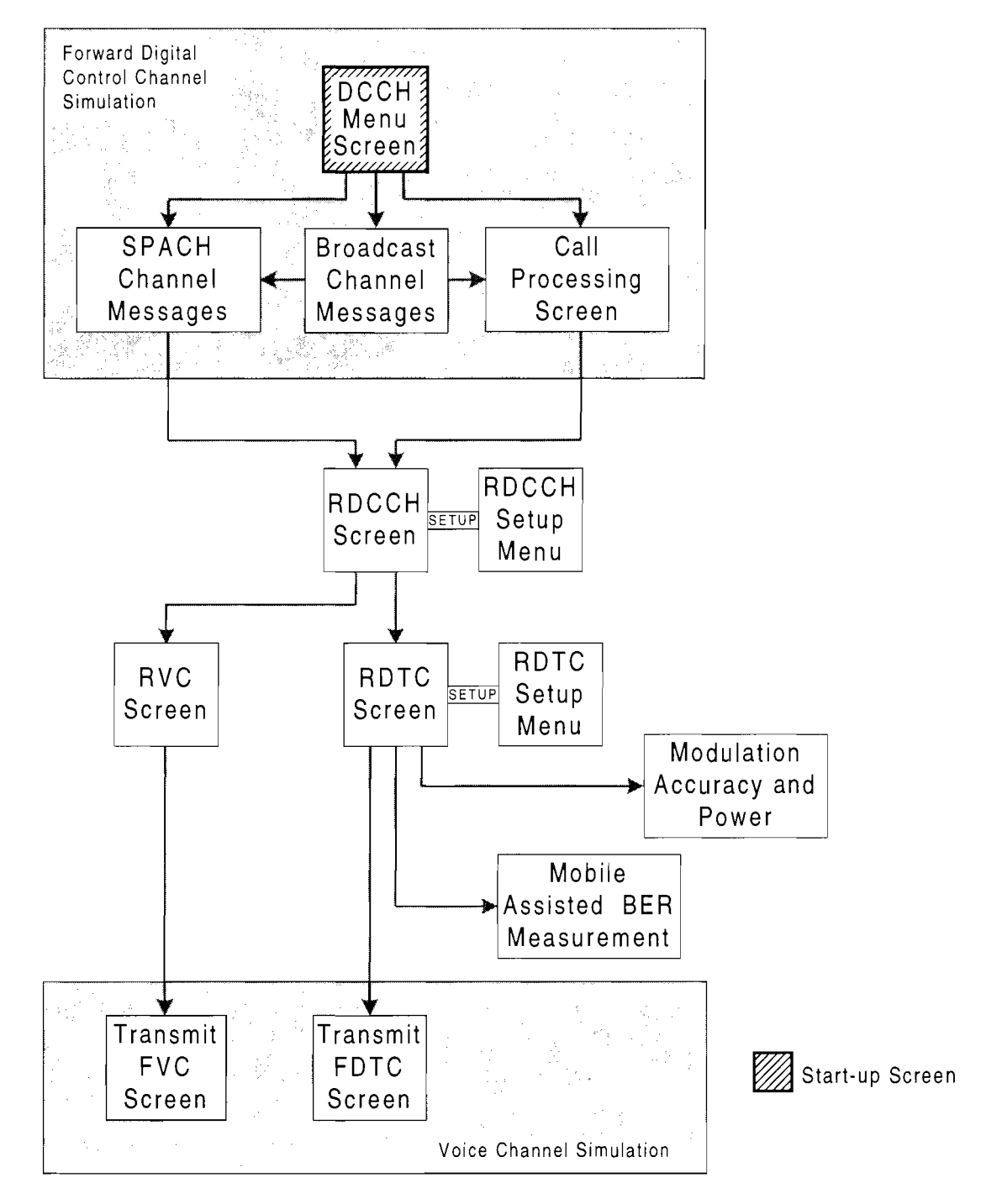

OCCH Cell Site Simulation Screen Hierarchy

03401003

## To connect the Test Set to the Mobile<br>Station **@@**

For DCCH Cell Site Simulation, the T/R Connector is used for transmitting to the Mobile Station and for receiving signals from the Mobile Station. The T/R Connector is connected to the RF input/output connector of the Mobile Station.

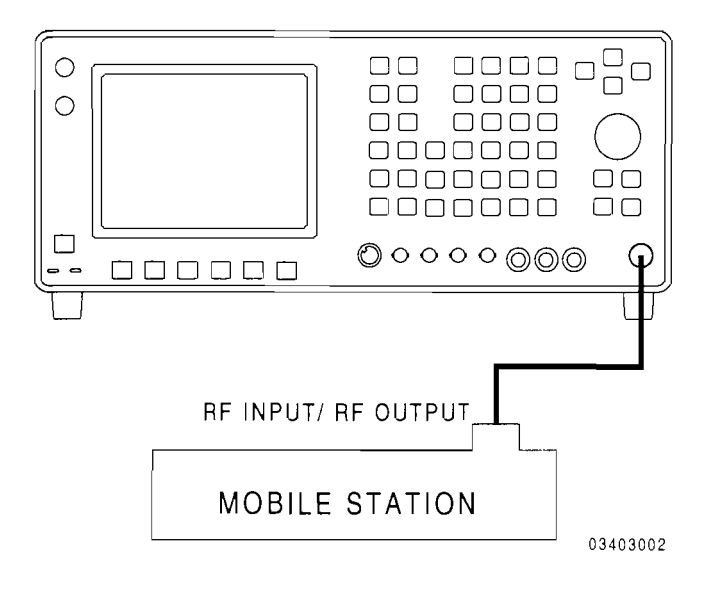

## To access the DCCH Cell Site Simulation<br>Screens **@@**

Press *DPLX, Sp Tst FS and 5* to display the FDCCH Cell Site Simulation menu screen.

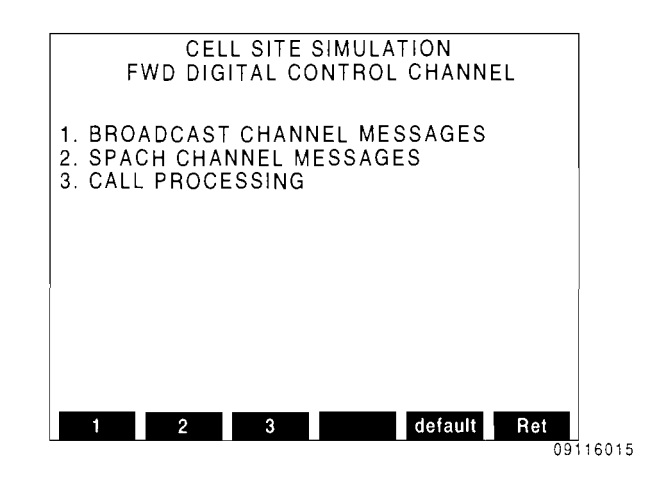

Pressing the associated Softkey or DATA ENTRY key displays the related FDCCH simulation screen.

When any one of the three items on the menu screen are selected, the CSA begins transmitting the FDCCH signal out the T/R connector on the front panel. The CSA continues to transmit the FDCCH signal when returning to the FDCCH Cell Site Simulation menu screen, but stops when exiting the menu or the Special Test operation of the CSA.

#### **To set up the FDCCH Broadcast Channel Messages em-**

The Broadcast Channel (F-BCCH, E-BCCH and S-BCCH logical channels) carries generic, system-related information.

Pressing *default FS* configures the CSA to transmit the Broadcast Channel Messages in a preset manner. See Appendix B for details on Broadcast Channel default configuration. When selected, "default" changes to red and the "1. BROADCAST CHANNEL MESSAGES" line becomes gray and cannot be selected.

The Broadcast Channel messages may be customized to fit specific applications or needs. Pressing *FI* displays the Broadcast Channel Messages Screen.

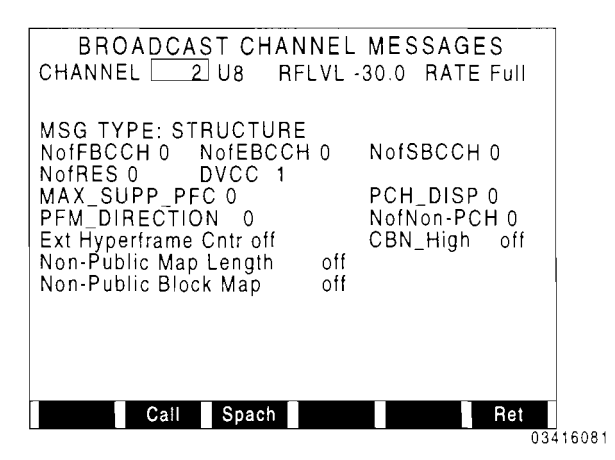

Select the channel, band, RF level, and rate to use. Move cursor to MSG TYPE and select the message to be sent. Once the message is selected, the appropriate data fields appear. Set the fields to the desired settings. Any change made to any of the data fields is reflected immediately in the data stream in the FDCCH signal.

Section 5 defines the available Broadcast Channel messages that can be sent to the Mobile Station. Section 6 defines the data fields (information elements) used with the Broadcast Channel messages.

Some Broadcast Channel messages are optional and must be turned "on" to be included in the FDCCH transmission.

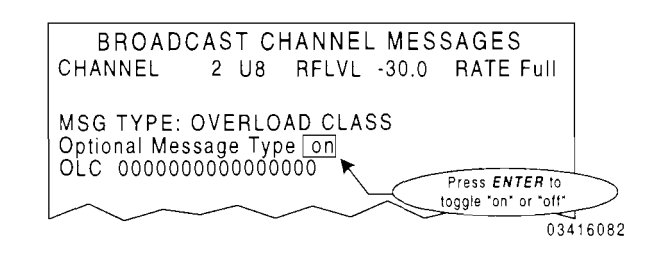

All Optional Message Types are broadcast on the E-BCCH .

The DCCH Call Processing or the SPACH\* Channel messages screen are accessible by pressing Softkeys F2 or F3, respectively.

1\* SMSCH, PCH and ARCH.

#### **To perform a Registration em>**

The Broadcast Channel must be configured manually or set to default prior to performing a mobile station registration to ensure predictable results.

After power-up, the mobile station attempts to locate and camp on the best control channel signal (DCCH or ACC) available. While performing Control Channel Scanning and Locking, an active phone may lock and begin camping on an actual cell site control channel instead of the DCCH being broadcast from the Test Set. Judicious channel selection is recommended to provide predictable results. In certain environments the use of a RF screen room may be required.

Registration may occur rapidly. Operator must be alert to observe the actions of the mobile station.

Press *F3* from the DCCH Cell Site Simulation Menu or *F2* from the Broadcast Channel Messages screen to display the Call Processing screen.

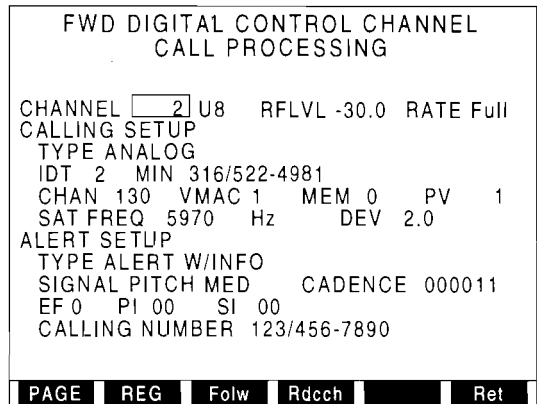

 $03416083$ 

After power-up and the Mobile Station begins to camp on the channel specified, the mobile station performs a power up registration if the Broadcast Channel messages have been set to default. Otherwise, press **REG** *F2* to perform a registration. If Follow is off, when the Mobile Station registers, the RDCCH Data Monitor screen appears displaying the Mobile Station response. If Follow is on, when the Mobile Station registers, the Call Processing screen remains displayed and the Mobile Station Registration message is used to update the MIN data field.

The MIN data field identifies the Mobile Station for further action.

#### **To place a call to the Mobile Station CRB**

The Broadcast Channel must be configured manually or set to default prior to placing a call to a mobile station to ensure predictable results.

Press *F3* from the DCCH CeIl Site Simulation Menu or *F2* from the Broadcast Channel Messages screen to display the CaIl Processing screen.

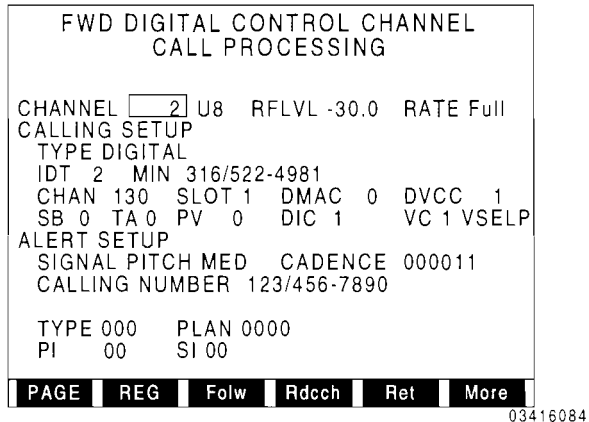

Select the channel, band, RF level and rate to use.

Select the TYPE of channel to assign the call to (DIGITAL or ANALOG). Ensure that FoIlow is activated. Select the remaining call fields. For data field definitions, see Section 6.

For DIGITAL calls, a PLC message is sent before the Alert message. Only the fields for the Alert message or the PLC message appear at anyone time. To select the fields of both messages, press *More* F6 to display the second set of Softkeys.

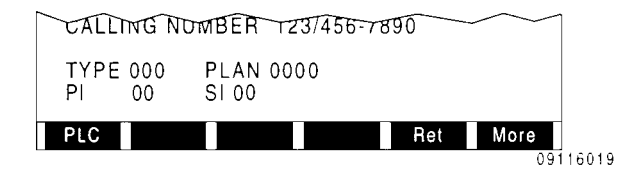

Edit the fields that appear and press *PLC* or *Alert F1* to display the other fields. Some message fields can be omitted by pressing *off*<br>F2. To assign a call to a Digital Traffic *F2.* To assign a call to a Digital Traffic Channel, Time Alignment  $(TA)$  in the PLC SETUP must be set to a value and not turned off. For data field definitions, see Section 6.

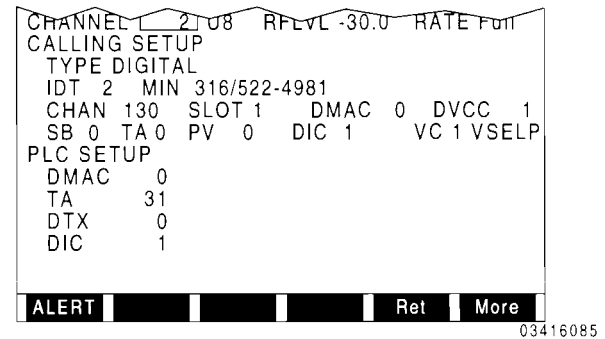

Press *Page F1*. A Page message is sent to the Mobile Station. Upon receiving the Page Response from the mobile station, an Analog Voice or Digital Traffic Channel Designation message is sent, assigning the Mobile Station to the Digital Traffic or Analog Voice Channel selected. If a Digital Traffic Channel is assigned, a PLC message is sent. On either channel, an Alert message is sent to ring the Mobile Station.

The ROTC or RVC screen appears for monitoring the response from the Mobile Station. Ending the call from the Mobile Station or pressing *Ret* F6 terminates the call and returns operation to the CaIl screen.

## To accept an origination, complete a call<br>and monitor **@@**

The Broadcast Channel must be configured manually or set to default prior to placing a call to a mobile station to ensure predictable results.

Press F3 from the DCCH Cell Site Simulation Menu or *F2* from the Broadcast Channel Messages screen to display the Call Processing screen.

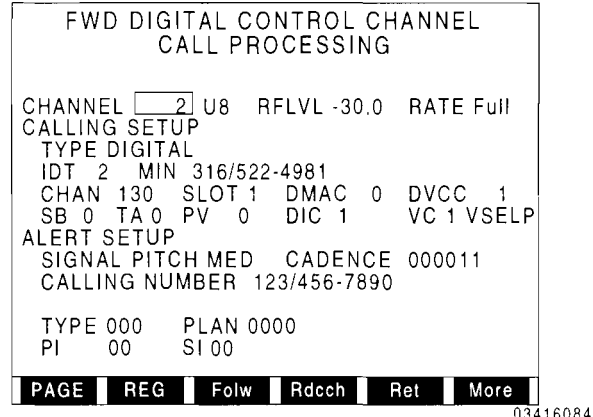

Select the channel, band, RF level and rate to use.

Select the TYPE of channel to assign the call to (DIGITAL or ANALOG). Ensure that Follow is activated. Select the remaining call fields. For data field definitions, see Section 6.

For DIGITAL calls, a PLC message is sent. If the Alert message fields are displayed, press *More F6* to display the second set of Softkeys and press *PLC Fl* and select the PLC fields as desired. Some message fields can be omitted by pressing *off F2.* To assign a call to a Digital Traffic Channel, Time Alignment  $(TA)$  in the PLC SETUP must be set to a value and not turned off.

VSELP vocoder is active during a call if VC on the Call Processing screen is set to I. If VC is set to 2, a dummy ACELP frame is sent.

For data field definitions, see Section 6.

Place a call using the Mobile Station under test. When the Origination message is recei ved, an Analog Voice or Digital Traffic Channel Designation message is sent. If a Digital Traffic Channel is assigned, a PLC message is sent on the FDTC.

The RDTC or RVC screen appears to monitor the response from the Mobile Station.

From RDTC screen, press *MBER FS* to display Mobile Assisted BER Measurement screen:

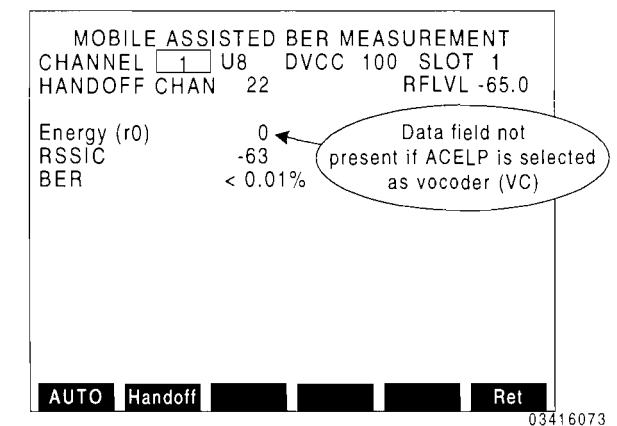

The Energy (rO) field displays the VSELP frame energy value. The RSSIC field displays the Received Signal Strength in dBm according to the received RSSIC data field. The BER field displays the Bit Error Rate percentage reported by the Mobile Station.

Press *AUTO F1* to automatically set RF level. The Auto function adjusts the RF level until the Mobile Station reports (Channel Quality message) a BER of 2% to 4%. When the Mobile Station reports a BER of 2% to 4%, the Auto function increases the adjusted RF level 10 dB. The AUTO label remains red until the procedure is complete.

VSELP audio is sent to DEMOD OUT and MIC/ACC Connectors. Input audio to the VSELP is routed through the MIC/ACC Connector only. (See *To Input and monitor audio on the DTC (VSELP operation) from the Test Set* in Section 3.2.)

Manually adjust the RFLVL field to find exact Mobile Station sensitivity.

Perform a handoff by selecting Handoff Channel (HANDOFF CHAN field) and pressing *Bandoff F2.* 

Press *Ret F6* to return to RDTC screen. Press *Ret F6* again to terminate the call and return operation to the Call screen.

## ୮o send Digital Traffic Channel messages<br>ଭଉତ

Place a call to the Mobile Station as previously described. Set TYPE to DIGITAL. Once the call is completed, the ROTC screen appears. Press *FDTC Fl.*  The Transmit FDTC screen appears:

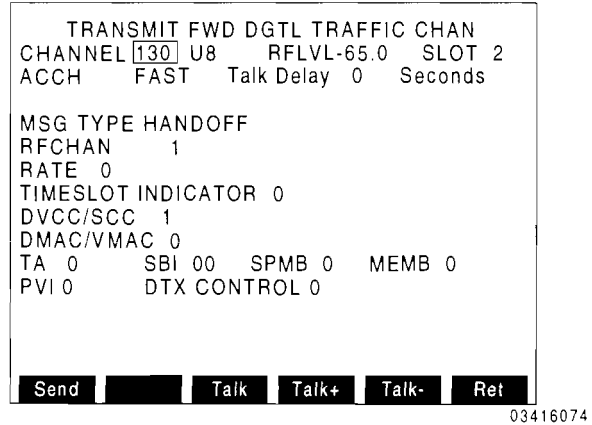

The current channel, band and slot of the call are displayed. Select the SLOW or FAST Associated Control Channel used for transmitting\_ Select the RF level to use. Move cursor to MSG TYPE and select the message to be sent. Once the message is selected, the appropriate fields appear. Set the fields to the desired settings and press *Send Fl.* The message is sent on the Forward Digital Traffic Channel. The ROTC screen is displayed to monitor the response from the Mobile Station.

Press *Talk F3* to activate Talkback function (puts data received on ROTC in applicable FDTC fields and transmits data, with VSELP or ACELP, back to the Mobile Station). Use *Talk+ F4* and *Talk- FS* to select 0 to 5 second delay between receiving and transmitting.

Press **FDTC F1** to send another message or press *Ret F6* to terminate the call and return operation to the Call screen.

Section 5 defines the available Forward Digital Traffic Channel messages that can be sent to the Mobile Station. Section 6 defines the fields used with the Forward Digital Traffic Channel messages.

# To send Analog Voice Channel messages<br>**@@**

Place a call to the Mobile Station under test as previously described. Set TYPE to ANALOG. Once the call is completed, press  $FVC$   $FI$  from the RVC screen. The FVC screen appears:

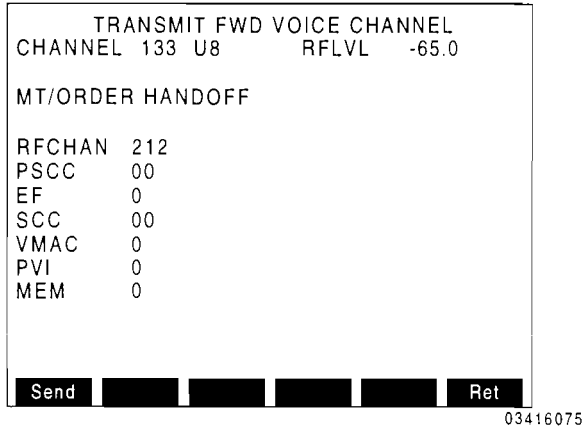

The current channel and band of the call is displayed. Set the RF level as desired. Move cursor to *MT/ORDER* and select the message to be sent. Once the message is selected, the appropriate fields appear. Set the fields to the desired settings and press Send F1. The message is sent on the Forward Analog Voice Channel. The RVC screen is displayed monitoring the Mobile Stations response.

Press  $FVC$   $FI$  to send another message or press *Ret F6* to drop the call and return operation to the Call screen.

The Forward Analog Voice Channel messages that can be sent to the Mobile Station are defined in Section 5. For definitions of the fields used with the Forward Analog Voice Channel messages, see Section 6.

#### To send a SPACH Message **CHD**

The Broadcast Channel must be configured manually or set to default prior to sending SPACH Channel Messages to predictable results. ensure

The SPACH Channel Messages screen is accessible from the DCCH Cell Site Simulation menu or Broadcast Channel Messages screen. Press *F2* from the DCCH Cell Site Simulation menu screen to display the SPACH Channel Messages screen.

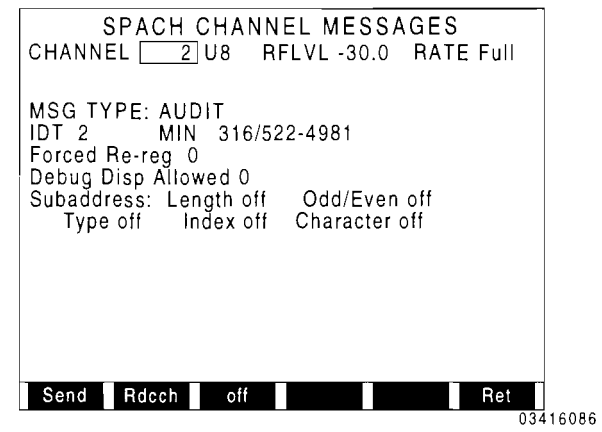

Select the channel, band, RF level and rate to use.

Move cursor to MSG TYPE and press DATA *SCROLL*  $\uparrow$  to select the SPACH message to send; press **ENTER**. Section 5 defines the available SPACH Channel messages that can be sent to the Mobile Station. Select the remaining data fields. Some message fields can be omitted by pressing *off* F3. For data field definitions, see Section 6.

Press **Send F1** to send the SPACH message to the mobile station. The Reverse Digital Control Channel Data Monitor (RDCCH) (see Section 3.1) appears to display the response from the mobile station.

Tip: For quick data field selection in the RDCCH Data Monitor, use the SetMsg feature (Softkey F4) in the RDCCH Setup screen. Select the corresponding message type sent from the mobile station.

#### **To perform modulation accuracy and power testing on a mobile station**  $\overline{0}$

Place a call to the Mobile Station as prevjously described. Set TYPE to DIGITAL. Once the call is completed, the RDTC screen appears:

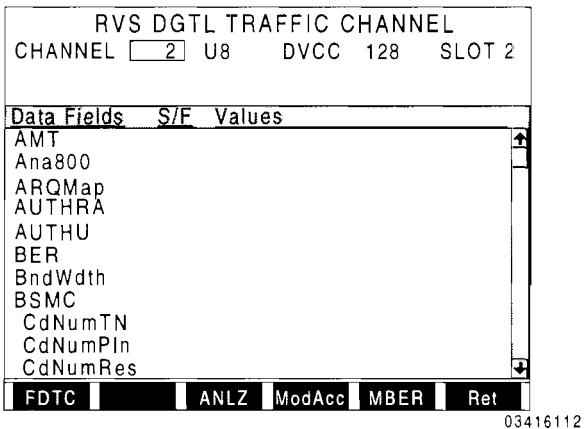

Press *ModAcc F4* to display the Mobile Station Modulation Accuracy and Power screen:

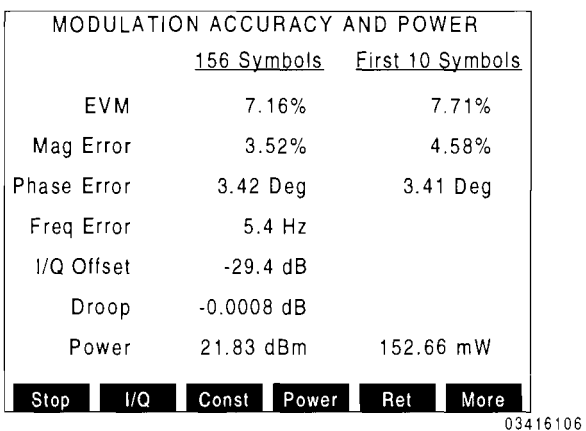

When screen appears, the CSA begins measuring the RMS values of modulation accuracy and output power of the Mobile Station transmit burst on the RDTC. Two methods of measurement are displayed:

1. The full "maximum-effect" portion of the Mobile Station transmit burst consisting of 156 symbols (312 bits).

2. The first 10 symbols (20 bits) of a Mobile Station transmit burst (following the ramp-up) averaged over 10 bursts.

The measurements displayed are divided into the same categories as discussed in Section 3.4 for Base Station modulation accuracy with the following exceptions:

• Droop Change in amplitude over the portion of the Mobile Station transmit burst being measured.

- Mobile Station Power Channel power represented in dBm and mW in the portion of the Mobile Station transmit burst being measured.
- The first 10 Symbols modulation accuracy is measured in RMS Error Vector Magnitude (EVM), RMS Magnitude Error and RMS Phase Error.

Press *Stop F1* to stop measurements.

Press *More F6 and ANLZ F4* to observe the spectrum of the received signal. Press *Sp Tst FS* to return to Modulation Accuracy screen.

Press *ZERO* F3, to zero power meter. A message appears informing the user to, first, disconnect RF and DC signal from the *T/R* Connector, then press *ENTER* to begin.

## **To plot 1t/400PSK I/O pattern with constellation (mobile station) ce**

From the Modulation Accuracy and Power screen, press *I!Q F2* to display the Pi/4 DOPSK I-O Pattern screen:

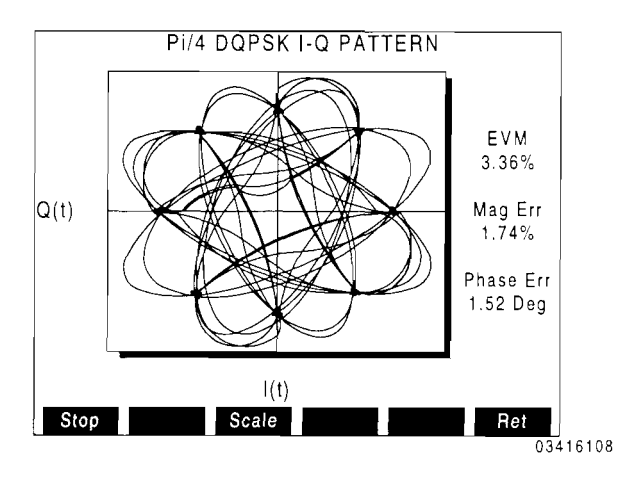

When the Pi/4 DQPSK I-Q Pattern screen appears, the CSA begins to continually sample the signal from the Mobile Station. The I/Q pattern and constellation is repeatedly plotted from each sample, clearing the pattern display area at the end of each plot sequence. In addition, the values of RMS Error Vector Magnitude (EVM), RMS Magnitude Error and RMS Phase Error are repeatedly updated from each sample.

For each sample, the values are updated first, followed by the plotting of the I/Q Pattern.

Press *Stop F1* to stop sampling and freeze display.

When the plotting first begins, the pattern is automatically scaled to extend to *909c* of pattern display area. Pressing *Scale F3*  scales the next incoming data pattern to extend to 90% of pattern display area.

## **To plot constellation alone (mobile station) ce**

From the Modulation Accuracy and Power screen, press *Const F3* to display the Pi/4 DOPSK Constellation screen:

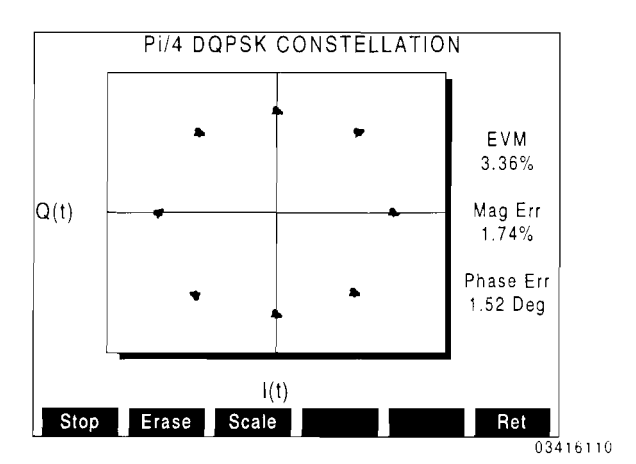

When the Pi/4 DQPSK Constellation screen appears, the CSA begins to continually sample the signal from the Mobile Station. The constellation of decision points is repeatedly plotted from each sample. In addition, the values of RMS Error Vector Magnitude (EVM), RMS Magnitude Error and RMS Phase Error are repeatedly updated.

For each sample, the values are updated first, followed by the plotting of the constellation.

Press *Stop F1* to stop sampling and freeze display.

When *Erase* F2 is pressed, the softkey becomes red as the display area is cleared at the end of each plotting sequence for each sample. Pressing *Erase F2,* again, turns off the Erase feature.

As with the Pi/4 DQPSK I-Q Pattern screen, the constellation can be rescaled in reference to the display area by pressing *Scale F3.* 

## **To display power meter alone (mobile<br>station) <b>@@**

From the Modulation Accuracy and Power screen, press *Power F4* to graphically display channel power:

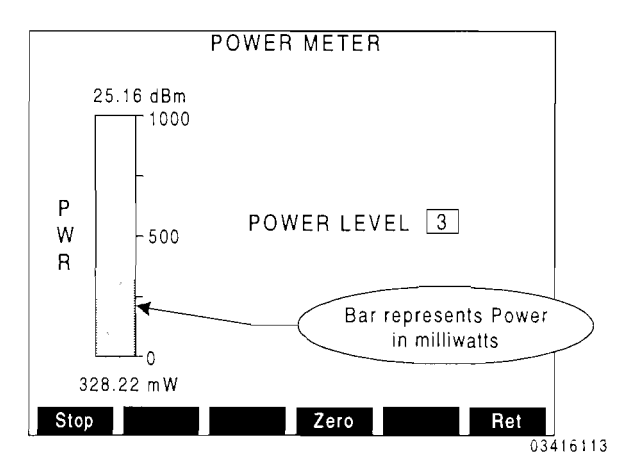

When the Power Meter screen appears, the CSA begins to continually sample the signal from the Base Station. The values and graphical representation of power is repeatedly updated from each sample. Press *Stop F1* to stop sampling and freeze display.

Press **ZERO** F3, to zero power meter. A message appears informing the user to, first, disconnect RF and DC signal from the *T/R* Connector, then press **ENTER** to begin.

Using the keypad of the IFR-1900, enter the TDMA power level of the Mobile Station from 0 to 10. Press **ENTER.** The CSA sends a Physical Layer Control (PLC) message to the Mobile Station to change output power, accordingly.

The following ranges (in mW) are utilized by the power meter screen:

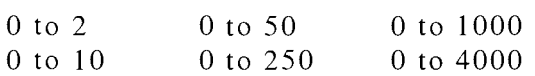

### **3.6 DCCH MOBILE SIMULATION**  $\overline{0}$

The DCCH Mobile Simulation is used to test Base Stations on the Reverse Digital Control Channel (RDCCH). The Test Set can transmit specific RACH (Random Access Channel) message types. Also, the Test Set can continuously transmit pseudo-random or a user-defined data words to aid in performing RF testing.

The CSA must be receiving an FDCCH signal to transmit on the RDCCH.

## To access the DCCH Mobile Simulation<br>Screens @@D

Pressing *DPLX, Sp Tst and* 6 displays the Reverse (RVS) Digital Control Channel screen.

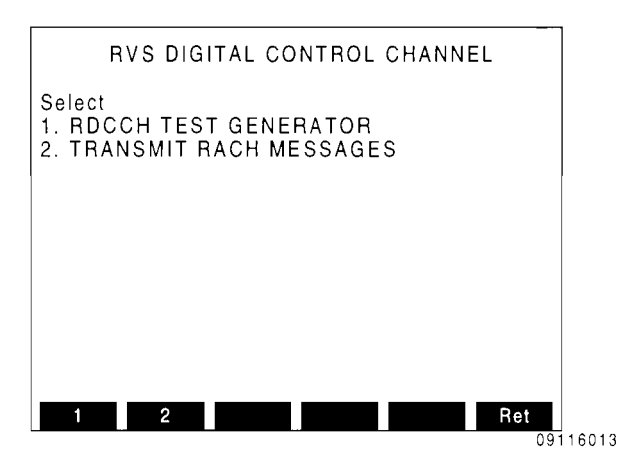

## To send repetitive random or user-defined<br>data words @@

Pressing 1 from the RVS Digital Control Channel screen displays the RDCCH Test Generator.

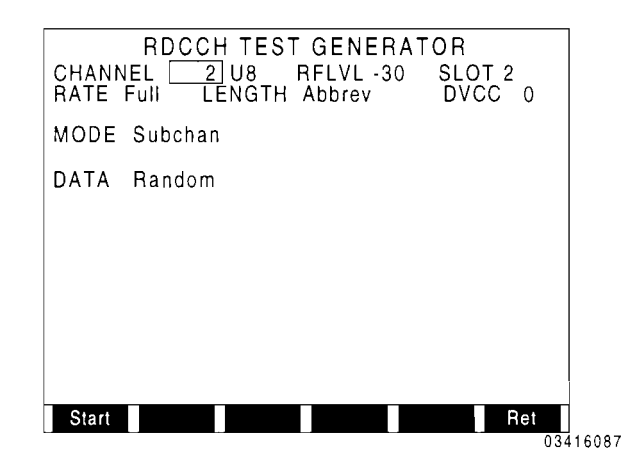

Select the RF level, cellular channel, band and TDMA slot in which to transmit. Move cursor to the RATE field and, pressing *ENTER,* toggle the rate to Full or Half. Move cursor to the LENGTH field and, pressing *ENTER,* toggle the LENGTH to normal or abbreviated. Select the DVCC (0 to 255). Move cursor to the MODE field and, pressing *DATA SCROLL* 1, select Contiguous (every TDMA block or 112 frame) or Subchannel (every 6th TDMA block) transmission; press *ENTER.* 

Move cursor to DATA field and press *DATA SCROLL*  $\uparrow$  to select **Random** for pseudorandom data words or User for User-defined data words; press *ENTER*. When Userdefined data is selected, seven additional 16 bit data field appear for editing. These data fields constitute the user-defined data words.

| MODE Subchan |              |                |                 |
|--------------|--------------|----------------|-----------------|
| User<br>DATA |              |                |                 |
| 3AC5<br>ABCD | 1234<br>EFEF | 14 F D<br>F800 | FFFD            |
|              |              |                |                 |
|              |              |                |                 |
|              |              |                |                 |
| Start        |              |                | Ret<br>09116037 |

Press *Start Fl* to begin sending the repetitive data words on the RDCCH. Press *Stop F1* to stop transmitting on the RDCCH.

#### To send RACH (Random Access Channel) messages on the RDCCH CH

Pressing 2 from the RVS Digital Control Channel screen displays the TRANSMIT RVS DGTL CONTROL CHAN screen.

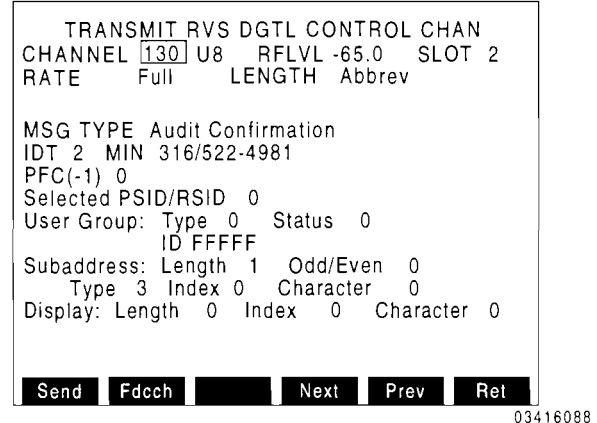

Select the RF Level, cellular channel and band and TDMA slot in which to transmit. Move cursor to the RATE field and, pressing *ENTER,* toggle the rate to Full or Half. Move cursor to the LENGTH field and, pressing *ENTER,* toggle the LENGTH to normal or abbreviated.

Position cursor on MSG TYPE and press DATA SCROLL  $\uparrow$  until desired RACH message type appears in the activated field; press **ENTER** to select. Section 5 defines the available RACH messages that can be sent on the RDCCH. Once the message is selected, the appropriate fields appear. Set the fields to the desired settings. Some message fields can be omitted by pressing *off*  F3. For data field definitions, see Section 6.

Pressing Softkeys *Next* F4 and *Prev* F5 steps the operation through each message type, some of which consist of more than one screen.

Pressing *Send F1* transmits the selected RACH message once. The operator may press *Fdcch F2* to transfer operation to the Broadcast Channel data monitor screen to view the response on the FDCCH; then return to send the next message.

### **4.1 MONITORING A BASE STATION OFF THE AIR (ACC)**

This procedure captures and displays selected data fields on the Forward Analog Control Channel when a Page message is recei ved.

I. Connect Antenna to the ANTENNA IN Connector.

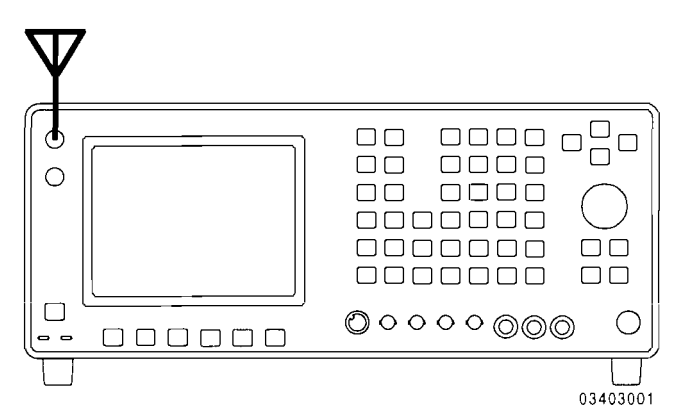

- 2. Press *DPLX and Sp Tst FS* to display the Dual Mode IS-136 Cellular menu.
- 3. Press *1 and FOCC F4* to display FOCC screen.
- 4. Press **SETUP** to enter FOCC setup menu:

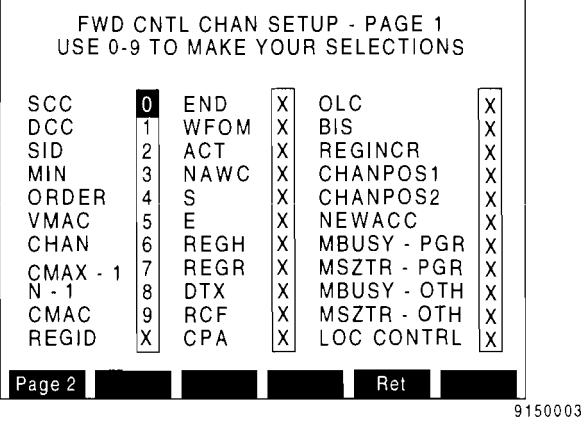

ACC - Analog Control Channel DCCH - Digital Control Channel The data fields displayed on the FOCC are selected from this menu. Use the FIELD SELECT Keys to move the cursor and use the DATA ENTRY Keys to select the data fields as shown.

5. When the data fields are selected, press *Ret FS* to return to the FOCC screen:

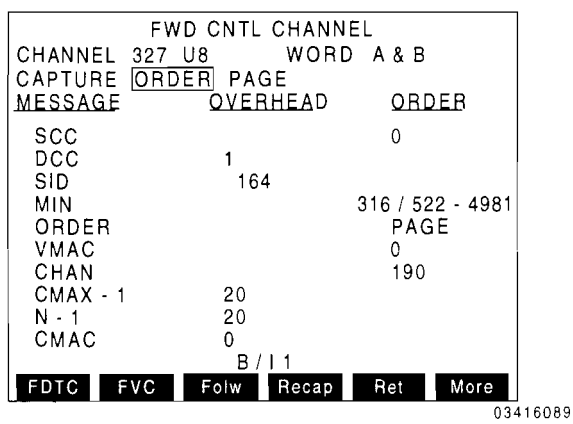

- 6. Move cursor to CHANNEL and use DATA ENTRY Keys to enter a Control Channel and associated cellular band. Press ENTER.
- 7. Move cursor to WORD and press *DATA SCROLL*  $\uparrow$  until desired word selection appears.
- 8. Move cursor to CAPTURE and press *DATA SCROLL*  $\uparrow$  until ORDER appears. Press ENTER.
- 9. Move cursor to the ORDER field and press *DATA SCROLL*  $\uparrow$  until PAGE appears. Press ENTER.

When a Page message is received on the selected Analog Control Channel, the screen freezes, displaying the data fields selected from the FOCC setup menu. Press *Recap F4*  to restart the Capture function.

## **4.2 FOLLOWING A CALL FROM THE ANALOG CONTROL CHANNEL**

This procedure follows a call from the Forward Analog Control Channel to the assigned Digital Traffic Channel.

I. Connect Antenna to the ANTENNA IN Connector.

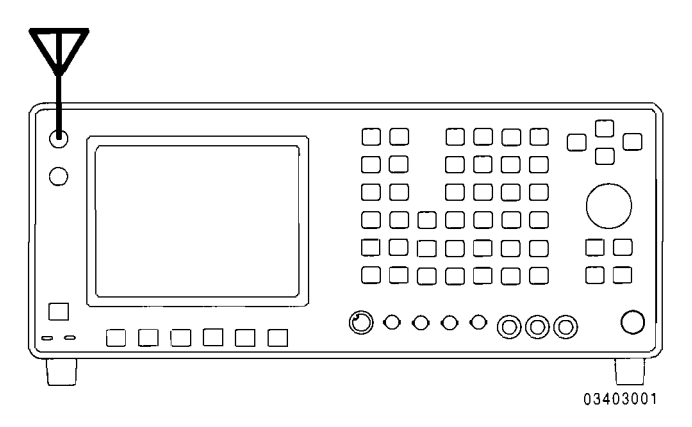

- 2. Press *DPLX and Sp Tst FS* to display the Dual Mode IS-J36 Cellular menu.
- 3. Press *1 and FOCC F4* to display FOCC screen. Press *FDTC Fl* to display FDTC screen.
- 4. Press *SETUP* to enter FDTC setup menu:

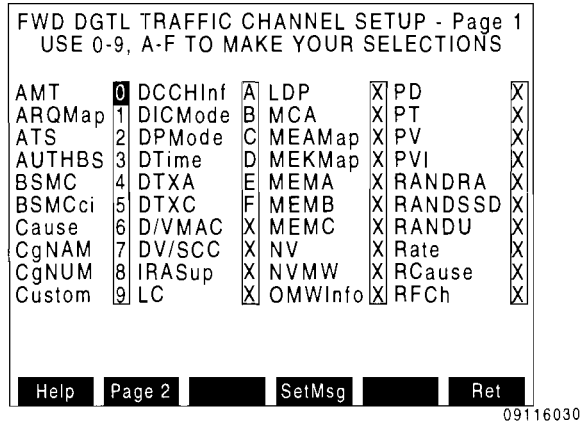

The data fields displayed on the FDTC screen are selected from this menu. Use the FIELD SELECT Keys to move the cursor and use the DATA ENTRY Keys to select the fields as shown.

5. Press *Page2 F1* to display page 2 of the FDTC setup menu:

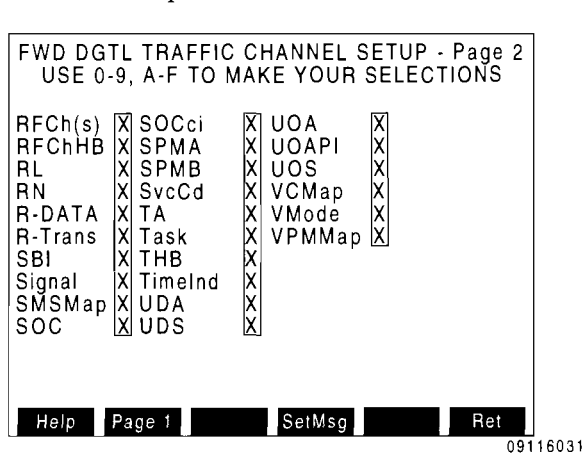

Use the FIELD SELECT Keys to move the cursor and use the DATA ENTRY Keys to select the additional fields shown.

6. When the data fields are selected, press *Ret FS* to return to the FDTC screen. Press *Ret FS,* again to return to the FOCC screen.

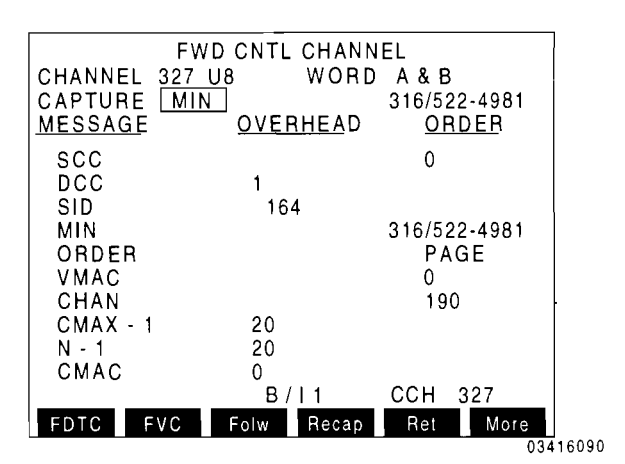

- 7. Move cursor to CHANNEL and use DATA ENTRY Keys to enter an Analog Control Channel and associated cellular band. Press *ENTER.*
- 8. Move cursor to WORD and press *DATA SCROLL*  $\uparrow$  until desired word selection appears.
- 9. Move cursor to CAPTURE and press *DATA SCROLL*  $\uparrow$  until MIN appears. Press *ENTER.*
- 10. Move cursor to the MIN field and use DATA ENTRY Keys to enter the MIN of the Mobile Station called. Press *ENTER.*
- 11. Press *Folw F3* until *Folw* appears red.

When a Slot message is received for the selected MIN, the FDTC screen is displayed monitoring the channel and slot to which the call is assigned.

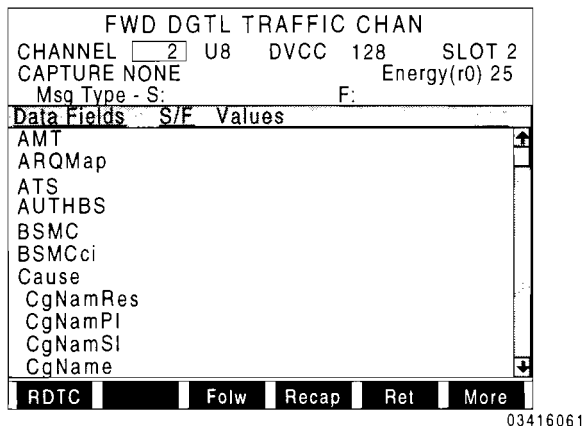

If there is a handoff, the channel the call is assigned to is monitored (Forward Digital Traffic Channel or Forward Analog Voice Channel). When the call is terminated, operation returns to the FOCC screen.

### **4.3 MONITORING RAW DATA ON FORWARD ANALOG CONTROL CHANNEL**

This procedure captures a Page message and the surrounding raw data received on the Forward Analog Control Channel.

1. Connect Antenna to the ANTENNA IN Connector.

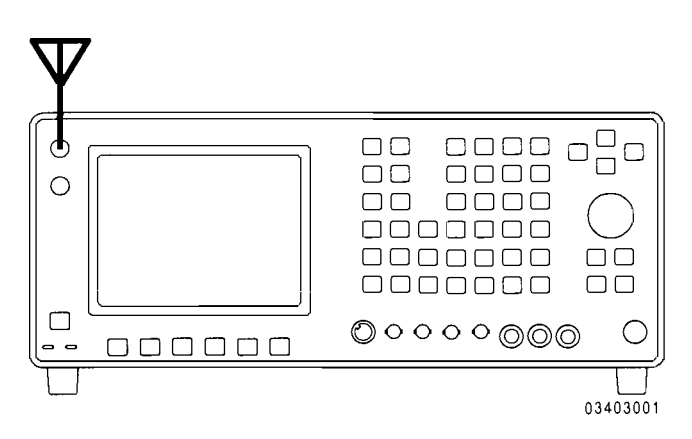

- 2. Press *DPLX and Sp Tst FS* to display the Dual Mode IS-136 Cellular menu.
- 3. Press 1 *and FOCC F4* to display the FOCC screen.
- 4. Press *More F6 and RA* W *F2* to display the RAW FOCC screen.

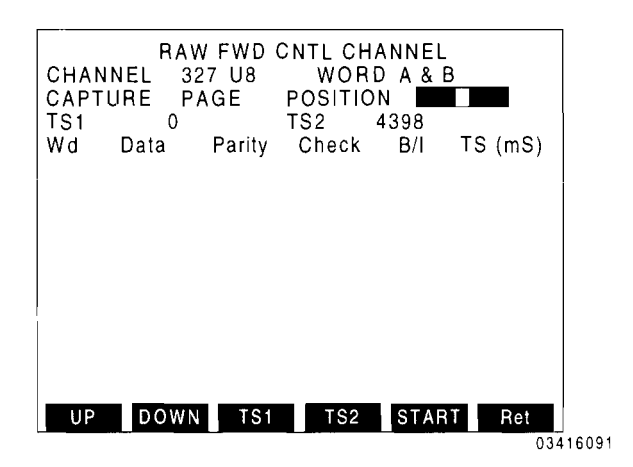

- 5. Move cursor to CHANNEL and use DATA ENTRY Keys to enter an Analog Control Channel and associated cellular band. Press *ENTER.*
- 6. Move cursor to WORD and press *DATA SCROLL*  $\uparrow$  until desired word selection appears.
- 7. Move cursor to CAPTURE and press *DATA SCROLL*  $\uparrow$  until PAGE appears. Press *ENTER.*
- 8. Move cursor to the POSITION field and press *DATA SCROLL*  $\leftarrow$  *and*  $\rightarrow$  to move POSITION setting to the middle.
- 9. Press *START FS.* Wait appears in the top left corner until the 100 word buffer is full.

Once the buffer is full or *STOP F5* is pressed, the data words are displayed.

Press *UP Fl* or *DOWN F2* to scroll the displayed data words. Setting a TS field (TS 1 or TS2) to a time stamp value and pressing the corresponding softkey displays that part of the data buffer.

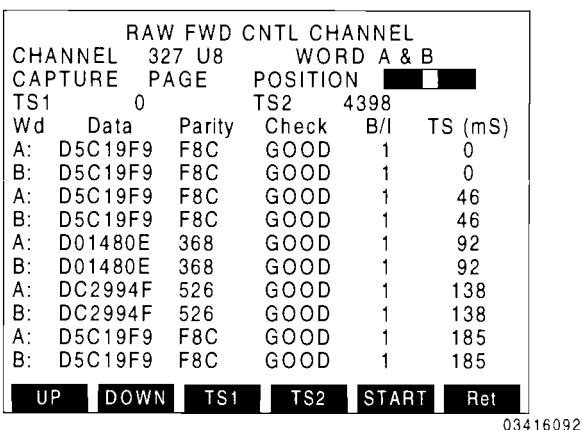

## **4.4 PLACING A DIGITAL CALL TO A MOBILE STATION (ACC)**

This procedure places a DIGITAL call to the Mobile Station under test.

1. Connect the RF input/RF output connector of the Mobile Station to the *T/R* Connector.

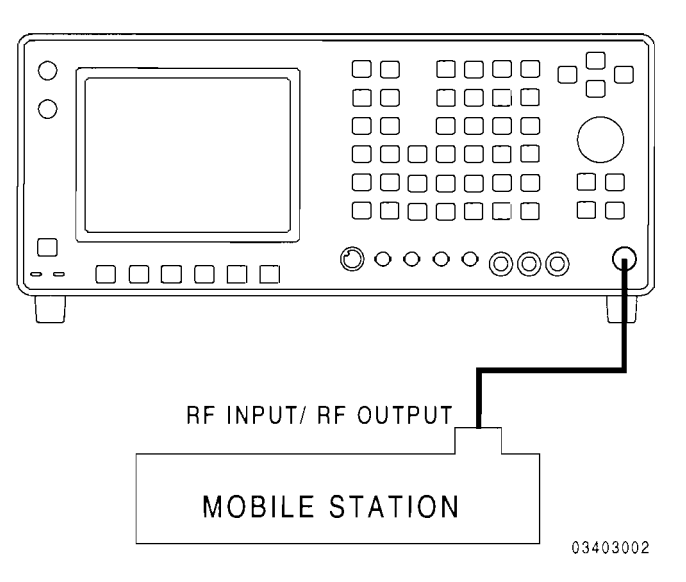

- 2. Press *DPLX and Sp Tst FS* to display the Dual Mode IS-136 Cellular menu.
- 3. Press 2 to display the System Parameter screen of the Cell Site Simulator:

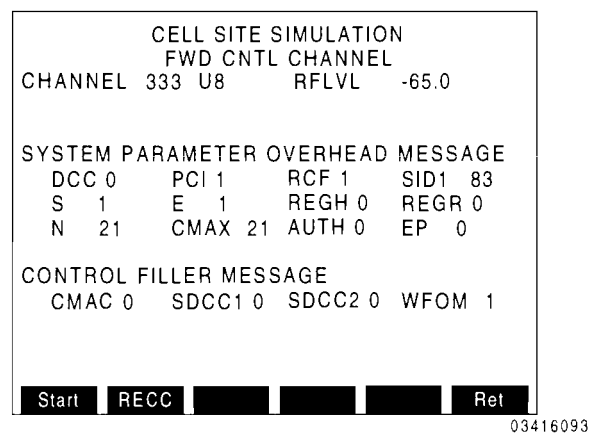

- 4. Move cursor to CHANNEL and use DATA ENTRY Keys to enter an Analog Control Channel and associated cellular band. Press ENTER.
- 5. Move cursor to RF L VL and use DATA ENTRY Keys to enter the RF level used when transmitting to the Mobile Station. Press ENTER.
- 6. Move cursor to each System Parameter and Control-Filler field and set as shown.
- 7. Press *Start FI* to start transmitting the System Parameter Overhead message.
- 8. Press *Call F3* to display the Call screen:

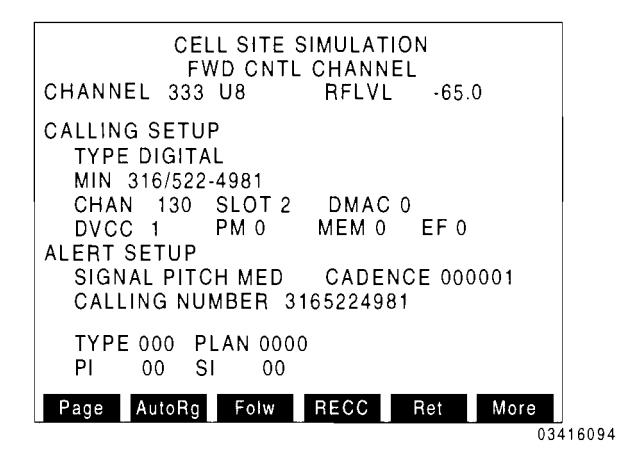

- 9. Press *Folw F3* until *Folw* appears red. Press *AutoRg F2.* The Mobile Stations registration updates the MIN field.
- 10. Move cursor to the CALLING SETUP TYPE and press **ENTER** until DIGITAL appears. Set the remaining parameters as shown.
- 11. Press More F6 and PLC F1 to display the PLC message fields. Set these fields as shown:

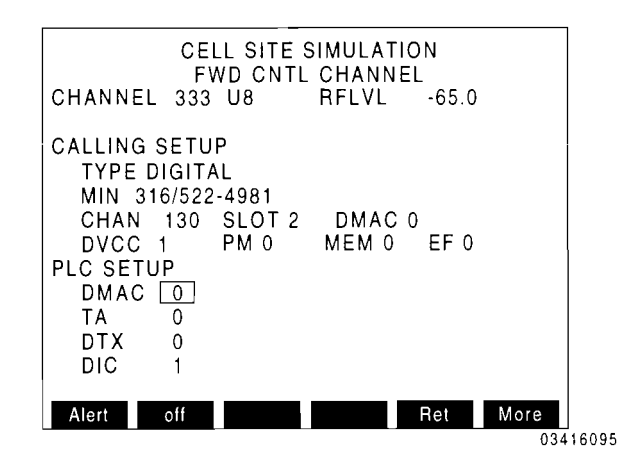

12. Press More F6 and Page F1 to send the Page message. The RDTC screen is displayed monitoring the Mobile Station. When the call is terminated, operation is returned to the call screen.

## **4.5 PERFORMING A HANDOFF ON A CALL MADE TO A MOBILE STATION (ACC)**

This procedure sends a handoff message to the Mobile Station once a call is made.

1. Connect the RF input/RF output connector of the Mobile Station to the *T/R* Connector.

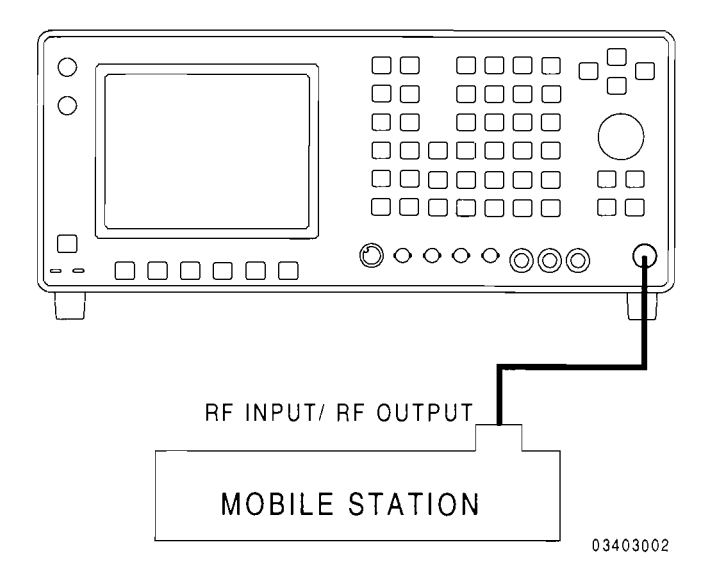

2. Place a DIGITAL call to the Mobile Station (see Section 4.4).

3. Once a call is made to the Mobile Station, the RDTC screen is displayed. Press **FDTC** F1 to display the FDTC screen:

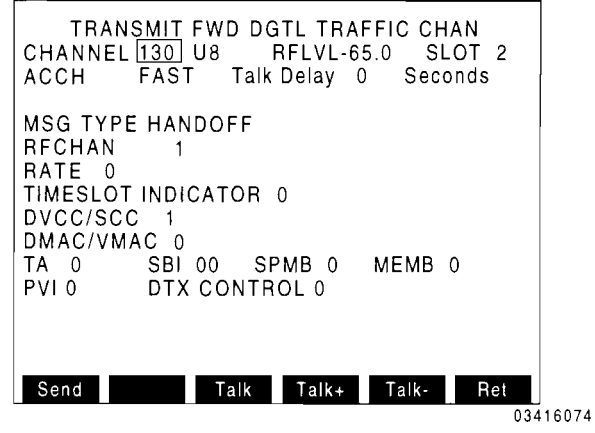

- 4. Move cursor to ACCH and press *ENTER*  until FAST appears.
- 5. Move cursor to MSG TYPE and press *DATA SCROLL*  $\uparrow$  until HANDOFF appears. Press *ENTER.*
- 6. Set Handoff fields as shown.
- 7. Press **Send F1** to send the Handoff message. The RDTC screen is displayed monitoring the response of the Mobile Station. When the call is terminated. operation returns to the Call screen.

## **4.6 PERFORMING A MOBILE STATION AUTHENTICATION (DCCH)**

This procedure uses the SPACH Channel of the DCCH Cell Site Simulator to authenticate the IS-136 capable Mobile Station under test.

1. Connect the RF input/RF output connector of the Mobile Station to the *T/R* Connector.

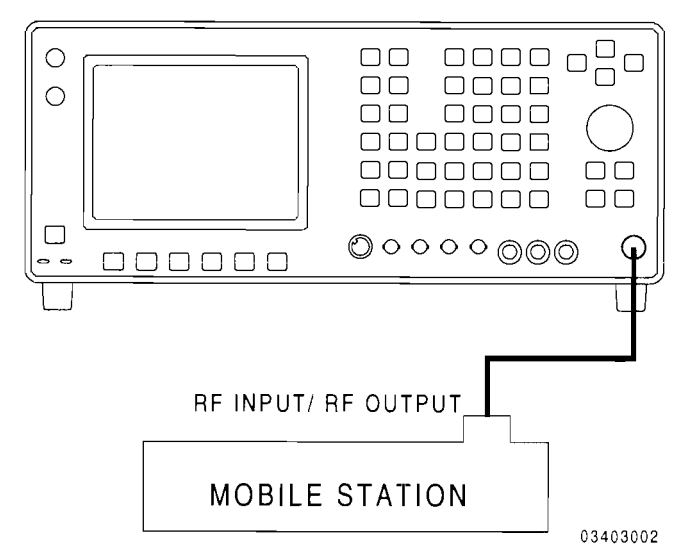

- 2. Press *DPLX and Sp Tst FS* to display the Dual Mode IS-136 Cellular menu.
- 3. Press *5* to display the FDCCH Cell Site Simulation menu.
- 4. Press *default FS;* default appears red. Press Softkey *F2.* The SPACH Channel Messages screen appears.
- 5. Move cursor to CHANNEL and use DATA ENTRY Keys to enter a Digital Control Channel and associated cellular band. Press *ENTER.*
- 6. Move cursor to RF L VL and use DATA ENTRY Keys to enter the RF level used when transmitting to the Mobile Station. Press *ENTER.*
- 7. Move cursor to RATE and press *ENTER*  to toggle transmission rate to Full or Half.

8. Move cursor to MSG TYPE and press *DATA SCROLL*  $\uparrow$  until *"SSDUPI* BSCHALCON" appears. Press *ENTER.*  The following data fields appear:

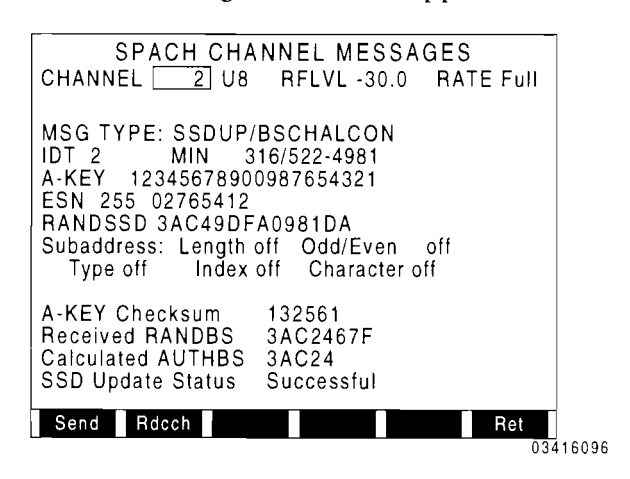

- 9. Move cursor to IDT and press *DATA ENTRY* 2 to select MIN for Identity Type. Press *ENTER.*
- 10. Power up Mobile Station.
- 11. Observe the MIN and ESN on the SPACH Channel Messages screen are updated when the Mobile Station performs power up registration.
- 12. Move cursor to A-Key. Using DATA ENTRY keys enter an A-Key value. Press *ENTER.* Observe new value calculated in the A-KEY Checksum data field.
- 13. Enter new A-Key and Checksum values observed in Step 12 into Mobile Station.
- 14. Press Send F1. Observe that "Received RANDBS" and "Calculated AUTHBS" are displayed.
- 15. Observe SSD Update Status is displayed as "Successful" or "Unsuccessful."

## **4.7 PERFORMING A MOBILE STATION UNIQUE CHALLENGE (DCCH)**

This procedure uses the SPACH Channel of the DCCH Cell Site Simulator to challenge the IS-136 capable Mobile Station under test.

- I. Application 4.6 "PERFORMING A MOBILE STATION AUTHENTICATION (DCCH)" must be successfully completed immediately prior to performing this application.
- 2. Move cursor to MSG TYPE and press *DATA SCROLL*  $\uparrow$  until "UNIQUE CHALLENGE" appears. Press *ENTER.*  The following data fields appear:

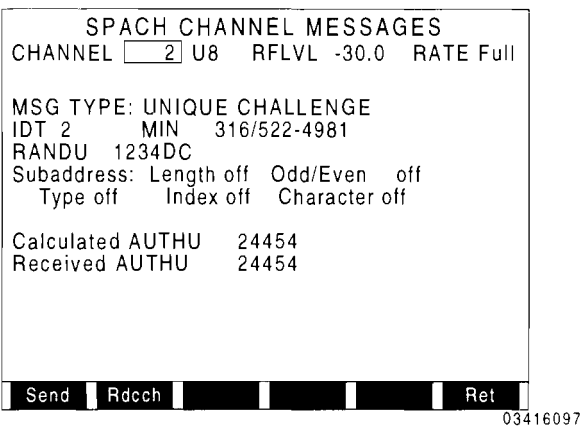

- 3. Press *Send F1*. Observe that "Calculated A UTHU" and "Recei ved AUTHU" are displayed.
- 4. The Mobile Station successfully passed being challenged if the displayed values of "Calculated AUTHU" and "Received AUTHU" are identical.

### **4.8 PLACING A DCCH DIGITAL (ACELP) CALL TO A**  HYPER BAND **CHANNEL**

This procedure uses the Call Processing screen and specific settings of the Broadcast Channel of the DCCH Cell Site Simulation to place a DCCH Digital (ACELP) call to a Hyperband channel.

1. Connect the RF input/RF output connector of the Mobile Station to the *T/R* Connector.

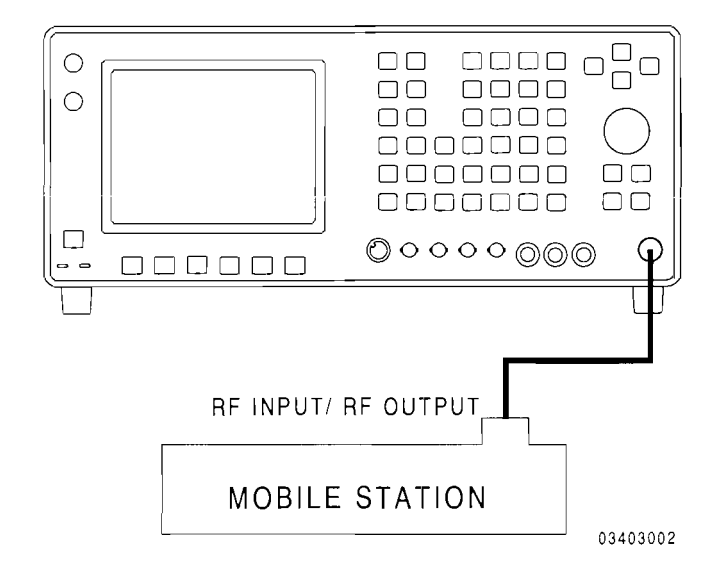

- 2. Press *DPLX and Sp Tst FS* to display the Dual Mode IS-136 Cellular menu.
- 3. Press 5 to display the FDCCH Cell Site Simulation menu.
- 4. Press Softkey  $\mathbf{F}$  to access the Broadcast Channel Messages screen.
- S. Move cursor to MSG TYPE and press *DATA SCROLL*  $\uparrow$  until "SYSTEM IDENTITY" appears. Press *ENTER.*
- 6. Move cursor to Protocol Version. Press 4 to indicate "IS-136, Rev. A" protocol. Press *ENTER.*
- 7. Move cursor to MSG TYPE, again, and press *DATA SCROLL*  $\uparrow$  until "SERVICE MENU" appears. Press *ENTER.*
- 8. Move cursor to VC Map. Enter *000010* to indicate that the Base Station (CSA) supports IS-641 ACELP. Press *ENTER.*
- 9. Press *CALL F2.* The Call Processing screen appears. Move cursor to TYPE and press *ENTER* until DIGITAL appears.

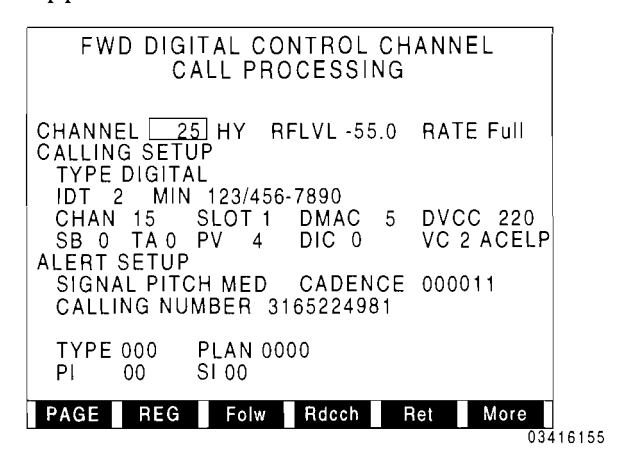

10. Ensure that each of the fields are set as shown in the screen above.

According to IS-136, Hyperband channels I and 1999 are defined as "Not Used." However, the CSA is capable of operating within Hyperband channels 1 through 1999.

- II. Press *Folw F3* until the Softkey becomes red.
- 12. Press *REG F2,* and power up Mobile Station. Allow Mobile Station time to register.

Softkey goes red until Mobile Station registers, then the Softkey returns to the normal white color.

- 13. Press **PAGE F1** to ring the Mobile Station.
- 14. Answer call at Mobile Station.
- 15. The RDTC screen appears monitoring the response from the Mobile Station.

### **4.9 PERFORMING A DTC HANDOFF TO ANOTHER BAND (ACC OR DCCH)**

This procedure uses the DTC Handoff message in either the ACC or DCCH Cell Site Simulation to allocate the Mobile Station to another band.

1. Connect the RF input/RF output connector of the Mobile Station to the *T/R* Connector.

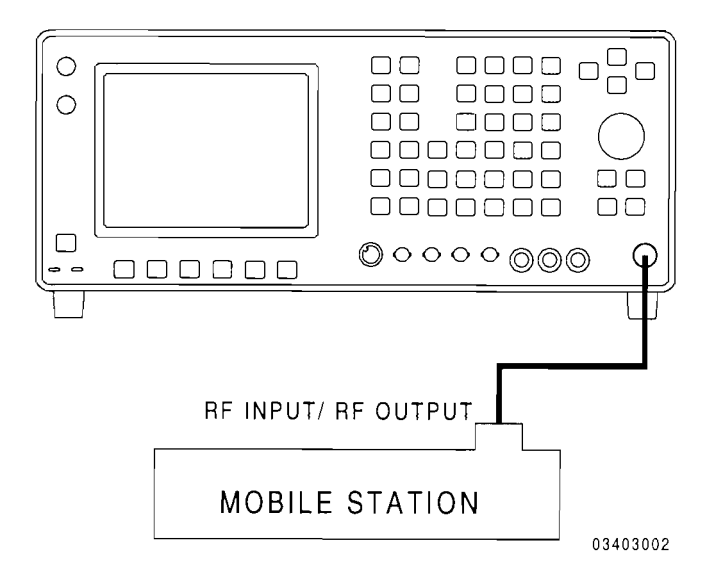

- 2. Place a DIGITAL call to the Mobile Station (see Section 4.4).
- 3. Once a call is made to the Mobile Station, the RDTC screen is displayed. Press FDTC F1 to display the FDTC screen.

4. With cursor at MSG TYPE, press *DATA SCROLL* 1 until "DTC HANDOFF" appears. Press *ENTER.* The following data fields appear:

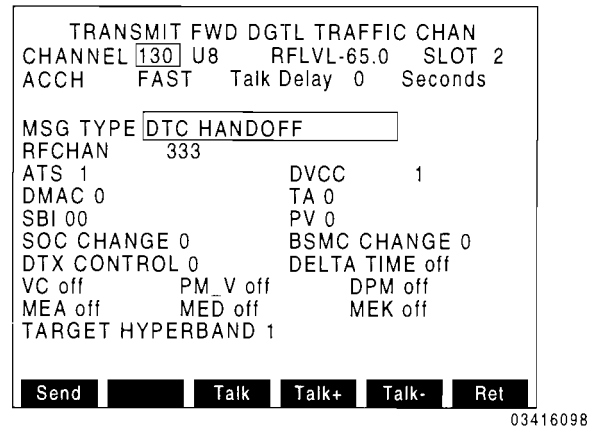

- 5. Move cursor to RFCHAN. Enter channel number of desired band from keypad. Press *ENTER.*
- 6. Move cursor to TARGET HYPERBAND. Press *DATA SCROLL*  $\uparrow$  until desired value specified below appears:

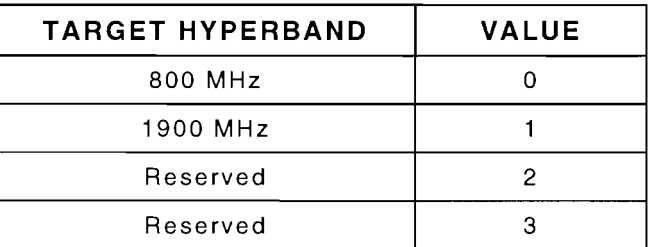

- 7. Press *ENTER.*
- 8. Press *SEND Fl.* The RDTC monitor screen appears to monitor the response of the Mobile Station on the new band and channel. When the call is terminated, operation returns to the Call screen (ACC) or Call Processing screen (DCCH).

### **5.1 BROADCAST CHANNEL MESSAGES**

Following are the Broadcast Channel mess'ages that can be sent to the Mobile Station. These messages are sent on a continual basis on the Forward Digital Control Channel (FDCCH). The Broadcast Channel (BCCH) is used, in general, to carry generic, system-related information and is broken down into three logical channels: the F-BCCH, E-BCCH and S-BCCH. For definitions of the fields used with the Broadcast Channel messages, see Section 6.

Each Broadcast Channel message is defined as either mandatory or optional.

#### ACCESS PARAMETERS

The Access Parameters message defines the requirements for Mobile Station access on a DCCH. This mandatory message is sent on the F-BCCH.

#### ALTERNATE RCI INFO

The Alternate RCI Info message provides information regarding a DCCH associated with a regulatory configuration different from that of the current DCCH and optional mobile country code and Hyperband info related to current DCCH. This optional message is sent on the E-BCCH.

#### BSMC MESSAGE DELIVERY

The Base Station Manufacture Code Message Delivery message consists of BSMC signaling information beyond the scope of the IS-136 specification and binary data as specified by the SOC/BSMC protocol currently in use. This optional message is sent on the F-BCCH or E-BCCH.

#### CNTL CHAN SELECTION

The Control Channel Selection Parameters message defines the criteria for Mobile Station selection of a DCCH and, optionally, provides information regarding additional DCCH frequencies in the current cell and their relationship to the current DCCH. This mandatory message is sent on the F-BCCH.

#### **EMERGENCY**

The Emergency Information Broadcast message provides emergency information and optional alerting instructions to all Mobile Stations. This optional message is sent on the E-BCCH.

#### MACA

The Mobile Assisted Channel Allocation message is used to order the Mobile Station to report radio measurements on certain channels. MACA contains information regarding the channels the Mobile Station is to measure and when to report the measurements for mobile assisted channel allocation. This optional message is sent on the F-BCCH or E-BCCH.

#### NEIGH SERVICE INFO

The Neighbor Service Info message provides information regarding the services supported by a TDMA neighbor Cell Site. This optional message is sent on the E-BCCH.
#### NEIGHBOR CELL

The Neighbor Cell message provides the service signal strength which is used in the control channel reselection process. Additionally this message provides optional information that indicate which probability blocks within a band contain a DCCH for a non-public system in the current service area of the DCCH. This mandatory message is sent on the E-BCCH.

#### OVERLOAD CLASS

The Overload Class message is used to regulate Mobile Station originations and registrations on the RACH. The Mobile Station must examine the value of the OLC bit map corresponding to an internally stored access overload class assignment. The Mobile Station continues with the access attempt only if the Mobile Station's bit in the OLC bit map is enabled. This optional message is sent in the F-BCCH.

## REG PARAMETERS

The Registration Parameters Message defines the requirements for Mobile Station registration on a DCCH. This mandatory message is sent on the F-BCCH.

## REGULATORY CONFIGURATION

The Regulatory Configuration message identifies a particular radio frequency system allocation and recommended DCCH allocation. An optional RF channel allocation for system configurations not specified in IS-136 may also be included. This mandatory message is sent on the E-BCCH.

#### SERVICE MENU

The Service Menu message provides a list of services supported by the current cell site. This optional message is sent on the E-BCCH.

## SOC MESSAGE

The SOC Message Delivery message is used to carry SOC-specific signaling information whose content is beyond the scope of IS-136. This optional message is sent on the F-BCCH or E-BCCH.

## *SOC/BSMC* ID

The System Operator Code/Base Station Manufacture Code Identification message is used to identify the SOC and BSMC values associated with the current cell site. This optional message is sent on the E-BCCH.

## SYSTEM IDENTITY

The System Identity Message defines the identification information of a DCCH with optional private/residential system, mobile country code and alphanumeric system ID information. This mandatory message is sent on the F-BCCH.

#### TIME AND DATE

The Time and Date message provides the time from Jan 1, 1980 and Time Zone Offset. This optional message is sent on the E-BCCH.

## **STRUCTURE**

The DCCH Structure message defines the setup of a Forward Digital Control Channel. This mandatory message is sent on the F-BCCH.

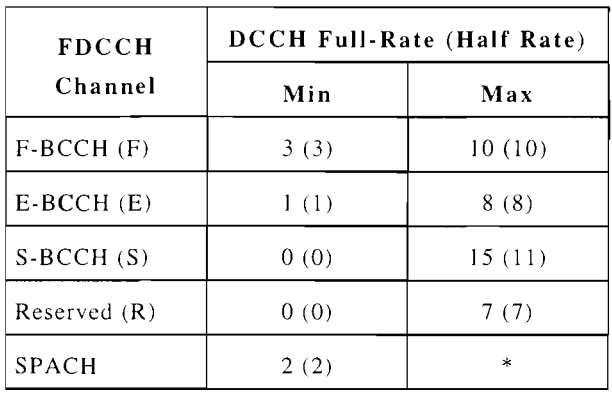

Slot arrangement allowed in the FDCCH:

\* The maximum for the SPACH Channel for Full Rate is  $32 - (F+E+S+R)$  and for Half Rate is  $16 - (F + E + S + R)$ .

DCCH Structure message data field values versus actual slot values:

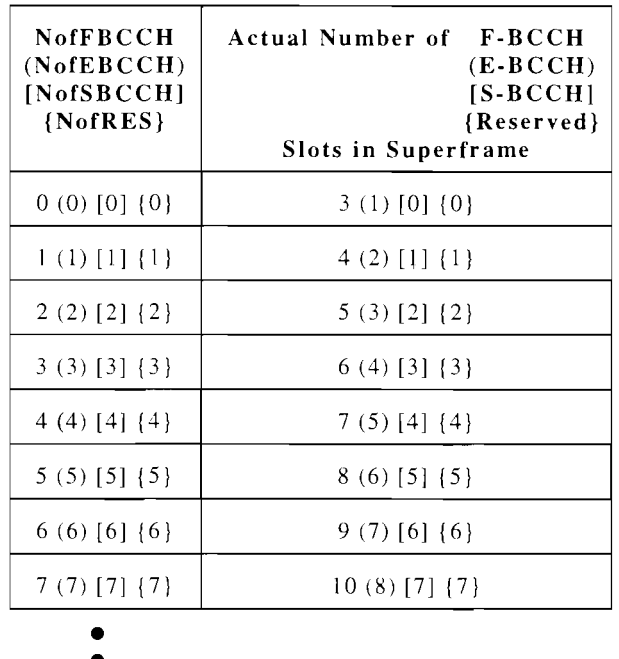

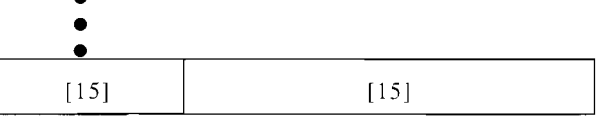

If the actual number of F-BCCH slots required in the superframe to hold the built F-BCCH is greater than that specified in the DCCH Structure message, the value is changed to the minimum required.

The Slot Configuration field is not included in the DCCH Structure message screen, because Slot Configuration is based on the setting on RATE (i.e. if RATE is set to FULL, then Slot Configuration is set to 1; if RATE is set to HALF, then Slot Configuration is set to 0).

The Extended Hyperframe Counter (Ext Hyperframe Cntr) and CBN\_High are automatically programmed when enabled by pressing *ENTER.* 

# **5.2 SPACH CHANNEL MESSAGES**

Following are the SPACH Channel messages that can be sent to the Mobile Station. These messages are sent as required on the FDCCH. The SPACH is a logical channel used to broadcast information to specific Mobile Stations regarding SMS Point-to-Point (SMSCH), paging (PCH) and to provide an access response channel (ARCH). For definitions of the fields used with the SPACH Channel messages, see Section 6.

#### AUDIT

The Audit Order message is used to solicit an audit confirmation from the Mobile Station. This message is sent on the PCH.

## CAPABILITY REQUEST

The Capability Request message is used to query the capabilities of a specific Mobile Station. This message is sent on the PCH.

#### MESSAGE WAITING

The Message Waiting message is used to inform the Mobile Station of waiting messages. This message is sent on the PCH.

#### PARAMETER UPDATE

The Parameter Update message is used to inform the Mobile Station to update the internal call history parameter that is used in the authentication process. This message is sent on the PCH.

## R-DATA

The R(elay)-Data message is used to carry SMS messages from the Cell Site to the Mobile Station. This message is sent on the SMSCH after first sending a SPACH Notification of R-DATA on the PCH.

#### SSDUP/BSCHALCON

The Shared Secret Data Update and Base Station Challenge Confirmation message performs five steps:

- **•** Sends an SSD Update Order.
- Waits for a Base Station Challenge message.
- Calculates AUTHBS.
- **•** Sends a Base Station Challenge confirmation.
- Waits for a SSD Update Confirmation indicating success or failure.

This message is sent on the PCH and the ARCH.

#### UNIQUE CHALLENGE

The Unique Challenge Order message instructs the Mobile Station to execute the authentication algorithm while utilizing the RANDU information element. This message is sent on the PCH.

#### USER ALERT

The User Alert message is used to activate user alerting at a Mobile Station. This message is sent on the PCH.

# **5.3 REVERSE DIGITAL CONTROL CHANNEL MESSAGES**

Following are the Reverse Digital Control Channel messages that can be sent to the Cell Site. These messages are sent on the RDCCH in the logical channel referred to as the Random Access Channel (RACH). **In**  general, the RACH is used to request access to the system. Data on the RACH is sent in TDMA bursts. For definitions of the data fields used with the Reverse Digital Control Channel messages, see Section 6.

#### Audit Confirmation

The Audit Confirmation message is sent **In** response to Audit message on the SPACH and provides the PFC of the Mobile Station and information elements. other optional

#### Authentication

The Authentication message provides the information elements: COUNT, RANDC and AUTHR. These information elements are used by the cell site to authenticate the Mobile Station

If the information element, AUTH, in the mandatory Access Parameters message on the F-BCCH is set to I, the Authentication message is concatenated to the following RACH messages: Origination, Page Response, Registration, R-DATA or a SPACH Notification indicating R-DATA.

## Capability Report

The Capability Report message provides information regarding subscriber terminal operational and physical layer characteristics and protocol feature support.

If Capability Request in the mandatory Registration Parameters message on the F-BCCH is set to I, the Capability Report message is concatenated to a Registration message for the following registration types: new system. forced and power-up

## MACA Report

The Mobile Assisted Channel Allocation Report message optionally provides channel quality and signal strength information regarding the current DCCH or signal strength information for other DCCHs specified in MACA\_LIST in the optional MACA message on the F-BCCH.

If the information element MACA\_TYPE in the optional MACA message on the F-BCCH is set to IXXX, the MACA Report is concatenated to the following RACH messages: Audit Confirmation, Origination, Page Response and Registration.

#### Page Response

The Page Response message is sent in response to a Page message from the cell site addressed to the MIN or MSID of the Mobile Station. The Page Response message provides physical layer characteristics of the Mobile Station and requested service.

Origination

The Origination message is sent when a call is initiated from the Mobile Station. The Origination message provides information regarding the physical layer characteristics of the Mobile Station, requested service and call details.

## R-DATA Message

The R-DATA message is sent when the Mobile Station originates point-to-point teleservice. The R-DATA message provides the message being delivered, user text, an I.D. to associate an R-DATA Accept or R-DATA Reject message with the R-DATA message being acknowledged and additional teleservice information.

#### R-DATA Accept

The R-DATA Accept message is sent in response to an R-DATA message on the SPACH channel addressed to the MIN or MSID the Mobile Station and provides an I.D. to associate the R-DATA Accept message with the R-DATA message being acknowledged.

## R-DATA Reject

The R-DATA Reject message provides the qualifying reason the Mobile Station rejected the R-DATA message and an I.D. to associate the R-DATA Reject message with the R-DATA message being rejected.

The CSA always accepts R-DATA messages sent on the SPACH channel unless the RACH R-DATA Reject message is sent, when in this screen, in response to an R-DATA message.

#### Registration

The Registration message provides the type of registration attempted, protocol supported by and physical layer characteristics of Mobile Station and optional network and call information.

## Serial Number

The Serial Number message provides the ESN consisting of the manufacture code and serial number of Mobile Station:

If the information element S in the mandatory Access Parameters message on the F-BCCH is set to 1, the Serial Number message is concatenated to the following RACH messages: Registration, Origination, Page Response SPACH Confirmation due to a SPACH Notification indicating R-DATA, R-DATA, Base Station Challenge Order and Unique Challenge Order Confirmation.

#### SPACH Confirmation

The SPACH Confirmation message is sent **in** response to a message sent on the SPACH channel. The SPACH Confirmation message echoes the confirmed message type\*.

\* The Confirmed Msg Type data field can be set to Automatic or any of the following SPACH message types: Msg Waiting, Parameter Update, SPACH Notif or User Alert. If set to Automatic, the Confirmed Msg Type matches the SPACH message being confirmed.

## Test Registration

The Test Registration message is sent by the Mobile Station to inquire regarding the probability of receiving service should the Mobile Station attempt to register on any given PSID/RSID. The Test Registration message provides the PSID/RSID Map information element to indicate which private/residential systems have been queried by the Mobile Station. (This information element is included to indicate the private/residential systems on which the Mobile Station may receive service. The ordering of the PSID/RSID Map reflects the ordering of the PSID/RSID Set sent in the System Identity message on the F-BCCH.)

#### **BSCHAL/SSD Update**

A combination of two messages: the Base Station Challenge Order message is sent **in** response to an SSD Update message, and the SSD Update Order Confirmation message is sent after receiving a Base Station Challenge Confirmation.

The Base Station Challenge Order message provides RANDBS.

The SSD Update Order Confirmation message provides the SSD Update Status (indicates the success or reason for failure of an SSD Update Order from the perspective of Mobile Station).

The A-Key checksum is computed based on the A-KEY and ESN of the Mobile Station. The RANDSSD is received on the SPACH channel in a SSD Update Order message. The AUTHBS is received on the SPACH channel in the Base Station Challenge Order Confirmation message. The SSD Update Status is computed and sent as part of the SSD Update Order Confirmation message.

Unique Chall Confirm

Unique Challenge Order Confirmation message is sent **in** response to a Unique Challenge Order message on the SPACH channel addressed to the MIN of the Mobile Station. The Unique Challenge Order Confirmation message provides AUTHU.

# **5.4 GLOBAL ACTION OVERHEAD MESSAGES**

Following are the Global Action message definitions and their relevant fields. Global Action Overhead messages are sent to the Mobile Station from the Global Action screen of the ACC Cell Site Simulation.

The relevant fields are those fields edited from the Global Action screen that are used with the message. Fields that must be set to a certain value are not selectable and are not listed. For more information on a field, see Section 6.

#### RESCAN

The Rescan message instructs the Mobile Station to stop the present task and rescan the dedicated Control Channels. This message has no selectable fields.

#### REG INC

The Registration Increment message updates the Mobile Station's REGINCR value.

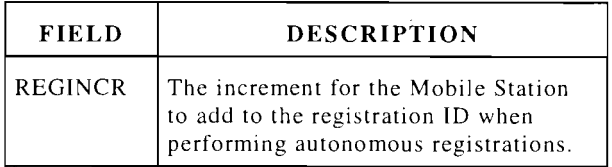

#### NEW ACCESS

The New Access Channel Set message provides the Mobile Station with a new first access channel. This channel is used by the Mobile Station to determine a new set of access channels.

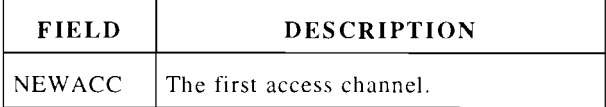

#### OVERLOAD

The Overload Control message informs selected Mobile Stations that the current control channel can not be accessed. Each Mobile Station monitors one OLC bit when receiving an Overload message. If the Mobile Station's OLC bit is set to 0, the Mobile Station is not allowed to access the current control channel of the sending Base Station.

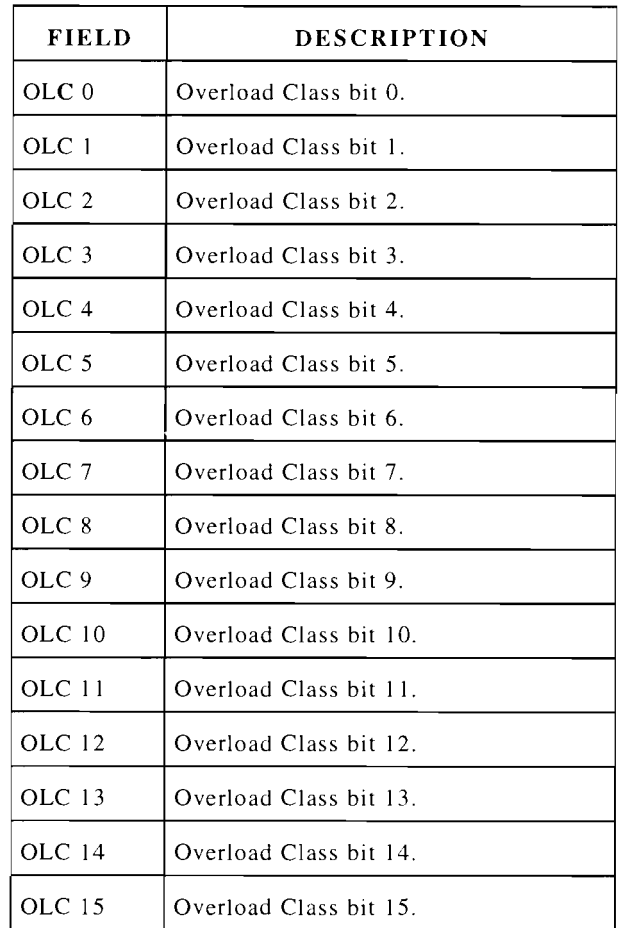

## LOC AREA

The Location Area message requires the Mobile Station to accept PUREG, PDREG, LREG and LOCAID values.

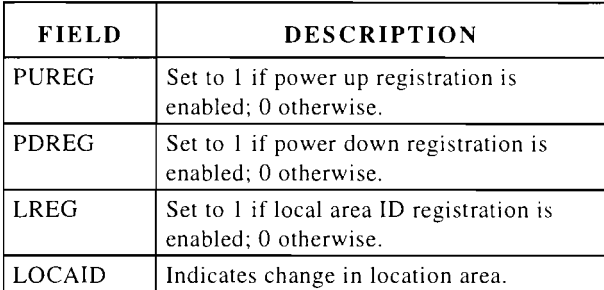

#### ACCESS TYPE

The Access Type Parameter message updates the BIS field of the Mobile Station.

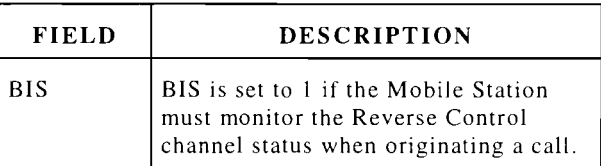

#### ACCESS ATTEMPT

The Access Attempt Parameters message updates the maximum busy occurrences and number of seizure tries allowed. If this access IS a Page response, the MAXB USY -PGR and MAXSZTR-PGR fields are updated, otherwise, the MAXBUSY-OTHER and MAXSZTR-OTHER fields are updated.

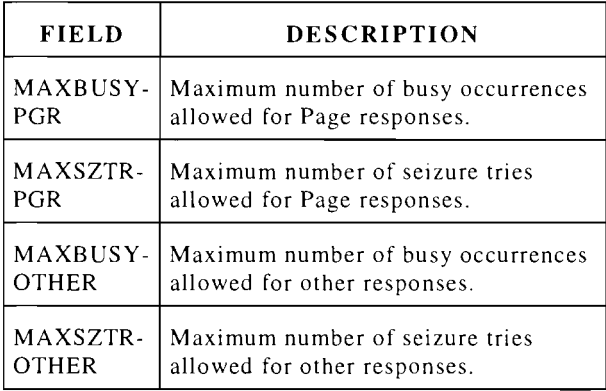

## LOCAL CNTL 1

The Local Control 1 message allows customized messages to be sent to the Mobile Station.

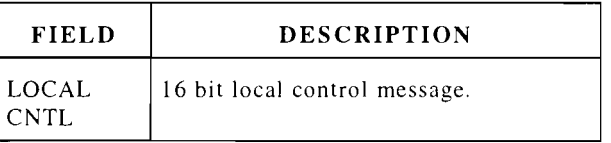

#### LOCAL CNTL 2

The Local Control 2 message allows customized messages to be sent to the Mobile Station.

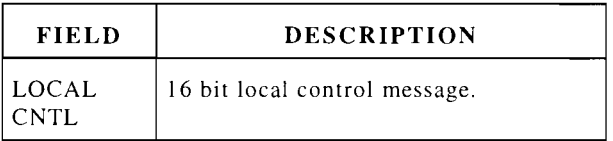

#### RAND CHAL A

The Random Challenge A message provides the RAND1\_A value (most significant half of RAND). RAND is used in the authentication process.

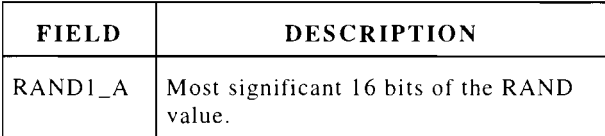

#### RAND CHAL B

The Random Challenge B message provides the RAND1 B value (least significant half of RAND). RAND is used in the authentication process.

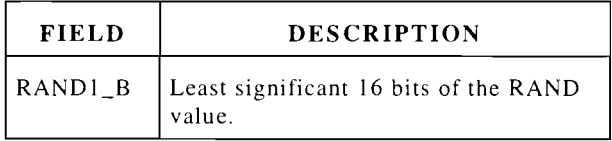

#### CDMA

The CDMA Capability message informs the Mobile Station that the Analog Control Channel has CDMA capability.

# **5.5 MOBILE STATION CONTROL MESSAGES**

Following are the Mobile Station Control message definitions and their relevant fields. Mobile Station Control messages are sent to the Mobile Station from the Mobile Station Control screen of the ACC Cell Site Simulation.

The relevant fields are those fields edited from the Mobile Station Control screen that are used with the message. Fields that must be set to a certain value are not selectable and are not listed. For more information on a field, see Section 6.

## A ALERT

The Abbreviated Alert message alerts the Mobile Station using the Forward Control Channel.

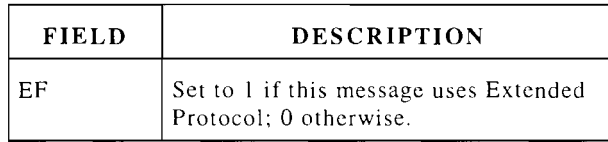

## ASYNC PAGE

The Asynchronous Data Page message requires the Mobile Station to send a Page Response message.

## AUDIT

The Audit message is used by the Base Station to determine if a Mobile Station is active in the system.

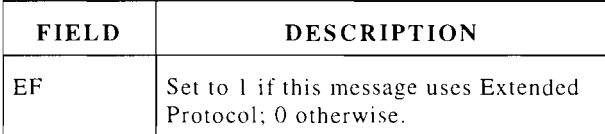

#### AVC ASSIGN

The Analog Voice Channel Assignment message assigns the mobile to the specified Analog Voice Channel.

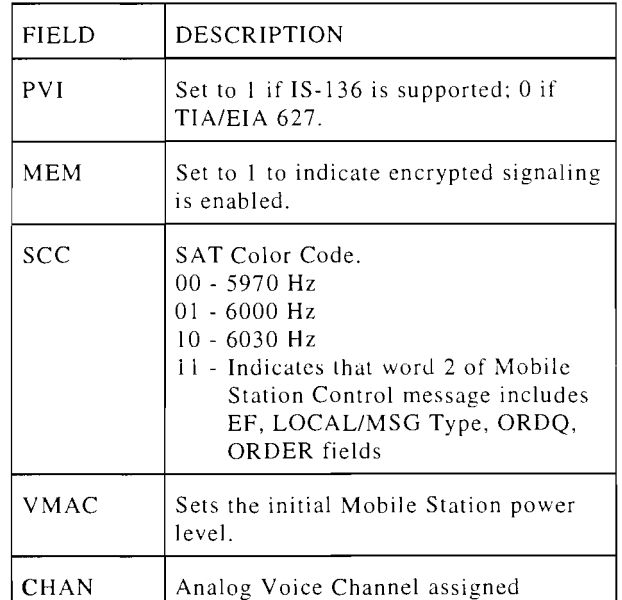

#### **BSCHALCON**

The Base Station Challenge Order Confirmation processes the RANDBS received and sends the resulting AUTHBS back to the Mobile Station.

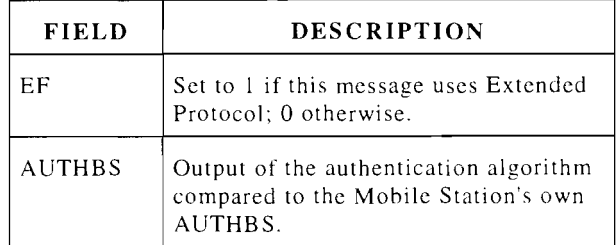

#### DIR RTRY

The Directed Retry message instructs the Mobile Station to select a new access channel.

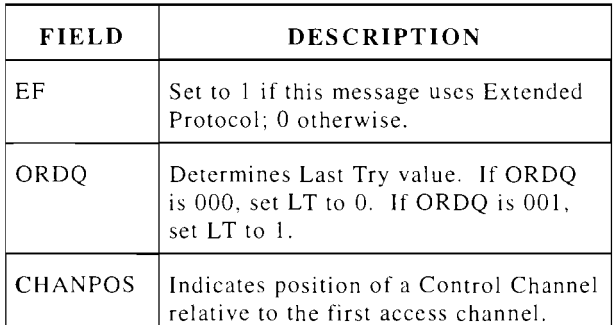

#### G3PAGE

The Group 3 Fax Page message requires the Mobile Station to send a Page Response message.

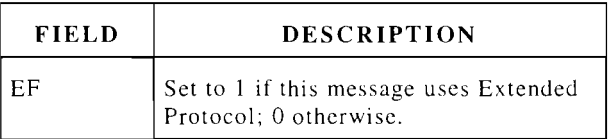

#### G3FAX WTG

The Group 3 Fax Message Waiting message indicates the number of G3-Fax messages waiting.

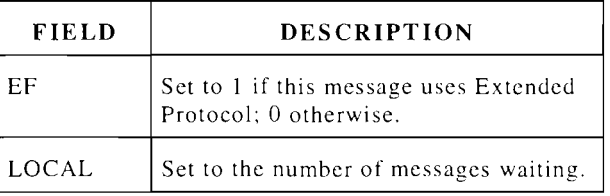

#### INTRCPT

The Intercept message informs the Mobile Station of a procedural error made in placing a call.

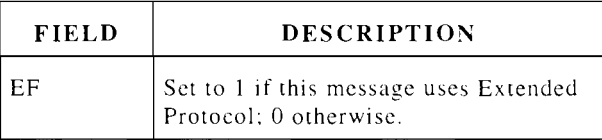

# LC

The Local Control is used to send customized orders to the Mobile Station.

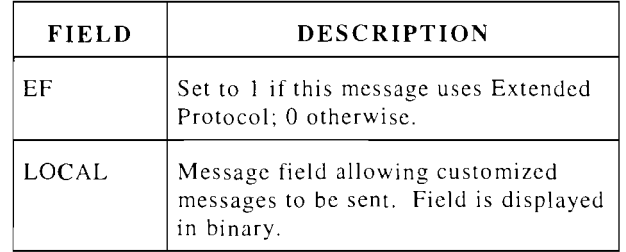

#### MSG WTG

The Message Waiting message informs the Mobile Station user that one or more messages are impending.

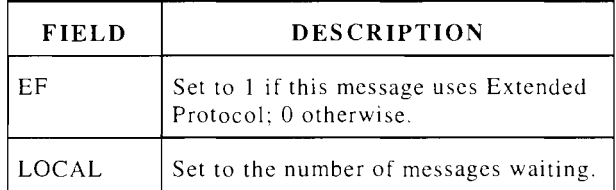

#### PAGE

A Page order requires the Mobile Station to send a Page Response message.

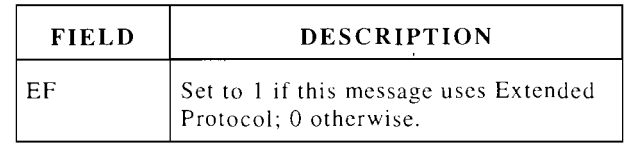

#### REG CNF

The Registration Confirmation message confirms the Mobile Station's registration. Order Code is set to 01101 and Message Type is set to 00000.

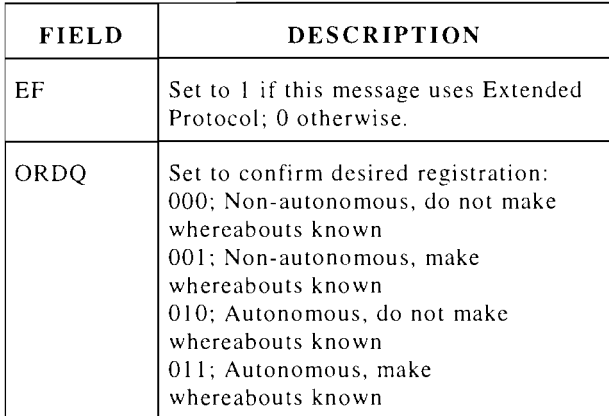

#### RELEASE

The Release message requires the Mobile Station to stop transmitting (terminate the call) .

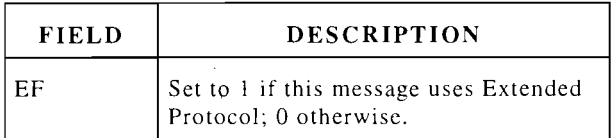

#### REORDER

The Reorder message informs the Mobile Station to attempt to place a call again.

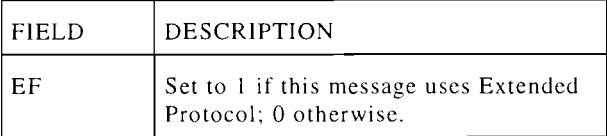

#### SLOT 1, SLOT 2 and SLOT 3

The Slot message assigns a Digital Traffic Channel and Timeslot. LOCAL field is set to the Timeslot number.

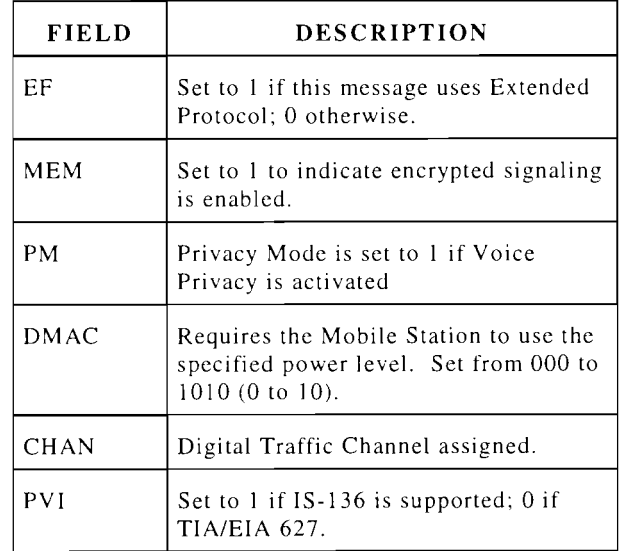

## SLOT 1-136, SLOT2-136, SLOT3-136

The Slot message assigns a Digital Traffic Channel and Timeslot for IS-136. LOCAL field is set to the Timeslot number.

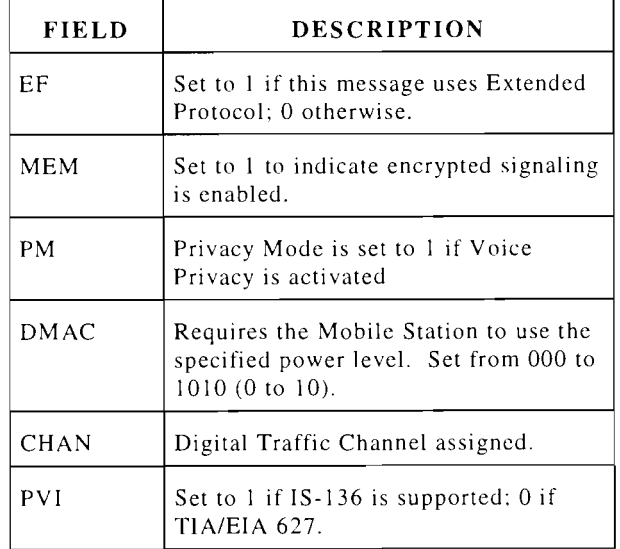

## SMS WTG

The SMS Message Waiting message indicates the number of Short Message Service messages waiting.

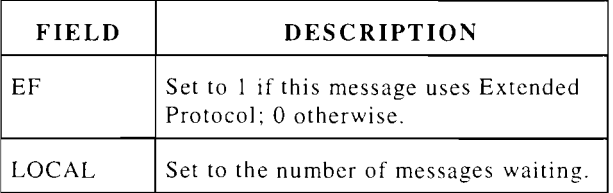

#### SSD UP

The Shared Secret Data Update sends a RANDSSD value to the Mobile Station. The Mobile Station should respond with a Base Station Challenge message.

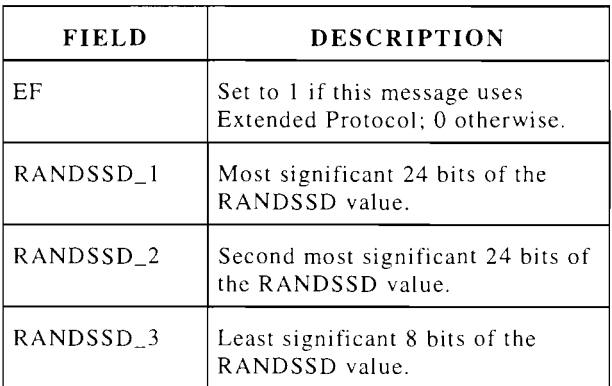

## UCHAL

The Unique Challenge message provides the Mobile Station with a RANDU value and requests the Mobile Station to respond with the output of the authentication process (AUTHU).

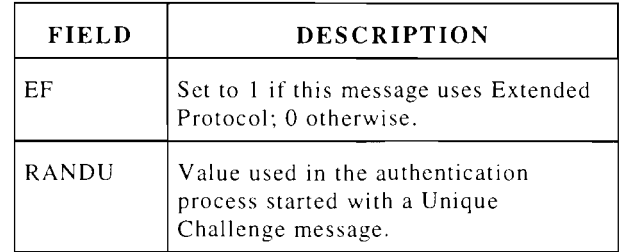

#### VC DES

The Voice Channel Designation message assigns a call to a Voice Channel.

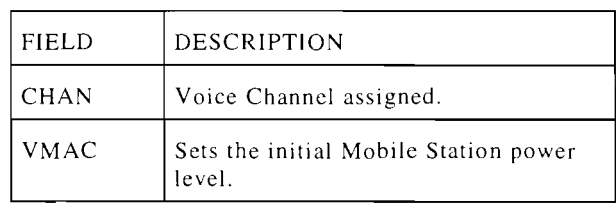

# **5.6 FORWARD DIGITAL TRAFFIC CHANNEL MESSAGES**

Following are the Forward Digital Traffic Channel messages that can be sent to the Mobile Station. These messages are sent from the Transmit FDTC screen after a call is established from the Call or Call Processing screen of the ACC or DCCH Cell Site Simulation. For definitions of the fields used with the Forward Digital Traffic Channel messages, see Section 6.

## ALERT

The Alert message is used to ring the Mobile Station.

#### AUDIT

The Audit message is used to determine if a Mobile Station is active in the system.

#### BS ACK

The Base Station Acknowledgment messages confirm messages sent by the Mobile Station. The type of acknowledgment (Connect, Release or Status) is selected by the user.

## BS CHALL CONF

The Base Station Challenge Confirmation message provides an AUTHBS value for the Mobile Station to use to compare with an internal value of AUTHBS.

## BURST DTMF ACK

The Send Burst DTMF Acknowledge message confirms the Base Station recei ved the Send Burst DTMF request.

## CAPABILITY REQ

The Capability Update Request to solicit the protocol and service capability of the Mobile Station.

## CONT DTMF ACK

The Send Continuous DTMF Acknowledge messages confirms the Base Station received the Send Continuous DTMF request.

#### DTC HANDOFF

The Dedicated Digital Traffic Channel (DTC) Handoff message is sent to order the Mobile Station from one DTC to another DTC.

#### FLASH

The Flash with info message is used to send information and/or ring the Mobile Station.

## FLASH ACK

The Flash with info Acknowledgment message confirms receiving a Flash message from the Mobile Station.

#### **HANDOFF**

A Handoff message transfers the call from the present Digital Traffic Channel to a new Digital Traffic or Analog Channel.

#### HYPER MEAS

The Hyperband Measurement Order is sent to instruct the Mobile Station to begin channel quality measurements and to report on the specified hyperband and channel.

## LOCAL CNTL

The Local Control message is used for customized messages.

#### MAINT

The maintenance message is used to select the maintenance mode of the Mobile Station.

#### MEASUREMENT

The Measurement Order message instructs the Mobile Station to begin channel quality measurements and transmit them to the Base Station. The signal strength (RSSIC) and BER measurements are also taken on the current Forward Digital Traffic Channel.

## PARAMETER UPDATE

The Parameter Update message instructs the Mobile Station to increment the COUNT parameter (Call History parameter) .

## PLC

The Physical Layer Control message determines the Mobile Station's value of the following parameters: DMAC, TA, DTX and DIC.

#### R-DATA

The R(elay)-Data message is used to carry SMS messages to the Mobile Station.

#### RELEASE

A Release message terminates the current call.

## SSD UPDATE

The Shared Secret Data Update message sends a RANDSSD value to the Mobile Station. The Mobile Station should execute the authentication algorithm and return a Base Station Challenge message.

#### STATUS REQ

The Status Request message informs the Mobile Station to change status and/or provide a status message to the Base Station.

## STOP MEAS

The Stop Measurement message instructs the Mobile Station to stop channel quality measurements and reporting.

#### UNIQUE CHALLENGE

The Unique Challenge message provides the Mobile Station with a RANDU value and requests the Mobile Station to respond with the output of the authentication algorithm (AUTHU).

# **5.7 FORWARD ANALOG VOICE CHANNEL MESSAGES**

Following are the Forward Analog Voice Channel (FVC) messages that can be sent to the Mobile Station. These messages are sent from the Transmit FVC screen after a call is established from the Call or Call Processing screen of the ACC or DCCH Cell Site Simulation. For definitions of the fields used with the Forward Analog Voice Channel messages, see Section 6.

## ALERT

The Alert message is used to ring the Mobile Station.

#### ALERT W/INFO

The Alert with Information message includes information with the Alert for the user.

## ASYNC PAGE

The Asynchronous Data Page message requires the Mobile Station to send a Page Response message.

## AUDIT

The Audit message is used to determine if a Mobile Station is active in the system.

## BSCHALCON

The Base Station Challenge Order Confirmation message provides AUTHBS to Mobile Station.

## CALL MODE ACK

The Call Mode Acknowledgment message is used by the Base Station to confirm either a change in the call mode or indicate the privacy mode to be used.

## DIS DTMF

The Disable DTMF message requires the Mobile Station to disable its DTMF tone generator. DTMF may be enabled again after the next Called Address message is sent to the Base Station (in response to a Send Called Address message).

#### DIS MEM

The Disable Message Encryption Mode message disables the message encryption mode.

#### ENA MEM

The Enable Message Encryption Mode message enables the message encryption mode.

#### FLASH WIINFO

The Flash with Information message informs the Mobile Station of the flash digits sent.

#### G3PAGE

The Group 3 Fax Page message requires the Mobile Station to send a Page Response message.

#### G3FAX WTG

The Group 3 Fax Message Waiting message indicates the number of G3-Fax messages waiting.

#### **HANDOFF**

A Handoff message transfers the call from the present Channel to a new Analog Channel.

## LC

The Local Control message is used for customized messages.

#### MAINTNC

The maintenance message is used to select the maintenance mode of the Mobile Station.

#### MSG WTG

The Message Waiting message informs the Mobile Station user that one or more messages are pending.

#### PAGE

A Page order requires the Mobile Station to send a Page Response message.

#### PU

The Parameter Update message instructs the Mobile Station to increment the COUNT parameter (Call History parameter).

#### PWR LVL

The Power Level message requires the Mobile Station to change power level.

#### RELEASE

The Release message terminates the current call.

#### RELEASE COMPLETE

The Release Complete message causes the Mobile Station to turn off the transmitter and enter the Serving-System Determination task

#### RELEASE W/INFO

The Release with DCCH Information message causes the Mobile Station to send a Release Complete message, turn off the transmitter and enter the Serving-System Determination task.

#### S ALERT

The Stop Alert message instructs the Mobile Station to stop transmitting the Signal Tone.

#### SLOT 1,2 and 3

A slot message transfers the call to a Digital Traffic Channel and slot.

#### SMS WTG

The SMS Message Waiting message indicates the number of Short Message Service messages waiting.

#### SND ADDR

The Send Called Address message requires the Mobile Station to send the Called Address.

#### SNR REQ

The Serial Number Request message requires the Mobile Station to send a Serial Number Response message, providing the serial number of the Mobile Station to the Base Station.

#### SSD UP

The Shared Secret Data Update message sends a RANDSSD value to the Mobile Station. The Mobile Station should respond with a Base Station Challenge message.

#### UCHAL

The Unique Challenge message provides the Mobile Station with a RANDU value and requests the Mobile Station to respond with the output of the authentication process (AUTHU).

# **CELLULAR FIELDS**

Many of the Cell Site Monitor and Cell Site Simulation screens display data fields. These data fields are defined in this Section.

The DCCH Data Monitor and Simulation screens sometimes represent fields with the same function with a slightly different name due to size restrictions in the Data Monitor setup screens; therefore, some of the following fields have an additional name(s) in parentheses ( ). These fields are represented in the following way: Data Monitor (Simulation).

In addition, some fields listed may be followed by an acronym in brackets [ ] to help differentiate field names that are identical but have different functions or are used in a different way.

## AccBuSz (Access Burst Size)

Access Burst Size is I if Mobile Station must use Abbreviated length bursts on the RACH; 0 if Normal length is to be used.

#### ACKED DATA [RECC]

*See Acked Data subfield of DatMode* 

#### ACT

ACT (Global Action) value indicates the type of Global Action Overhead Message as follows:

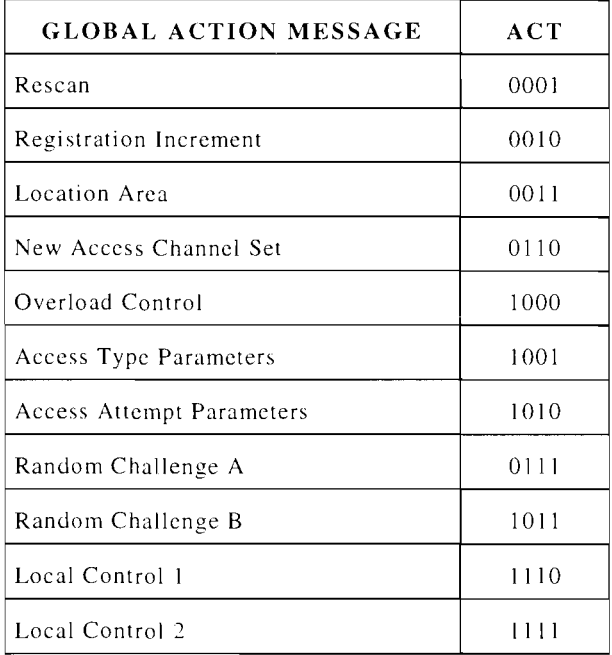

#### AlphP/R

Alphanumeric PSID/RSID List reflects the ordering of the PSID/RSID Set sent on the System Identity message.

#### AlphSID (Alpha System ID)

Alphanumeric System ID supplies an alphanumeric system ID to each user.

## AddDcch (Additional DCCH Info)

Additional DCCH Information provides information regarding additional DCCH frequencies in the current cell and their relation to the current DCCH.

#### Subfields:

*AdDcchNum* IS the number of additional DCCH channels in this cell minus one.

*AdDcchlnf* consist of two other subfields DCCH Channel and Slot Configuration. **DCCH Channel** is the encoded value of a channel in current cell on which at least one DCCH resides. **Slot Configuration**  is the encoded value of a number of slots assigned to DCCHs on the channel in the DCCH Channel field.

## Address Info

Address Info is used in the definition of the C-Number, Called Party, Called Party number, Calling Party Number, Message Center Address, User Destination Address and User Originating address.

## Subfields:

*Length of Address Info content* In octets.

*Type of Number* is coded as follows:

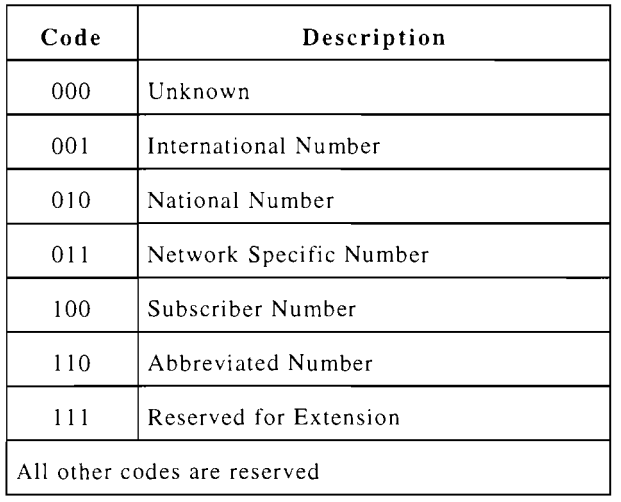

## *Numbering Plan Identification* is coded as follows:

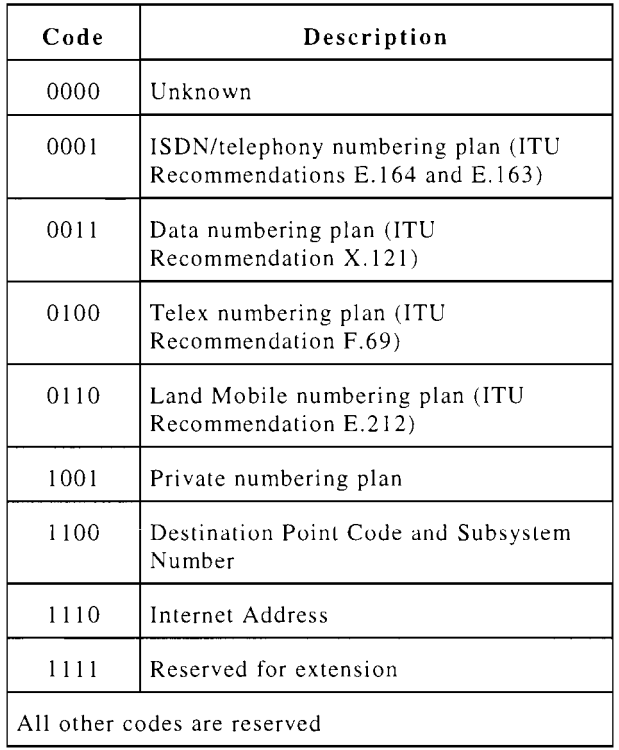

*Address Encoding* is 1 if the address field is to be encoded as TBCD; 0 if IRA.

*Address* contains the address.

## AMT

Acknowledge Message Type displays the Message Type acknowledged.

## Ana800 (800 Analog Speech Sup)

800 MHz Analog Speech Support is 1 if 800 MHz Analog Speech is supported; 0 otherwise.

# ARM

ARQ Response Mode is 1 if Mobile Station is to send SPACH ARQ Status frame on a reservation basis and PI (Polling Indicator) is set to 1; 0 if Mobile Station to send SPACH ARQ Status frame on a contention basis  $(PI = 1)$ . A Layer 2 field.

## ARQMap

FACCH/SACCH ARQ Map is 1 if Cell Site supports FACCH/SACCH ARQ mode on the IS-136 digital traffic channels; 0 otherwise.

## ASYNC [ACC]

Async Data is 1 if current Analog Control Channel supports Async Data; 0 otherwise.

## AsyncSp (Async Sup) [DCCH]

Async Data Support is 1 if Mobile Station supports Async Data operation; 0 otherwise.

## ATS

ATS specifies the assigned time slot.

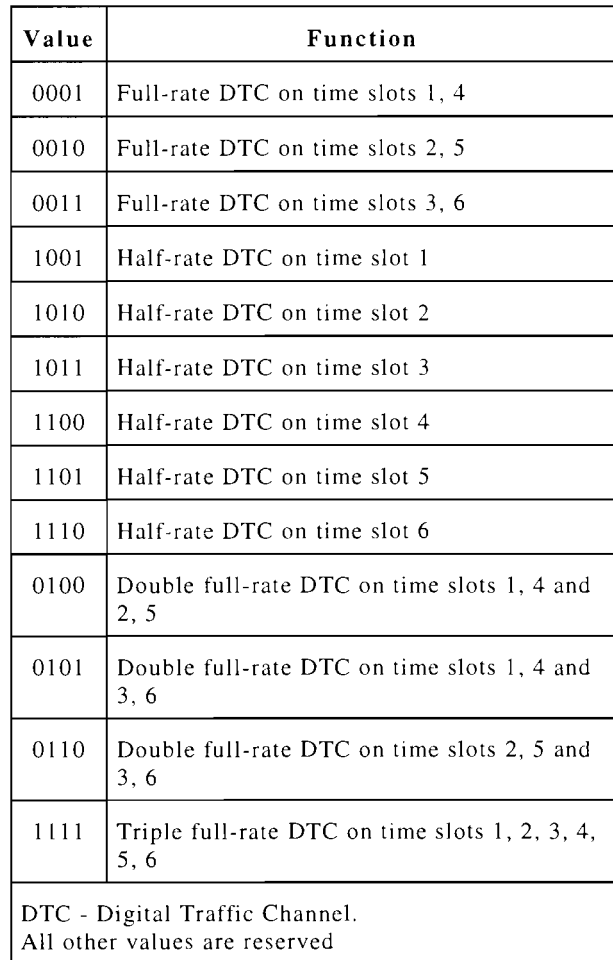

# AUTH [DCCH]

Authentication bit is I if Mobile Station is to send the Authentication message along with a Registration, Origination. Page Response, R-DATA or SPACH Confirmation message due to a SPACH Notification indicating R-DATA; 0 otherwise.

# AUTH [ACC]

Authentication bit is I if the Base Station supports the authentication procedure.

# AUTHBS

Output response of the authentication algorithm initiated by the Base Station Challenge Order. Base Station calculated AUTHBS is sent to the Mobile Station and compared to the Mobile Station calculated AUTHBS.

## AUTHR

Output of the CAVE algorithm sent to the Base Station for a Mobile Station initiated authentication procedure. AUTHR (along with RANDC and COUNT) are used in the authentication procedure which authenticates registrations, originations and page responses by the Mobile Station.

## AUTHU

Output of the CAVE algorithm during a Base Station initiated authentication procedure (Unique Challenge message). The Mobile Station generated AUTHU is sent to the Base Station and compared to the AUTHU generated there.

# BAND

See 1.2, Cellular Band Operation.

## BC

Begin/Continue, a Layer 2 Field, is 0 when indicating an FBCCH or EBCCH Begin Frame; I indicates a Continue Frame.

## BCN

BCCH Change Notification flag toggles to indicate a change in F-BCCH or E-BCCH information. A Layer 2 field.

## BER

During a Mobile Assisted Handoff (Measurement order), the Mobile Station measures the BER of the current Digital Traffic Channel. This BER reading is sent to the Base Station along with received Signal Strength readings on specified RF channels.

# BI

Begin Indicator, a Layer 2 Field, is I when indicating a new Layer 3 message is started in a FBCCH or EBCCH Continue Frame; 0 indicates the rest of the Begin or Continue frame is padded with Filler.

## BIS

Busy-Idle Status bit is I if the Mobile Station must check for an idle-to-busy transition on the Reverse Control Channel when accessing the system.

## BndWdth (Bandwidth)

Bandwidth specifies the digital traffic channel bandwidth requirements for the requested call. Displayed as decimal.

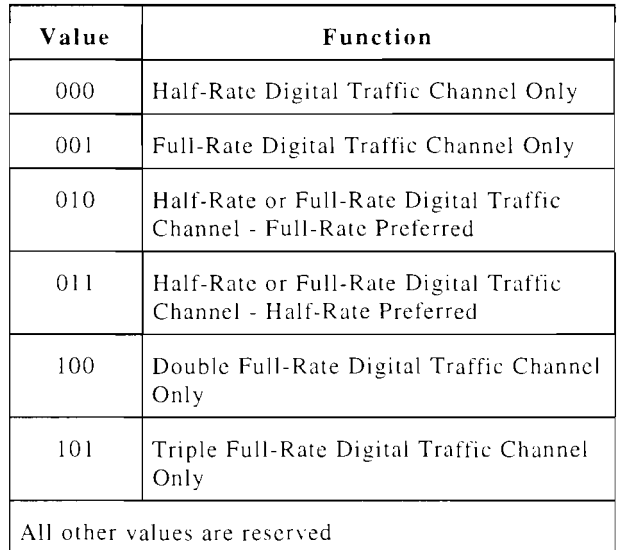

## BSMC

Base Station dentifies the assigned manufacturer's code. Manufacturer Code

## BSMCSup (BSMC Sup)

BSMC Support is I if Mobile Station supports the BSMC sent on the *SOC/BSMC* identification message sent on the BCCH; 0 otherwise.

#### **BT**

Burst Type specifies the Burst Type when BU (Burst Usage) indicates a burst usage of type PCH, ARCH or SMSCH and if Layer 3 data is sent to more than one Mobile Station. A Layer 2 field.

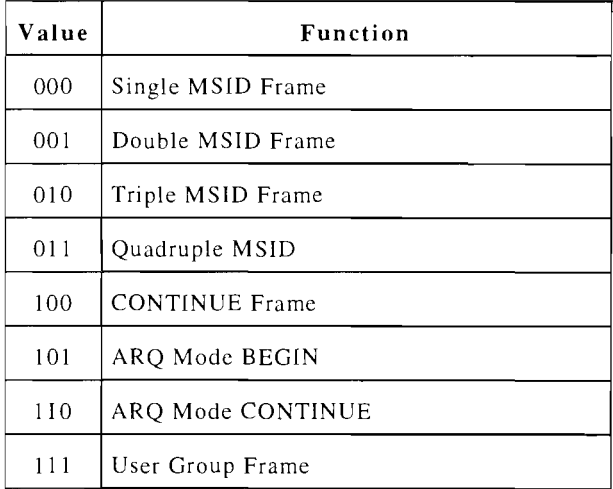

BU

Burst Usage is used to discriminate between hard (no Layer 3 data provided) page burst, PCH bursts, ARCH bursts and SMSCH bursts. A Layer 2 field.

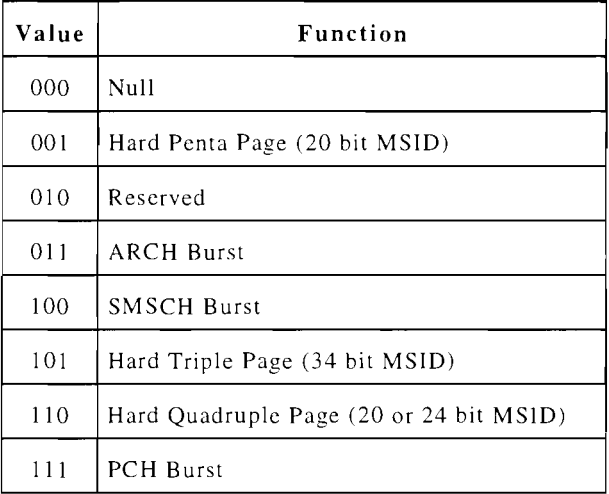

#### C-Num (C-Number)

C-Number allows the Mobile Station to provide the Base Station with network address information in conjunction with a registration of type De-registration.

## Subfields:

*CNumLen* - Length of Address Info contents *(See Address Info).* Displayed as decimal.

*CNumTyp* - Type of Number *(See Address Info).* Displayed as decimal.

*CNumPln* - Numbering Plan Identification *(See Address Info).* Displayed as decimal.

*CNumEnc* - Address Encoding *(See Address Info).* Displayed as binary.

*CNumADR* - Address *(See Address Info).*  Displayed as text.

#### CADENCE

CADENCE (the on, off pattern of the Alert tone) is the 6 least significant bits of the Signal field. The Signal field is used for Alert messages. The repeating pattern for each CADENCE is determined as follows:

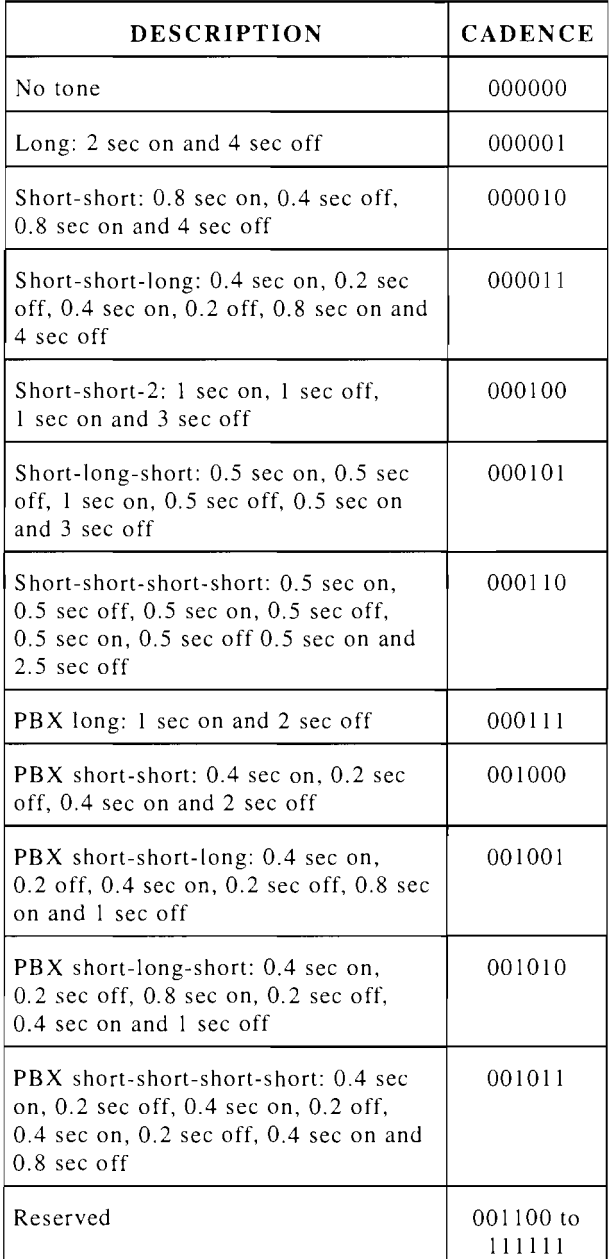

## CALLD Nl

Called Party Number digits 1 to 10 are displayed.

# CALLD N2

Called Party Number digits II to 20 are displayed.

## CALLD N3

Called Party Number digits 21 to 30 are displayed.

## CALLD PL

Called Party Numbering Plan Identification is displayed as follows:

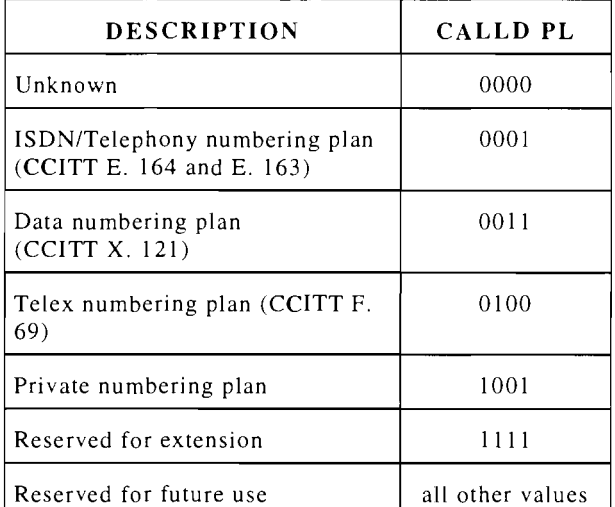

## CALLD SP

Called Party Number Spare is reserved for future use.

## CALLD TY

Called Party Number Type is displayed as follows:

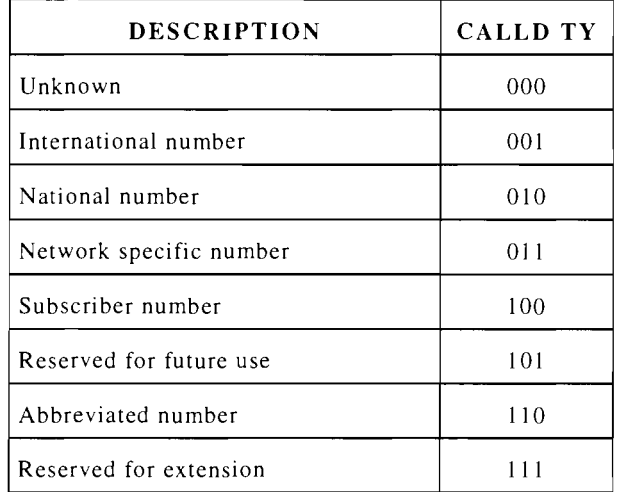

## CALLG Nl

Calling Party Number Digits I to 10 are displayed.

#### CALLG N2

Calling Party Number Digits II to 20 are displayed.

#### CALLG N3

Calling Party Number Digits 21 to 30 are displayed.

# CALLG PI

Calling Party Number Presentation Indicator indicates if the calling number is displayed as follows:

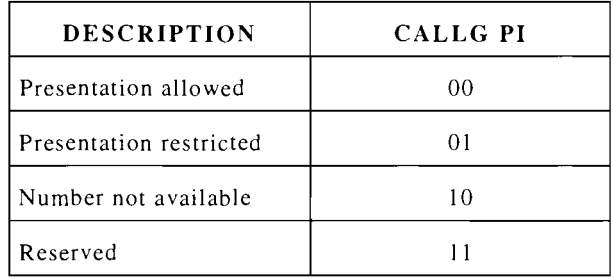

## CALLG PL

Calling Party Numbering Plan Identification is displayed as follows:

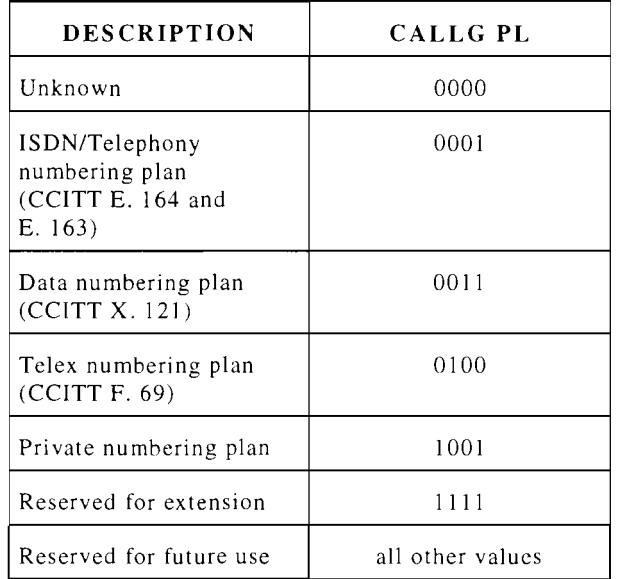

# CALLG SI

Calling Party Screening Indicator identifies how the calling number was screened as follows:

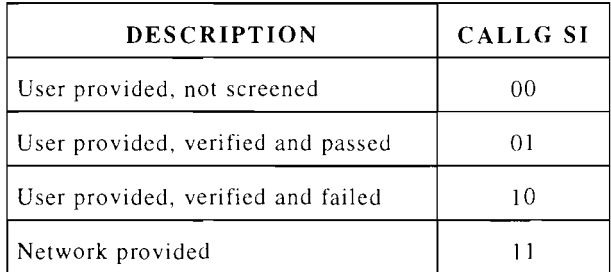

# CALLG SP

Calling Party Number Spare is reserved for future use.

## CALLG TY

Calling Party Number Type is displayed as follows:

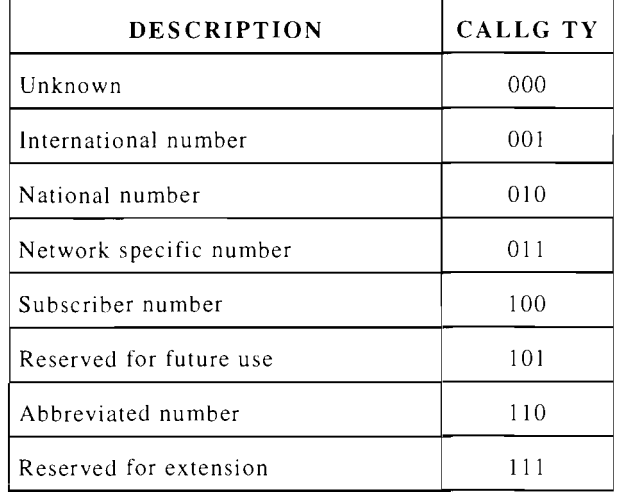

# CALLING NUMBER, CALLING NUM

The number identifying the source of the call to the Mobile Station.

## CAP

Capability Request is J if Mobile Station must include a Capability Report message when sending a New System registration, Forced registration or Power-Up registration; 0 otherwise.

#### Cause

Cause for Registration Reject, Release or Reorder/Intercept.

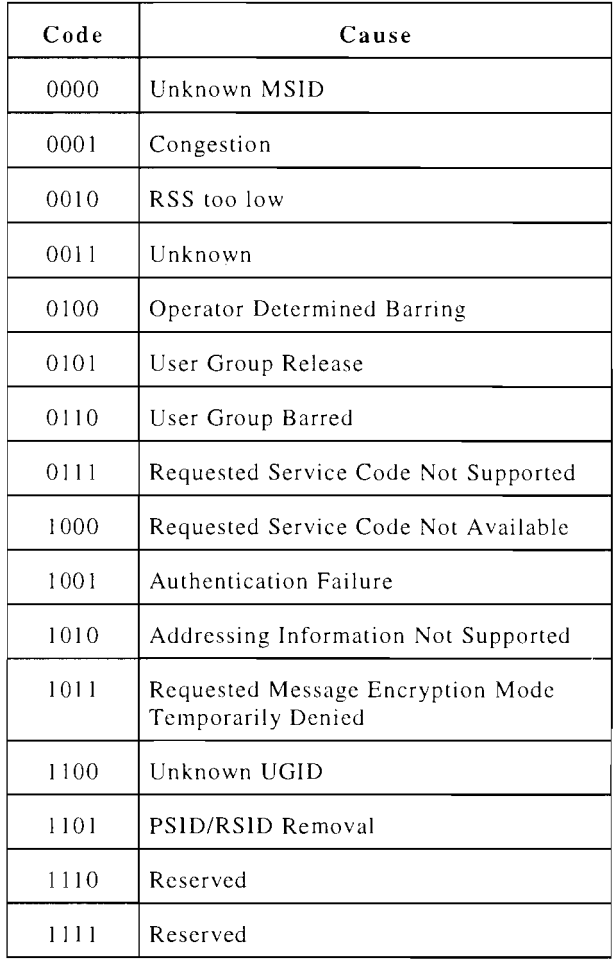

# CBarred (Cell Barred)

Cell Barred indicates if a specific cell is barred for access and the Number of 100 SFs (Superframes) the cell can be considered barred. The Cell Barred status is displayed as I or 0, and Number of 100 SFs is a decimal value.

## CBN (CBN\_High)

CBN\_High supports message encryption on the Forward and Reverse DCCH and DTC. CBN\_High is incremented every 192 SFs when the Extended Hyperframe Counter cycles to O.

## CdParty (Called Party Number)

Called Party specifies the call party associated with a Mobile terminated call. Station

## CdPSub

Called Party Subaddress specifies the subaddress of the called party of a call.

## CELL\_SYNC

CELL\_SYNC is 1 if the candidate DCCH is superframe synchronized with the current DCCH; 0 otherwise.

## **CELL TYPE**

CELLTYPE provides for operator bias of Mobile Station control channel reselection decisions.

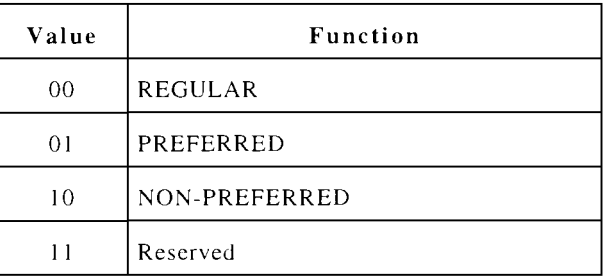

# CgNumPI

Calling Party Number Indicator specifies the restrictions and screening related to the Calling Party Number field. Presentation presentation

## CgPNUM

Calling Party Number specifies the calling party's network address.

## CgPsub

Calling Party Subaddress specifies the subaddress of the calling party of a call.

## **CHAN**

Cellular Channel in the 800 MHz Hyperband (1 to 1023).

#### CHANPOSI

Channel Position 1 is the channel position of access channel I, 2 and 3 relative to the first access channel. Used with Directed Retry Message.

## CHANPOS2

Channel Position 2 is the channel position of access channel 4, 5 and 6 relative to the first access channel. Used with Directed Retry Message.

## CHAR I and 2

Displays characters received during Called Party Number or Calling Party Number messages. Each CHAR field displays I to 16 characters.

## CLI

Continuation Length Indicator, a Layer 2 field, indicates the number of bits in the current FBCCH or E-BCCH Layer 2 frame used to carry information from a previously initiated Layer 3 message. CLI is displayed in binary.

#### CM

Call Mode of the current call indicating the following:

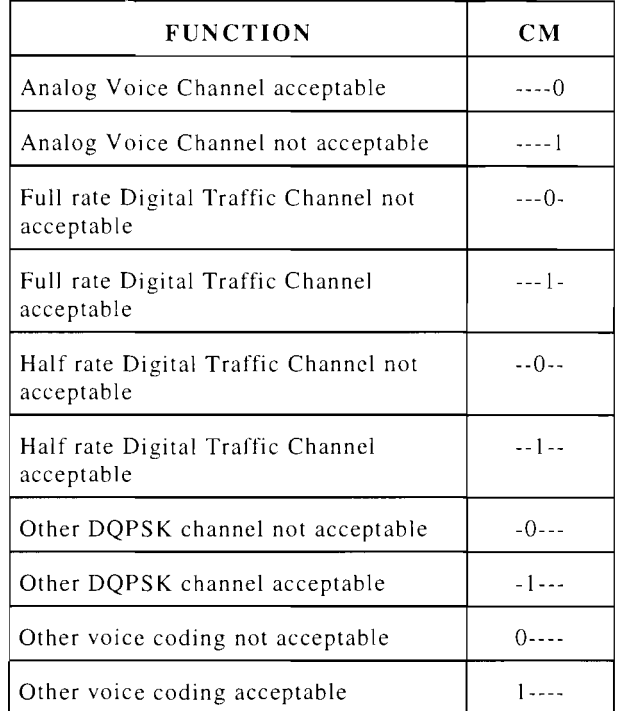

## CMAC

Control Mobile Attenuation Code specifies the maximum power level allowed for Mobile Station transmitting on the Reverse Control Channel as follows:

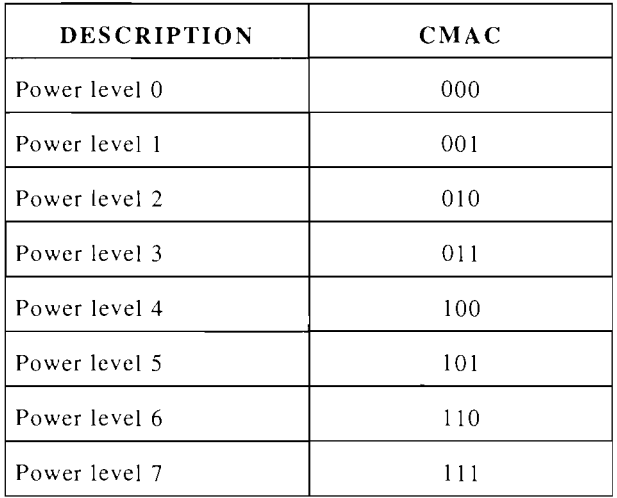

## CMAX-l

CMAX IS the maximum number of Access Channels to be scanned when accessing the system.

CnfMsgT (Confirmed Msg Type)

Confirmed Message Type is always set to the value of the SPACH Notification Type field included in the SPACH Notification message used to solicit a SPACH Confirmation response from a Mobile Station. Displayed as text.

## CNPC

Displays the Calling Number Presentation Code as follows:

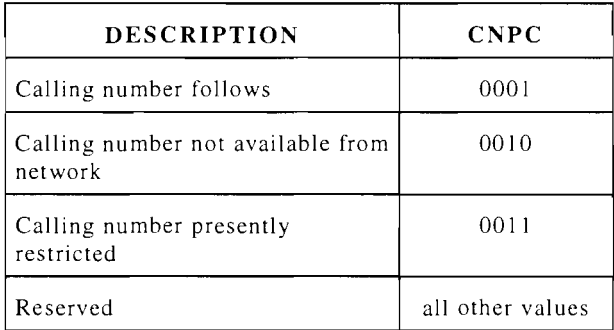

# COUNT

Call History Parameter sent to the Base Station for a Mobile Station initiated authentication procedure. COUNT (along with AUTHR and RANDC) are used in the authentication procedure which validates registrations, originations and page responses by the Mobile Station.

# CPA

Combined Paging and Access bit is I if access functions and paging functions are on the same Control Channel.

# CPN\_RL

Calling Party Number Remaining Length indicates the number of characters in the first instance of the Calling Party Number.

# CRC [RECC]

*See CRC subfield of DatMode* 

# Custom (Custom Control)

Custom Control consists of binary data as specified by the *SOC/BSMC* protocol currently in use. Custom is displayed in hex values.

# DATA PART [RECC]

*See Data Part subfield of DatMode* 

## DatMode (Data Mode)

Data Mode identifies the mode to be used for the requested Data/Fax Call.

# Subfields:

#### *PM\_D*

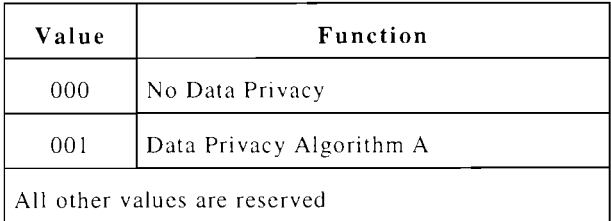

SAP is 0 if SAP 0 only; 1 if SAP 0 and 1.

*Acked Data* is 0 if data is acknowledged, unacknowledged or both; I if data is unacknowledged only.

## *CRC*

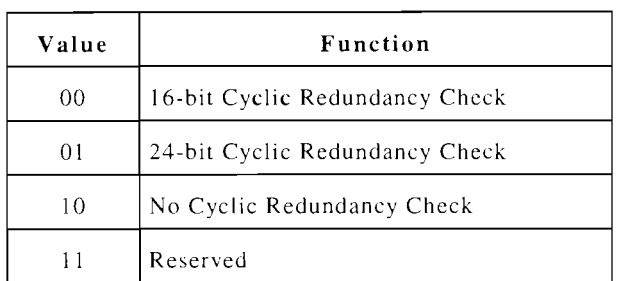

# *Data Part*

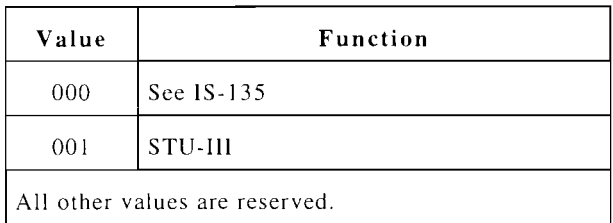

## *RLP*

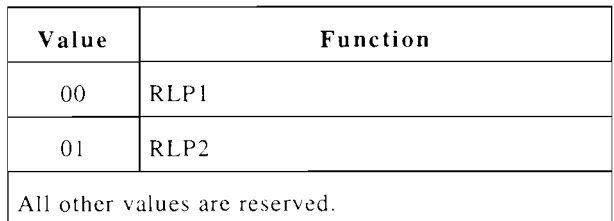

# DbgDsp (Debug Disp Allowed)

Debug Display Allowed is I if the Mobile Station is allowed to include a Display field in the Audit Confirmation message; o otherwise.

## DCC

Digital Color Code is sent to the Mobile Station and is retransmitted to identify which Base Station the Mobile Station is receiving.

## **DCCHAN**

CHAN In Control Channel Information Message. Indicates the RF channel used by the Displayed as decimal. Digital Control Channel.

# DELAY

DELAY specifies delay in Superframes in the E-BCCH Neighbor Cell message used for Control Channel Reselection purposes. DELAY is displayed as a decimal value.

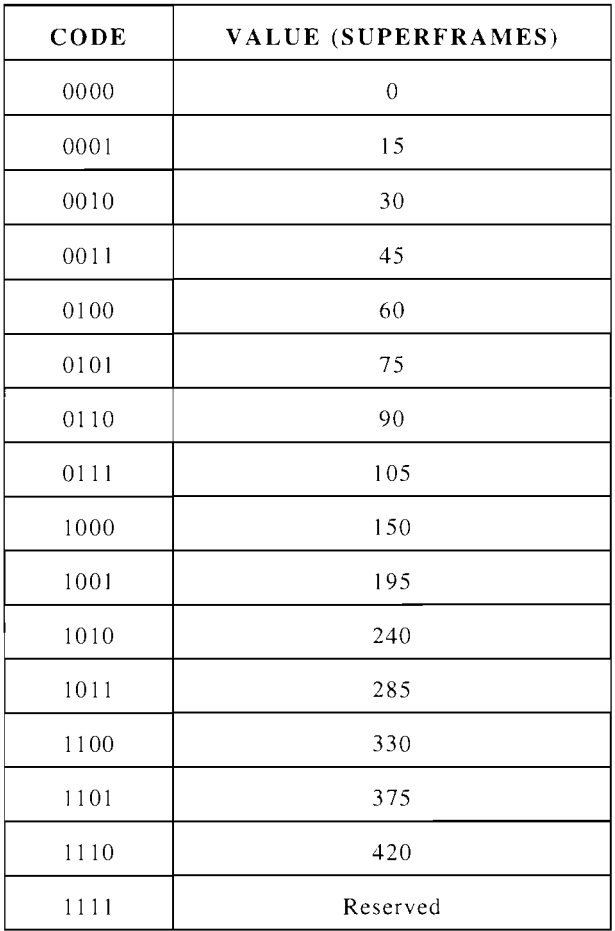

## DEREG

DEREG bit is 1 if De-registration is enabled; 0 otherwise. DEREG is sent with the Registration Parameters message on the F-BCCH.

# DIC

Delay Interval Compensation Mode bit is if the Mobile Station activates DIC function; 0 if deactivated.

# DICMode (DIC Mode)

Delay Interval Compensation Mode bit is used to control the application of the DIC mode in the Mobile Station. When received in the Access Parameters message, the domain of DIC application is set to DCCH. When received in the Digital Traffic Channel Designation message, the domain of DIC application is set to the DTC.

# DIGITS

Displays digits received during Called Address, Send Continuous DTMF and other messages. Each DIGITS field displays 1 to 11 digits.

# Dir Retry Chan

Directed Retry Channel is 1 if the associated Neighbor List channel is considered for Directed Retry purposes; o otherwise.

# DirAddr

Directory Address is the assigned directory address for a Mobile Station when the Mobile Station is served by a system not networked to the home system.

# DirSub

Directory Subaddress specifies the assigned directory subaddress (extension number) for the Mobile Station. Transmitted in conjunction with the Directory Address.

# Display

Display is used to supply display information that may be displayed to the Mobile Station user.

## Subfields:

*DisplLen* - Length of Display info in octets. Displayed as decimal.

*Display* - Display Character (IRA). Up to three instances. Displayed as text.

## DMAC

Digital Mobile Attenuation Code indicates the Mobile Station power level to be used on the Digital Traffic Channel assigned as follows:

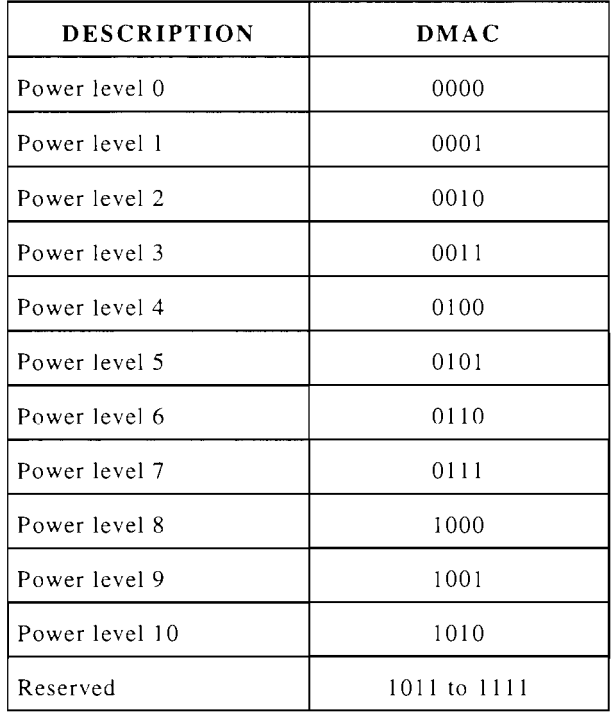

## DPMMap (DPM Map)

Data Privacy Mode Map identifies the forms of data privacy supported by the BM!.

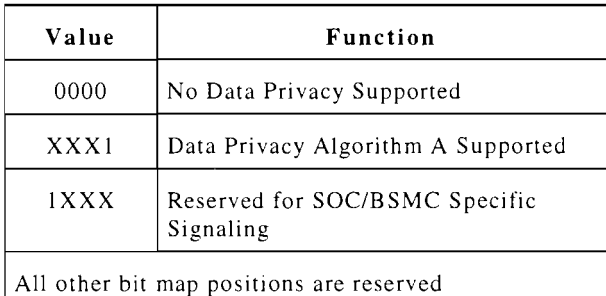

## DRateSp (Double-Rate Sup)

Double Rate DTC Support is 1 if Double Rate digital traffic channels are supported by the Mobile Station; 0 otherwise.

DTMF

Displays decoded DTMF received from the Mobile Station.

# DTX

Discontinuous Transmission bits identify how the Mobile Station is allowed to use discontinuous transmission DTX is 2 bits on the Forward Voice Channel and is displayed as follows:

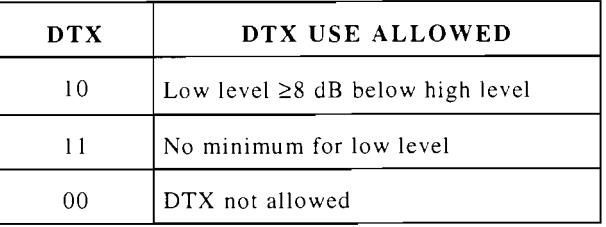

DTX is 1 bit with the PLC message on the Forward Digital Traffic Channel and is set to 1 if allowed; 0 otherwise.

# DTXSup

DTX (Discontinuous-Transmission) Support is used to indicate DTX capabilities supported on the analog voice channel. Displayed as decimal.

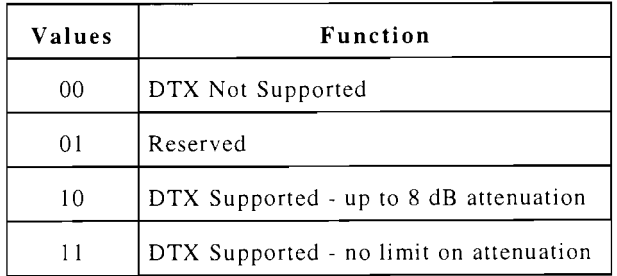

## DVCC [DCCH]

Digital Verification Color Code is used to calculate the Layer 2 CRC. displayed as a decimal value. DVCC is

## DVCC [ACC]

The Digital Verification Color Code is an 8 bit parameter used to identify the correct Digital Traffic Channel. The DVCC is sent on the Forward and Reverse Channels.

#### E

Extended Address bit is 1 if the Mobile Station must send MINI and MIN2; 0 if the Mobile Station can send only MIN1.  $\text{MIN1}$  is the 24 bits corresponding to the 7 digit telephone number. MIN2 is the 10 bits corresponding to the 3 digit area code.

## EbcchCI

E-BCCH Change Indicator, a Layer 2 bit in an F-BCCH frame, is 1 if a change in the E-BCCH is indicated; 0 otherwise.

# ECL

E-BCCH Cycle Length, a Layer 2 field, indicates the total number of Layer 2 frames required for the current E-BCCH cycle. ECL is displayed as a decimal value.

#### EF

Extended Protocol Forward Channel indicator is set to  $1$  when the current message is using the Extended Protocol message format.

## EHFC (Ext Hyperframe Cntr)

Extended Hyperframe Counter supports Paging Frame Classes higher than 5. EHFC counts modulo 8 and is displayed as a decimal value.

## EHI

Extension Header Indicator is I if the Extension Header is present in a Layer 2 Begin frame (except the SPACH ARQ STATUS Frame); 0 otherwise. The Extension Header contains supplementary header information used to identify the Message Encryption Mode used. EHI is a Layer 2 field.

# Emrgncy (Emergency)

Emergency Call is 1 if origination is an emergency call; 0 otherwise.

## EMsgTyp

E-BCCH Message Type identifies the function of a E-BCCH message. EMsgTyp is displayed as text.

## END

End indication bit is 1 in the last word of the Overhead Message; 0 otherwise.

## EP

Extended Protocol bit is 1 indicating the Base Station is capable of using the Extended Protocol.

#### ER

Extended Protocol Reverse Channel indicator is 1 when the current message is using the Extended Protocol message format.

#### ESN

Electronic Serial Number of the Mobile Station contains the following fields:

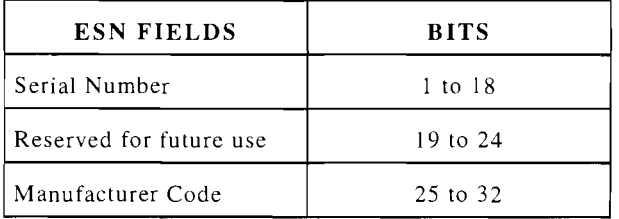

## FbcchCI

F-BCCH Change Indicator, a Layer 2 bit in an F-BCCH frame, is 1 if a change in the F-BCCH is indicated; 0 otherwise.

## FI

Feature Indicator is used to allow the user to activate supplementary features available from the Base Station.

## FMsgTyp

F-BCCH Message Type identifies the function of a F-BCCH message. FMsgTyp is displayed as text.

## FOREG

Forced Registration bit is I if forced registration is enabled; 0 otherwise. FOREG is sent with the Registration Parameters message on the F-BCCH.

## FoRereg (Forced Re-reg)

Forced Re-registration is 1 if Mobile Station is required to initiate a Registration attempt with Registration Type set to Forced; 0 otherwise.

## FRNO

Frame Number uniquely identifies specific frames sent in support of an ARQ mode transaction. A Layer 2 field.

#### FRNOMap

Frame Number Map is a partial or complete bit map representation of the receive status of an ARCH or SMSCH ARQ mode transaction. This field is 32 bits long. A bit set to I represents a corresponding frame received and 0, not received. A Layer 2 field.

## FWVint (Firmware)

Firmware Vintage identifies the firmware vintage (specific to a Mobile Station vendor) of the Mobile Station. Displayed as hexadecimal.

## G3FAX [ACC]

G3 Fax is 1 if G3 Fax is supported; 0 otherwise.

## G3FxSup (G3 Sup) [DCCH]

G3-Fax Support is I if the Mobile Station supports G3-Fax operation; 0 otherwise.

# GA

Go Away is I if the candidate DCCH is barred; 0 if not barred. A Layer 2 field.

#### HDVCC

Half Digital Verification Color Code provides the 4 least significant bits of the DVCC associated with the Digital Control Channel specified by the CHAN field. Displayed as decimal.

#### HL\_FREQ

HL\_FREQ is I if channel measurements frequency is High; 0 if the frequency is Low.

#### HRateSp (Half-Rate Sup)

Half-Rate DTC Support is I if the Mobile Station supports Half-Rate digital traffic channels; 0 otherwise.

#### HyprCtr

Hyperframe Counter used to identify which hyperframe is currently being broadcast. HyprCtr counts modulo 12 and is utilized to determine Paging Frame Class. HyprCtr is displayed as a decimal value.

## HyprInf (Hyperband Info)

Hyperband Info indicates the Hyperband associated with the specified DCCH. HyprInf is displayed as a decimal value.

#### **IDT**

Identity Type defines the MSID format. A Layer 2 field.

## INFO

Information passed with a Flash with Information message on the Forward Voice Channel.

#### InitSel (Initial Sel Cntl)

Initial Selection Control, if set, discourages a Mobile Station executing the Control Channel Selection procedure (initial selection) from selecting a DCCH for camping purposes.

# IRASup (IRA Support, IRA Sup)

IRA Support indicates if a Mobile Station or cell site supports IRA address encoding in the Address Info information element.

# KFI

Keypad Facility 1 displays digits 1 to I I of characters entered using a keypad or terminal.

# $KF<sub>2</sub>$

Keypad Facility 2 displays digits 12 to 22 of characters entered using a keypad or terminal.

# KF3

Keypad Facility 3 displays digits 23 to 32 of characters entered using a keypad or terminal.

# L2MEA

Message Encryption Algorithm is 2 bit field where values 00 through 10 are reserved and 11 (3) is reserved for *SOC/BSMC* specific signaling. A Layer 2 field

# L2MEK

Message Encryption Key. L2MEA. Same as

# L3LI

Layer 3 Length Indicator specifies the length in octets of the L3DATA field. Displayed as decimal. A Layer 2 field.

# LAREG

LAREG (Location Area Registration) is used to indicate if the Mobile Station is to register when the present RNUM of the current DCCH is not part of the Mobile Station's RNUM list used to define the location area.

# LC

Local Control indicates a customized operation for the Mobile Station to perform.

# LDP

Last Decoded Parameter displays the last decoded Parameter Type value.

# LOC CONTRL, LOCAL CNTL

Local Control message is used to customize the operation of the Mobile Station.

# LOCALIMT

Displays the Message Type received.

# LREG

LREG bit is 1 if location area ID registration is enabled; 0 otherwise.

# LT, LastTry

Last Try indicates if the next access attempt is required to be the last attempt.

# LTM

LTM Measurement provide the Channel Quality and LT\_RSS of the current channel in the MACA Report.

# Subfields:

*LTM-WER* - WER. Displayed as decimal.

| Code | <b>Estimated WER</b> |
|------|----------------------|
| 000  | $0 \%$               |
| 001  | $> 0 - 2\%$          |
| 010  | $> 2 - 4\%$          |
| 011  | $> 4 - 8%$           |
| 100  | $> 8 - 16\%$         |
| 101  | $> 16 - 32%$         |
| 110  | $> 32 - 64%$         |
| 111  | >64%                 |

## LTM -Continued-

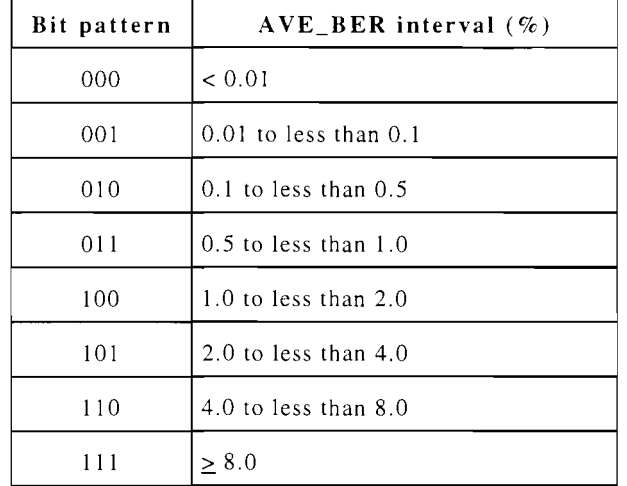

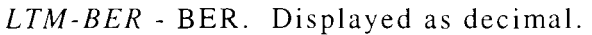

*LTM-ltrss* - Long Term Received Signal Strength. Displayed as decimal.

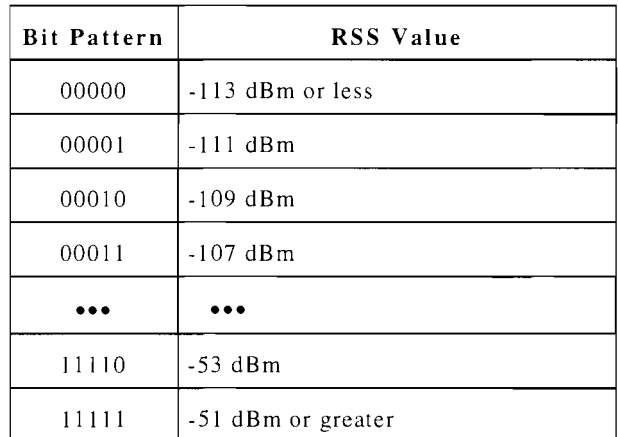

*LTM-FMI* - Full Measurement Indicator is 1 if the measurement is based on a full measurement; 0 otherwise.

#### LOCAID

Location Area Identity is used to identify changes in location area.

#### MACAS (MACA\_S\_CNTL)

MACA S CONTROL IS used with MACA\_TYPE and MACA STATUS to determine the number channels reported.

#### MACALst (MACA\_LIST)

MACA\_LIST provides DCCH channel numbers (other than the current DCCH) for Mobile Assisted Channel Allocation measurements.

#### Subfields:

*MACANum* (Number of MACA Channels)

*MACA Chan* (CHAN) is a concatenated list of channels (each 11 bits long) in the 800 MHz hyperband.

#### MACASta (MACA\_STATUS)

MACA\_STATUS specifies which MACA function combinations are enabled.

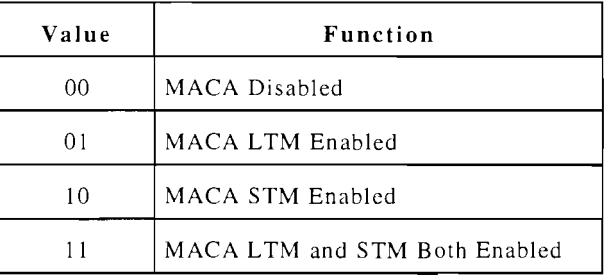

#### MACATyp (MACA\_TYPE)

MACA\_TYPE specifies when MACA reporting is to commence.

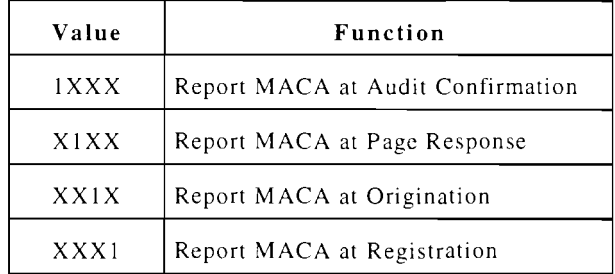

#### Man Code

*See MfrCode.* 

## MaxBusy (Max Busy/Res)

Max Busy/Reserved specifies the maximum number of times  $BRI \neq Idle$  can be detected during any given access attempt before Layer 2 declares an access attempt failure.

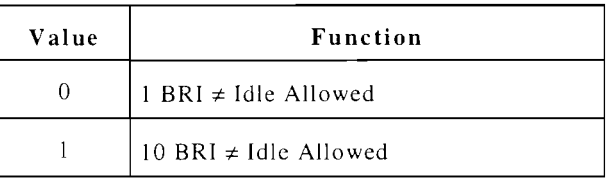

## MaxPFC (Max PFC, MAX\_SUPP\_PFC)

MAX\_SUPPORTED PFC specifies the maximum paging frame class supported by a DCCH or a Mobile Station.

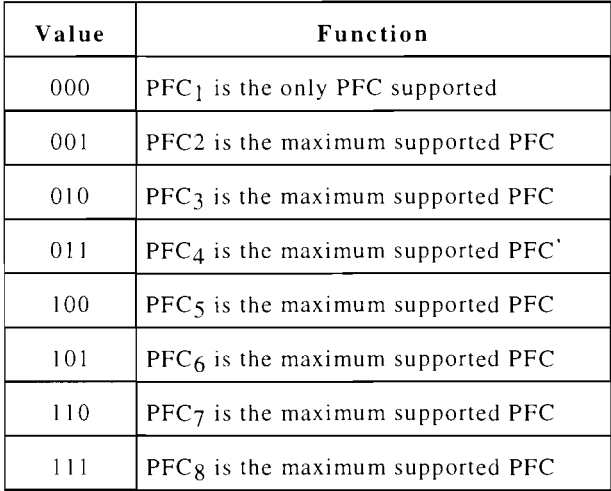

#### MaxRep (Max Rep)

Max Repetitions specifies the maximum number of times a specific burst within any given access attempt may be sent on the RACH before Layer 2 declares an access attempt failure.

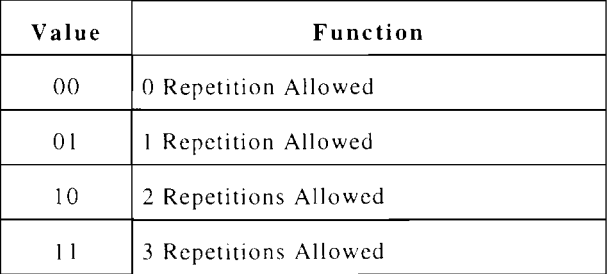

#### MaxRet (Max Retries)

Max Retries specifies the maximum number of Layer 2 access attempts before declaring an access failure.

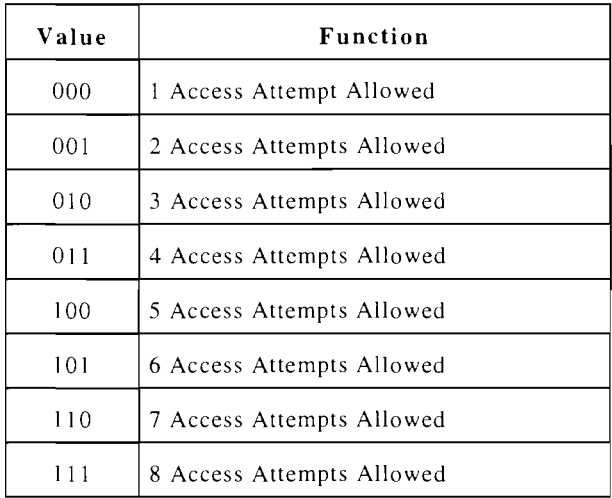

#### MaxStop (Max Stop)

Max Stop Counter specifies the maximum number of times that either of the following conditions can be detected for any given access attempt before Layer 2 declares an access attempt failure:

- BRI set to Reserved or Idle after sending an intermediate burst of an access attempt.
- R/N set to Not Received along with BRI set to Reserved or Idle after sending the last burst of an access attempt.

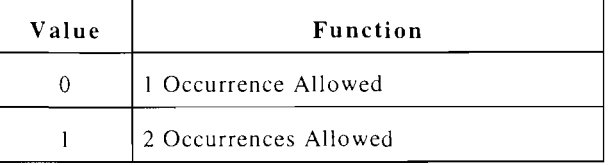

#### MBUSY-OTH

Maximum number of busy occurrences allowed for non-Page accesses on the Reverse Control Channel.
#### MBUSY-PGR

Maximum number of busy occurrences allowed for Page accesses on the Reverse Control Channel.

#### MCC (Mobile Country Code)

Mobile Country Code of the current DCCH.

#### MEKMap (MEK Map)

Message Encryption Key Map specifies the message encryption keys supported by the cell site.

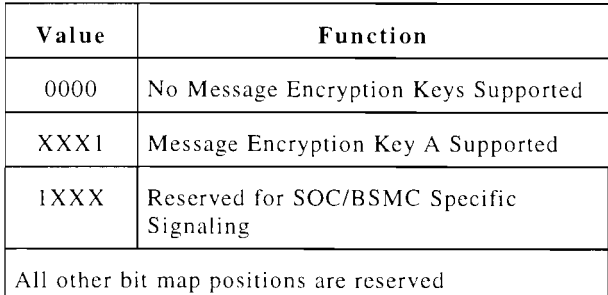

#### MEAMap (MEA Map)

Message Encryption Algorithm Map identifies the message encryption algorithms, domains and keys supported by a DCCH or a DTC.

#### Subfields:

*MEAMDom* specifies the number of instances and ordering of the Encryption Algorithms subfield.

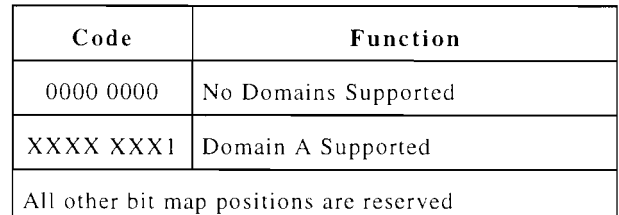

# *MEAMAlg* (Encryption Algorithms)

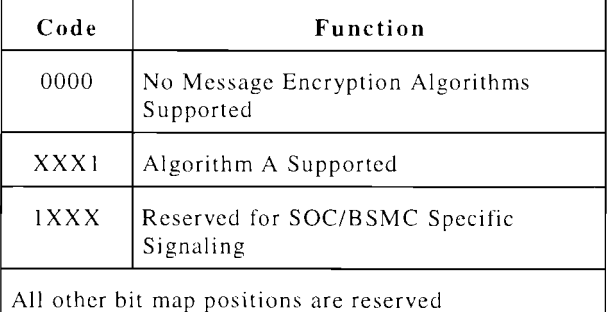

#### MEM

Message Encryption Mode is 1 to indicate that message encryption algorithm A and message encryption domain A are enabled on the assigned voice channel; 0 if disabled.

### MEMode

Message Encryption Mode identifies the selected message encryption algorithm, key and domain.

#### Subfields:

*MEA* (message encryption algorithm)

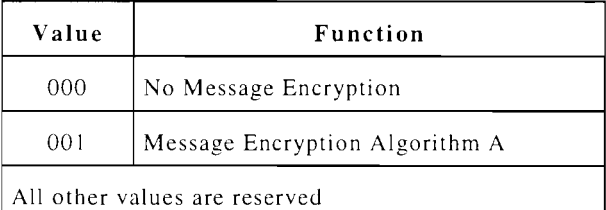

*MED* (message encryption domain)

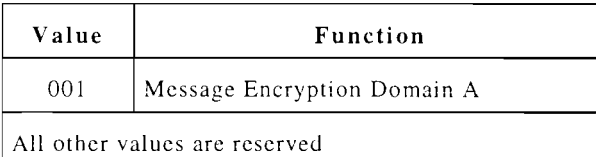

### *MEK* (message encryption key)

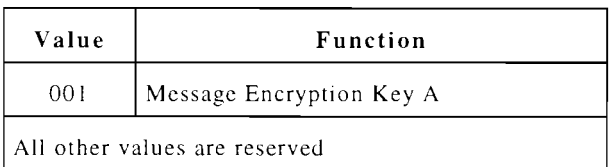

#### MenuMap (Menu Map)

Menu Map specifies the services supported by the cell site.

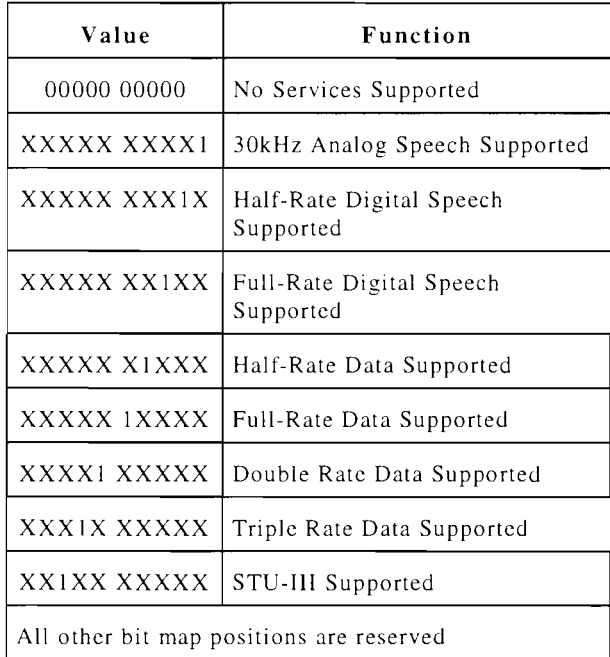

# MfrCode (Man Code)

Manufacture Code specifies the manufacturer of the Mobile Station. Displayed as hexadecimal.

#### MIN

Mobile Identification Number IS the telephone number identifying the Mobile Station.

# MM

Message Mapping is 0 if there is one instance of L3LI and L3DATA per instance of MSID; 1 if there is one instance of L3LI and L3DATA for multiple MSIDs. A Layer 2 field.

#### Model

Model Number Station number (specific to a Mobile Station vendor). mal. identifies the Mobile Displayed as hexadeci-

#### MPCI

Mobile Protocol Capability Indicator indicates the Mobile Station capabilities as follows:

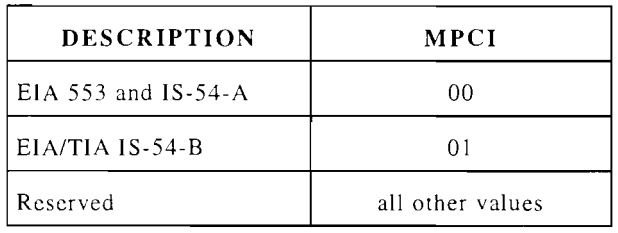

Mobile Country Code *See MCC.* 

#### MS-Pwr (MS\_ACC\_PWR)

MS ACC PWR specifies the maximum nominal output power that the Mobile Station is to use when accessing the cell site. MS ACC PWR is also used as portion of the criteria for control channel selection and reselection.

#### MsgWtg (Message Waiting Info)

Message Waiting Info indicates the type and number of messages waiting

#### Subfields:

*MsgWtgNV* specifies Number of Values.

*MsgWtgTy* indicates the type of message associated with the Number of Message Waiting subfield (Number of Values + 1).

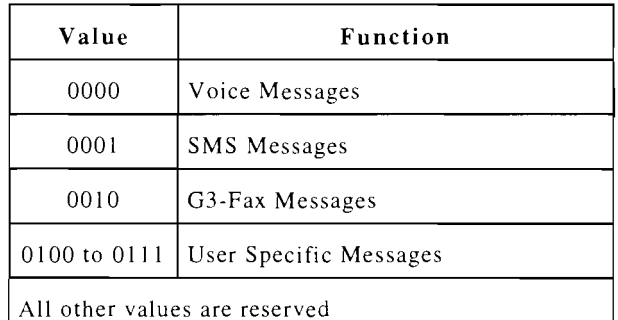

*MsgWtgNm* indicates the number of messages waiting associated with Message Waiting Type subfield.

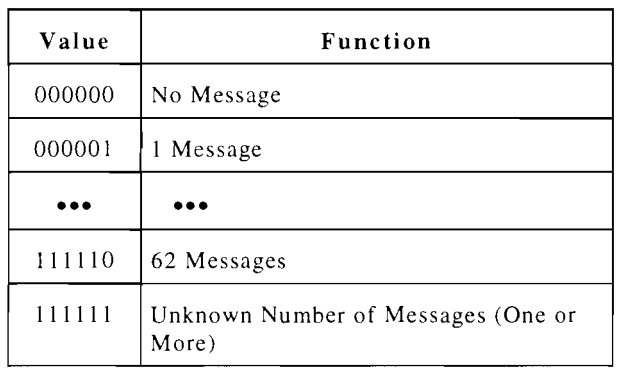

#### MSID

Mobile Station Identity is used to identify all Mobile Stations. One of the following MSID formats are used:

- IMSI (International Mobile Station Identity) - Encoded as a 50 bit MSID.
- **TMSI** (Temporary Mobile Station Identity) - a 20 or 24 bit MSID.
- MIN (Mobile Station Identification Number) - a 34 bit MSID.

#### MSIDAsn

MSID Assignment specifies the MSID the Mobile Station is to use.

#### Subfields:

*MSIDidt* specifies MSID identity type.

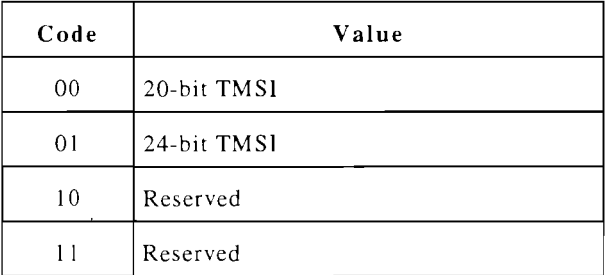

*MSIDAsgn* - Assigned MSID.

#### MSG TYPE

Displays the Message Type transmitted or recei ved.

#### MSZTR-OTH

Maximum number of seizure attempts allowed for non-Page accesses on the Reverse Control Channel.

#### MSZTR-PGR

Maximum number of seizure attempts allowed for page accesses on the Reverse Control Channel.

#### MT

Displays the Message Type received on the Voice Channel.

#### $N-1$

N is the number of paging channels the Mobile Station must scan. N-l (not N) is displayed.

#### NAWC

Number of Additional Words Coming is 1 less than the total number of words in the System Parameter Overhead Message (not counting inserted control-filler messages).

#### Network, Network Type

Network Type specifies which are supported on a control channel.

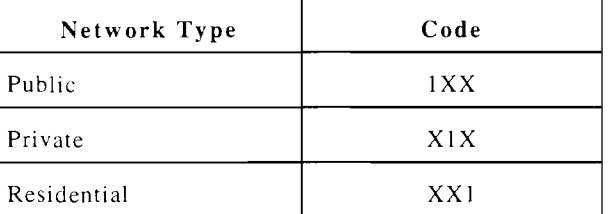

#### **NEWACC**

The new first access channel sent in a New Access Channel Global Access message.

#### NL3M

Number of Layer 3 Messages specifies from 1 to 8 Layer 3 messages with a range of values from 0 to 7. Displayed as decimal. A Layer 2 field.

#### NmEbcch (NofEBCCH)

Number of E-BCCH specifies the number of contiguous dedicated E-BCCH slots per superframe.

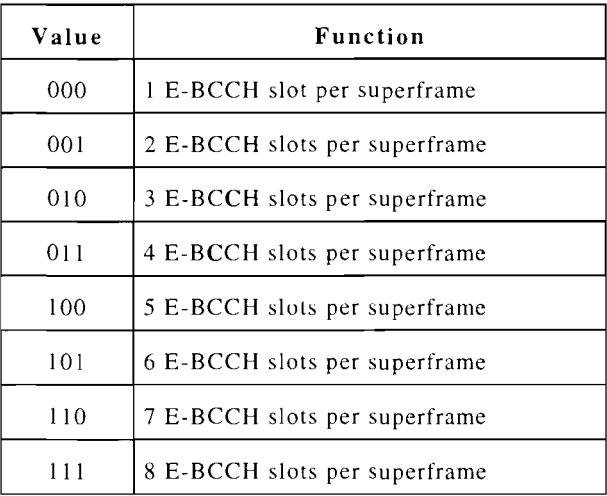

#### NmFbcch (NofFBCCH)

Number of F-BCCH specifies the number of contiguous dedicated F-BCCH slots per superframe.

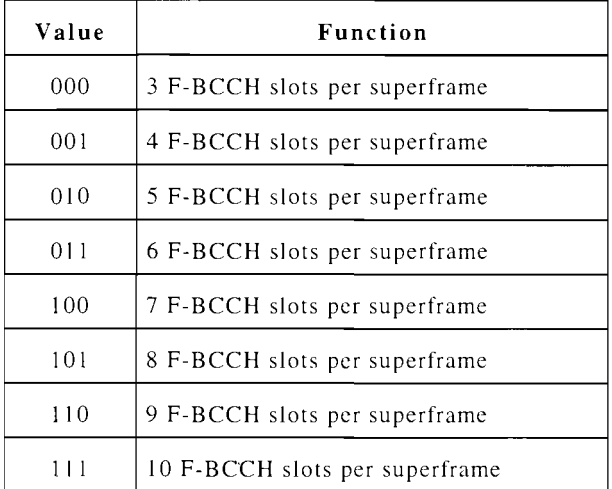

#### NmSbcch (NofSBCCH)

Number of S-BCCH specifies the number of contiguous dedicated S-BCCH slots per superframe.

#### NOMW

Number of Messages Waiting (0 to 63) at the Base Station to be sent to the Mobile Station.

#### NonPub (Non-Public Block Map)

Non-Public Probability Blocks indicates if each probability block for a given system configuration contains a DCCH for a non-public system in the current service area.

#### NPRgCtl (Non-Public Reg Cntl)

Non-Public Registration Control informs the Mobile Station if a Registration attempt is allowed independent of having a PSIO or RSIO match and if the Test Registration is allowed.

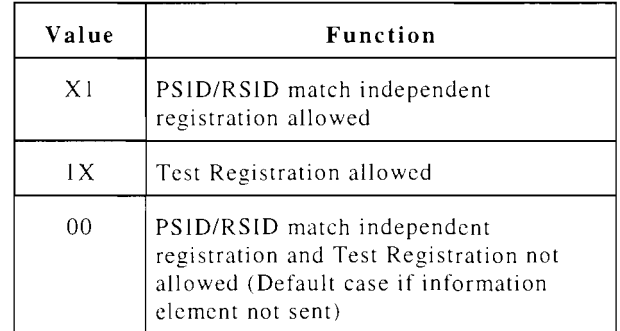

#### NUM PLAN 10

Calling Party Numbering Plan Identification is displayed as follows:

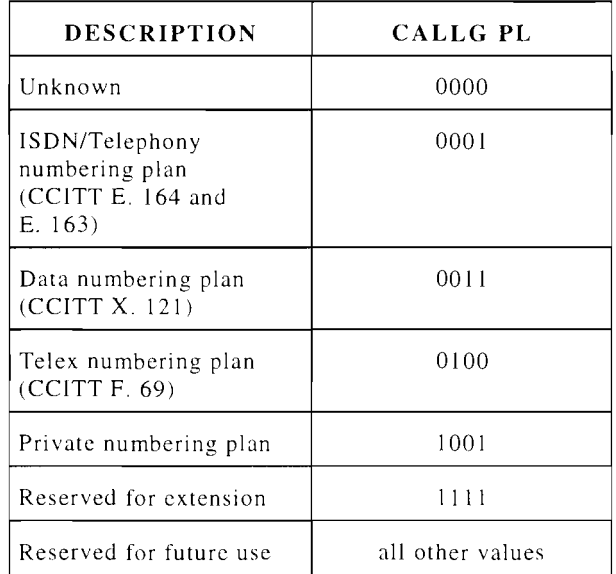

#### NumNON (NofNon-PCH)

Number of Non-PCH Subchannel specifies the number of SPACH slots that may not be allocated to Mobile Stations as PCH subchannels.

• For a half-rate DCCH, the following values apply:

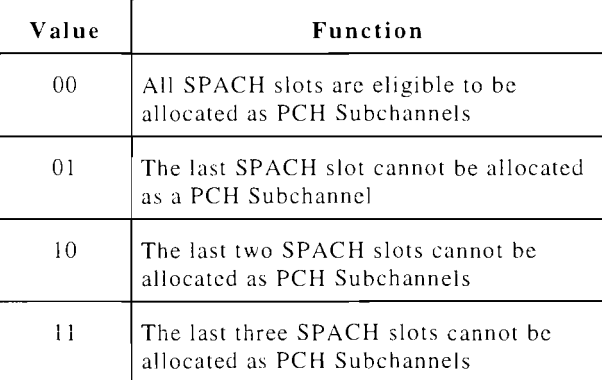

#### • For a full-rate DCCH, the following values apply:

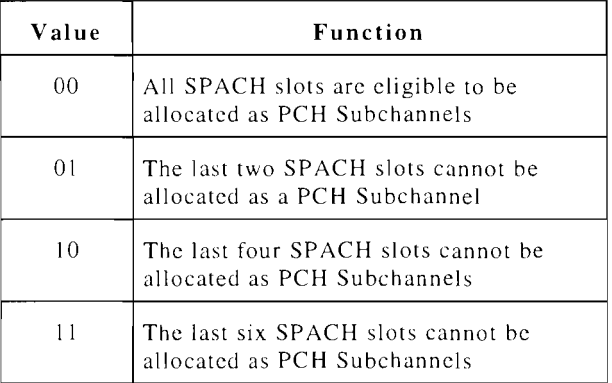

#### NumRes (Nof RES)

Number of Reserved Slots specifies the number of dedicated Reserved slots per superframe.

#### NV

Number of Values indicates the number of values in the variable length parameter field (0 to 63).

OLC

OLC (Overload Class) specifies if a Mobile Station can make an Origination, Registration or Originated Point-to-Point TeIeservice. The Mobile Station compares the value of the OLC bit map with an internally stored access overload class assignment.

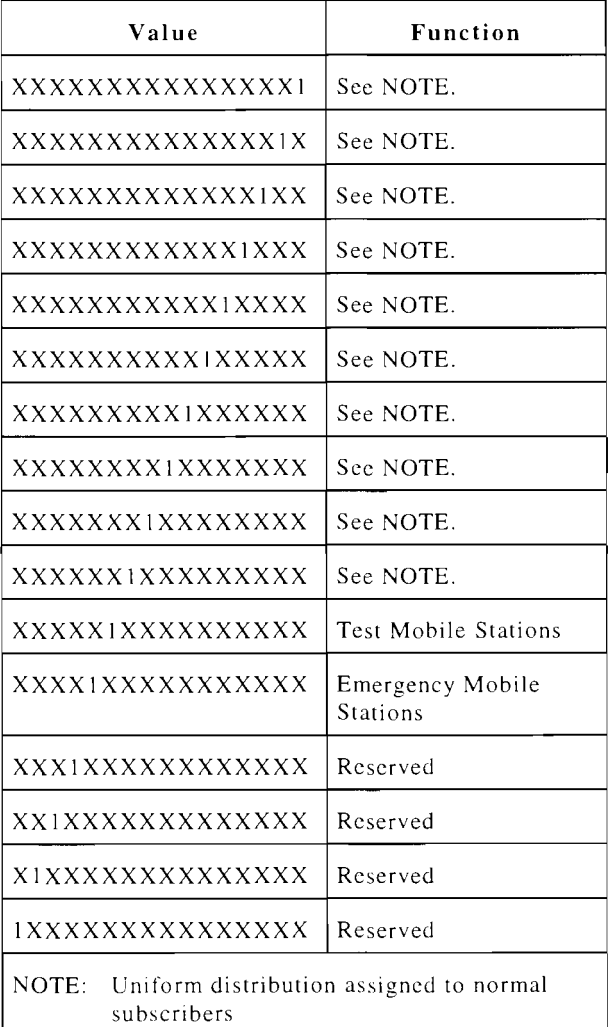

#### ORDER

Displays the order or message transmitted to the Mobile Station.

#### ORDERCD

Order Code determines the order type.

#### ORDQ

Order Qualifier qualifies the order to a specific action.

#### P/RAvl

PSID/RSID Available specifies the PSID/RSIDs for which a Mobile Station may receive service in the current SID area.

### Subfields:

*NltmPIR* (Number of PSID/RSID).

*PIRA vail* (PSID/RSID) consists of the subfields PSID/RSID Type Indicator and PSID/RSID Value. PSID/RSID Type Indicator is I if system is residential; o if public. For a public system, PSID/RSID Value is a follows:

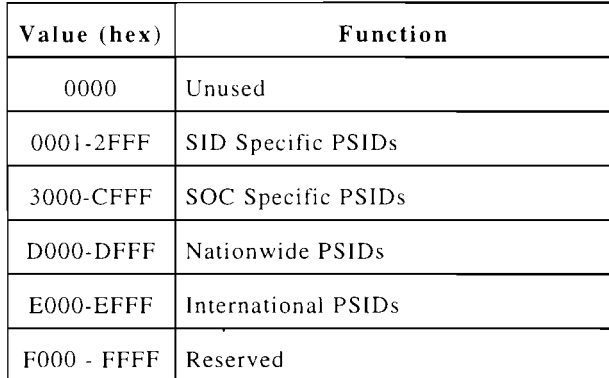

For a residential system, PSID/RSID Value is a follows:

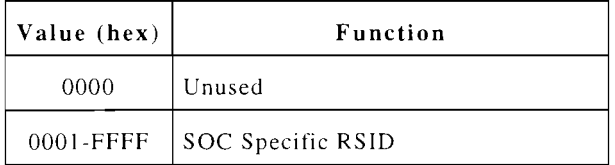

#### P/RMap (PSID/RSID Map)

PSID/RSID Map indicates which privatelresidential systems have been queried by the Mobile Station. This information element is included in the Test Registration Response message to indicate the private/residential systems on which the Mobile Station may receive service. The ordering of the PSID/RSID Map reflects the ordering of the PSID/RSID Set sent on the System Identity message.

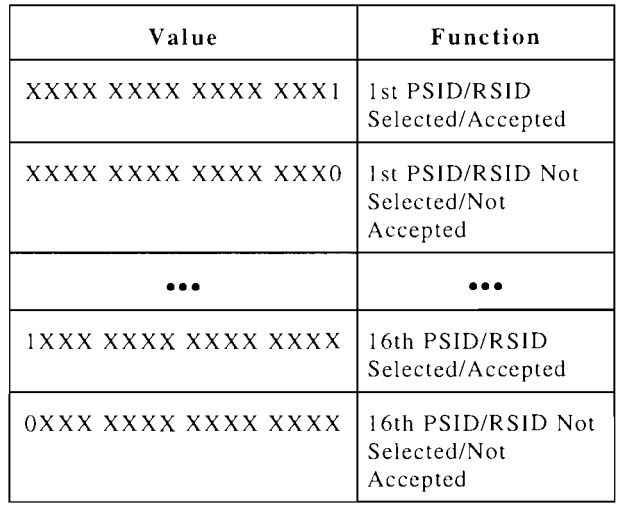

#### P/RSID

PSID/RSID Set specifies the PSID/RSID of each private/residential system being served by a DCCH (which is serving one or more private/residential systems).

#### Subfields:

*PIR-SOC* (SOC) *see SOc.* 

*PIR-Num* (Number of PSID/RSID).

P/R SID (PSID/RSID) consists of the subfields PSID/RSID Type Indicator and PSID/RSID Value. **PSID/RSID Type Indicator** is I if system is residential; o if pUblic. These are displayed as R or P followed by the hex value. For a public system, **PSID/RSID Value** is a follows: PCI

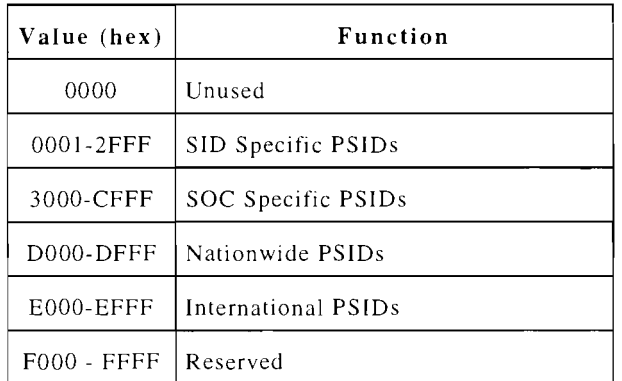

#### For a residential system, **PSID/RSID Value** is a follows:

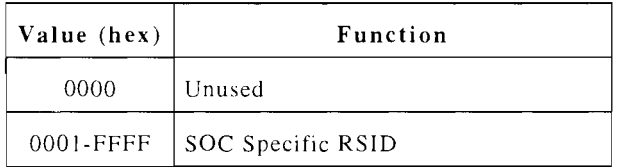

#### PCH (PCH\_DISP)

PCH\_DISPLACEMENT specifies the number of additional SPACH slots the Mobile Station reads when PCON (page continuation) is set.

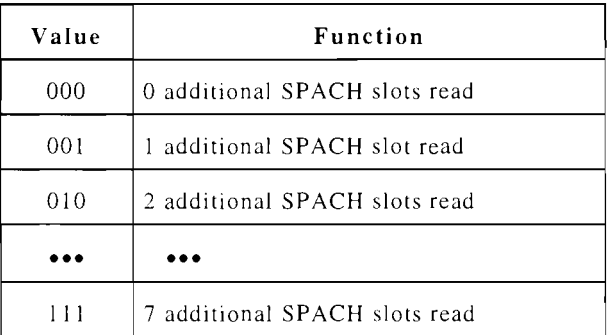

Protocol Capability Indicator is 1 if the Base Station is capable of Dual Mode operation.

#### PCON

Page Continuation is 1 if Mobile Station is to read additional SPACH slots as determined by PCH DISPLACEMENT after reading the assigned PCH subchannel; 0 if the Mobile Station may sleep until the next occurrence of the assigned PCH subchannel. A Layer 2 field.

#### PO

Protocol Discriminator specifies the Layer 3 protocol used for the message being sent.

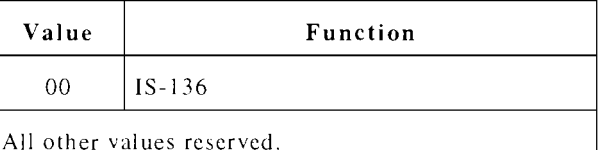

#### **PDREG**

PDREG (Power Down Registration) is 1 if the Mobile Station must register at power down; 0 otherwise.

#### PEA

Partial Echo Assigned is the 7 bit partial echo value used by a Mobile Station during an ARQ mode transaction. A Layer 2 field.

#### PFC

Paging Frame Class is the specified frequency of paging frames the Mobile Station skips prior to waking up and reading the assigned PCH Subchannel. A paging frame is defined as the number of hyperframes over which a Mobile Station has single instance of PCH allocation.

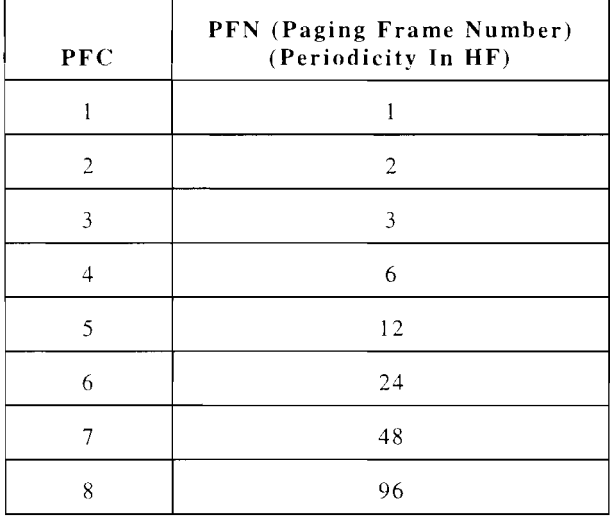

#### $PFC-1 (PFC(-1))$

PFC Minus One specifies the current paging frame class (1 to 8) of a Mobile Station. Range of values is 0 to 7. Displayed as decimal.

# PFCReq (PFC Request)

PFC Request uses PFC-l to specify the paging frame class requested by a Mobile Station. Displayed as decimal.

#### PFM

Paging Frame Modifier is 1 if the Current PFC (Paging Frame Class) may modified as directed by the PFM\_DIRECTION flag; o if the Current PFC is remain as the Assigned PFC. A Layer 2 field.

# PFMdir (PFM\_DIRECTION)

PFM\_DIRECTION is 1 if the Current PFC (Paging Frame Class) is to be incremented by one (push out) and the required conditions are met; 0 if the Current PFC is to be decremented by one (pull in) and the required conditions are met. A Layer 2 field.

#### PI

Calling Party Number Presentation Indicator indicates if the calling number is displayed as follows:

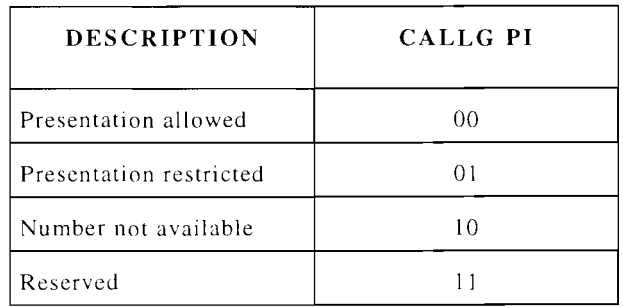

#### PLAN

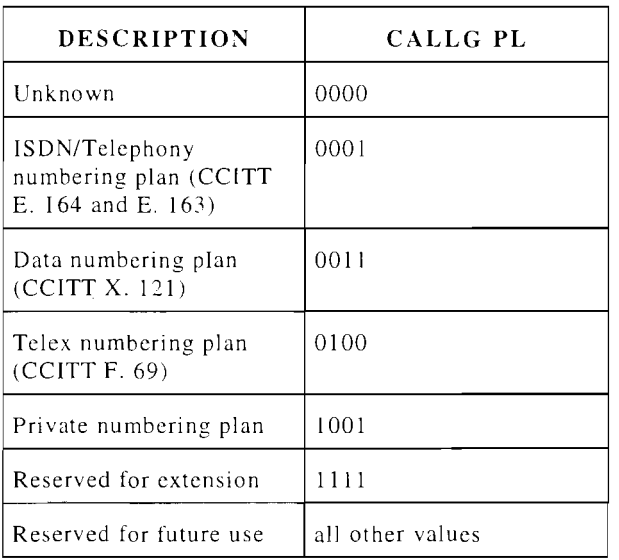

Calling Party Numbering Plan Identification is displayed as follows:

### PM

Privacy Mode bit is 1 if voice privacy is acti vated on the assigned Digital Traffic Channel; 0 if not activated.

#### PM\_D [RECC]

*See PM\_D subfield of DatMode* 

# Present RNUM

*See RNUM.* 

#### Primary

Primary Superframe Indicator is 0 if the current superframe is the primary superframe within a hyperframe; if 1 the current superframe is the secondary superframe.

#### PRIVACY

Data Privacy is 1 if Data Privacy is supported; 0 otherwise.

Prot Ver, PV (Protocol Version, Protocol) Protocol Version supported.

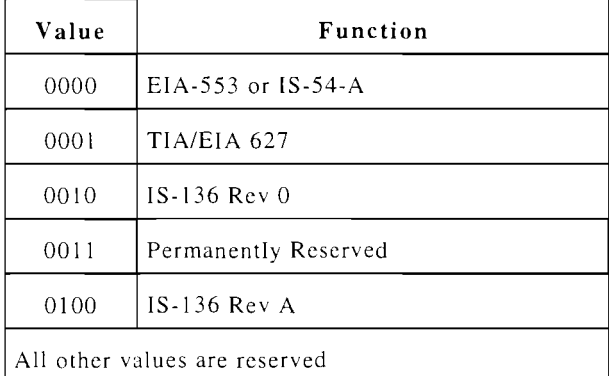

# PSCC

Present SAT Color Code displays Color Code received in the last message.

# For other PSID/RSID

*See PIR.* 

# PSID/RSID Ind

PSID/RSID Indicator is 1 if the PSID/ RSID Support Length and PSID/RSID Support fields are present; 0 otherwise.

# PSID/RSID SL

PSID/RSID Support Length specifies the length of the PSID/RSID Support field minus one.

#### PSID/RSID Support

The PSID/RSID Support field indicates which PSID/RSID values identified in the PSID/RSID Set information element of the System Identity message of the current DCCH are supported by the DCCH neighbor under consideration. The ordering of the bits in this field reflects the ordering of the PSID/RSID Set sent in the System Identity message in that the least significant bit is associated with the first PSID/RSID listed in the PSID/RSID Set. If a bit in this field is set to I, then the associated PSID/RSID entry in the PSID/RSID Set is supported by the neighbor cell under consideration. If <sup>a</sup> bit in this field is set to 0, then the opposite is true.

#### PUREG

PUREG (Power-Up Registration) is 1 if the Mobile Station is to register at power up; 0 otherwise.

PT

Parameter Type indicates type of optional parameter included with the message.

#### PVI

Protocol Version Indicator is 1 if IS-136 protocol is supported on the assigned channel; 0 if TIA/EIA 627 is supported.

#### PWRL

PWRL is the Power Level Class (0 to 7) of the Change Power message.

#### R-Data (R-Data Unit) R-Data Unit

#### Subfields:

*RDatlen* - Length indicator in octets

*RDatHLPid*  Higher Layer Protocol Identifier

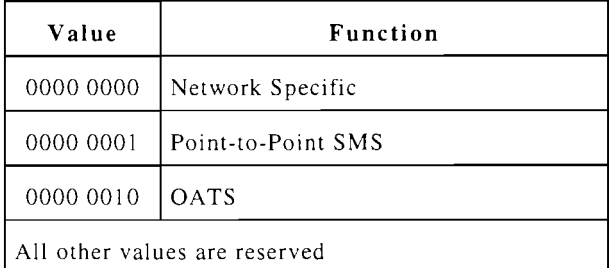

*RDatH LPda* - Higher Layer Protocol Data Unit. The Higher Layer Protocol Data Unit field in the R-Data Unit subfield is used to carry the SMS CMT messages when the Higher Layer Protocol Identifier indicates Point-to-Point SMS.

OATS transports messages between the MS and the CSC/OTAF when the Higher Layer Protocol Identifier indicates OATS

#### R-Trans (R-Transaction ID)

R-Transaction Identifier is used to associate a R-DATA ACCEPT or a R-DATA REJECT message to the R-DATA message being acknowledged.

#### RAND

RAND contains the random number stored by a Mobile Station for use in selected authentication processes.

#### RAND1\_A

The 16 most significant bits of the 32 bit RAND value sent to the Mobile Station. The Mobile Station uses the RAND value in the authentication process.

#### RAND1\_B

The 16 least significant bits of the 32 bit RAND value sent to the Mobile Station. The Mobile Station uses the RAND value in the authentication process.

#### RANDBS

32 bit random number generated by the Mobile Station during a SSD Update procedure. RANDBS is sent to the Base Station and both the Base Station and the Mobile Station use RANDBS to generate the SSD Update output (AUTHBS).

#### RANDC

8 most significant bits of RAND sent to the Base Station for a Mobile Station initiated authentication procedure. RANDC (along with AUTHR and COUNT) are used in the authentication procedure which validates registrations, originations and releases by the Mobile Station.

#### RANDSSD, RANDssd

A 64 bit random number generated by the Mobile Stations Home system. RANDSSD is sent to the Mobile Station and both the Mobile Station and the Base Station use RANDSSD to generate the SSD-A NEW value. This initiates the SSD Update procedure.

#### RANDSSDI

The most significant 24 bits of RANDSSD sent to the Mobile Station with a SSD Update message.

#### RANDSSD2

Bits 8 to 31 of RANDSSD sent to the Mobile Station with a SSD Update message.

#### RANDSSD3

The least significant 8 bits of RANDSSD sent to the Mobile Station with a SSD Update message.

#### RANDU

The 24 bit random number sent to the Mobile Station in the Unique Challenge Order and used to generate the authentication output (AUTHU).

#### RATE

Displays the Channel Rate. 0 signifies a full rate channel and 1 signifies a half rate channel.

#### RCause (R-Cause)

R-Cause is used to qualify an R-DATA REJECT message.

#### **RCF**

Read Control-Filler bit is 1 if Mobile Station must read the Control-Filler message before accessing the system; 0 otherwise.

#### RcfAuth

RCF and AUTH specifies if the Mobile Station is to read Control Filler information and send Authentication information when making an access on a ACC as a result of a Directed Retry received on the DCCH. Two bit field. 1st, RCF and 2nd, AUTH. RCF, is I if Mobile Station is to read Control Filler; o otherwise. AUTH is 1 if Authentication is enabled; 0 otherwise.

#### RCI

RCI identifies frequency system allocation, together with recommended DCCH allocation, as defined in IS-136. a particular radio

#### REGH

REGH (Registration for Home Mobile Stations) is I to allow the Mobile Station to perform a registration in the home system of the Mobile Station; 0 otherwise

#### REGID

REGID Parameters consists of REGID and REGID PER. REGID is a system clock ranging from 0 to 1048575. REGID\_PER indicates how often REGID IS incremented (0 to IS superframes).

### REGINCR

Registration Increment field is the new increment for the Mobile Station to add to the registration ID when performing autonomous registrations.

### REGPer (REG Period)

REG Period specifies the registration periodicity in number of 94 superframes. Values are coded from 0 to 511 indicating 94 to 48128 superframes (approximately I minute to 8.5 hours).

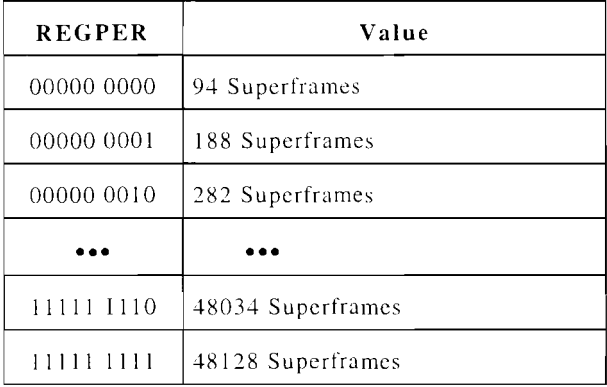

#### REGR

REGR (Registration for Roaming Mobile Stations) is I to allow a roaming Mobile Station to perform registration; o otherwise.

#### RegType

Registration Type specifies the type of registration the Mobile Station is attempting.

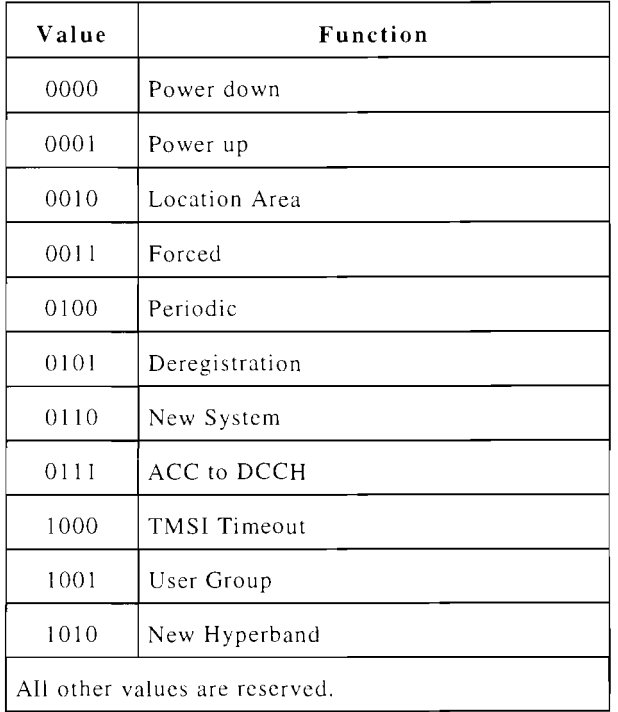

#### RejTime

Reject Time is used by the system to indicate to a Mobile Station the interval of time when the Mobile Station IS allowed to register again.

#### RESEL\_OFF

RESEL\_OFFSET is used to increase/ decrease the preference of a new candidate cell being considered for control channel reselection.

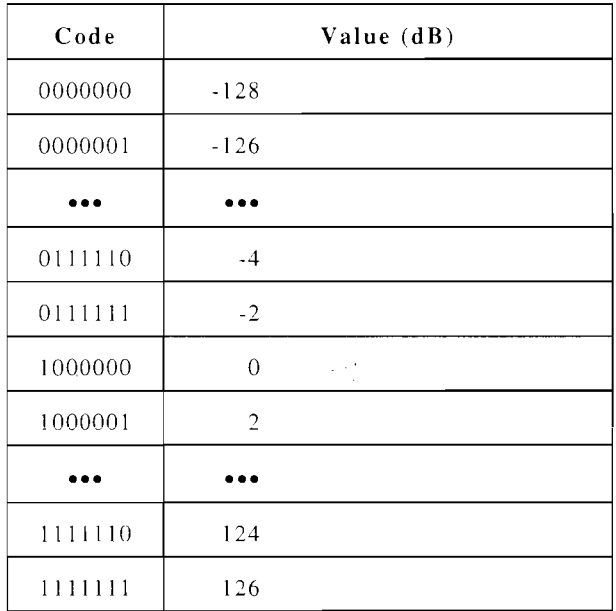

#### Request Number

*See RN.* 

#### RFChAlc (RF Channel Allocation)

RF Channel Allocation specifies an RF channel allocation for system configurations that are not described in IS-I36.

#### Subfields:

*RFChNunl* (Number of Channel Groups) number of channel groups minus one.

*RFChGrp* (Channel Group) consists of two subfields: First Channel and Last Channel. Channel Group is an ordered pair indicating the first/last RF channel numbers assigned to the Channel Group.

#### RFCHAN (1-4)

Each RFCHAN field displays I to 4 RF Channels. By selecting the 3 RFCHAN fields, all RF Channels in the Measurement order are displayed.

#### RL

Remaining Length is the number of octets to follow  $(0 \text{ to } 63)$ .

#### RL\_W

Remaining Length in Words is the number of words left In the Alert with Information or Flash with Information message.

#### RLP [RECC]

*See RLP sllbfield of DatMode* 

#### RML

R-DATA Message Length specifies the maximum length of an R-DATA message that a Mobile Station may send on the RACH.

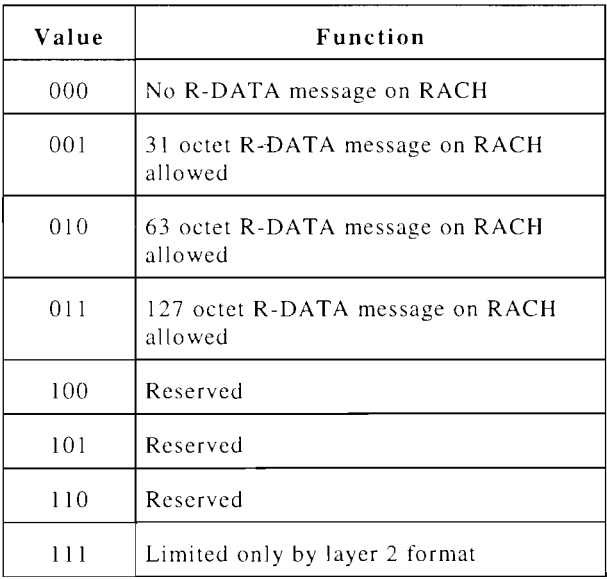

#### RN (Request Number)

Request Number indicates the number of requests for retransmission due to a lack of acknowledgment.

#### RNUM (Present RNUM)

Present RNUM contains the registration number used to define the Virtual Mobile Location Area (VMLA) for a particular Mobile Station.

#### RNumLst

RNUM List contains the registration number that are used to define the Virtual Mobile Location Area (VMLA) for a particular Mobile Station.

#### Subfields:

*NumRNUM* - Number of RNUMs.

*RNUMLst* List of up to ten RNUMs.

#### RR

Release Reason indicates why a release occurred as follows:

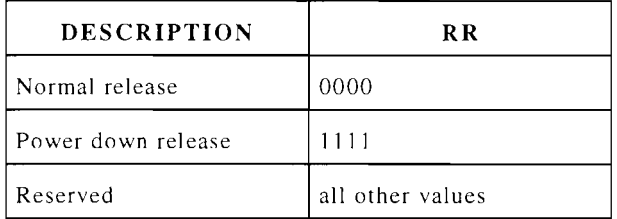

#### RSS-Min, RSS\_ACC\_MIN

RSS ACC MIN specifies the minimum received signal strength access a cell. (re)selection process. required to Used for the cell

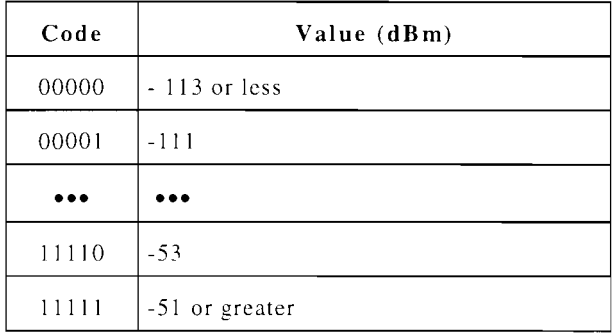

#### RSSII

Received Signal Strength of RF channels 1, 2 and 3 specified by the Measurement order. The Mobile Station reports the signal strength measurements used for a Mobile Assisted Handoff.

## RSSI2

Received Signal Strength of RF channels 4, 5 and 6 specified by the Measurement order. The Mobile Station reports the signal strength measurements used for a Mobile Assisted Handoff.

# RSSI3

Received Signal Strength of RF channels 7, 8 and 9 specified by the Measurement order. The Mobile Station reports the signal strength measurements used for a Mobile Assisted Handoff.

### RSSI4

Received Signal Strength of RF channels 10, 11 and 12 specified by the Measurement order. The Mobile Station reports the signal strength measurements used for a Mobile Assisted Handoff.

# RSSIC

Received Signal Strength of the Current Digital Traffic Channel measured by the Mobile Station. This value and Signal Strength readings of other RF Channels are sent to the Base Station during a Mobile Assisted Handoff (Measurement order) .

# RSVD

Reserved for future use.

#### S

S is 1 if the Mobile Station is to send the Serial Number message along with a Registration, Origination, Page Response, R-DATA, SPACH Confirmation due to a SPACH Notification indicating R-DATA or Base Station Challenge Order; 0 otherwise

#### SAP [RECC]

*See SAP subfield of DatMode.* 

#### SAT

Supervisory Audio Tone is transmitted from the Base Station to the Mobile Station and repeated back to the Base Station.

#### SB

Shortened Burst is 1 if Mobile Station is to send shortened burst initially on the assigned digital traffic channel; 0 otherwise.

#### SBcchSp (S-BCCH Sup)

SMS Broadcast Support is 1 if Mobile Station supports SMS operation; 0 otherwise. Broadcast

#### **SBI**

Shortened Burst Indicator is used with a handoff and indicates if the Mobile Station uses shortened bursts initially on the new Digital Traffic Channel. SBI also indicates if a handoff is made inside the same cell. SBI is defined as follows:

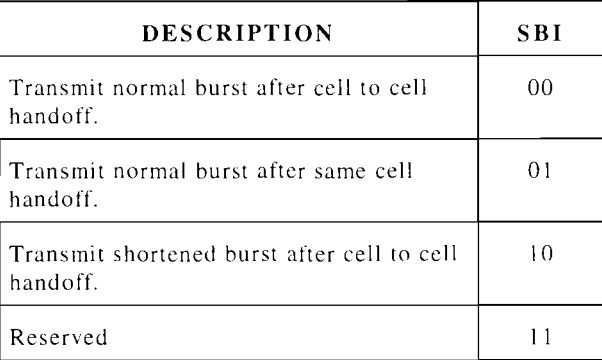

#### ScanInt (SCANINTERVAL)

SCANINTERVAL specifies the basic interval, in hyperframes, between consecutive signal strength measurements. signal

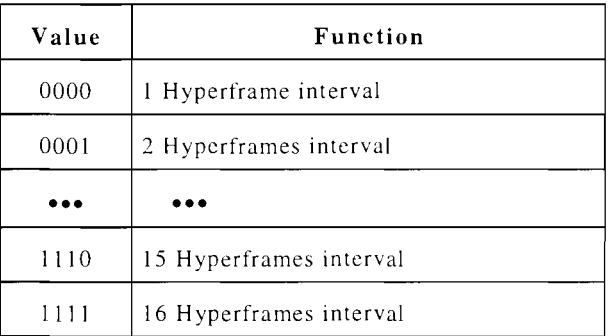

#### ScanOpt (Scan Opt Ind)

Scanning Option Indicator is 1 if a Mobile Station can apply the optional enhancements to the signal strength measurement interval applicable to neighbor list entries; 0 otherwise.

#### **SCC**

Supervisory Audio Tone Color Code indicates the SAT frequency the Base Station is transmitting according to the following table:

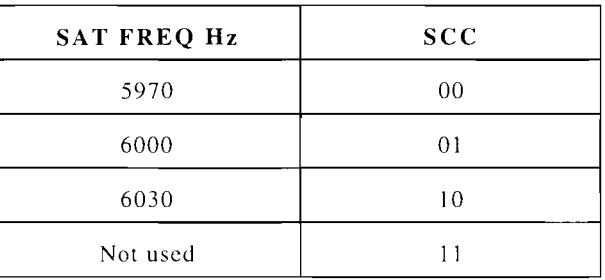

#### **SCM**

Station Class Mark indicates Power Class, Discontinuous Transmission abilities and Bandwidth of the Mobile Station. The 5 bit value is defined as follows:

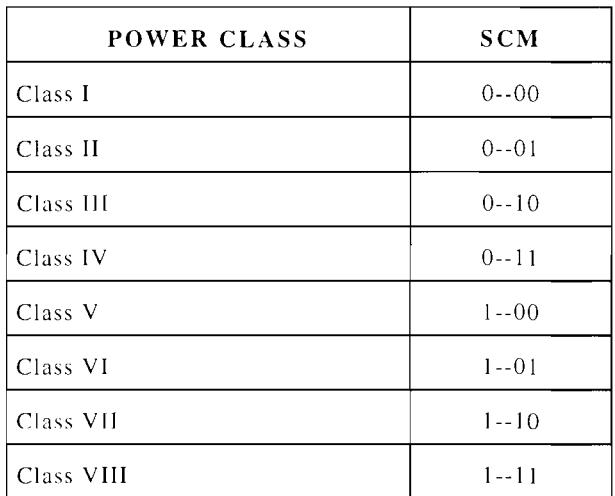

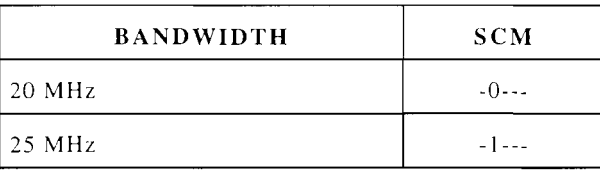

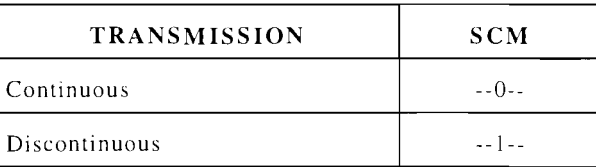

#### SDCCI

Supplementary Digital Color Code I is 2 additional bits supplementing the DCC. SDCC1 and SDCC2 together increase the number of color codes from 4 to 64.

# SDCC2

Supplementary Digital Color Code 2 is 2 additional bits supplementing the DCC. SDCC1 and SDCC2 together increase the number of color codes from 4 to 64.

#### SelP/R (Selected PSID/RSID)

Selected PSID/RSID specifies on which privatelresidential system (l to 16) in the PSID/RSID Set the Mobile Station is registered or attempting to register. Range of value is 0 to 15. Displayed as decimal.

#### SERV-SS (SERV \_SS)

SERV SS (Service Signal Strength) is used in the control channel reselection process.

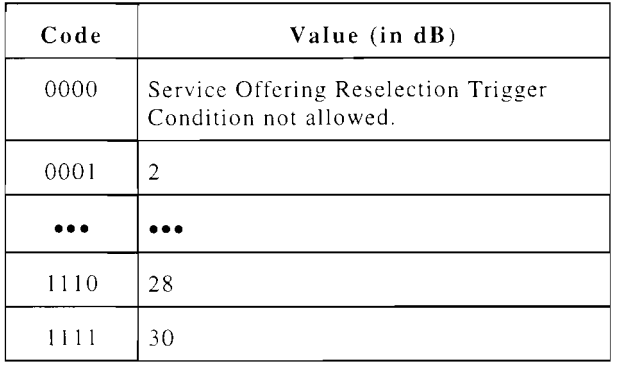

#### SERVICE CD (Service)

Service Code (RECC) is used to indicate if an Async Data or G3 Fax call is being attempted. Displayed as decimal. Coded as follows:

0100 indicates Async Data

0101 indicates G3 Fax

All other values reserved.

#### SFBs (Bands)

Supported Frequency Bands specifies the frequency bands supported by the Mobile Station with Digital Traffic Channels. Displayed as binary.

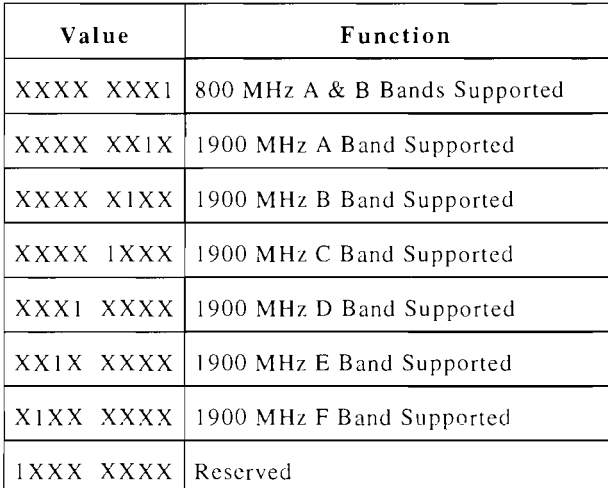

#### SIGNAL

SIGNAL IS used for Alert messages, to ring the Mobile Station.

#### Subfields:

*Pitch* 

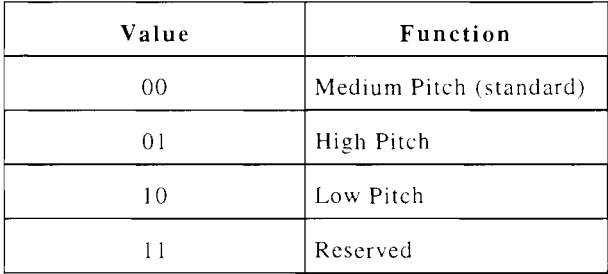

*Cadence* is the on, off pattern of the tone.

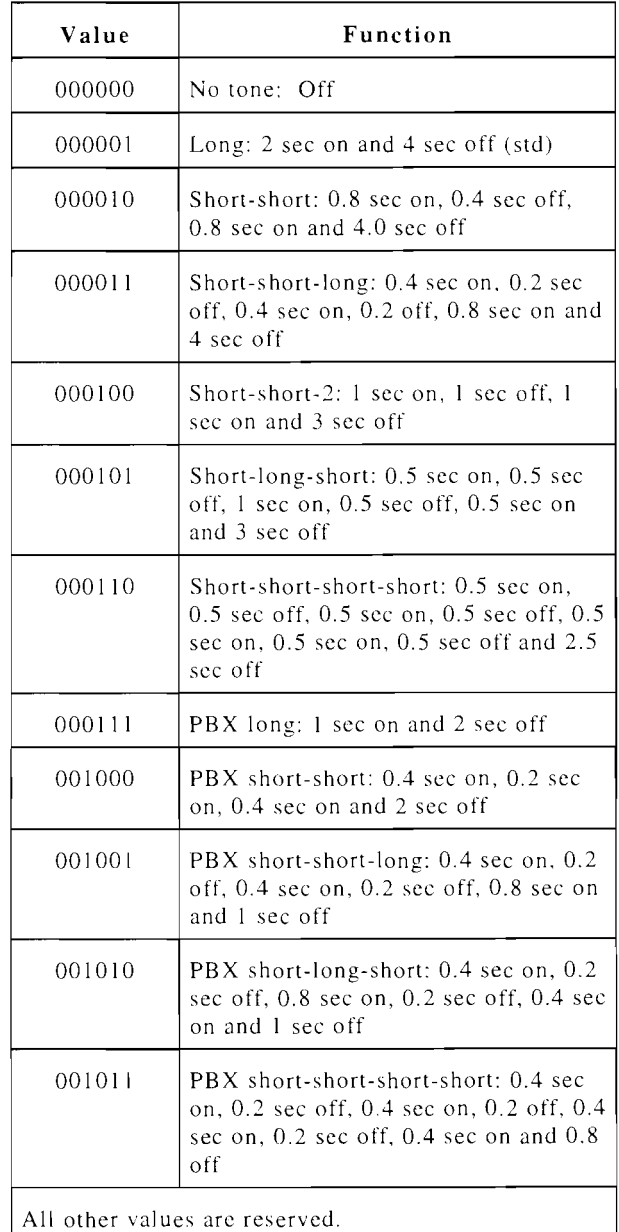

*Duration* specifies from I to 15 cycles of cadence with a range of 0 to 14, and the value of 15 specifies a continuous repeating of cadence.

#### SI

Calling Party Screening Indicator identifies how the calling number was screened as follows:

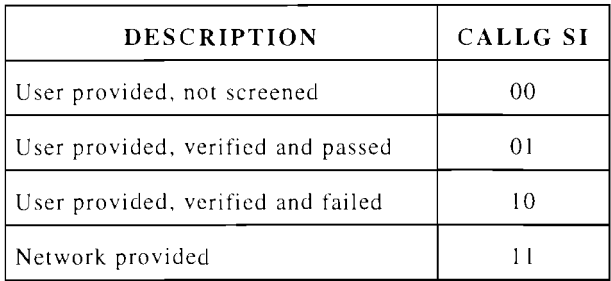

#### SID

SID is the System Identification Number of the Base Station. This parameter identifies the Base Station.

#### SIGNAL PITCH

SIGNAL PITCH is the 2 most significant bits of the Signal field. The Signal field is used for Alert messages.

#### SLOT

The Timeslot used when a call is assigned to a Digital Traffic Channel.

#### SlotCnf

Slot Configuration specifies the number of slots dedicated to a DCCH for the current frequency.

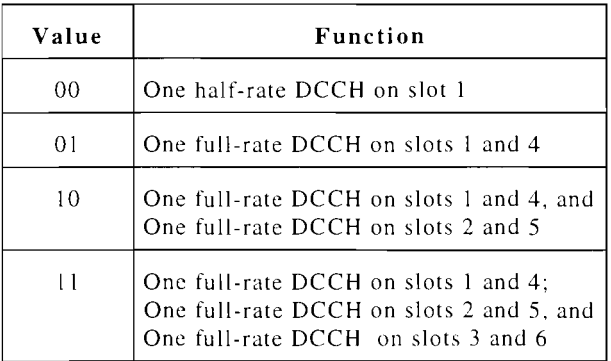

#### SMSMap (SMS Map)

SMS Map specifies the extent to which the cell site supports the CMT teleservice.

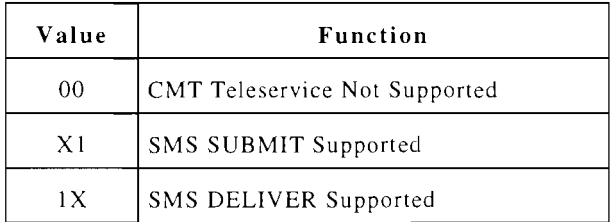

SNT

Spach Notification Type specifies the message type the Base Station intends to deliver to the Mobile Station: Page, SSD Update, R-DATA, Queue Update, Queue Disconnect and Mobile Assisted Channel Allocation (MAHO).

#### SOC

SOC (System Operator Code) identifies operator providing service.

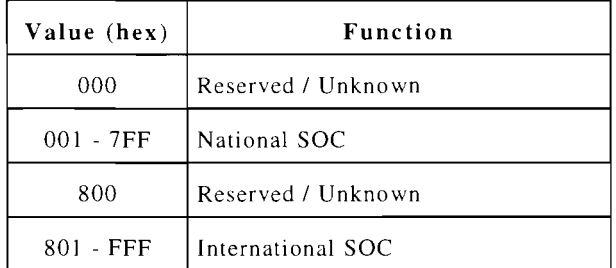

#### SOCSup SOC Sup

SOC support is 1 if Mobile Station supports a SOC sent on the *SOC/BSMC*  Identification message on the BCCH; 0 otherwise.

#### Software

*See SWVint.* 

#### SpchSFP

SFP (Superframe Phase) of Received SPACH. Displayed as a decimal value.

#### SRM

SPACH Response Mode is 0 if the Mobile Station is to make the next access attempt on the RACH contention-based once the Mobile Station has received all frames associated with a given SPACH message; I if the next access attempt is to be reservation-based under the same circumstances.

# SS-SUF (SS\_SUFF)

SS SUFF (signal strength sufficient) specifies the minimum signal strength deemed sufficient for a candidate control channel to considered for control channel reselection.

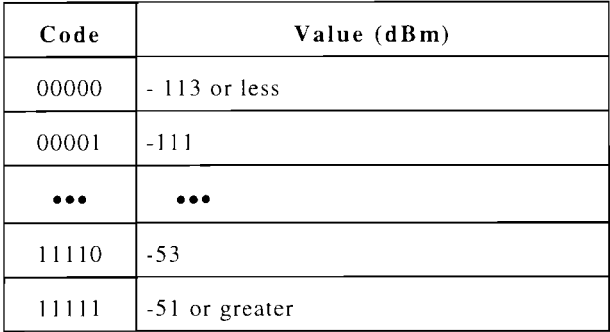

# SSD UP, SSD\_UPDATE

Secret Shared Data Update bit is set to 1 if SSD Update message succeeds; 0 if the message fails.

# SSDStat (SSD Update Status)

SSD Update Status is used to indicate the success or Mobile Station's reason for failure of an SSD Update Order. Displayed as decimal.

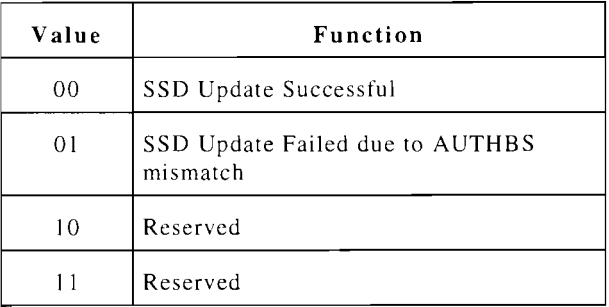

**ST** 

Signal Tone is a 10 kHz tone transmitted by the Mobile Station to confirm orders and to indicate flash and release requests.

# **STM**

STM Measurement is used to send the measured signal strength of the MACA channels.

# Subfields:

*STM-NV* - Number of values. Displayed as decimal.

*STM -strss* - Short Term Received Signal Strength. Encoded as the subfield *LTMltrss* of the field LTM. Displayed as decimal.

# SubAddr (SubAddress)

Subaddress identifies the subaddress of a called or calling party .

# Subfields:

*SubAdrLen* - Length of Subaddress Info content in octets.

*SubAdrO-E* - Odd/Even Indicator is 1 if there are an odd number of address signals; 0 for an even number.

*SubAdrTyp* - Type of Subaddress.

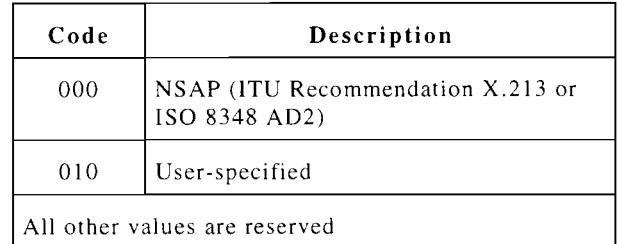

*SubAdrRes* - Reserved.

*SubAddr* - Subaddressing. Two instances of this field may be used.

# SubSup (Subaddr Supp, Subaddr Sup)

Subaddressing Support is 1 if Base Station or Mobile Station supports subaddressing; 0 otherwise.

#### **SvcCd**

Service Code specifies the requested service.

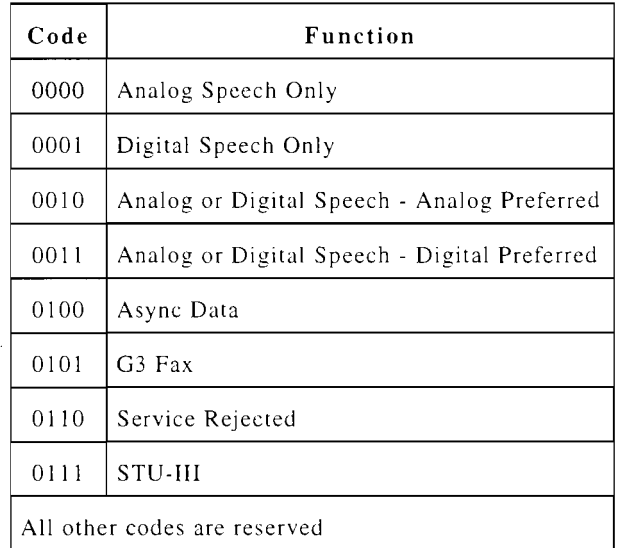

#### SWVint (Software)

Software Vintage is used to identify the Mobile Station software vintage (specific to a Mobile Station vendor). Displayed as hexadecimal.

#### SYREG

SYREG is 1 if Mobile Station is to register when having entered a new system identification area; 0 otherwise.

#### T/ORDER

Identifies orders or messages and acknowledgments received.

#### TA

Displays the Time Alignment (number of units from SOR). 31 instructs the Mobile Station to maintain current timing offset.

# TDMA Service Info

*See TSl.* 

### TERM INF

Terminal Information contains the following subfields:

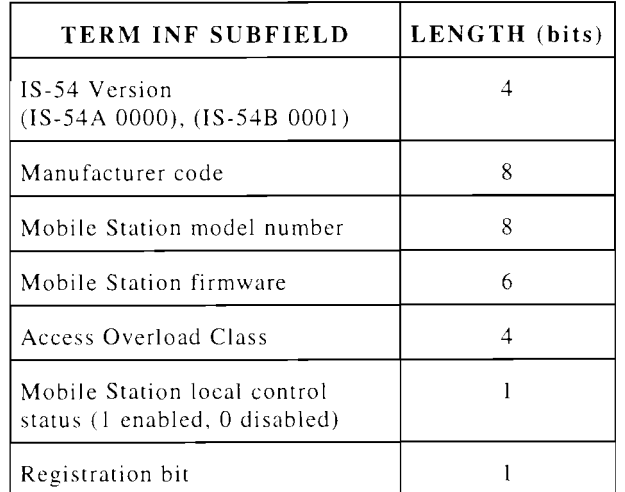

#### TextMes (Text Message Data Unit)

Test Message Data Unit contains the message to be broadcast.

#### Subfields:

*TxtMesLen* (Length Indicator) number of octets of short message characters.

*TxtMesEnc* (Encoding Identifier):

00001 IRA, as specified by Tables 5 and A-I of ITU Recommendation T .50 (1992)

00010 User specific.

All other values are reserved.

#### *TxtM esR es* (Reserved).

TxtMsg (Short Message Character) is encoded as specified by the Encoding Identifier. Displayed as a string.

#### TI

Timeslot Indicator displays the assigned Timeslot; 0 signifies an Analog Voice Channel, 1 to 6 signifies the 6 Timeslots.

## Tim 1180 (Time from Jan 1, 1980)

Time from Jan 1, 1980. This information element is a sequential time counter in seconds elapsed since January I, 1980, 00:00 hour, 0 seconds using Greenwich Mean Time as the reference point.

## Time Zone Offset

*See TZOff.* 

### ToneInd

Tone Indicator specifies the type of tone to be generated by the Mobile Station.

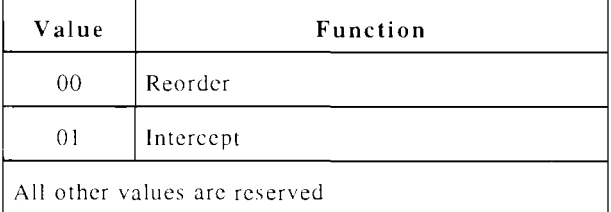

### TRateSp (Triple-Rate Sup)

Triple Rate DTC Support is 1 if Mobile Station supports triple rate digital traffic channels: 0 otherwise.

#### TSA

Teleservice Server Address.

#### Subfields:

*TSALen* - Length of Address Info content in octets.

*TSATyp* - Type of Number.

*TSAPln* - Numbering Plan Identification.

*TSAEnc* - Address Encoding.

*TSAddr* - Address. Up to six instances allowed.

### TSI (TDMA Service Info)

TDMA Service Info provides service attribute information for Other Hyperband TDMA neighbors.

#### Subfields:

*TDMANcnt* (TDMA Neighbor Count) number of TDMA Neighbors.

TDMAMap (TDMA Service Map) consists of the two subfields: Service Map Indicator and Service Map. **Service Map Indicator** is 1 if the Service Map subfield is present; 0 otherwise. The **Service Map**  subfield, when present, provides service information and is coded as follows:

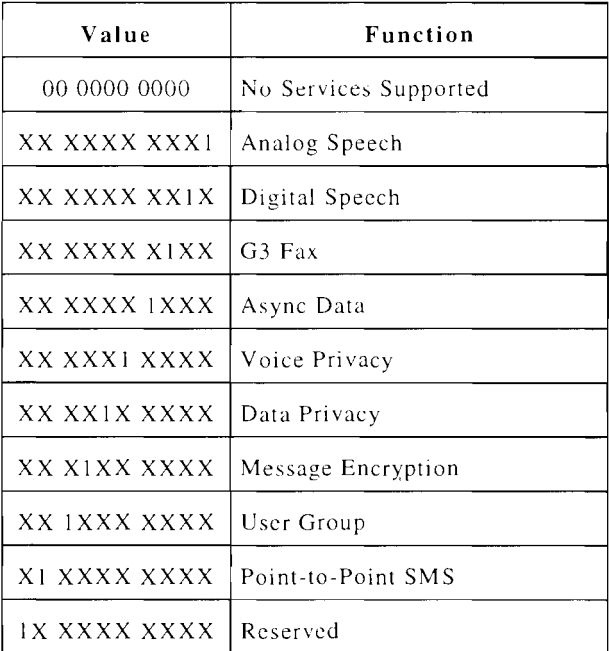

#### TYPE, TYPE OF NUM

Calling Party Number Type is displayed as follows:

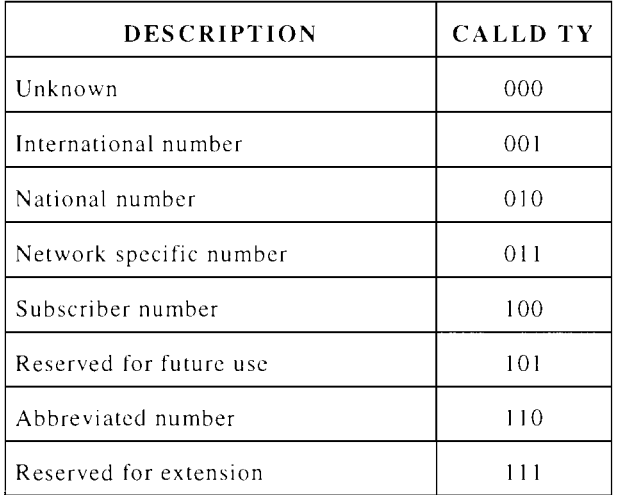

### TZOff (Time Zone Offset)

Time Zone Offset is used to identify the time zone offset in minutes relative to Greenwich Mean Time.

#### UDA

User Destination Address of a short message is used to identify the user destination address of a short message.

#### Subfields:

*U DALen* - Length of Address Info content in octets. Displayed as decimal. *(See Address Info.)* 

*UDATyp* - Type of Number. Displayed as decimal. *(See Address Info.)* 

*UDAPln* - Numbering Plan Identification. Displayed as decimal. *(See Address Info. )* 

*UDAEnc* - Address Encoding. Displayed as binary. *(See Address Info.)* 

UDAddr - Address. Up to six instances allowed. Displayed as text. *(See Address Info.* )

#### UDS

User Destination Subaddress is used to identify the subaddress of the destination user of a short message.

#### Subfields:

*UDSLen* - Length of Subaddress Info content in octets. Displayed as decimal. *(See SllbAddr.)* 

*UDSO-E* - Odd/Even Indicator. Displayed as binary. *(See SubAddr.)* 

*UDSTyp* - Type of Subaddress. Displayed as decimal. *(See SllbAddr.)* 

*UDSRes* - Reserved. Displayed as binary. *(See SllbAddr.)* 

*UDSAddr* - Subaddressing. Displayed as hexadecimal. Up to two instances allowed. *(See SubAddr.)* 

#### UG (User Group)

User Group identifies the User Group J.D. that a Mobile Station has requested or has been allocated.

#### Subfield:

*UGStat* - User Group Status. Displayed as decimal.

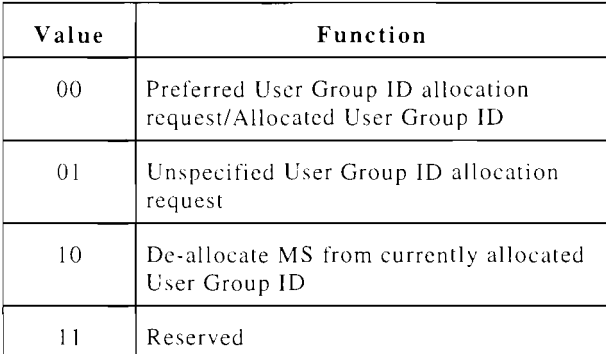

*UGTvpe* - User Group Type. Displayed as decimal.

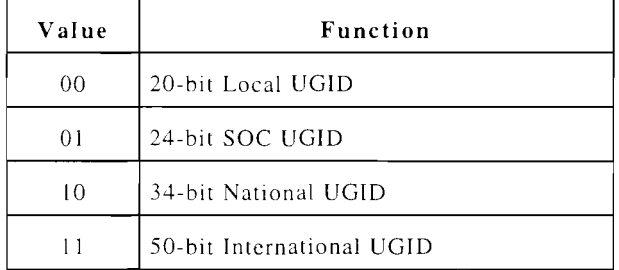

*UGID* - User Group I.D. Length specified by *UGType.* Displayed as hexadecimal.

#### UGID-L2

User Group Identity consist of one of the following: 20 bit Local UGID, 24 bit SOC UGID, 34 bit National UGID or 50 bit International UGID.

#### UGMap (User Group Map)

User Group Map is I if cell site supports User Group operation; 0 otherwise.

#### UGSup (UG Sup)

User Group Support is 1 if Mobile Station supports user group operation; o otherwise.

#### UOA

User Originating Address is used to identify the user originating address of a short message.

*UOALen* - Length of Address Info content in octets. Displayed as decimal. *(See Address Info.)* 

*UOATyp* - Type of Number. Displayed as decimal. *(See Address Info.)* 

*UOAPln* - Numbering Plan Identification. Displayed as decimal. *(See Address*   $Info.$ )

*UOAEnc* - Address Encoding. Displayed as binary. *(See Address Info.)* 

*UOAddr* - Address. Up to six instances allowed. Displayed as text. *(See Address Info. )* 

#### UOAPI

User Originating Address Presentation Indicator specifies the presentation restrictions and screening related to User Originating Address or the originating MSID.

#### UOS

User Originating Subaddress is used to identify the subaddress of the originating user of a short message.

#### Subfields:

*UOSLen* - Length of Subaddress Info content in octets. Displayed as decimal. *(See SubAddr.)* 

*UOSO-E* - Odd/Even Indicator. Displayed as binary. *(See SlibAddr.)* 

*UOSTyp* - Type of Subaddress. Displayed as decimal. *(See SlibAddr.)* 

*UOSRes* - Reserved. Displayed as binary. *(See SuhAddr.)* 

*UOSAddr* - Subaddressing. Up to two instances allowed. Displayed as hexadecimal. *(See SlibAddr.)* 

### User Group Map

*See UGMap.* 

#### $VC$

*See Vmode.* 

#### VCMap(VC Map)

Voice Coder Map specifies the types of voice coders supported by the Mobile Station. Displayed as binary.

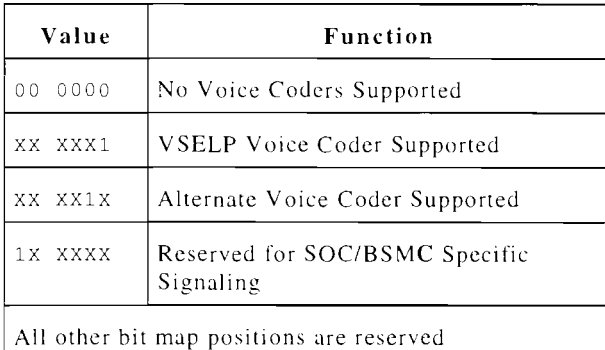

#### VMAC

Voice Mobile Attenuation Code sets initial Mobile Station power level when assigning the Mobile Station to a Digital Traffic or Voice channel. VMAC is displayed as follows:

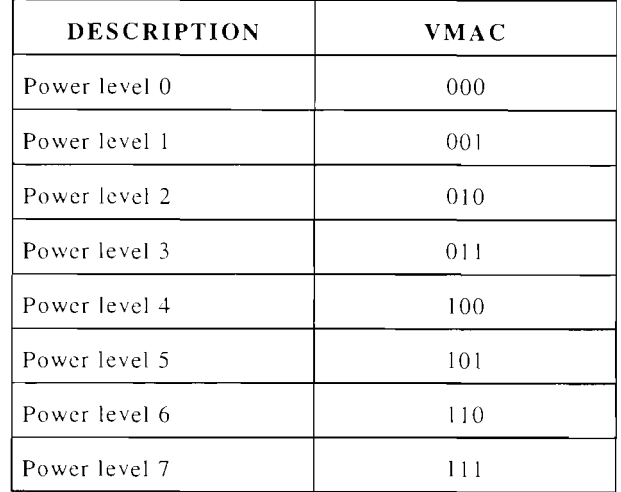

Vmode (Voice Mode)

Voice Mode specifies the mode to be used for the requested Voice Call.

#### Subfields: *VMvc* - VC field

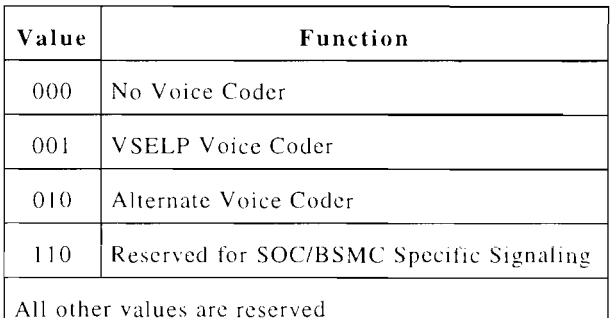

#### *VMpmv* - PM\_ V field

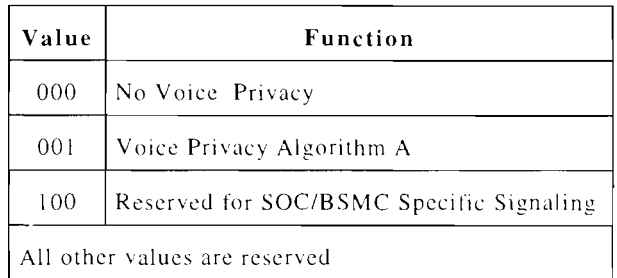

#### VPM

-<br>Zoice Privacy Mode bit is 1 if voice . rivacy is activated on the assigned Digital Traffic Channel; 0 if not activated.

#### VPMMap (VPM Map)

Voice Privacy Mode Map specifies the forms of voice privacy supported by the cell site. Display in binary.

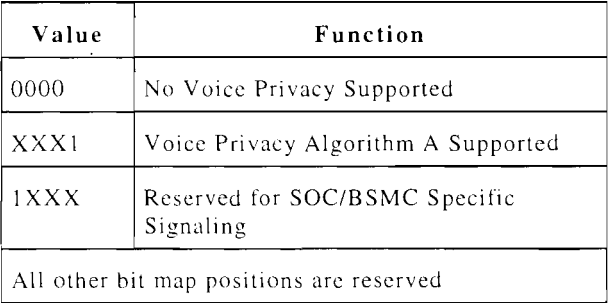

WFOM

Wait For Overhead Message bit is I if the Mobile Station must wait for an Overhead Message before transmitting on the everse Control Channel.

# **APPENDICES**

# **APPENDIX A - SPECIFICATIONS**

See IFR-1900 Operation Manual (1002-3402-200) for specifications.

 $\mathcal{L}^{\text{max}}_{\text{max}}$  , where  $\mathcal{L}^{\text{max}}_{\text{max}}$ 

# **APPENDIX B - BROADCAST CHANNEL DEFAULT CONFIGURATION**

When the "default" Softkey on the Broadcast Channel Messages screen (see Section 3.5) is selected, the CSA is configured to transmit the Broadcast Channel Messages in a preset manner. The Broadcast Channel default configuration consists of only the following mandatory Broadcast Channel messages:

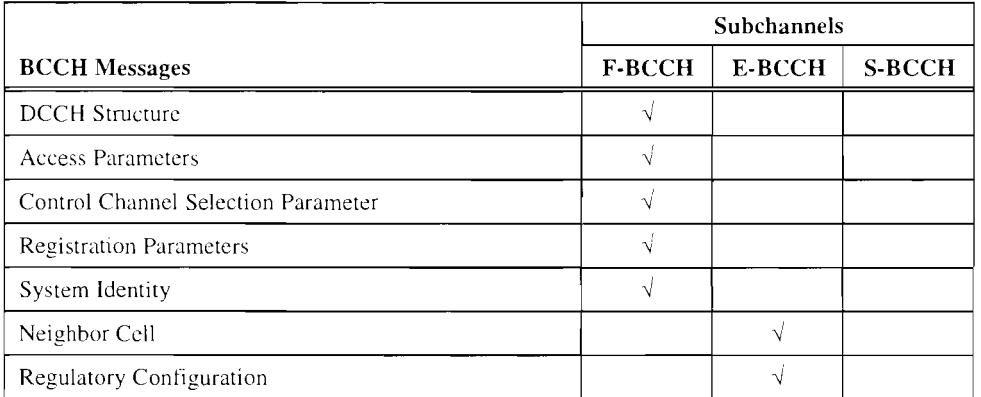

These message are set up according to the following tables:

#### **DCCH Structure**

 $\ddot{\phantom{1}}$ 

The format of the DCCH Structure message is as follows:

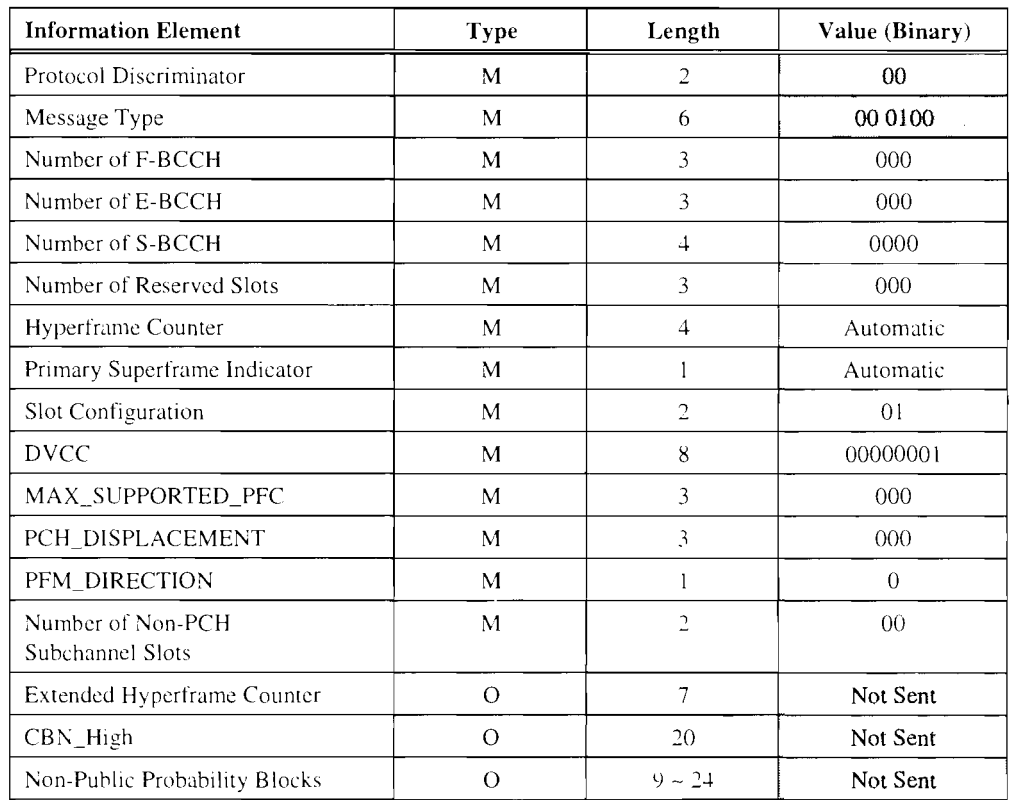

### **Access Parameters**

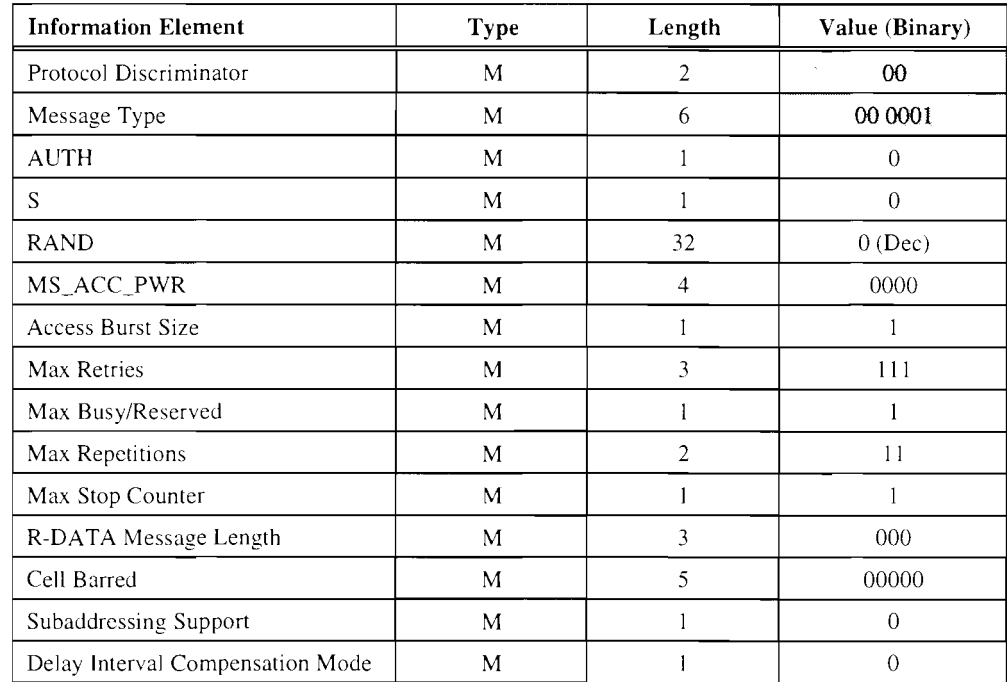

The format of the Access Parameters message is as follows:

#### **Control Channel Selection Parameters**

The format of the Control Channel Selection Parameters message is as follows:

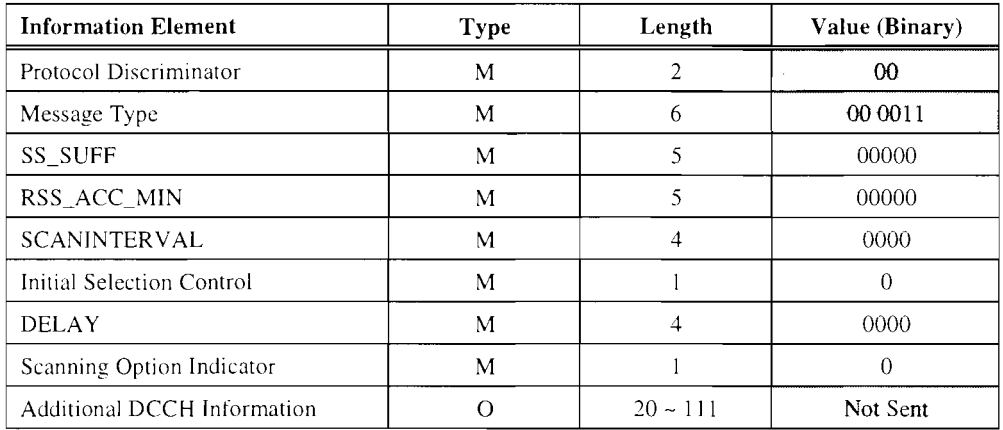

# **Registration Parameters**

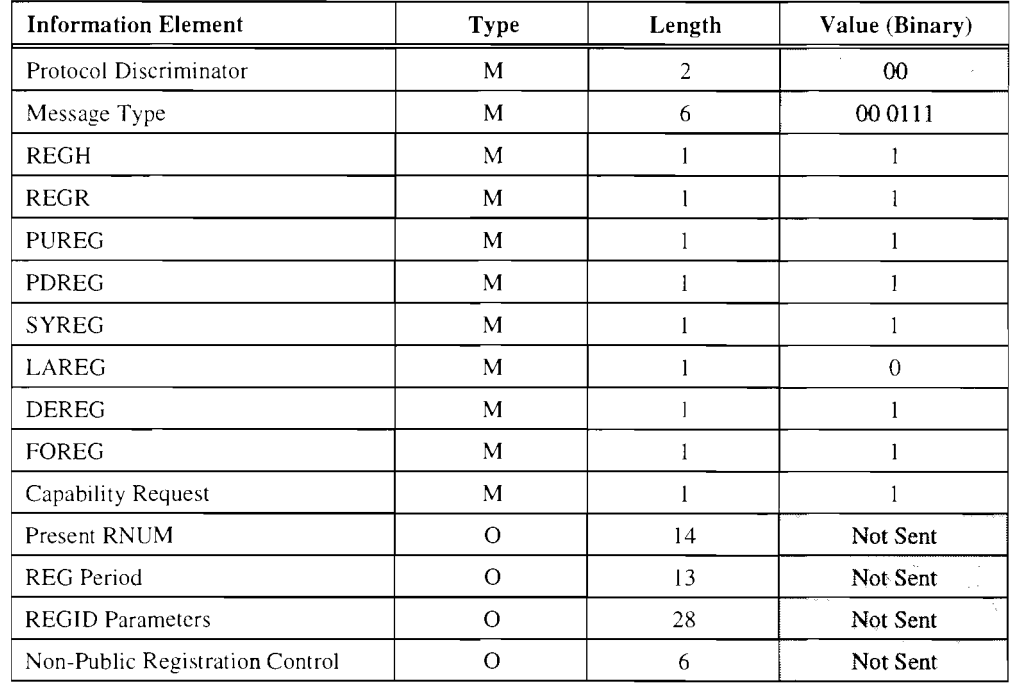

The format of the Registration Parameters message is as follows:

# **System Identity**

The format of the System Identity message is as follows:

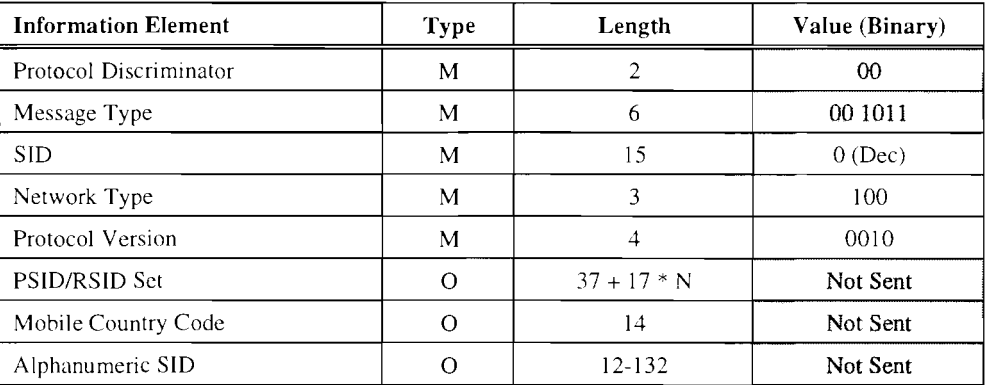

# **Neighbor Cell**

The format of the Neighbor Cell message is as follows:

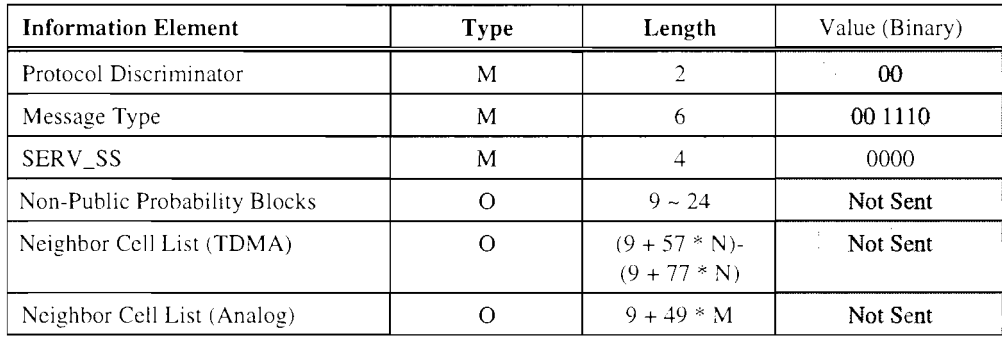

# **Regulatory Configuration**

The format of the Regulatory Configuration message is as follows:

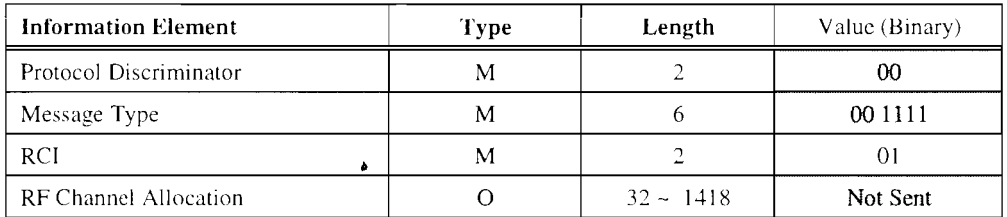

# **APPENDIX C - AUXILIARY FUNCTIONS**

# **C.1 AUXILIARY FUNCTIONS MENU**

The CSA Auxiliary Functions menu screen is accessed in the following manner:

- 1. Power up the 1FR-1900 (see 1FR-1900 Operation Manual).
- 2. Press *DPLX.* Press *Sp Tst FS* to display the Dual Mode 1S-136 Cellular main menu.
- 3. Press AUX2 *FS* to display the CSA Auxiliary Functions menu.

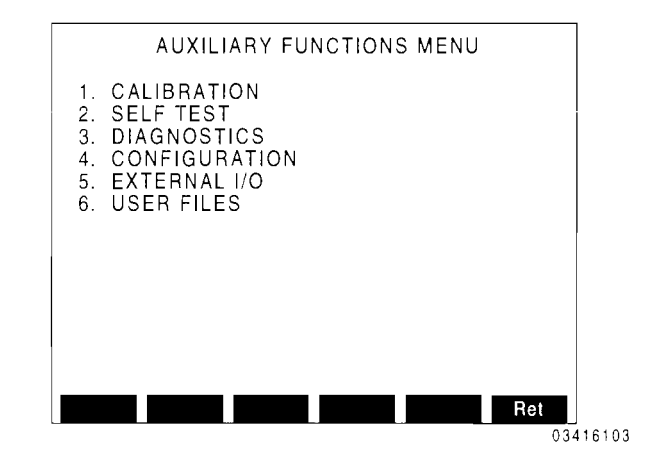

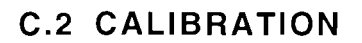

Factory use only.

# **C.3 SELF TEST**

The CSA Self Test reasonably assures the user the CSA is operating properly. Each of the tests in the Self Test can be performed individually if desired.

#### **To Perform Self Test**

1. From the CSA Auxiliary Functions menu. press 2 to display the Self Test menu:

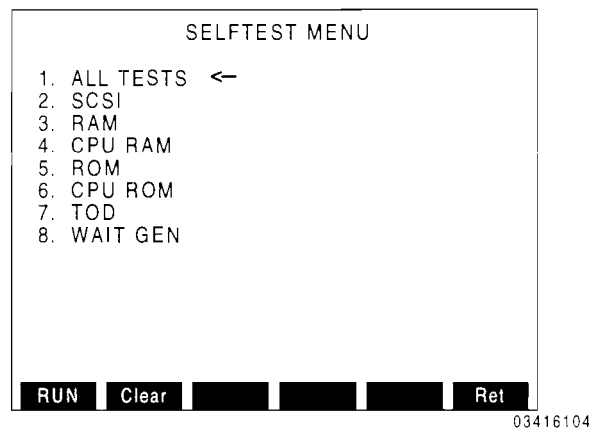

- 2. Using Field Select keys. move arrow to "1. ALL TESTS" and press *RUN F* 1 to automatically execute each test in sequence. starting with "2. SCSI". P or F appears beside each test indicating a pass or fail. Press *Abort FS* at anytime to abort the automatic running of the self tests. (The Abort Softkey appears only when running "ALL TESTS.")
- 3. To run an individual test. move arrow to desired self test and press *RUN F1*. P or F appears beside the test indicating the test passed or failed.
- 4. Press *Clear F2* to clear previous test results.
- 5. Press *Ret F6* to return to the CSA Auxiliary Functions menu.

# C.4 **DIAGNOSTICS**

Factory use only.

# C.S **CONFIGURATION**

From the Auxiliary Functions menu, press 4 to display the configuration of the CSA. The version, date and time of the system firmware is displayed.

# C.6 **EXTERNAL** 1/0 **PARAMETERS**

External I/O Parameters configure the CSA for remote operation through the CSA RS-232 Connector (Labeled "OPT. RS-232") or the IFR-1900 GPIB Connector.

External I/O Parameters Procedure:

I. From the Auxiliary Functions menu, press 5 to display the External I/O Parameters screen:

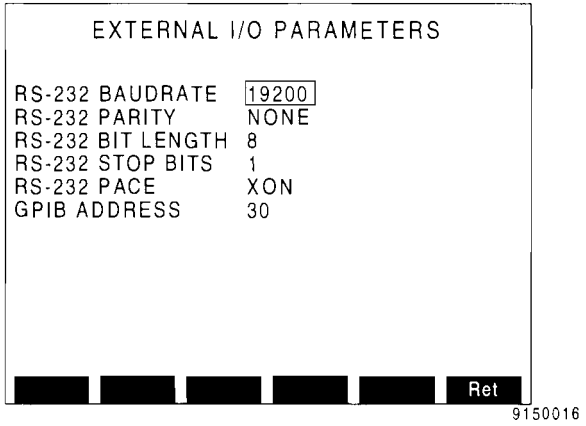

2. Use **FIELD SELECT**  $\uparrow$  and  $\downarrow$  to select parameter. Use *DATA SCROLL Spinner*  or  $DATA$  *SCROLL*  $\uparrow$  *and*  $\downarrow$  to edit parameter. Set parameters as desired.

User must select a GPIB address for the CSA that is different than that used by the IFR-1900.

3. Press *DPLX* to escape Special Test (Sp Tst).

The IFR-1900 must be in an operation screen for remote operation.

# C.7 **USER FILES**

User files are created and loaded using remote commands through the CSA RS-232 Connector. Refer to the TMAC Users Manual for programming and loading user files.

#### To Execute Macro Type Files

I. From the Auxiliary Functions menu, press 6 to display the 1900CSA Flash Files directory:

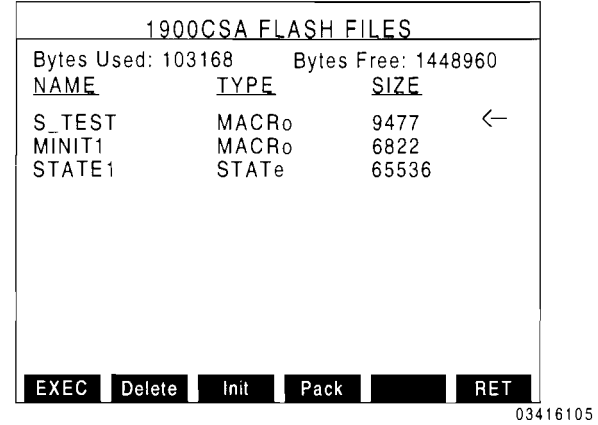

- 2. Use **FIELD** SELECT  $\uparrow$  and  $\downarrow$  to select desired file.
- 3. Press *EXEC Fl.*

#### To Delete a File

- 1. Use **FIELD SELECT**  $\uparrow$  and  $\downarrow$  to select desired file. Press *Delete F2.* Use *FIELD SELECT*  $\uparrow$  *and*  $\downarrow$  to verify and press *ENTER.*
- 2. Press *Pack F4* to Perform Pack operation (releases Flash Memory space after deleting file[s]),. Use *FIELD SELECT*  $\uparrow$  *and*  $\downarrow$  to verify and press *ENTER.*

#### To Delete All Files and Initialize Flash Memory

Press *Init F3.* 

# **APPENDIX D - REMOTE CONFIGURATION**

# **0.1 GENERAL**

This section provide general configuration procedures for remote operation for the CSA Option. Remote operation depends on having CSA settings match user equipment and interface settings. Settings **in** configuration procedures may require variation depending on user equipment.

# **0.2 CONFIGURING FOR RS-232 OPERATION**

#### **Remote operation using Host system**

The CSA can be remotely operated from a host system. The host system can be a PC using terminal emulation software or an RS-232 terminal.

#### **Host system setup and operation**

I. Connect Host system to CSA OPT. RS-232 on rear panel of IFR-1900 using standard 9-pin to 9-pin  $RS-232$ cable:

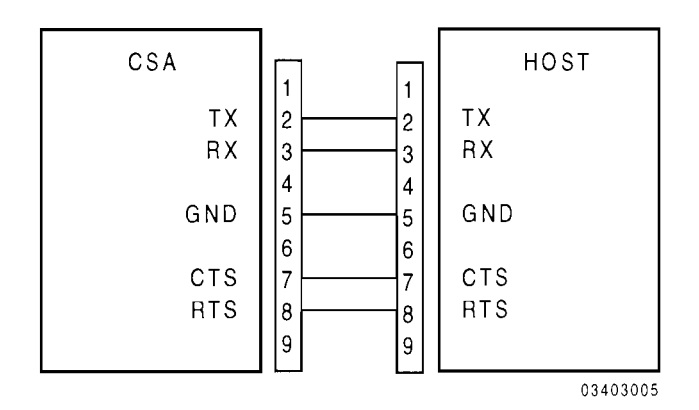

2. Press *DPLX, Sp Tst FS, AUX2 FS* and *5*  to access the External 110 Parameters screen:

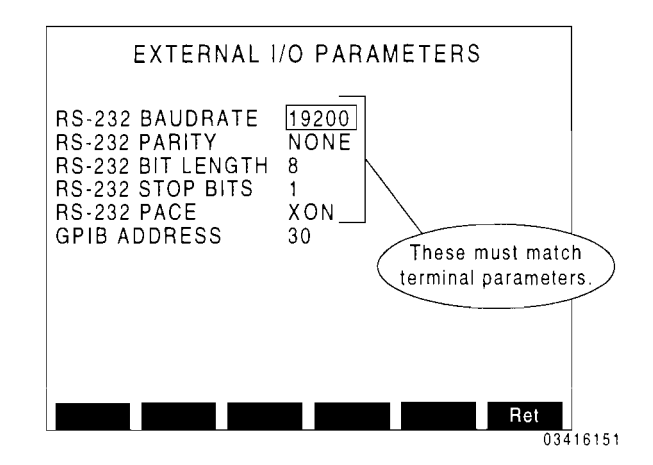

- 3. Using cursor, set RS-232 parameters as desired.
- 4. Press *DPLX* to exit the Dual Mode IS-136 Cellular operation.
- 5. Set terminal emulator software or RS-232 terminal parameters to match CSA settings (or vice versa).
- 6. Send desired CSA commands from host terminal to CSA. Write and save macros, as desired, using host system text editor. Transfer macros and programs, as desired, to CSA using host system.
### **0.3 REMOTE OPERATION USING MODEM**

The CSA can be connected to a Modem and operated remotely over telephone line.

#### **Host system setup and operation**

I. Connect Modem to CSA OPT. RS-232 on rear panel of IFR-1900 as shown below:

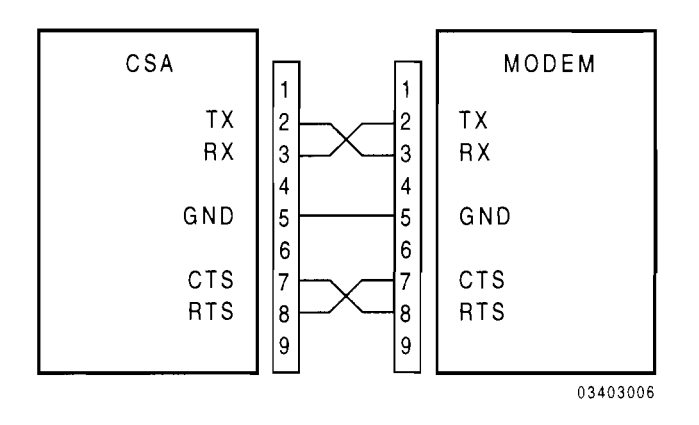

- 2. Perform Steps 2 through 4 of Section C.2.
- 3. From remote telephone location, call Modem and operate CSA.

### **0.4 CONFIGURING FOR GPIB OPERATION**

The CSA can be remotely operated using GPIB protocol via the GPIB (lEEE-488) Connector on the rear panel of the IFR-1900.

As shown below, the CSA Option is installed within the IFR-1900 and shares the GPIB Connector on the rear panel. accomplished separate GPIB addresses for the IFR-1900 and the CSA Option. This is by the user designating

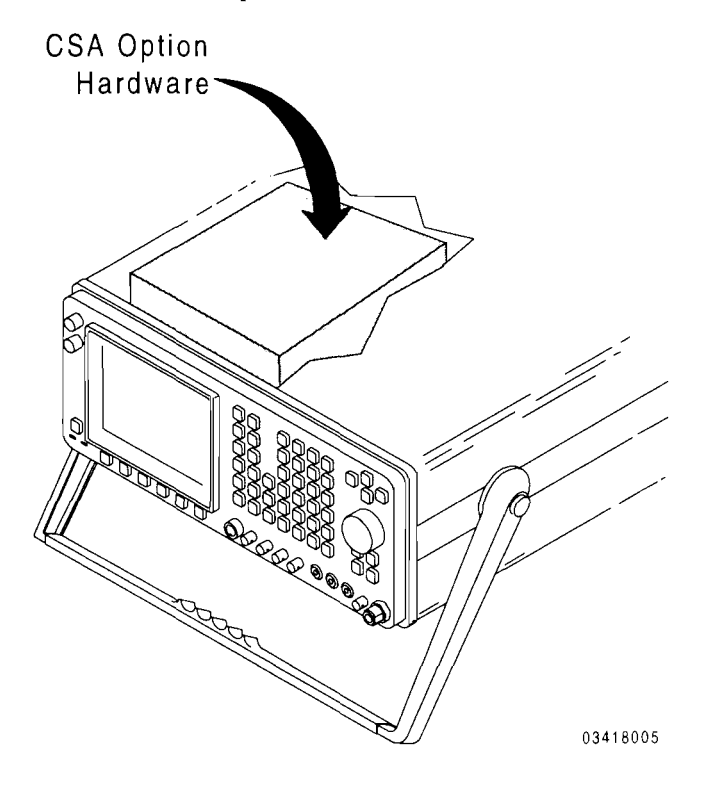

#### **GPIB setup and operation**

1. Press *DPLX, Sp Tst FS, AUX2 FS* and *5*  to access the External I/O Parameters screen:

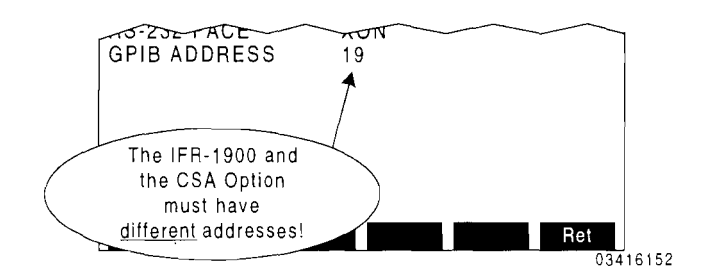

2. Using cursor and specify GPIB address for the CSA.

Specify address not conflicting with any device connected to the GPIB.

- 3. Press *DPLX* to exit the Dual Mode IS-I36 Cellular operation.
- 4. Connect GPIB cable connector to GPIB Connector on the rear panel of the IFR-1900.
- 5. Initiate parallel remote operation from GPIB controller.

 $\mathcal{L}_{\text{max}}$ 

# **APPENDIX E - ABBREVIATIONS AND ACRONYMS**

#### A

# D

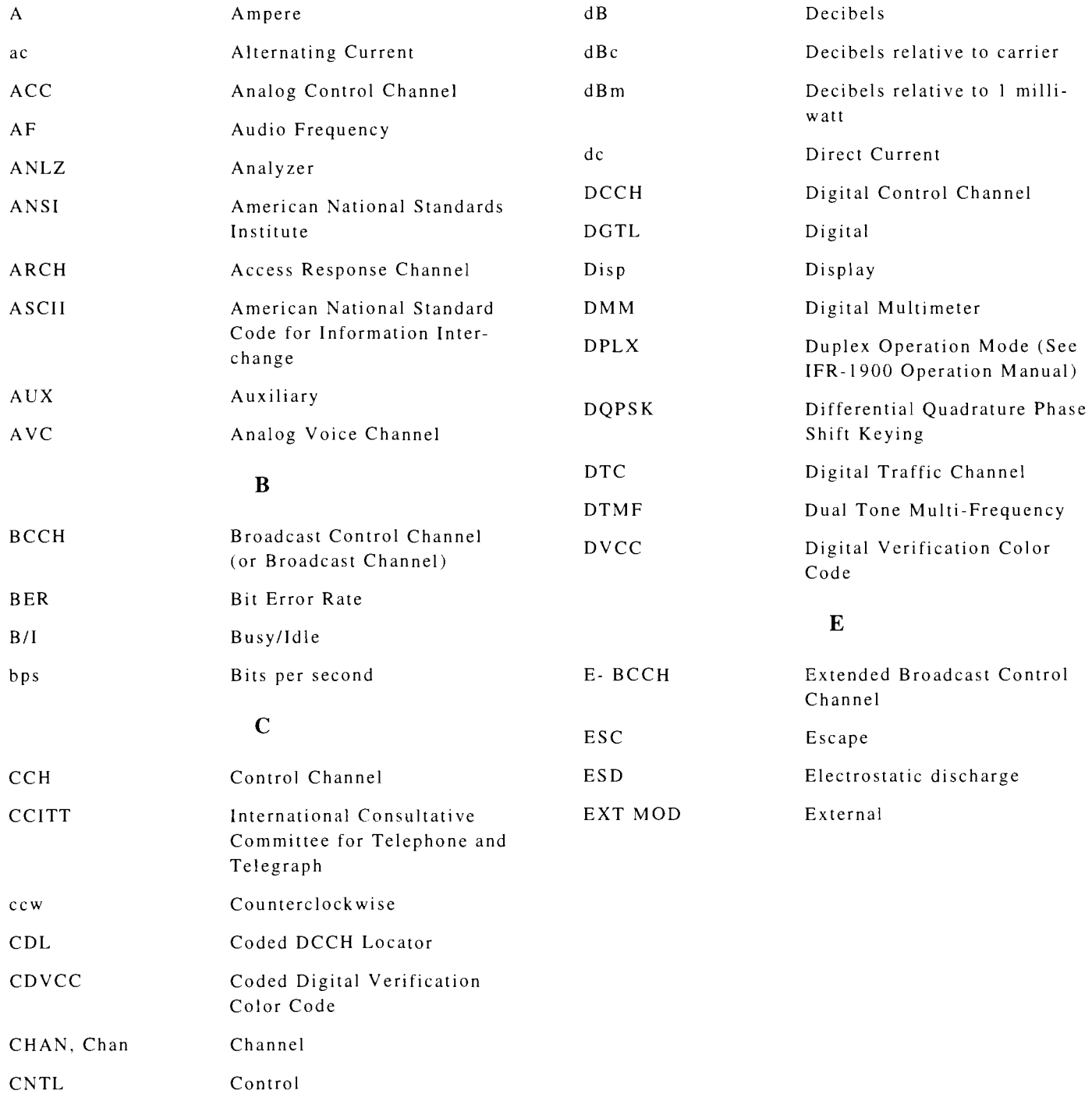

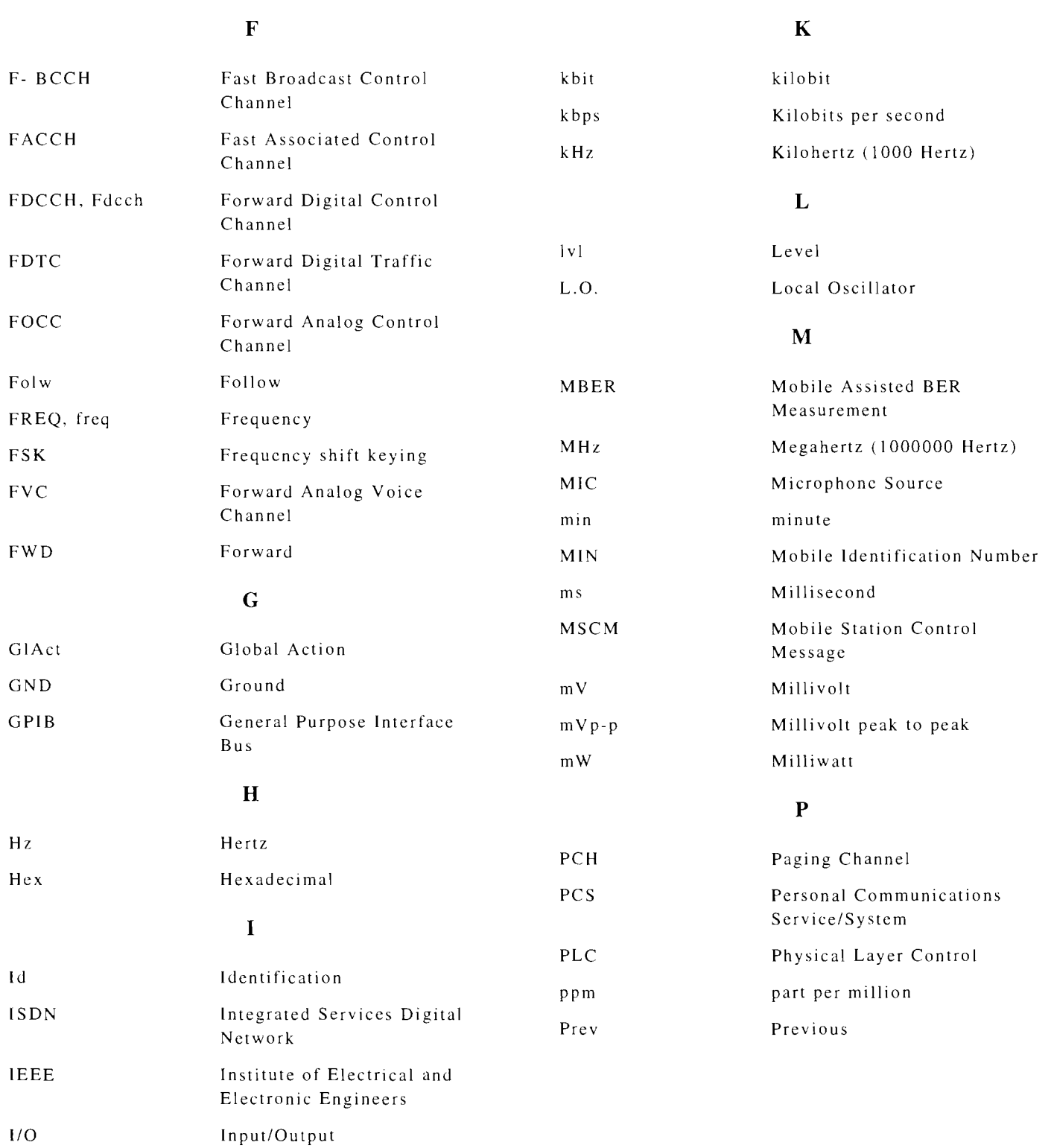

### R

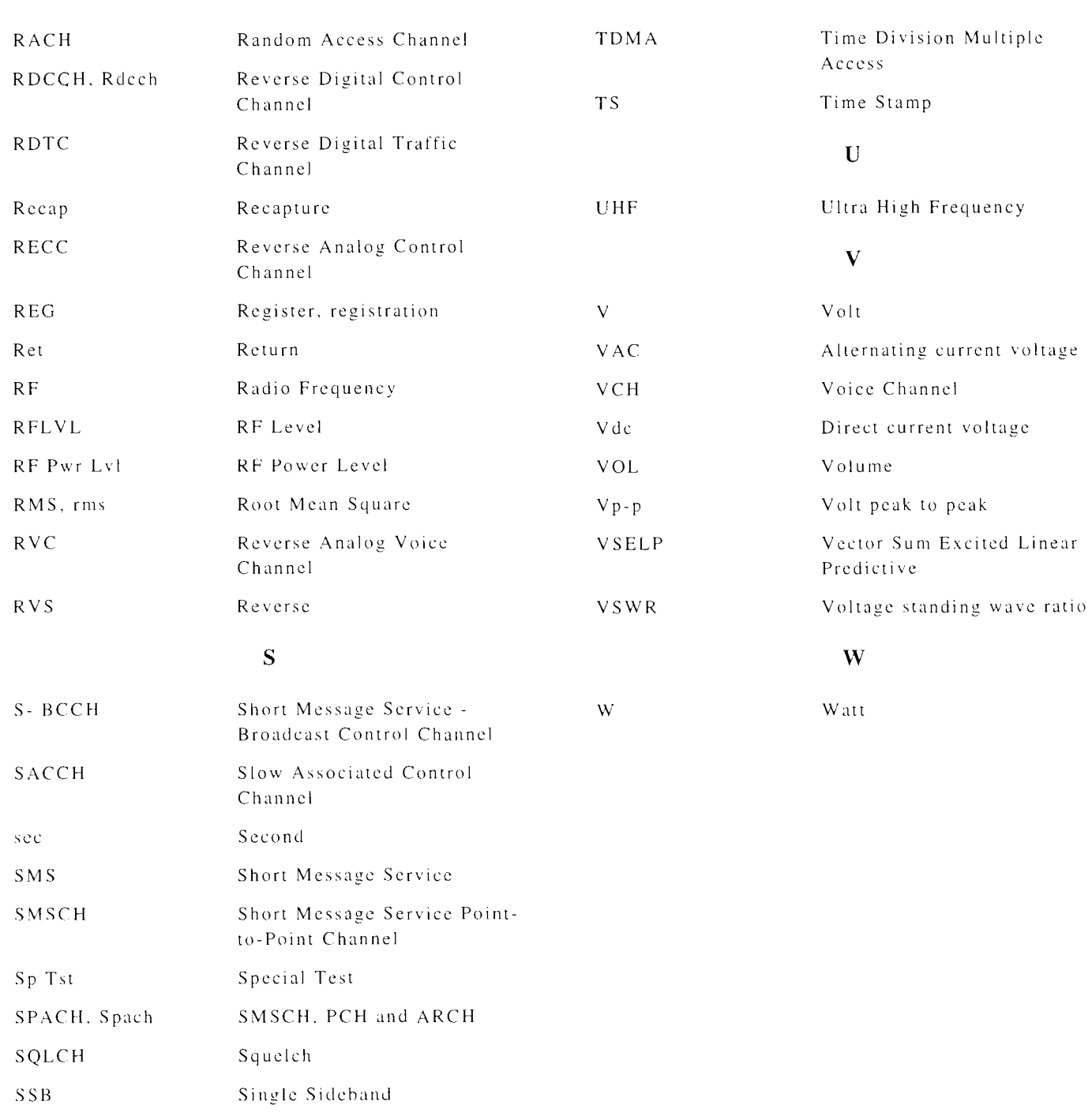

T

ST Signal(ing) Tone

# **INDEX**

### A

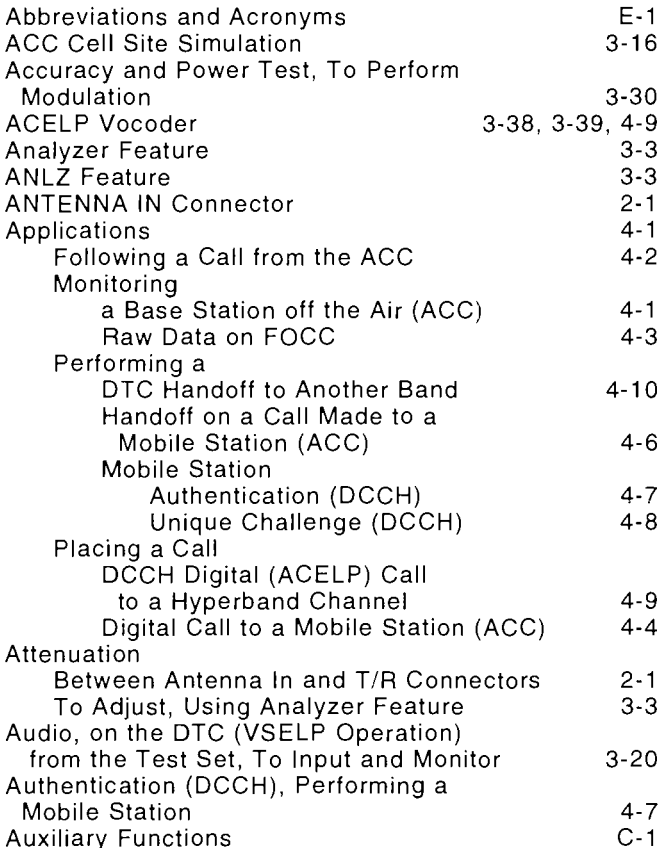

### B

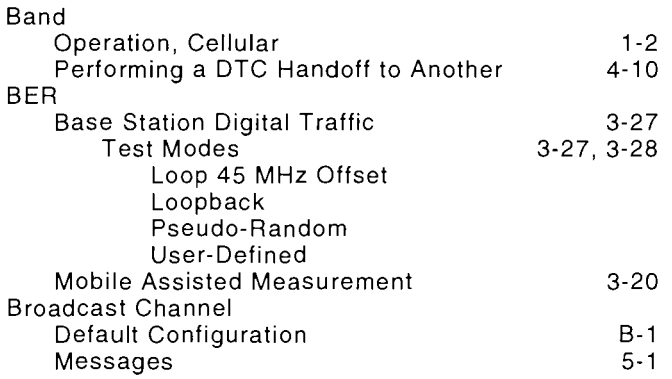

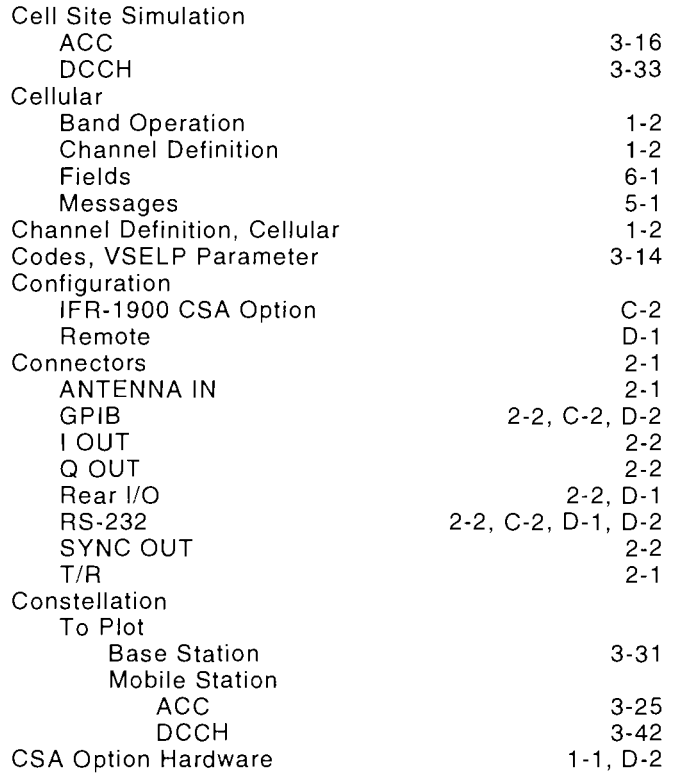

## D

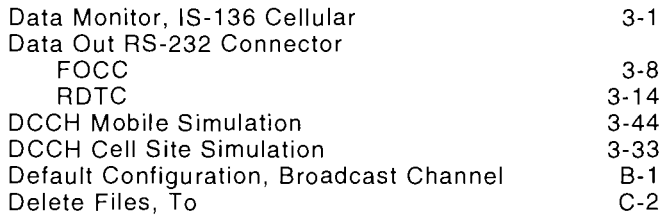

# E

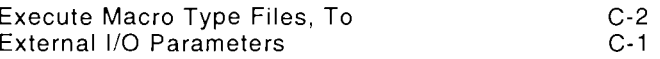

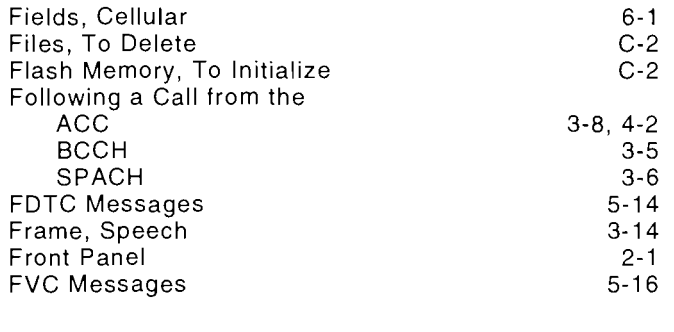

# G

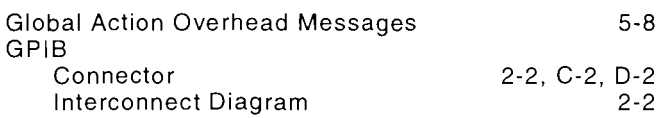

# H

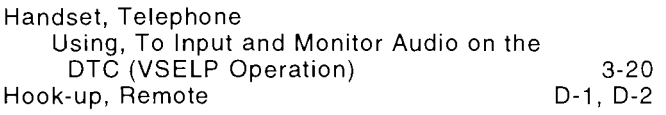

### I

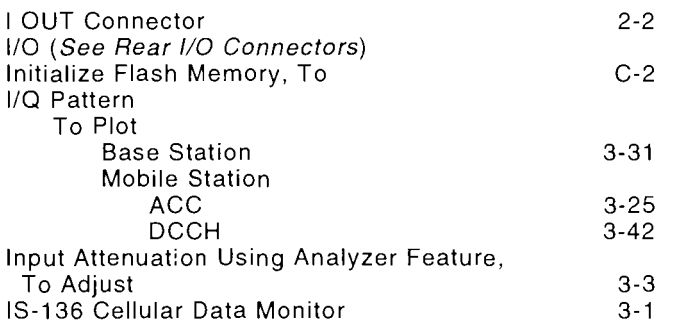

## M

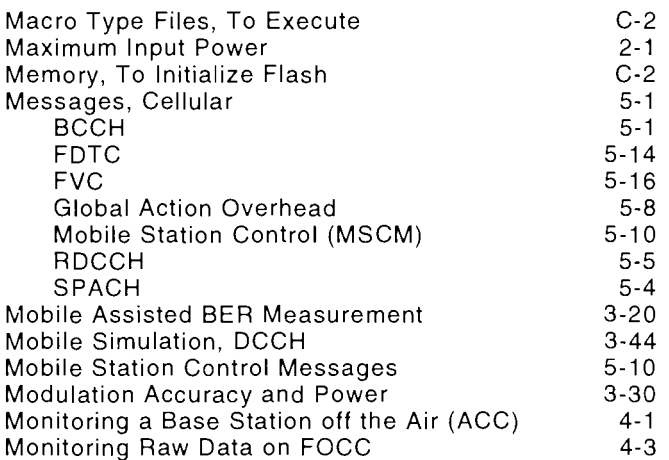

### o

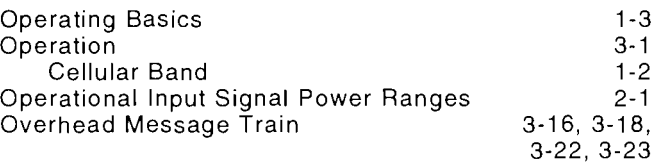

### p

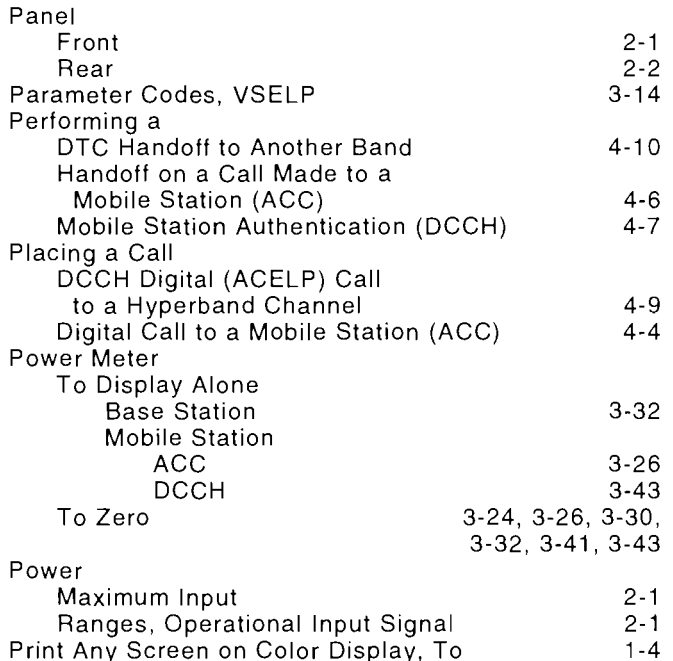

### Q

Q OUT Connector

#### R

2-2

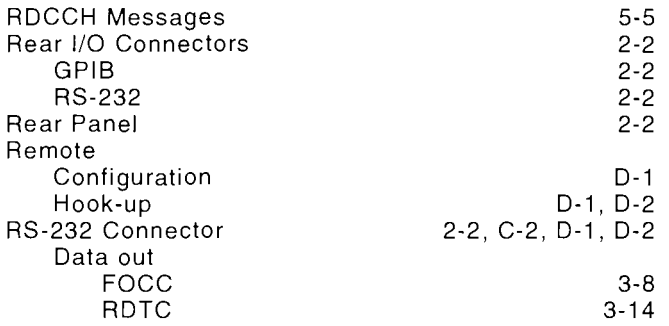

s

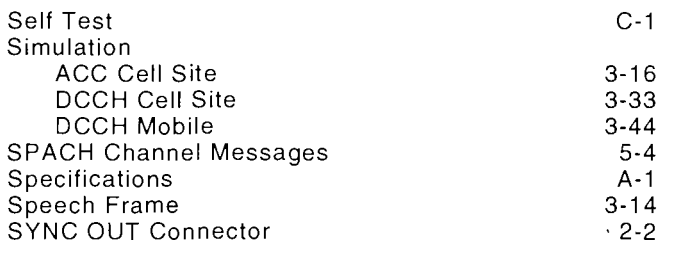

#### T

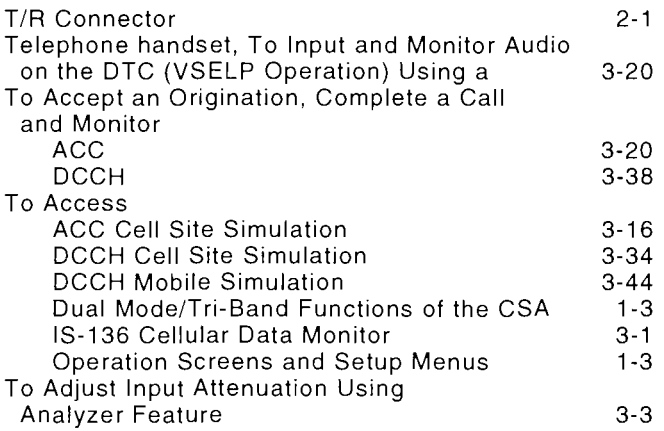

### **T** (cont)

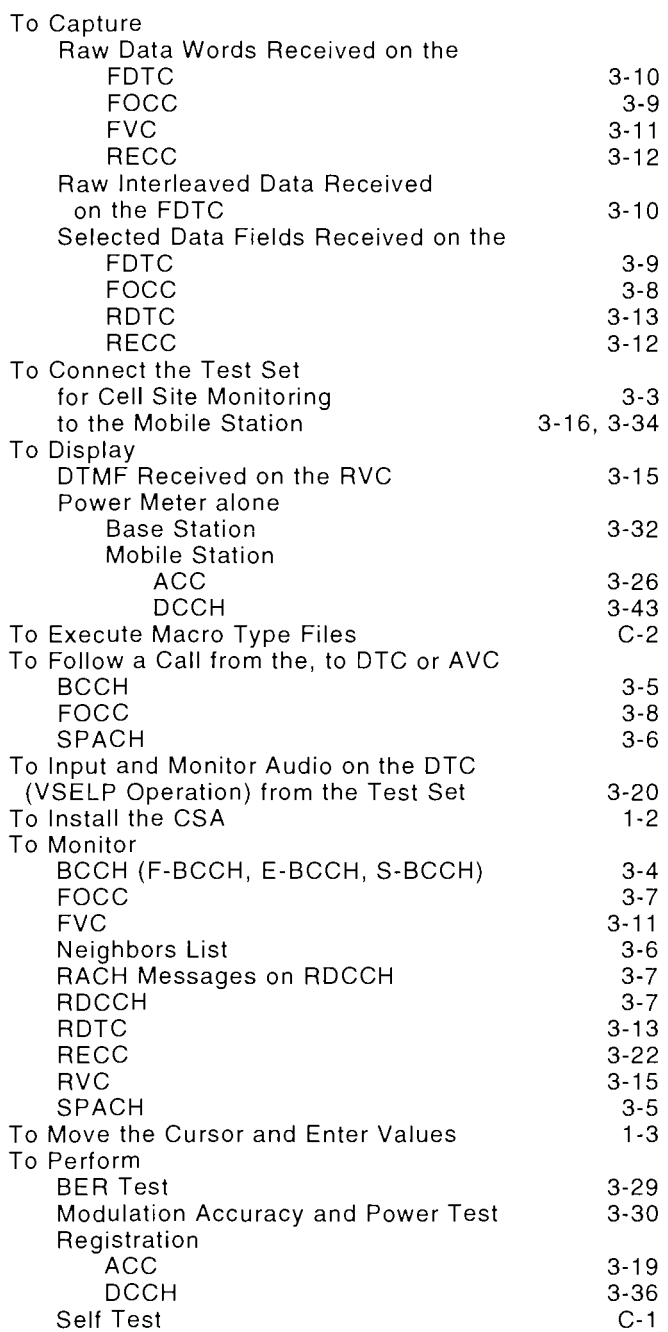

### **T (cont)**

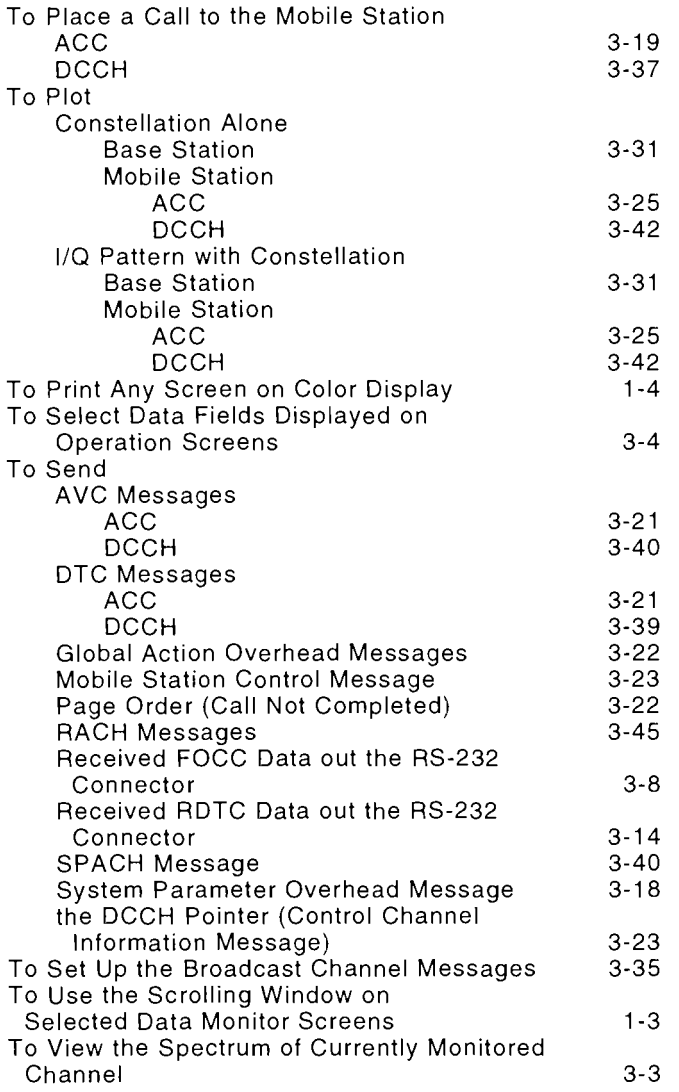

#### u

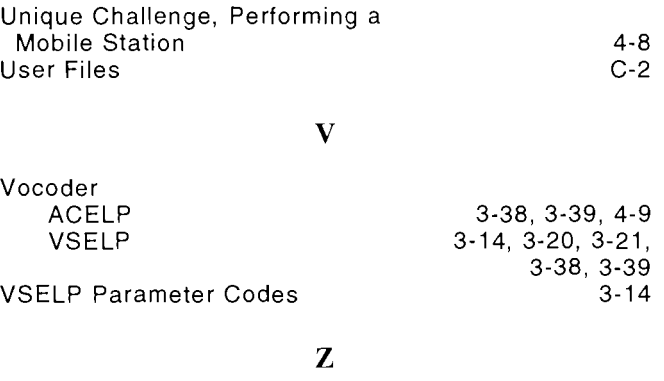

Zero Power Meter, To

3-24, 3-26, 3-30, 3-32, 3-41, 3-43